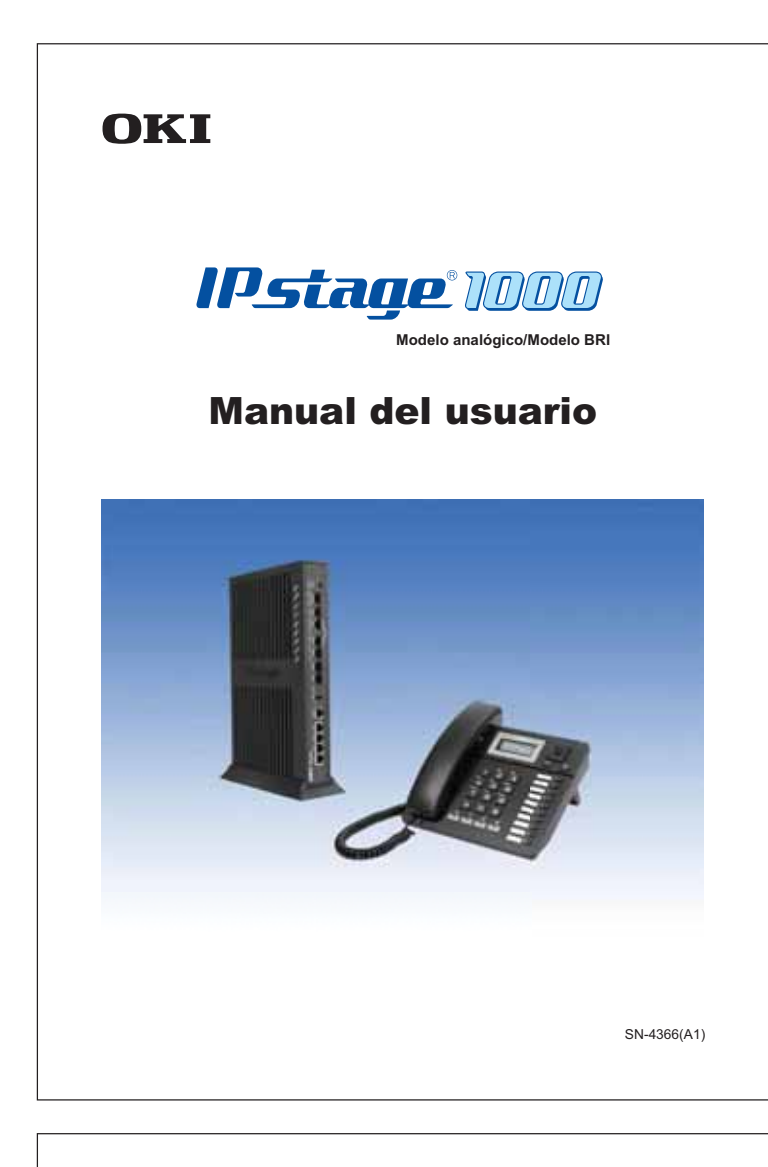

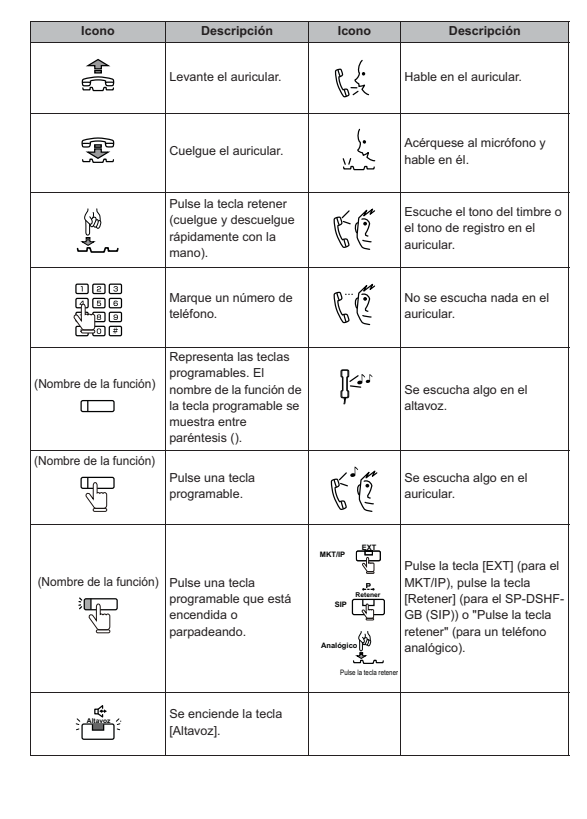

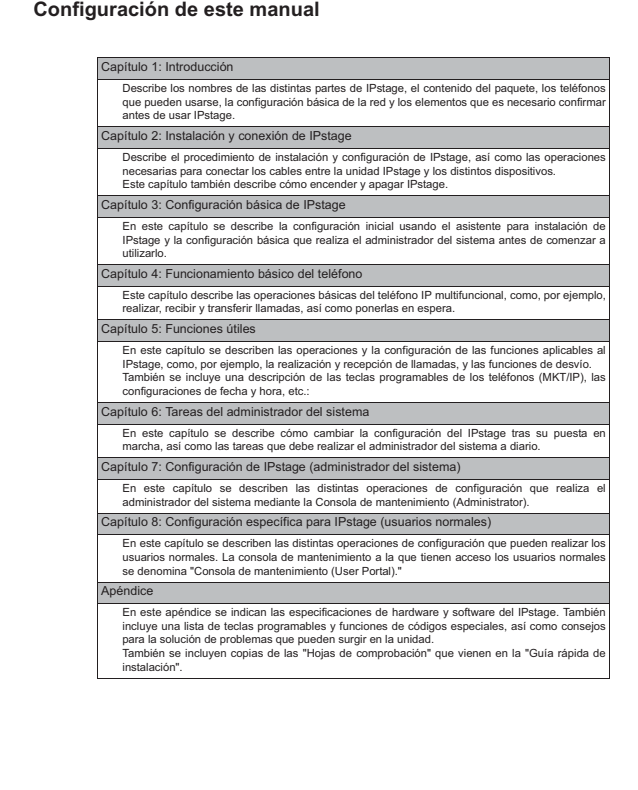

# **Índice**

**viii** 

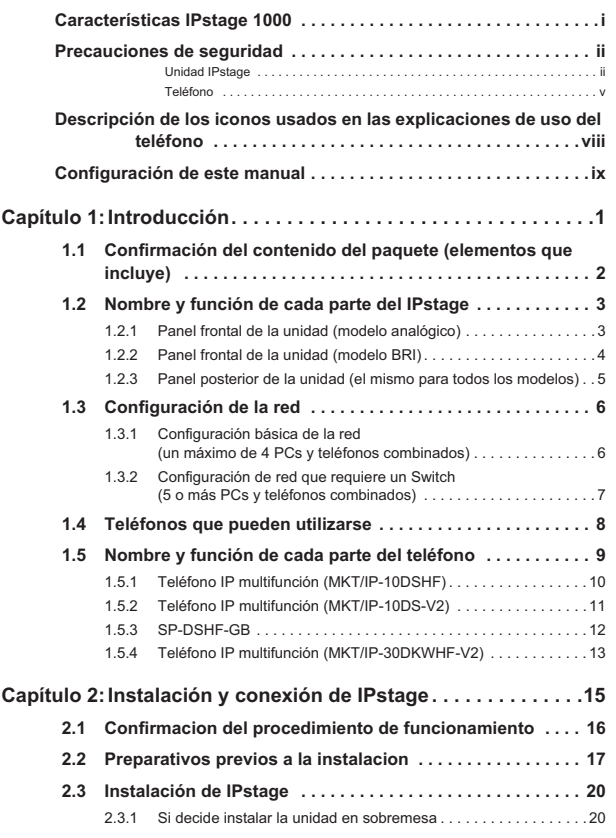

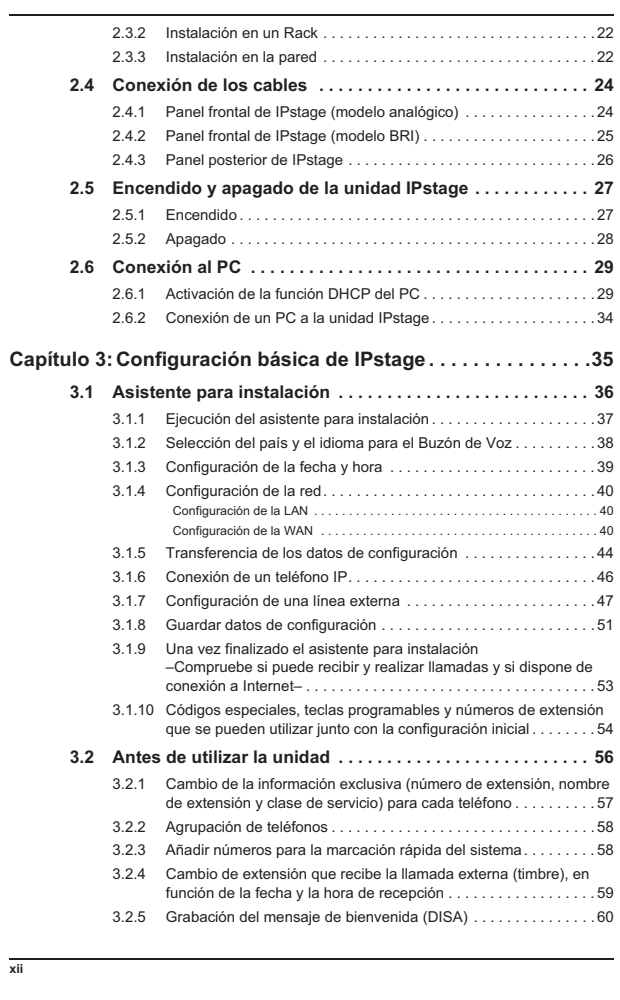

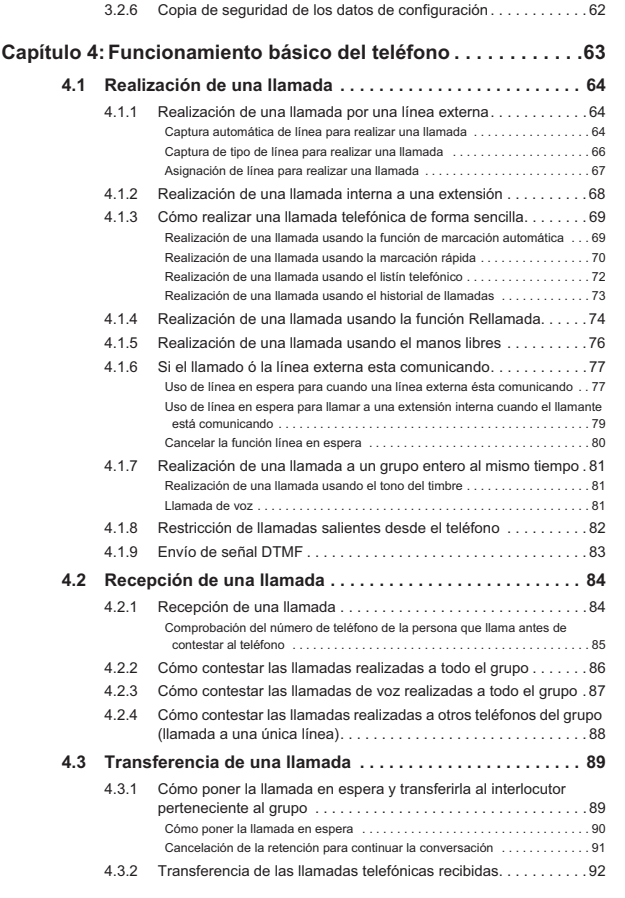

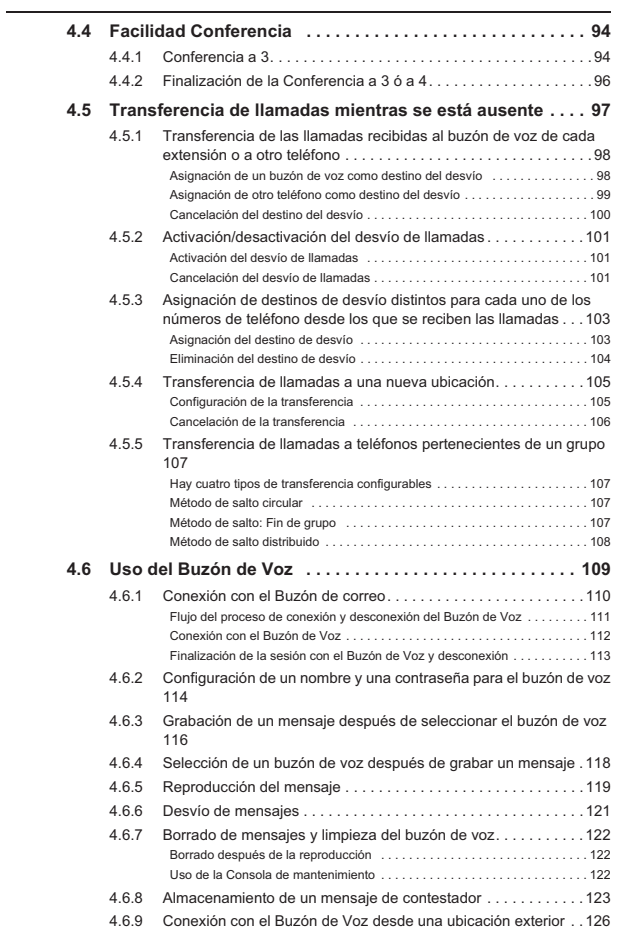

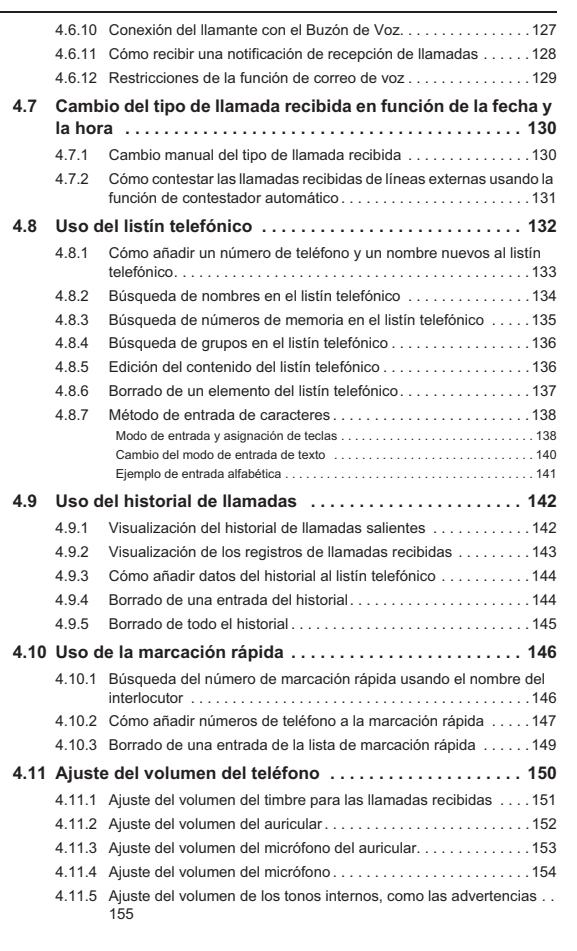

**xiii**

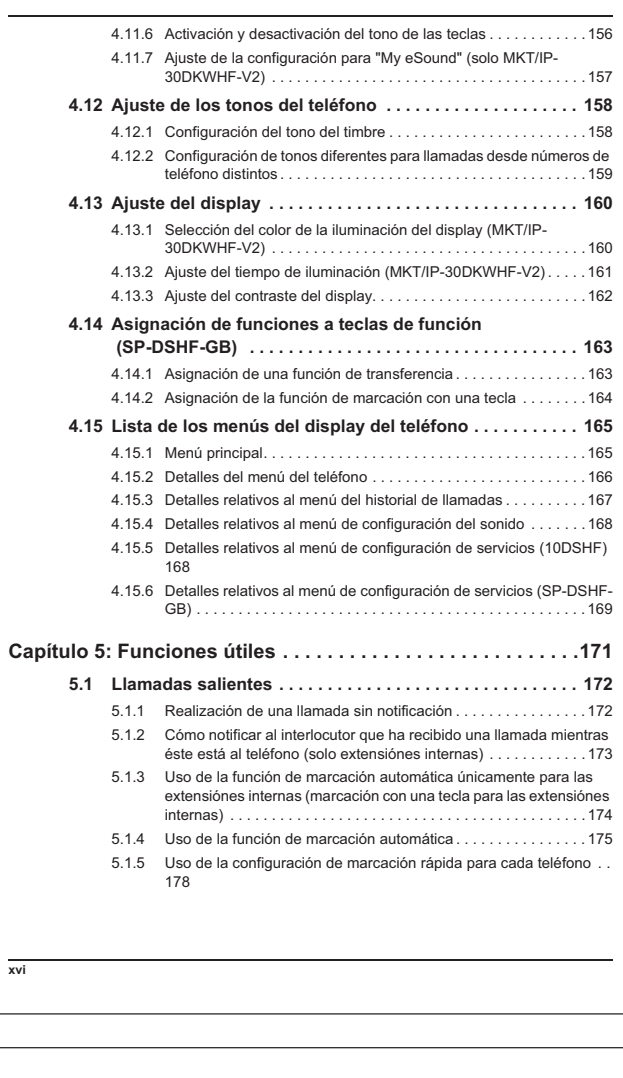

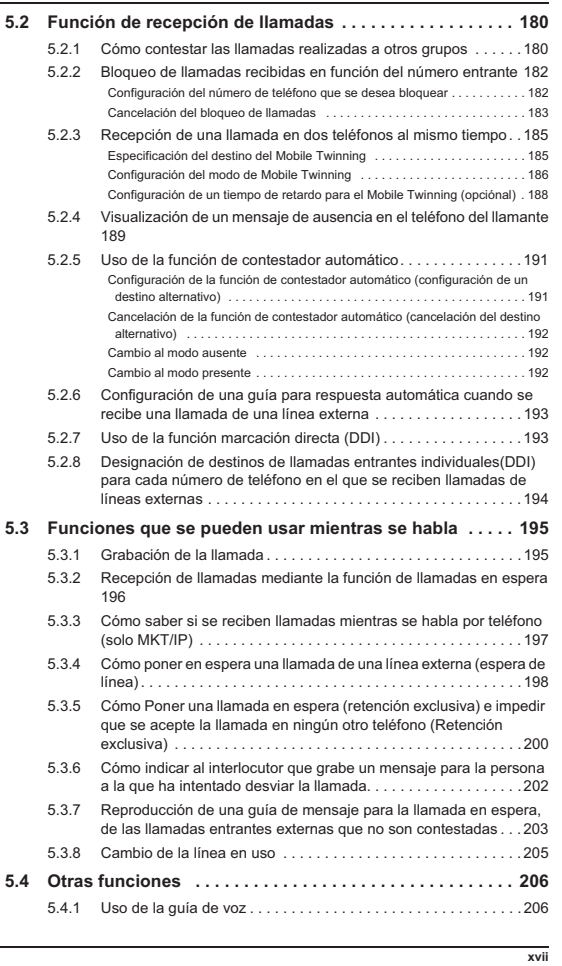

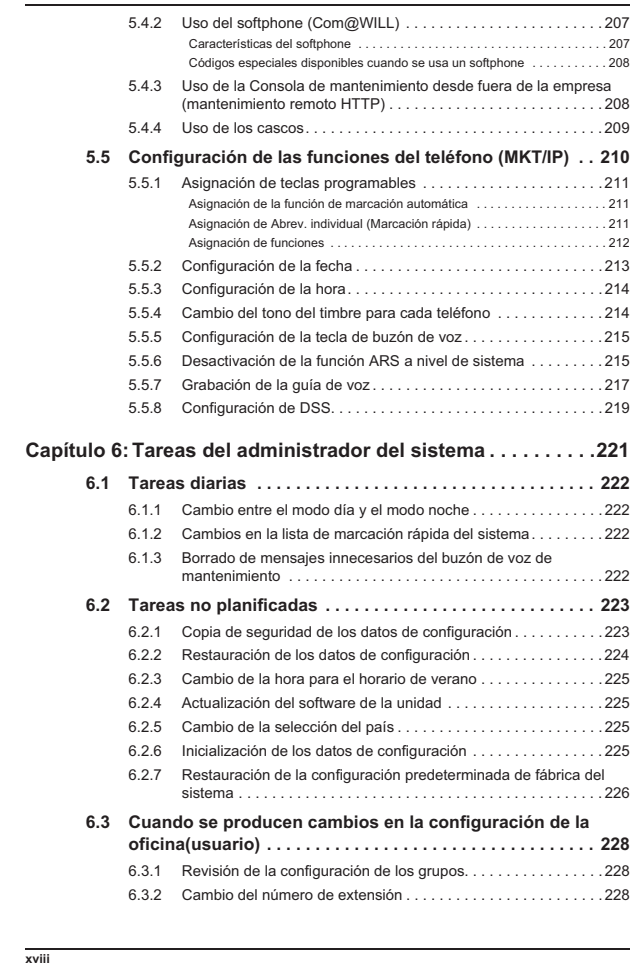

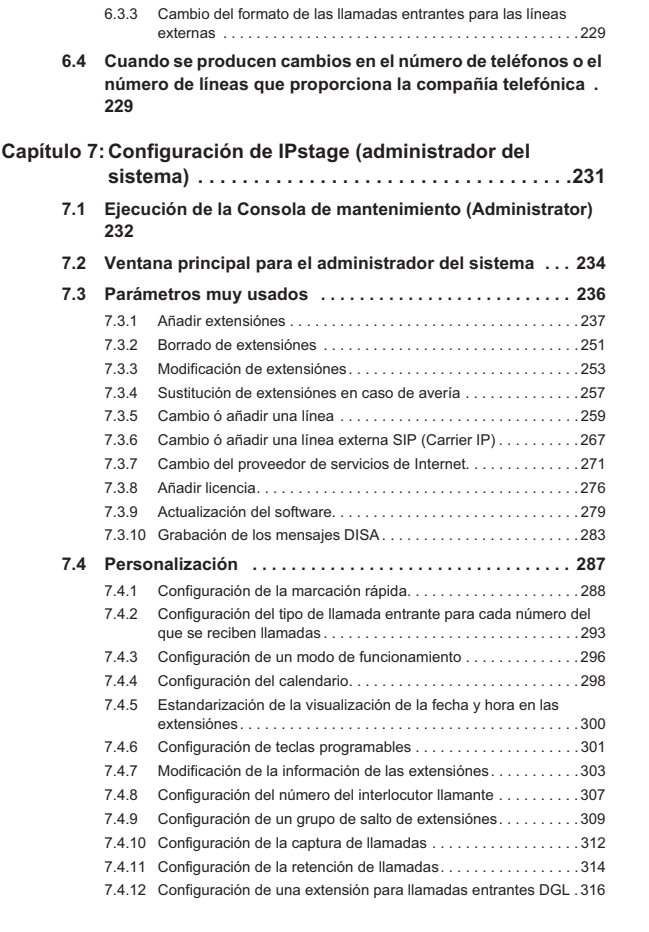

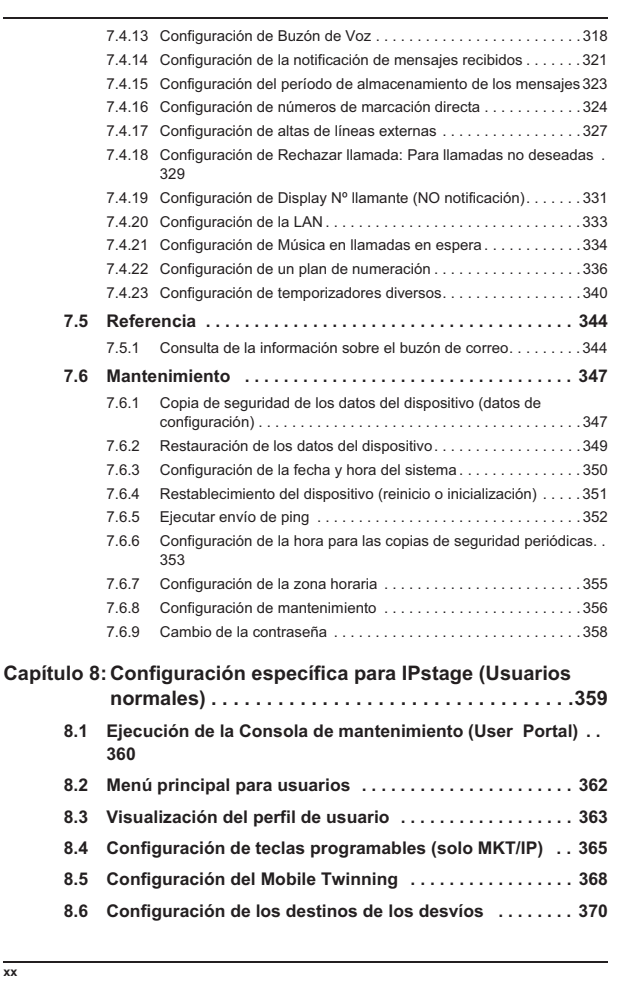

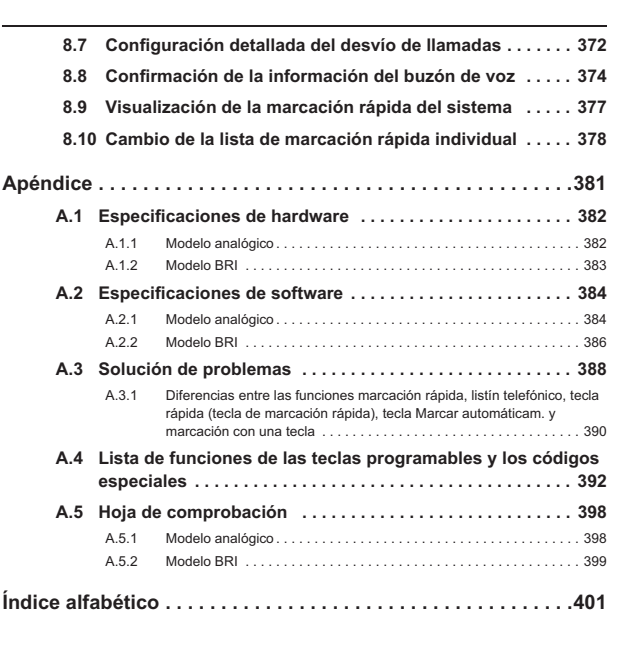

# **Capítulo 1: Introducción**

En este capítulo se describen los elementos que es necesario comprobar antes de utilizar su IPstage.

- 1.1 Confirmación del contenido del paquete (elementos que incluye) (p. 2)<br>1.2 Nombre y función de cada parte del IPstage (p. 3)<br>1.3 Configuración de la red (p. 6)<br>1.4 Taléfonos que pueden utilizarse (p. 8)<br>1.5 Nombre y fun
- 
- 
- 
- 

**xxi**

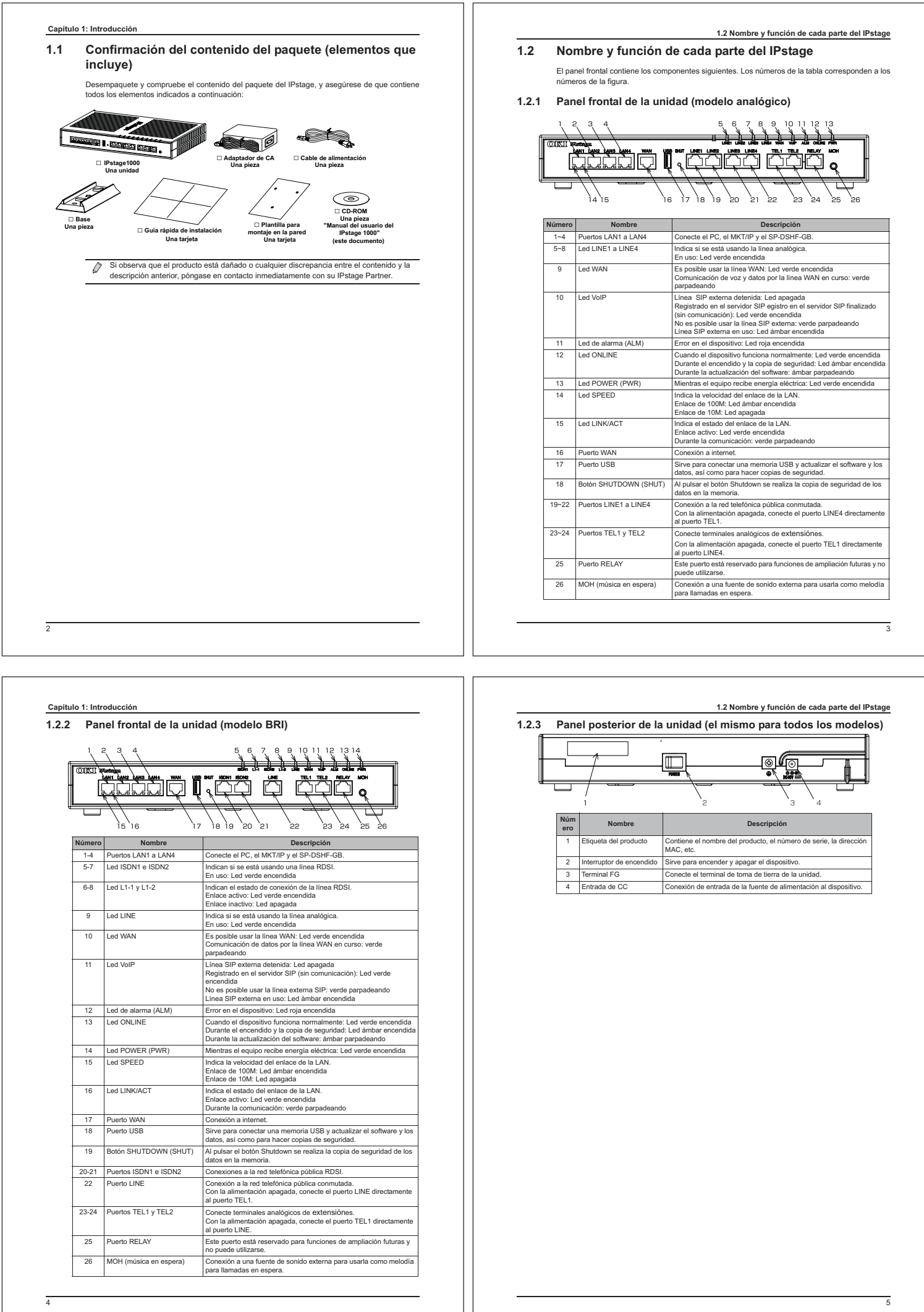

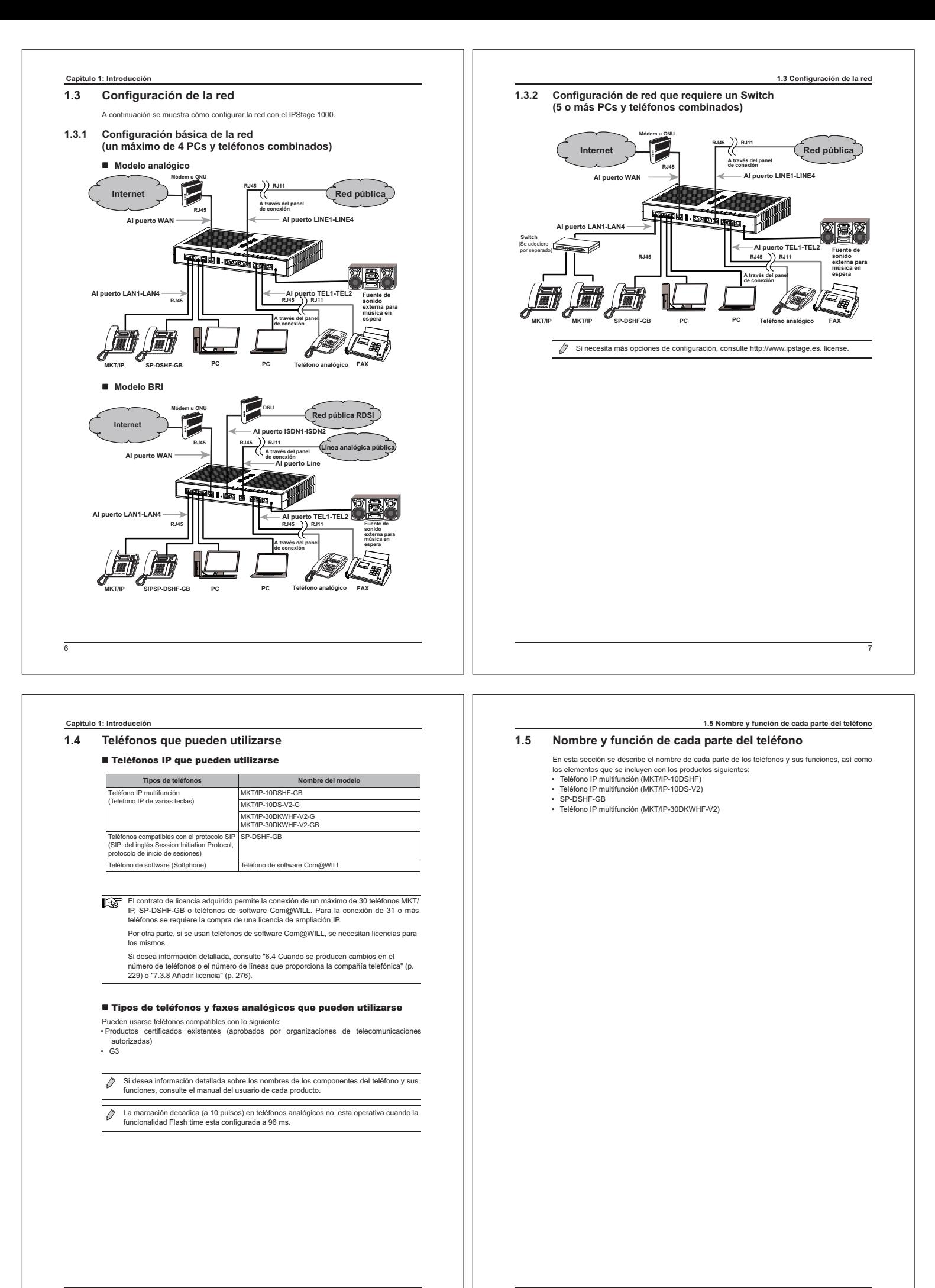

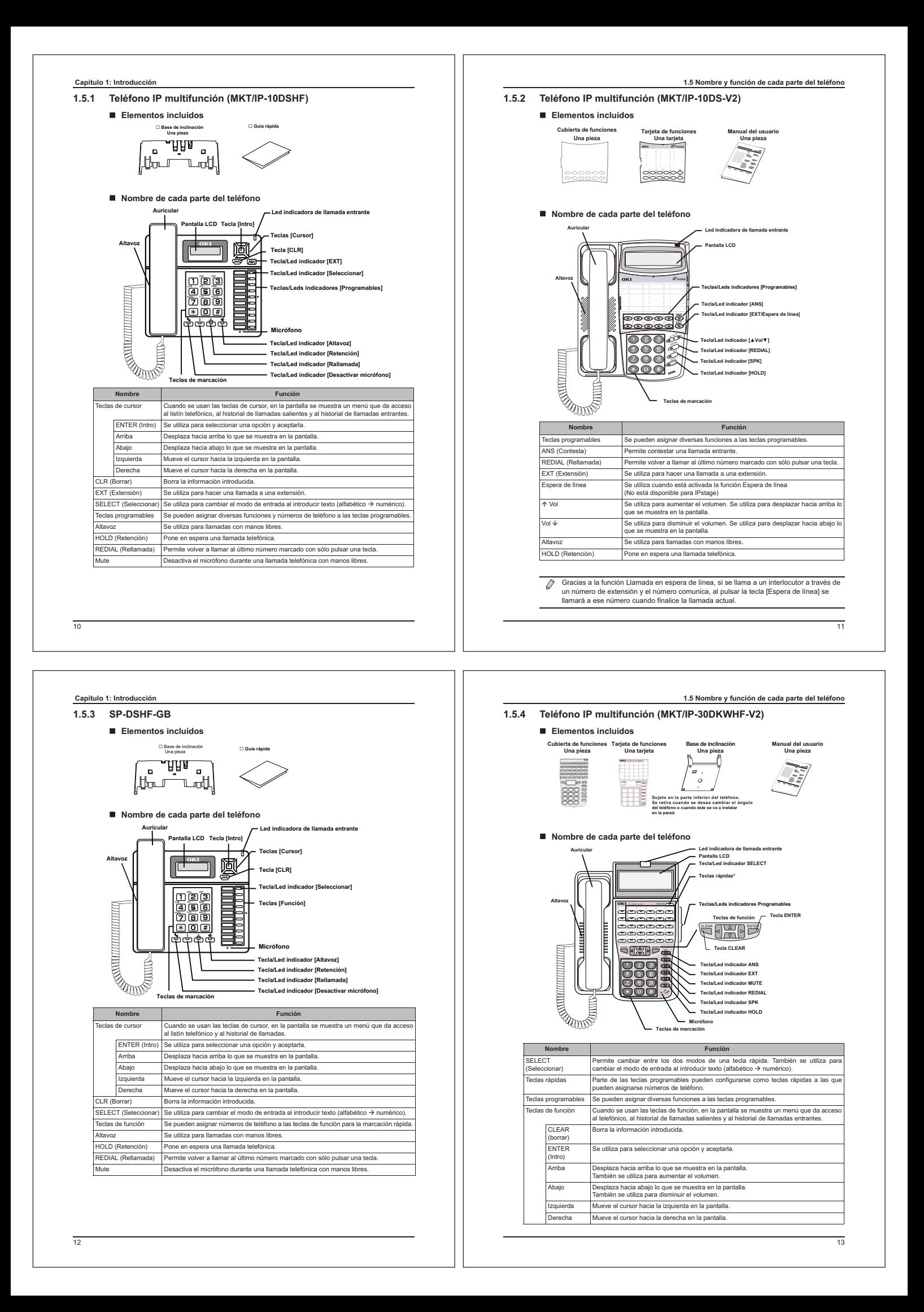

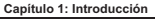

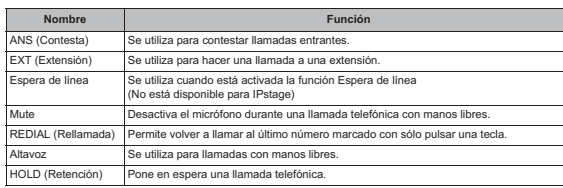

Gracias a la función Llamada en espera de Línea, si se llama a un interlocutor a través de Ĉ un número de extensión y el número comunica, al pulsar la tecla [Espera de línea] se llamará a ese número cuando finalice la llamada actual.

# **Capítulo 2: Instalación y conexión de IPstage**

En este capítulo se describe cómo instalar la unidad IPstage y conectarla con cada uno de los dispositivos. También explica cómo encender y apagar dicha unidad. En concreto, esta sección incluye instrucciones para realizar las siguientes operaciones:

- 2.1 Confirmacion del procedimiento de funcionamiento (p. 16)
- 2.2 Preparativos previos a la instalacion (p. 17)
- 2.3 Instalación de IPstage (p. 20)
- 2.4 Conexión de los cables (p. 24)
- 2.5 Encendido y apagado de la unidad IPstage (p. 27) • 2.6 Conexión al PC (p. 29)

 $\overline{44}$ 

# **Capítulo 2: Instalación y conexión de IPstage**

# **2.1 Confirmacion del procedimiento de funcionamiento**

La siguiente lista describe el proceso desde la instalación a la realización de llamadas, el establecimiento de conexiones y sus verificaciones. La configuración típica de IPstage comprende los siguientes pasos:

**1. Antes de la instalación**

Para poder realizar la instalación, debe disponer de líneas telefónicas contratadas con su proveedor . Además, deberá preparar los dispositivos necesarios para configurar la red.<br>⇔"2.2 Preparativos previos a la instalacion" (p. 17)

**2. Instalación de IPstage**

IPstage se puede instalar montándolo sobremesa, en un bastidor o en la pared. "2.3 Instalación de IPstage" (p. 20)

**3. Conexión de los cables**

Conecte el cable de conexión a tierra y los cables de LAN a la unidad IPstage. "2.4 Conexión de los cables" (p. 24)

- **4. Conexión con un teléfono analógico**
- "2.4 Conexión de los cables" (p. 24)
- **5. Encendido de IPstage**

"2.5 Encendido y apagado de la unidad IPstage" (p. 27)

# **6. Conexión con el PC**

Una vez configurado el PC para que se pueda conectar con IPstage, realice la conexión mediante un cable de LAN. "2.6 Conexión al PC" (p. 29)

# **7. Configuración de IPstage y conexión de un teléfono IP**

Conecte el PC al IPstage e inicie el asistente para instalación de IPstage. El asistente para instalación permite configurar de forma simultánea los valores iniciales de IPstage y las conexiones del teléfono IP. "3.1 Asistente para instalación" (p. 36)

# **8. Confirmación de llamadas y conexiones**

Compruebe si puede realizar llamadas a extensiónes internas y líneas externas, y si puede conectarse a Internet. "3.1 Asistente para instalación" (p. 36)

#### **9. Configuración requerida antes de usar la unidad**

Este paso describe la configuración que debe realizar el administrador del sistema, en función del uso, antes de utilizar IPstage. "3.2 Antes de utilizar la unidad" (p. 56)

# **2.2 Preparativos previos a la instalacion**

15

# **2.2 Preparativos previos a la instalacion**

De acuerdo con la hoja de comprobación "Elementos a confirmar antes de hacer uso de la<br>unidad" del reverso de la "Guía rápida de instalación" incluida con la unidad, confirme que<br>dispone de Lineas contratadas con su provee Asegúrese de que tiene preparados los siguientes elementos.

Rellene también las secciones "Hoja de comprobación para la configuración –Información<br>especificada mediante el asistente para instalación–" e "Información relacionada con el código de<br>licencia" de la "Guia rápida de insta

### ■ Elementos requeridos antes de la instalación

Es necesario realizar los siguientes preparativos antes de instalar el IPstage: **1. Contrate sus líneas externas con su proveedor de servicios de Telefonía.**

- \*En el caso de un modelo BRI, asegúrese de que tiene un contrato para servicios de línea RDSI (tipo de conexión: conexión P-P "Punto a Punto" / P-MP "Punto Multipunto"; método de inicio: activación: Permanente / bajo demanda).
- **2. Configure un proveedor de servicios de Internet (si va a utilizar Internet).**
- **3. Introduzca la información del contrato con un Carrier IP y del servicio VoIP (si va a utilizar una línea SIP externa)..**

#### **4. Instale un cable de conexión a tierra.**

- Cable de conexión a tierra (material del cable: IV (1,25 mm2 ), contacto de crimpado: 1.25- 4)
- Destornillador de estrella que se utilizará para conectar el cable de conexión a tierra • Determine una ubicación a la que conectar el cable de conexión a tierra

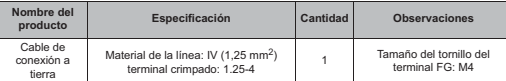

# **5. Determine el tipo de instalación de IPstage.**

- 
- Dependiendo del tipo de instalación, deberá realizar los siguientes preparativos:<br>• Si lPstage se va a instalar verticalmente, prepare un destornillador y tornillos para montal<br>• Si lPstage se va a innotar en un Rack, pre
- Si IPstage se va a montar en la pared, prepare un destornillador y tornillos para instalarlo en la pared
- (se incluye una plantilla para colocar los tornillos en la pared)

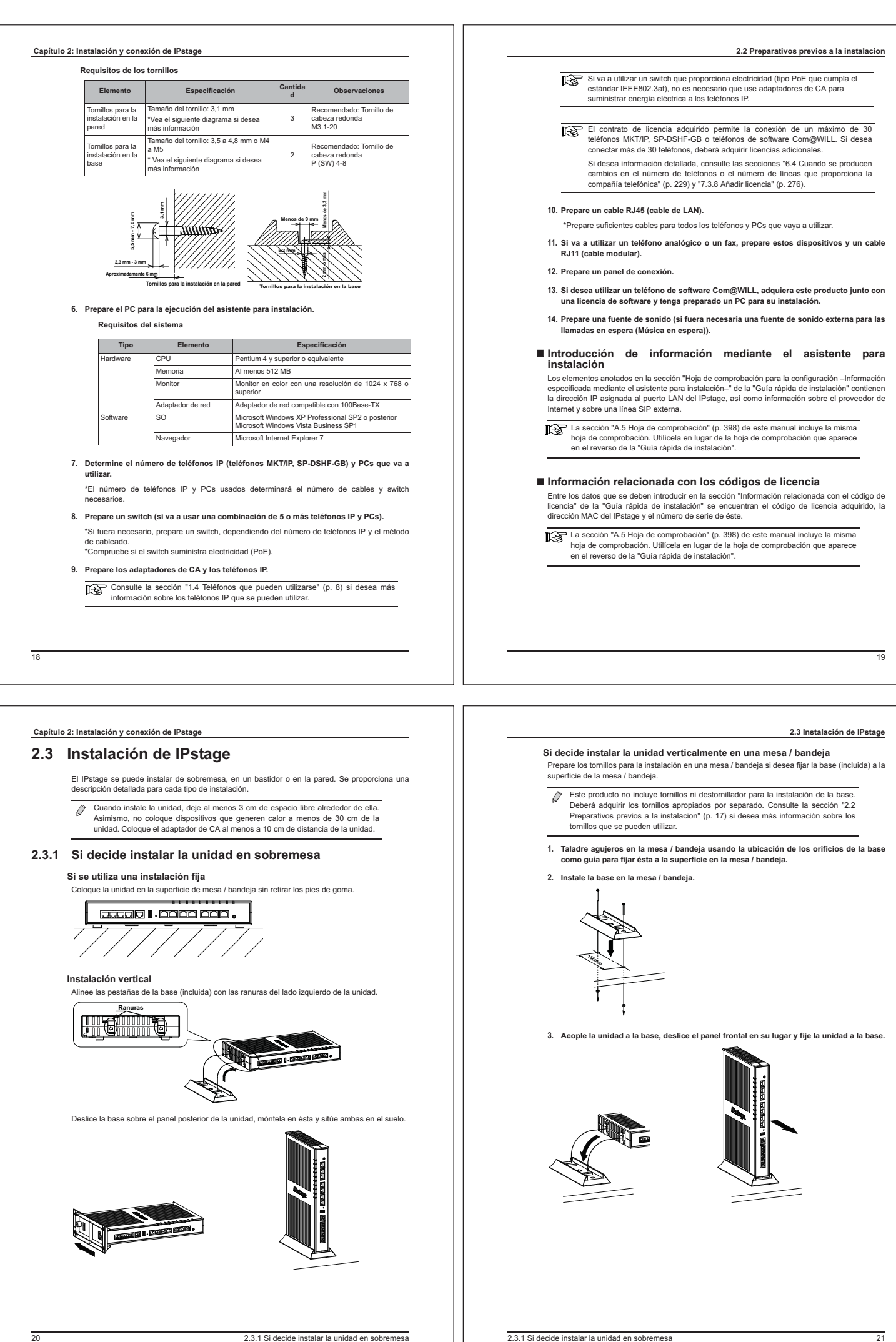

# **Capítulo 2: Instalación y conexión de IPstage 2.3.2 Instalación en un Rack**

del rack:

Prepare un rack teniendo en cuenta las siguientes consideraciones para la bandeja de instalación

- 1. Especificación del rack: 19 pulgadas, especificación EIA
- 2. Altura del rack: asegúrese de que la altura del rack es de al menos 2U. (1U = 1,75
- pulgadas (aproximadamente 45 mm)) 3. Asegúrese de que no hay orificios de ventilación en la placa inferior de la estantería de instalación
- Coloque la unidad en la bandeja de instalación del rack sin retirar los pies de goma.
- Este producto no incluye tornillos ni destornillador para la instalación de la unidad 0 en el rack. Deberá adquirir los tornillos apropiados por separado. Consulte el manual del usuario del rack si desea más información sobre los tornillos que puede utilizar.

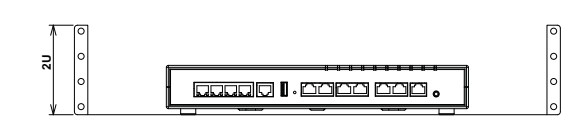

#### **2.3.3 Instalación en la pared**

Prepare 3 tornillos apropiados para la instalación en la pared.

- $\sqrt{2}$ Este producto no incluye tornillos ni destornillador para la instalación de la unidad en la pared. Deberá adquirir los tornillos apropiados por separado. Consulte la sección "2.2 Preparativos previos a la instalacion" (p. 17) si desea más información sobre los tornillos que se pueden utilizar.
- **1. Coloque la plantilla (incluida) para la instalación en la pared sobre la pared donde va a instalar la unidad e instale los tornillos (3) en los orificios de la plantilla.** Atornille los tornillos en la pared hasta que solo se vean aproximadamente 6 mm del cuerpo del tornillo.
- $\mathcal{O}$ Las posiciones de atornillado de la unidad no varían si ésta se instala de lado, por lo que puede utilizar la plantilla para la instalación en la pared en su orientación vertical.

Después de determinar la posición de los tornillos en la posición apaisada, retire la plantilla, ya que no la necesitará más.

222.3.2 Instalación en un Rack

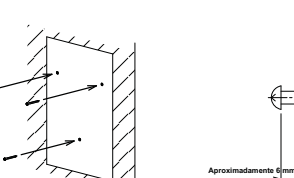

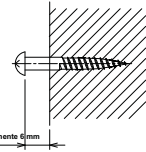

**2.3 Instalación de IPstage**

**2. Después de alinear los orificios de montaje en la pared de la superficie inferior de la unidad con los tornillos y colocar la unidad sobre éstos, deslícela hacia abajo para instalarla en la pared.**

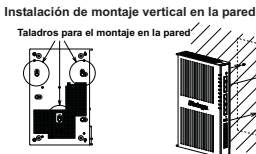

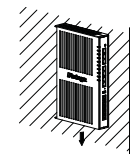

**Instalación apaisada en la pared**

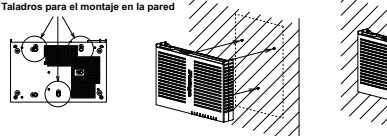

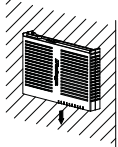

2.3.3 Instalación en la pared23

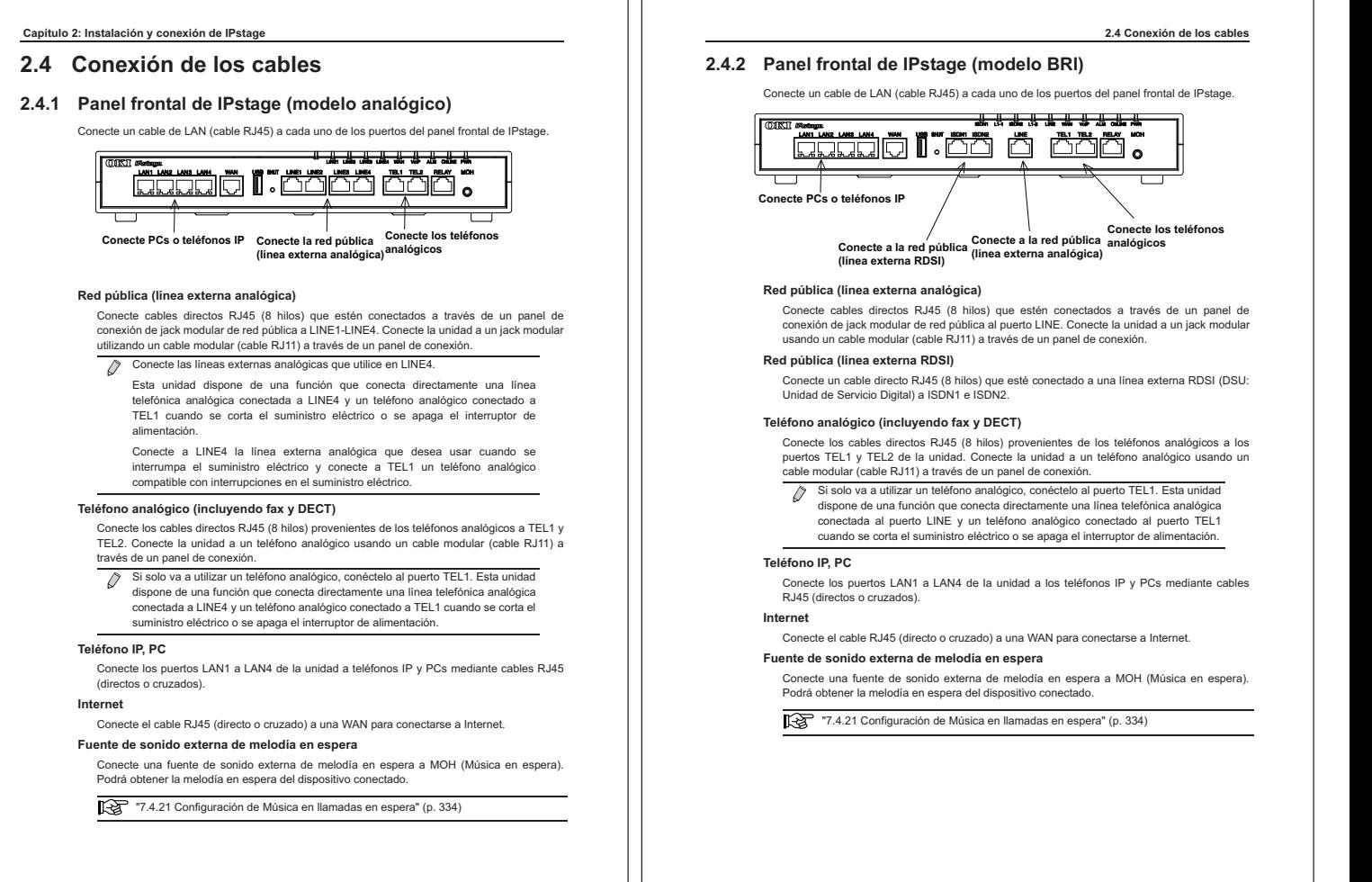

2.4.2 Panel frontal de IPstage (modelo BRI)25

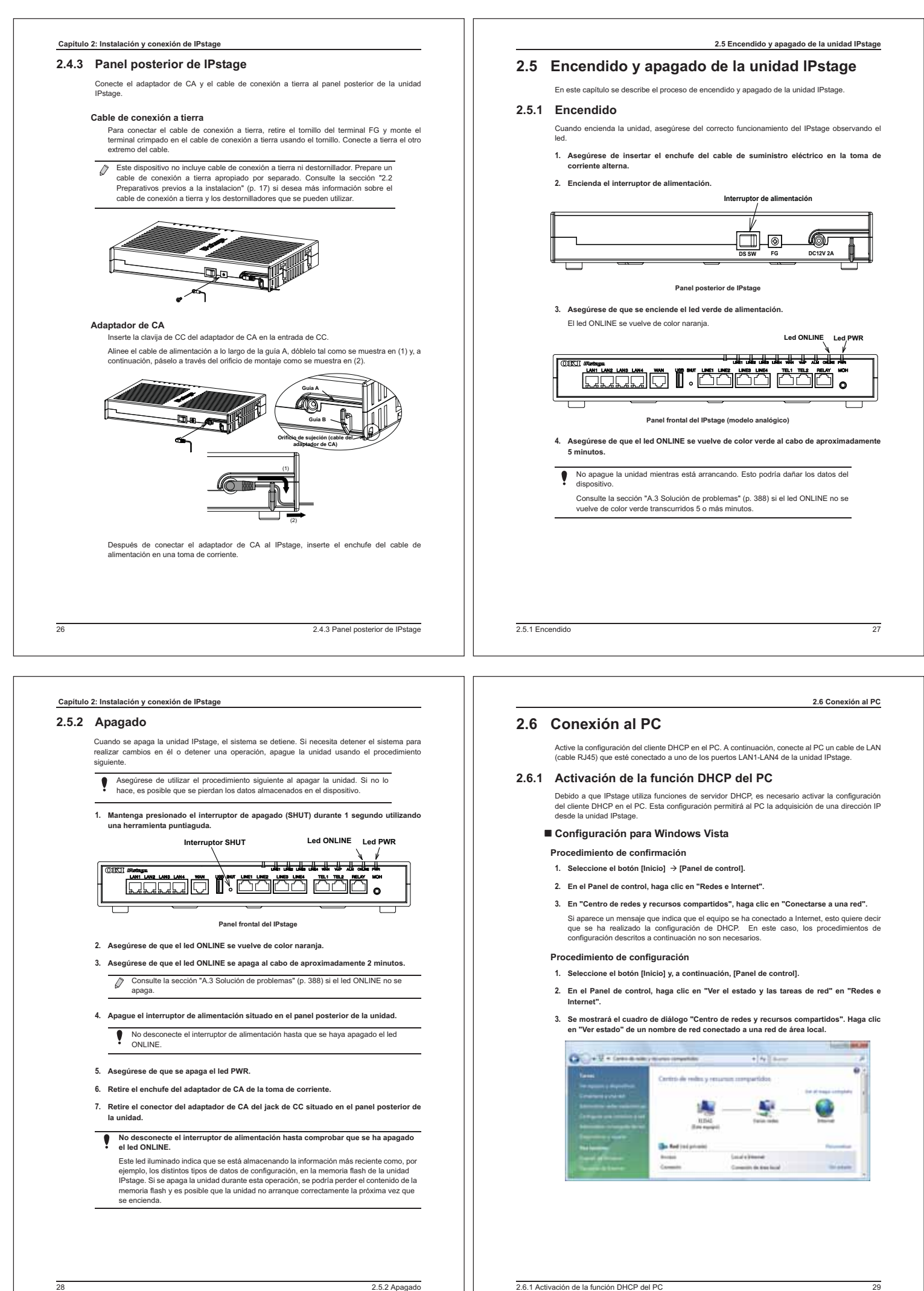

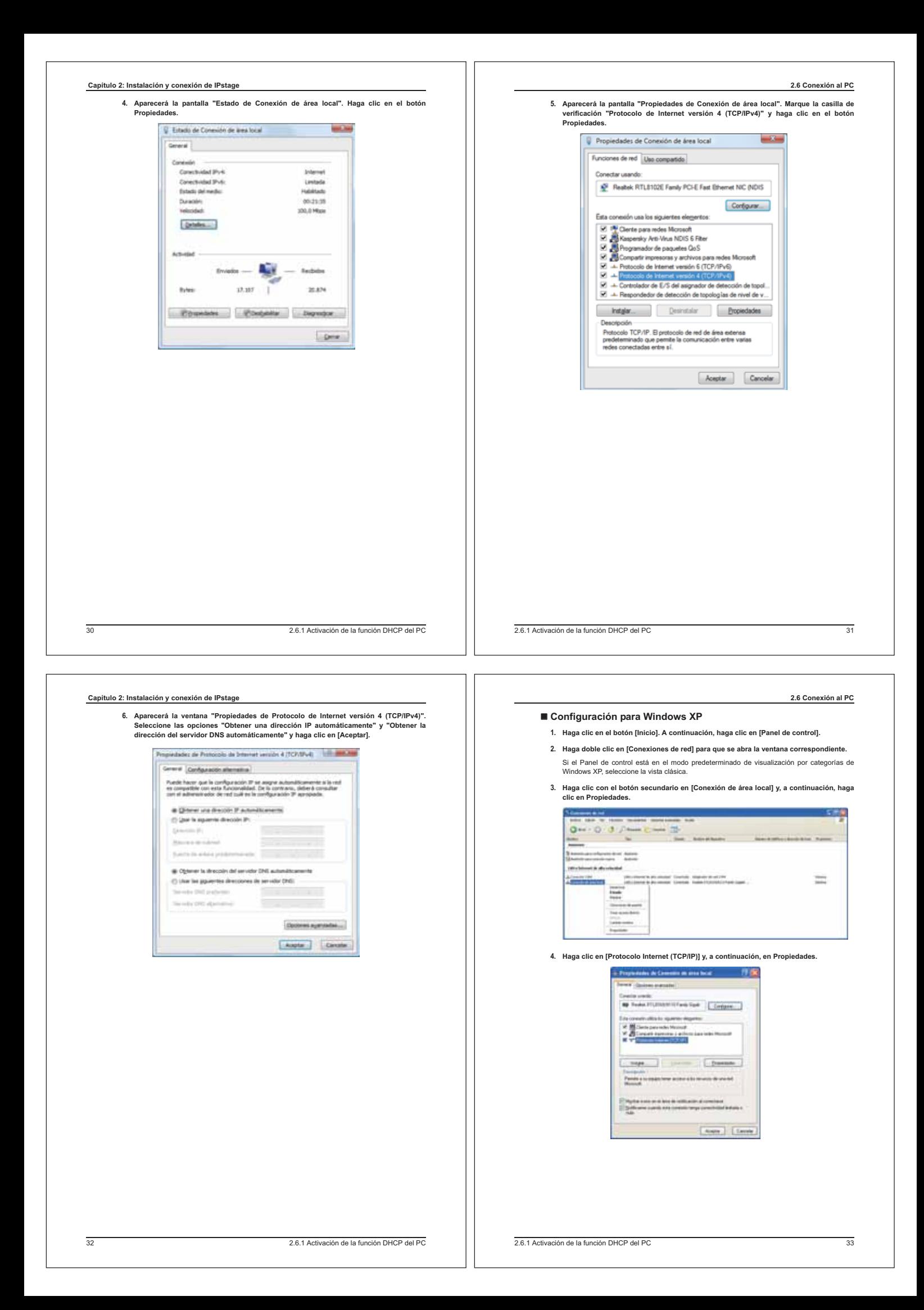

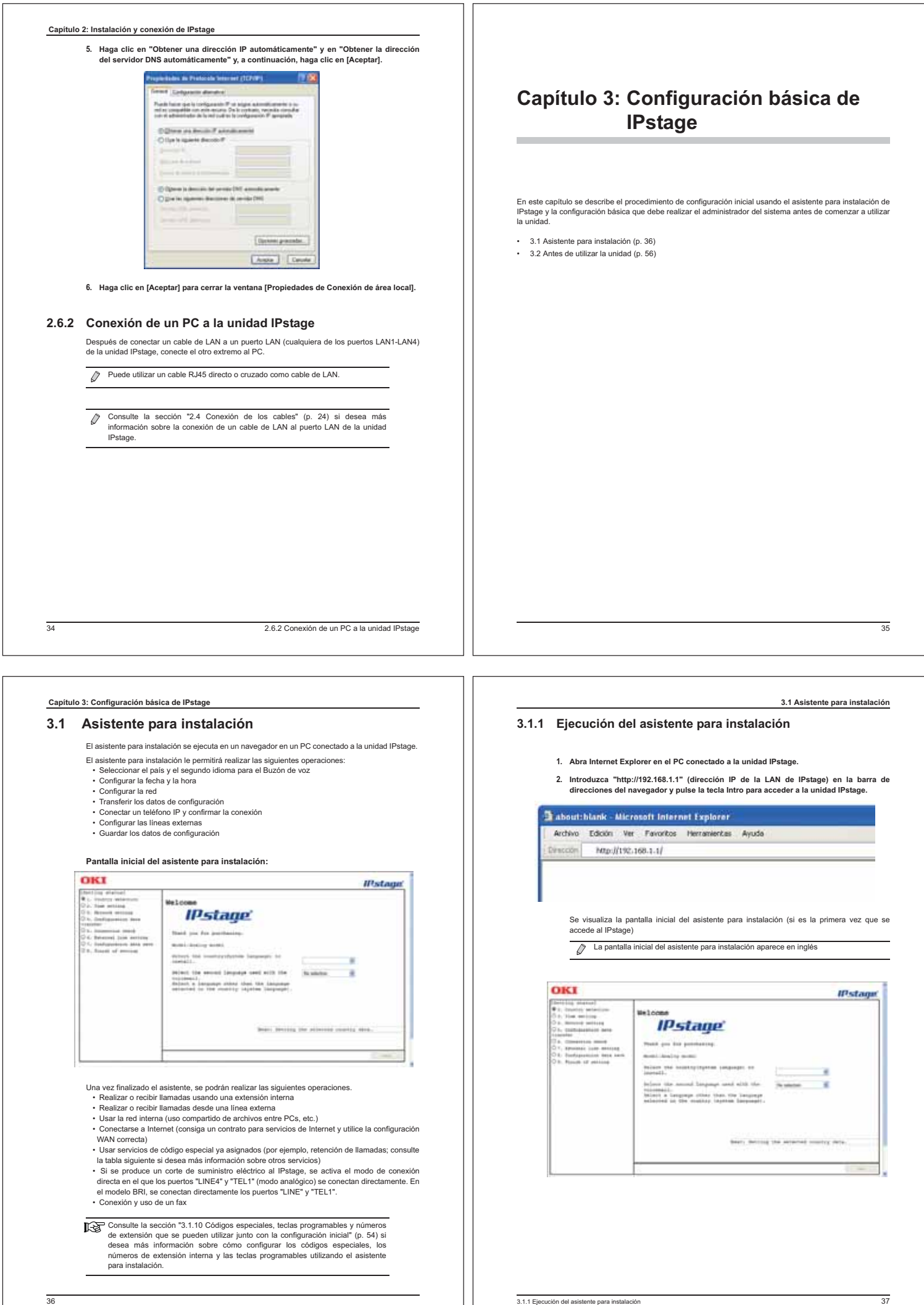

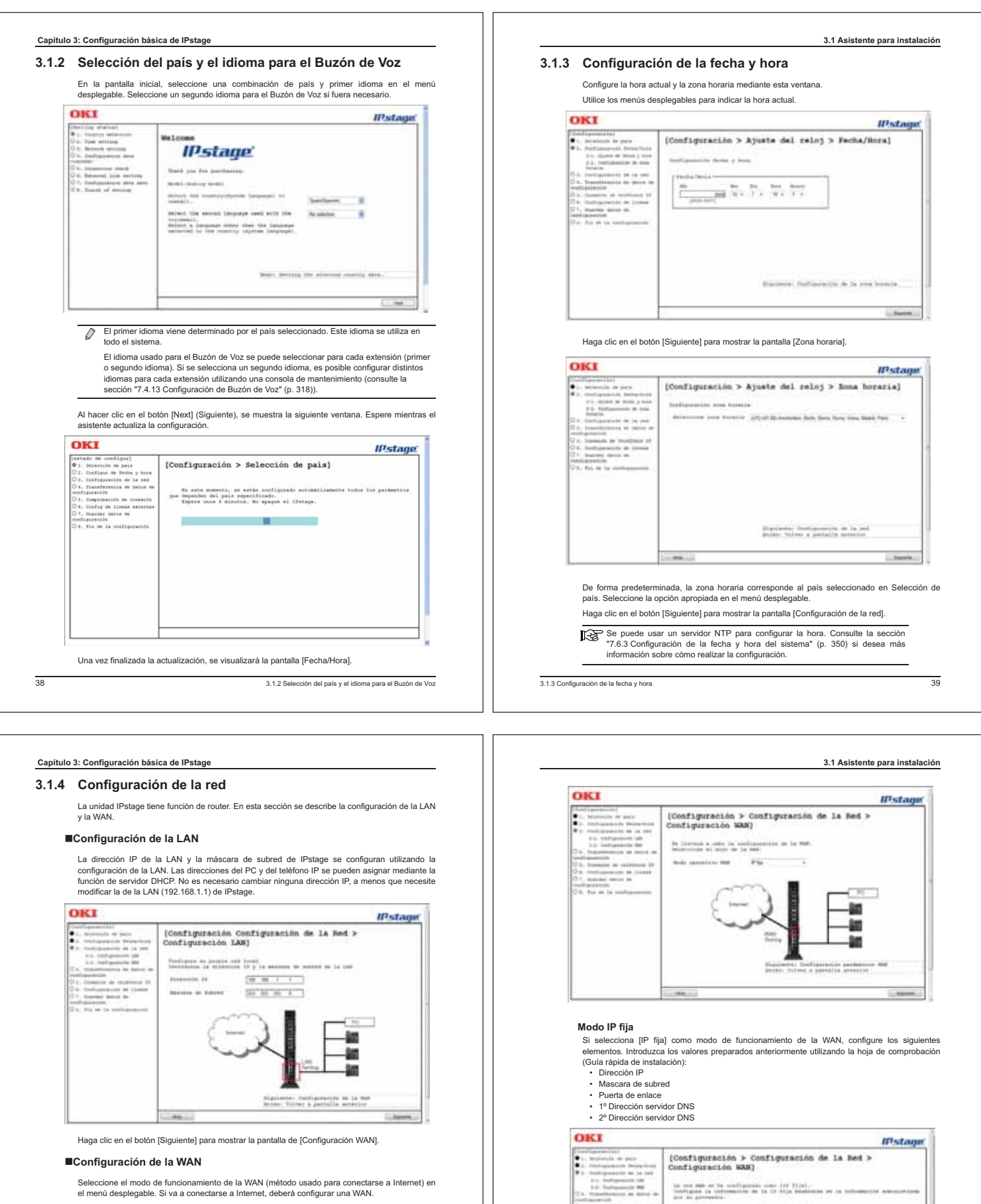

#### -**Configuración de la WAN**

Seleccione el modo de funcionamiento de la WAN (método usado para conectarse a Internet) en el menú desplegable. Si va a conectarse a Internet, deberá configurar una WAN.

Seleccione uno de los siguientes modos de funcionamiento en función de la información proporcionada por su proveedor de servicios de Internet y especifique la configuración necesaria<br>para dicho modo (consulte la sección "Hoja de comprobación para la configuración" en el reverso<br>de la "Guía rápida de instala

- IP fija
- Cliente DHCP
- PPPoE

- PPPoE+IPoE

Si se selecciona [Cliente DHCP] como modo de funcionamiento de la WAN, no es necesaria ninguna configuración adicional. Haga clic en el botón [Siguiente] para mostrar la pantalla de transferencia de los datos de configuración.

Continúe en la sección 3.1.5 Transferencia de los datos de configuración.

403.1.4 Configuración de la red

3.1.4 Configuración de la red41

(† 11. Transformato de deles d<br>17. Transacto de secondo (†<br>17. Transactor de Januar<br>17. Transactor de Januar

Una vez finalizada la configuración, haga clic en el botón [Siguiente] para mostrar la ventana [Transferencia de datos de configuración].

be need make on the month-position order (at  $\Omega(\{w\})$  )<br>contiguous (in intermediate on the  $\Omega$  with function<br>  $\mu\nu$  as prevention

 $\begin{tabular}{|c|c|c|c|} \hline $n_{\rm H} \times n_{\rm H} \times n_{\rm H} $ & $n_{\rm H} \times n_{\rm H} \times n_{\rm H} \$ 

Newcastle 19 moves in Advert $(0, 0, 0, 1, 1)$ 

 $(0, 0, 0, 1)$ 

driver mirror a pattella anterior

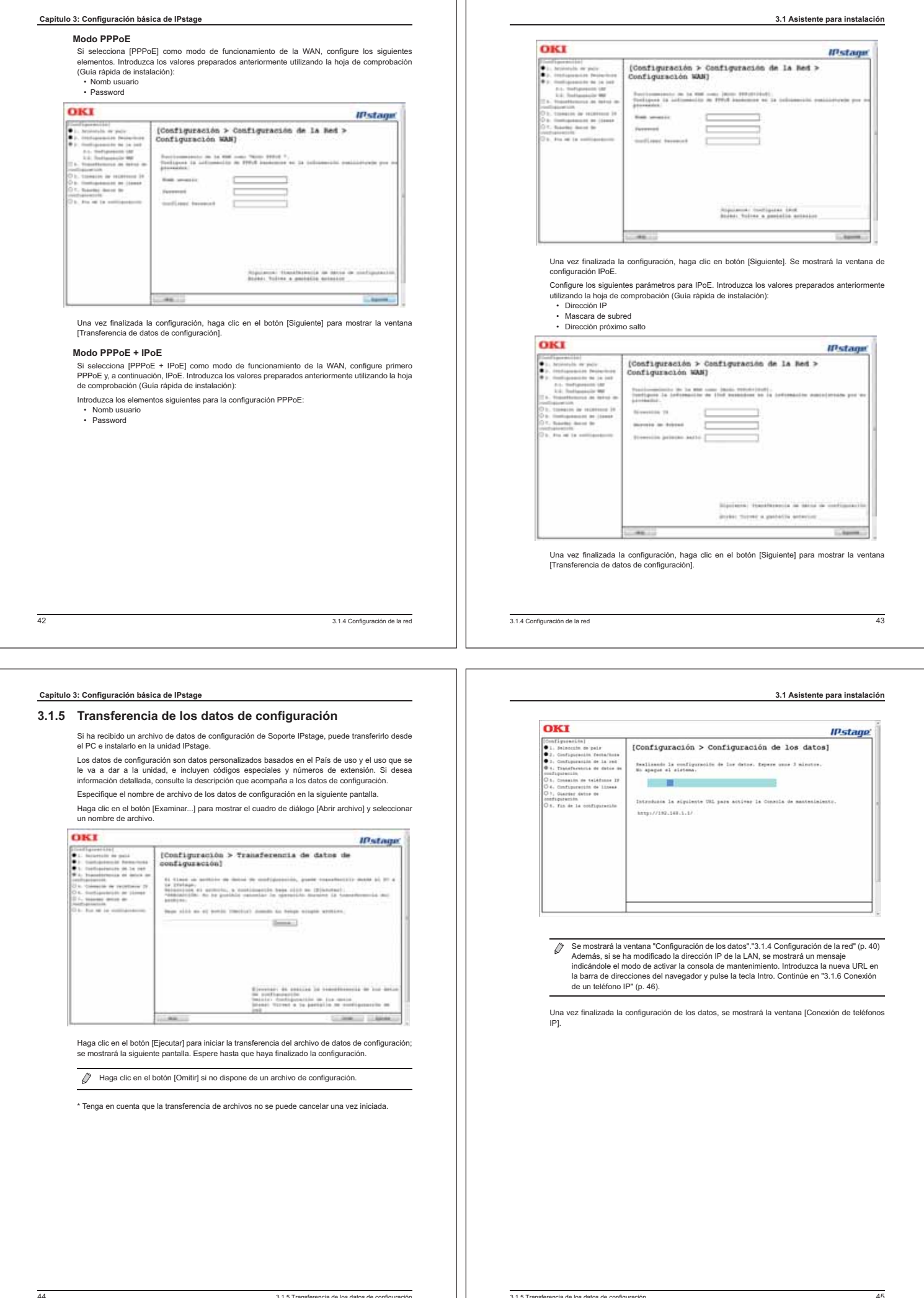

ת ה

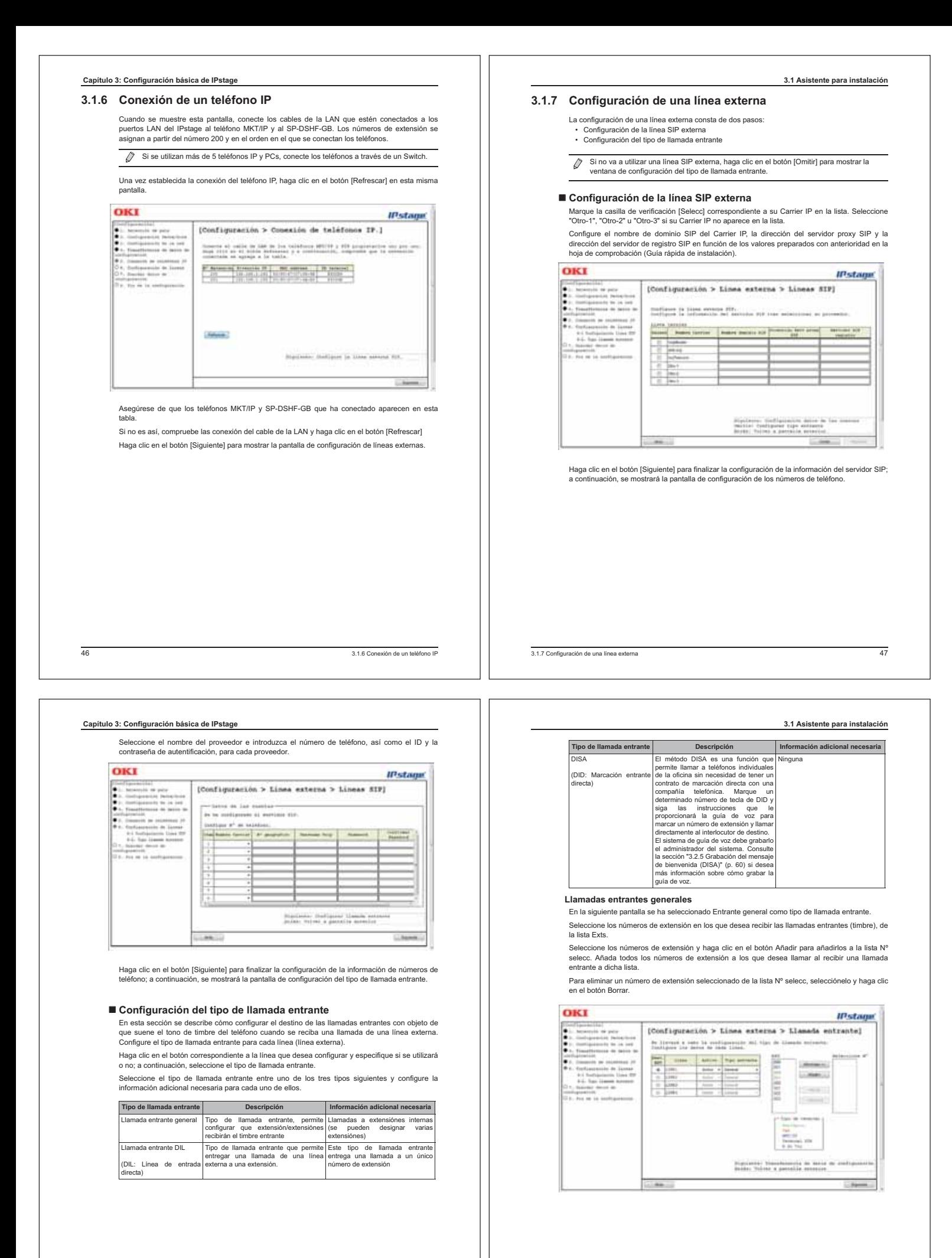

483.1.7 Configuración de una línea externa

3.1.7 Configuración de una línea externa49

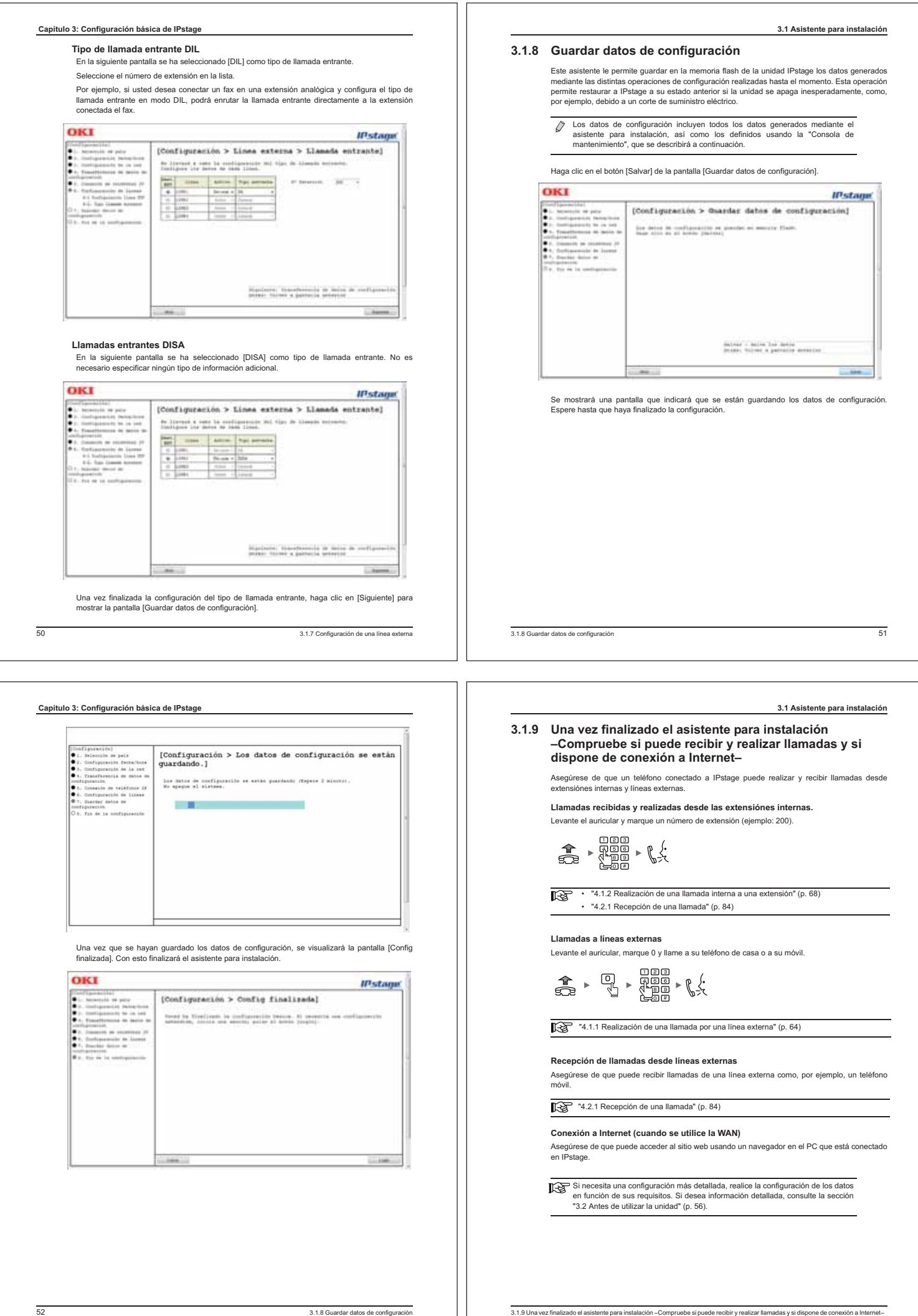

#### **Capítulo 3: Configuración básica de IPstage**

# **3.1.10 Códigos especiales, teclas programables y números de extensión que se pueden utilizar junto con la configuración inicial**

Los valores iniciales configurados mediante el asistente para instalación son los siguientes:

#### -**Números de extensión**

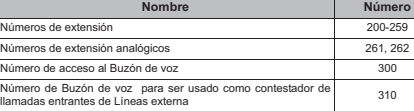

# Códigos especiales especiales especiales especíales especíales especíales especíales especíales especiales es<br>
<u>Códigos especiales especiales especiales especiales especiales especiales especiales especiales especiales esp</u>

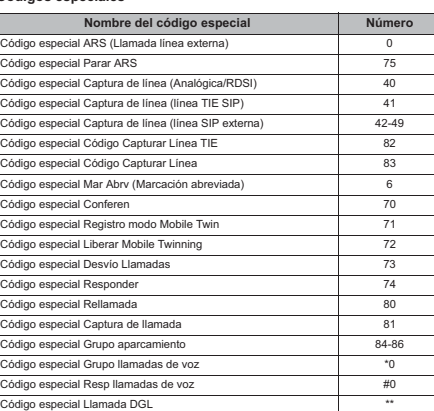

**3.1 Asistente para instalación**

 $\sqrt{2}$ 

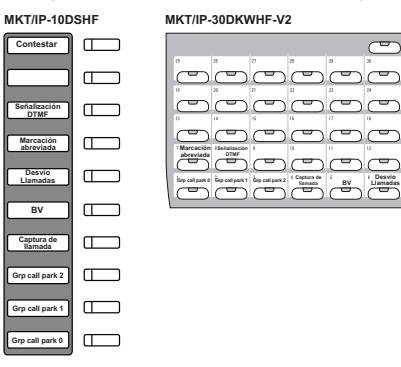

Consulte la sección "A.4 Lista de funciones de las teclas programables y los<br>códigos especiales" (p. 392) si desea más información sobre las funciones de las<br>teclas programables, así como de las funciones que se pueden asi correspondientes descripciones.

543.1.10 Códigos especiales, teclas programables y números de extensión que se pueden utilizar junto con la configuración inicial

3.1.10 Códigos especiales, teclas programables y números de extensión que se pueden utilizar junto con la configuración inicial55

### **Capítulo 3: Configuración básica de IPstage**

# **3.2 Antes de utilizar la unidad**

Esta sección incluye una descripción de la configuración que debe realizar el administrador del sistema antes de poder utilizar IPstage, en función del uso que se le vaya a dar.

# **1. Cambio de la información exclusiva (número de extensión, nombre de extensión y clase de servicio) para cada teléfono**

**Referencia:** "3.2.1 Cambio de la información exclusiva (número de extensión, nombre de extensión y clase de servicio) para cada teléfono" (p. 57)

#### **Configuración de las restricciones de llamada para cada teléfono**

**Referencia:** "Clase de servicio" en la sección "3.2.1 Cambio de la información exclusiva (número de extensión, nombre de extensión y clase de servicio) para cada teléfono" (p. 57)

# **2. Agrupación de teléfonos**

and a state of the state of the state of the state of the state of the state of the state of the state of the s

 $\downarrow$ 

Es posible llamar a todo el grupo, así como transferir llamadas entre teléfonos del grupo. **Referencia:** "3.2.2 Agrupación de teléfonos" (p. 58)

# $\downarrow$ **3. Uso de la marcación rápida**

 $\mathbf{v}$ 

La marcación rápida le permite abreviar números de teléfono en un único número de tres cifras.

**Referencia:** "3.2.3 Añadir números para la marcación rápida del sistema" (p. 58)  $\ddot{\mathbf{v}}$ 

#### **4. Cambio de extensión que recibe la llamada externa (timbre), en función de la fecha y la hora de recepción**

**Referencia:** "3.2.4 Cambio de extensión que recibe la llamada externa (timbre), en función de la fecha y la hora de recepción" (p. 59)  $\mathbf{v}$ 

#### **5. Uso de DISA**

**Referencia:** "3.2.5 Grabación del mensaje de bienvenida (DISA)" (p. 60)

**6. Almacenamiento de la copia de seguridad de los datos de configuración Referencia:** "3.2.6 Copia de seguridad de los datos de configuración" (p. 62)

# **3.2 Antes de utilizar la unidad**

#### **3.2.1 Cambio de la información exclusiva (número de extensión, nombre de extensión y clase de servicio) para cada teléfono**

Este parámetro le permite definir la información sobre el nombre y la clase de servicio para una<br>extensión al mismo tiempo que cambia el número de extensión de un teléfono:<br>▪Número de teléfono de la extensión

• Nombre de la extensión • Clase de servicio

El número de extensión se puede cambiar en la pantalla [Cambio extensión]. Consulte la sección "7.3.3 Modificación de extensiónes" (p. 253) si desea más información sobre el método de configuración.

Consulte la sección "7.4.22 Configuración de un plan de numeración" (p. 336) si necesita cambiar el número de cifras del número de extensión

Si necesita realizar la misma configuración en varios teléfonos, puede copiar los valores del primer teléfono en el resto.

Consulte la sección "7.3.3 Modificación de extensiónes" (p. 253) si desea más información sobre el método de configuración.

A continuación se muestra una descripción de la clase de servicio.

# **Clase de servicio**

Las clases de servicio se utilizan para restringir llamadas a líneas externas, llamadas Nacionales y llamadas internacionales desde números de extensión individuales. Las restricciones de conexión con líneas externas para cada clase de servicio son las siguientes:

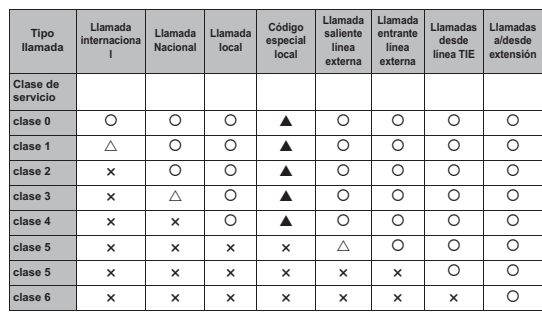

**clase 6**  $\overline{\bigcirc}$  **×**  $\overline{\bigcirc}$  : Conexión viable; △ Û: Conexión viable; ∆: Activada en función de la configuración de los datos;<br>▲: Restringida en función de la configuración de los datos; ★: Conexión restringida

 $\mathbf{I}$ 

Para poder activar ubicaciones con un signo  $\triangle$ , configure un número de teléfono que pueda realizar llamadas.

Para poder restringir ubicaciones con un signo  $\blacktriangle$ , configure un número de teléfono con llamadas restringidas.

#### **Capítulo 3: Configuración básica de IPstage**

# **3.2.2 Agrupación de teléfonos**

Si lo necesita, puede dividir los teléfonos en grupos.

A continuación se muestra una tabla con los distintos tipos de grupos y sus aplicaciones. Si des más información sobre un método de configuración, consulte la sección correspondiente al mismo.

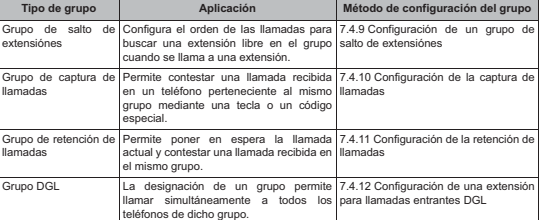

Consulte la sección "4.5.5 Transferencia de llamadas a teléfonos pertenecientes de un grupo" (p. 107) si desea más información sobre los grupos de salto de extensiónes.

Consulte la sección "4.2.4 Cómo contestar las llamadas realizadas a otros teléfonos del grupo (llamada a una única línea)" (p. 88) si desea más información sobre los grupos de captura de llamadas.

Consulte la sección "4.3.1 Cómo poner la llamada en espera y transferirla al interlocutor perteneciente al grupo" (p. 89) si desea más información sobre los grupos de retención de llamadas.

Consulte la sección "4.1.7 Realización de una llamada a un grupo entero al mismo tiempo" (p. 81) si desea más información sobre los grupos DGL.

# **3.2.3 Añadir números para la marcación rápida del sistema**

La marcación rápida consiste en un número exclusivo de tres cifras que se añade a la unidad y que representa a número de teléfono completo.

La marcación rápida se puede guardar en un listín telefónico común para toda la empresa, lo que permite usarla desde cualquier teléfono.

Consulte la sección "7.4.1 Configuración de la marcación rápida" (p. 288) si desea más información sobre cómo añadir números de marcación rápida.

583.2.2 Agrupación de teléfonos

# **3.2.4 Cambio de extensión que recibe la llamada externa (timbre), en función de la fecha y la hora de recepción**

IPstage le permite cambiar el número de teléfono que recibe una llamada de una línea externa por otro número en función de la fecha y la franja horaria en que se recibe. Para configurar esta función, haga lo siguiente:

**3.2 Antes de utilizar la unidad**

### **1. Configuración del calendario**

Configure el calendario en función de los días festivos y los días libres de la empresa. n detallada, consulte la sección "7.4.4 Configuración d Si desea informació

**2. Configuración de las definiciones de las franjas horarias**

Configure los períodos de las franjas horarias para cada día de la semana y para los días festivos.

i desea información detallada, consulte la sección "7.4.3 Configuración de un modo de funcionamiento" (p. 296).

**3. Configuración del destino de la llamada y el período de las franjas horarias correspondientes para las llamadas recibidas de líneas externas**

Configure el destino de la llamada (tipo de llamada entrante) y la franja horaria para el objeto mostrado a continuación.

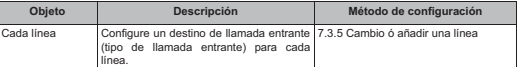

**4. Configuración de una tecla [Noche] en el teléfono de control del sistema**

Consulte la sección "7.4.7 Modificación de la información de las extensiónes" (p. 303) si desea más información sobre cómo configurar el teléfono de control del sistema.

3.2.4 Cambio de extensión que recibe la llamada externa (timbre), en función de la fecha y la hora de recepción59

# **Capítulo 3: Configuración básica de IPstage**

# **3.2.5 Grabación del mensaje de bienvenida (DISA)**

La grabación de mensajes de respuesta solo es necesaria si se ha seleccionado "DISA" como tipo de llamada para las llamadas recibidas en todas las líneas externas.

Los mensajes de bienvenida se puede grabar mediante la unidad IPstage, pudiéndose utilizar para las llamadas entrantes DISA.

El mensaje 1 se reproduce cuando se recibe una llamada en el IPstage desde una línea externa; si se pulsa un número de extensión una vez reproducida esta guía, se llamará a la extensión especificada. El mensaje 2 se reproduce cuando se introduce un número de extensión que no<br>existe (error de marcación) o cuando ha transcurrido un período de tiempo preestablecido sin que conteste la extensión marcada.

Consulte la sección "7.3.10 Grabación de los mensajes DISA" (p. 283) si desea más información sobre cómo grabar cada tipo de guía (1, 2, 5, 6, 70-79 en la tabla mostrada a continuación) para DISA.

La grabación de mensajes de guía de respuesta distintos para Mensaje DISA 1-12 permite ofrecer la<br>guía apropiada mediante la configuración de franjas horarias (utilizando la consola de<br>mantenimiento) fecha y la hora de recepción" (p. 59).

Para grabar los mensajes se usa el teléfono MKT/IP. Puede grabar los mensajess y configurar la franja horaria para reproducirlas con la consola de n

### - **Funcionamiento del teléfono MKT/IP**

Utilice un teléfono de control del sistema para grabar los mensajes de guía. Comience la operación de grabación de la guía sin levantar el auricular.

Consulte la sección "7.4.7 Modificación de la información de las extensiónes" (p. <u>ल्</u>ब्र 303) si desea más información sobre cómo configurar los teléfonos de administración del sistema.<br>Administración del sistema

**1. Pulse la tecla [Retener]**

# **2. Pulse [6]**

**3. Pulse la tecla de marcación correspondiente al número de guía que desea grabar**

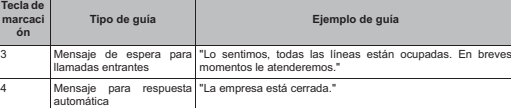

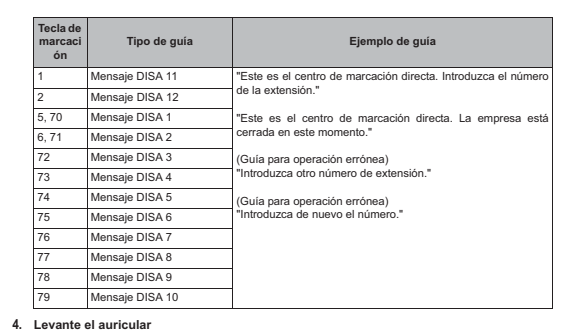

- **5. Pulse [#]** Esto activará el modo de grabación.
	-

**6. Grabe un mensaje con una duración máxima de 16 (Mensaje DISA 11, 12) o 60 (Mensaje DISA 1-10) segundos**

- **7. Pulse [#]**
	- Una vez finalizada la grabación, ésta se reproducirá.
- **8. Pulse la tecla [Retener]** El mensaje se graba y se emite un sonido de finalización.
- **9. Cuelgue el auricular**

 $\overline{\mathcal{O}}$ La guía de respuesta grabada puede guardarse en dispositivos de memoria externa como, por ejemplo, memorias USB. Si desea información detallada, consulte "6.2.1 Copia de seguridad de los datos de configuración" (p. 223) y "7.6.1 Copia de seguridad de los datos del dispositivo (datos de configuración)" (p. 347).

Si se inicializa el IPstage, la guía de respuesta también se inicializará. Sin embargo, la<br>guía puede restaurarse si se había guardado en una memoria USB. Si desea información<br>detallada, consulte "6.2.2 Restauración de los

# - **Funcionamiento de la consola de mantenimiento**

Después de grabar los mensajes usando el teléfono MKT/IP, configure las franjas horarias en las que se deben reproducir los mensajes mediante la consola de mantenimiento. Consulte la sección "7.3.10 Grabación de los mensajes DISA" (p. 283) si desea más información sobre el funcionamiento.

**3.2 Antes de utilizar la unidad**

# **Capítulo 3: Configuración básica de IPstage** 623.2.6 Copia de seguridad de los datos de configuración **3.2.6 Copia de seguridad de los datos de configuración** La información especificada para la unidad IPstage se puede guardar como datos de configuración en ésta, así como en dispositivos de memoria externa como, por ejemplo, memorias USB. Se recomienda guardar los datos de configuración. Consulte las secciones "6.2.1 Copia de seguridad de los datos de configuración" (p. 223) y "7.6.1 Copia de seguridad de los datos del dispositivo (datos de configuración)" (p. 347) si desea más información sobre cómo guardar los datos de configuración. Una vez finalizada la configuración de IPstage, si los datos se guardan en una memoria USB, éstos se podrán restaurar aunque se dañe la información de la memoria flash. Se recomienda guardar los datos de configuración en una memoria USB antes de realizar cambios significativos en ellos.  **63 Capítulo 4: Funcionamiento básico del teléfono** En este capítulo se describen las operaciones básicas del teléfono IP multifuncional, como, por ejemplo, realizar, recibir y transferir llamadas, así como ponerlas en espera. Incluye los temas siguientes: • 4.1 Realización de una llamada (p. 64) • 4.2 Recepción de una llamada (p. 84) • 4.3 Transferencia de una llamada (p. 89) • 4.4 Facilidad Conferencia (p. 94) • 4.5 Transferencia de llamadas mientras se está ausente (p. 97) • 4.6 Uso del Buzón de Voz (p. 109) • 4.7 Cambio del tipo de llamada recibida en función de la fecha y la hora (p. 130) • 4.8 Uso del listín telefónico (p. 132) • 4.9 Uso del historial de llamadas (p. 142) • 4.10 Uso de la marcación rápida (p. 146) • 4.11 Ajuste del volumen del teléfono (p. 150) • 4.12 Ajuste de los tonos del teléfono (p. 158) • 4.13 Ajuste del display (p. 160) • 4.14 Asignación de funciones a teclas de función (SP-DSHF-GB) (p. 163) • 4.15 Lista de los menús del display del teléfono (p. 165) En las descripciones de funcionamiento de este capítulo, el SP-DSHF-GB puede denominarse teléfono SIP o SIP. Es posible que el SP-DSHF-GB no responda o no funcione inmediatamente al realizar algunas operaciones mediante las teclas de marcación, como, por ejemplo, realizar una llamada o pulsar un código especial. Normalmente, esto es debido a las características del SP-DSHF-GB; una vez que se pulsa una tecla de Consulte la sección " Descripción de los iconos usados en las explicaciones de uso del<br>teléfono" (p. viii) si desea más información sobre los iconos utilizados en las<br>descripciones de funcionamiento de este capítulo.  **Capítulo 4: Funcionamiento básico del teléfono 4.1 Realización de una llamada 4.1 Realización de una llamada Realización de una llamada utilizando una tecla programable MKT/IP**

En esta sección se describen las operaciones básicas necesarias para realizar una llamada a una extensión ó línea externa.

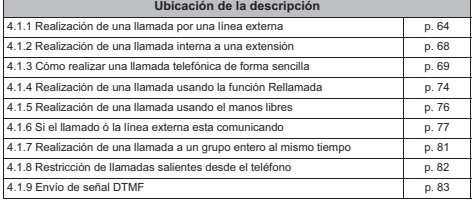

# **4.1.1 Realización de una llamada por una línea externa**

Levante el auricular y marque el número. Los métodos estándar para llamar a líneas externas son:

• Captura automática de línea para realizar una llamada

• Captura del tipo de línea para realizar una llamada • Asignación de línea para realizar una llamada

# - **Captura automática de línea para realizar una llamada**

**Realización de una llamada utilizando un código especial MKT/IP SIP Analógico**  $\begin{picture}(120,115) \put(0,0){\line(1,0){15}} \put(15,0){\line(1,0){15}} \put(15,0){\line(1,0){15}} \put(15,0){\line(1,0){15}} \put(15,0){\line(1,0){15}} \put(15,0){\line(1,0){15}} \put(15,0){\line(1,0){15}} \put(15,0){\line(1,0){15}} \put(15,0){\line(1,0){15}} \put(15,0){\line(1,0){15}} \put(15,0){\line(1,0){15}} \put(15,0){\line$ **Levante el auricular Pulse el código especial ARS(0) Marque el Comience a número de hablar teléfono de cuando su su interlocutor interlocutor conteste al teléfono**

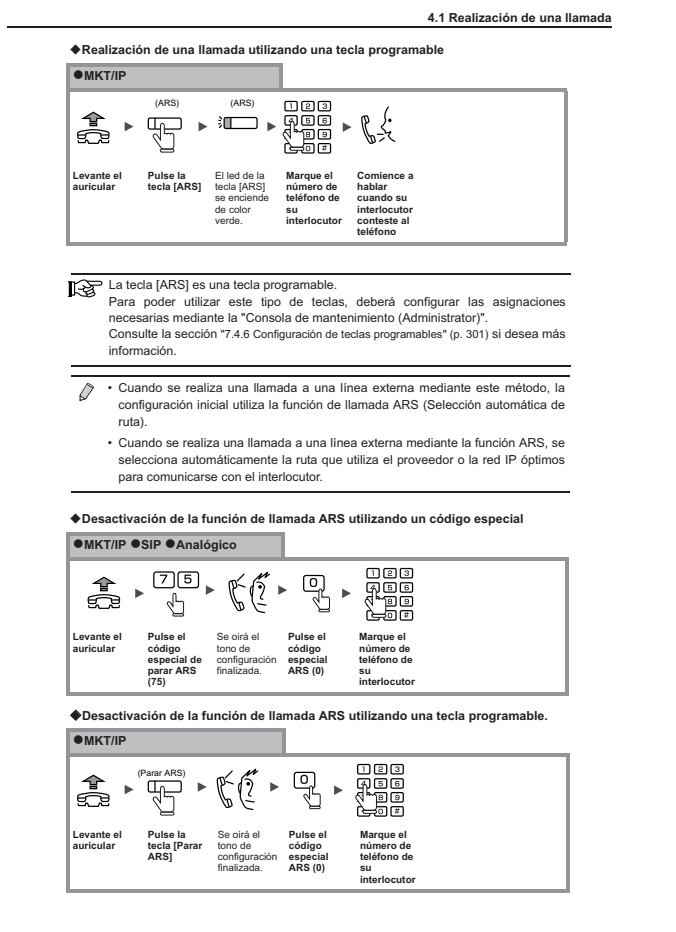

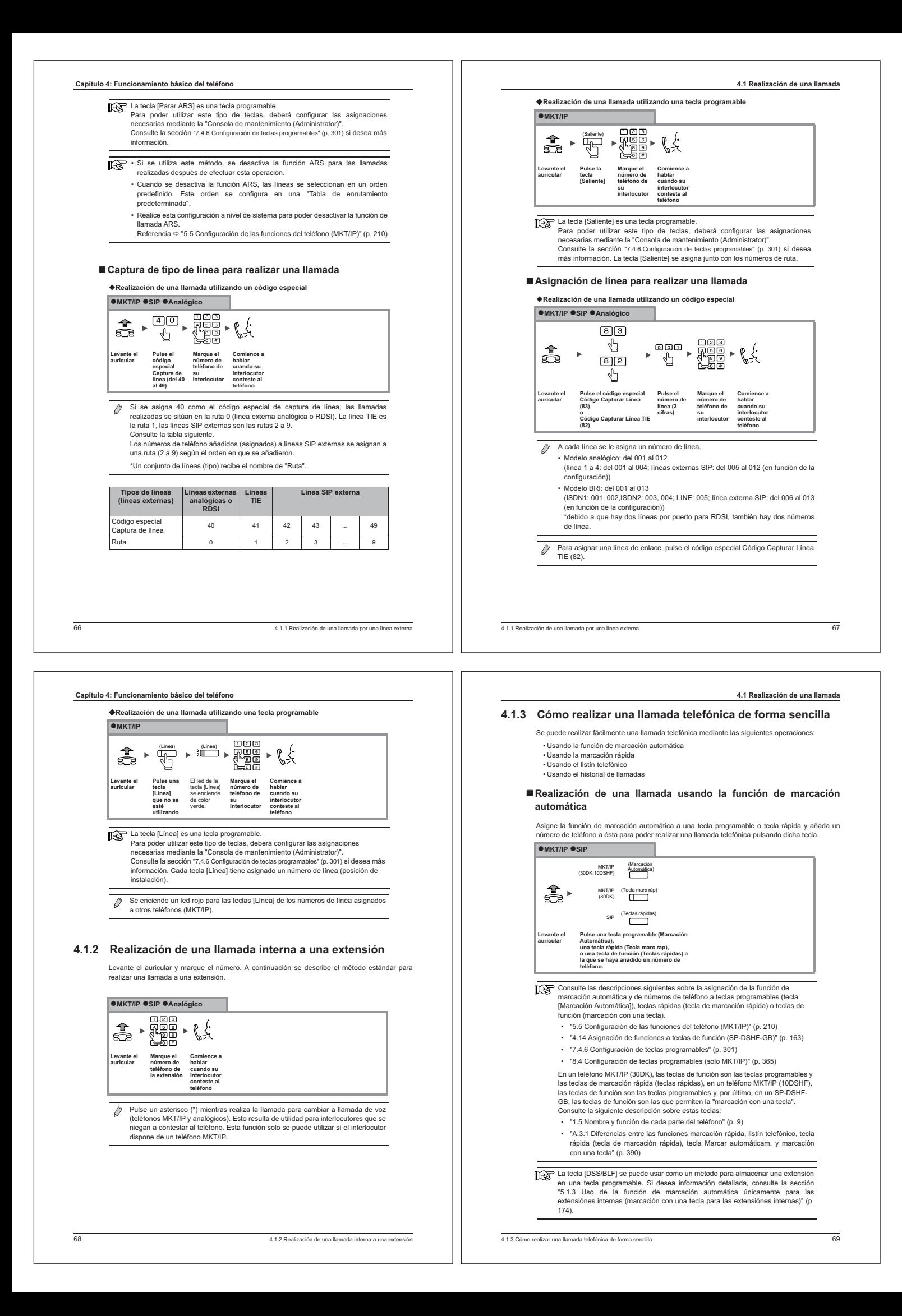

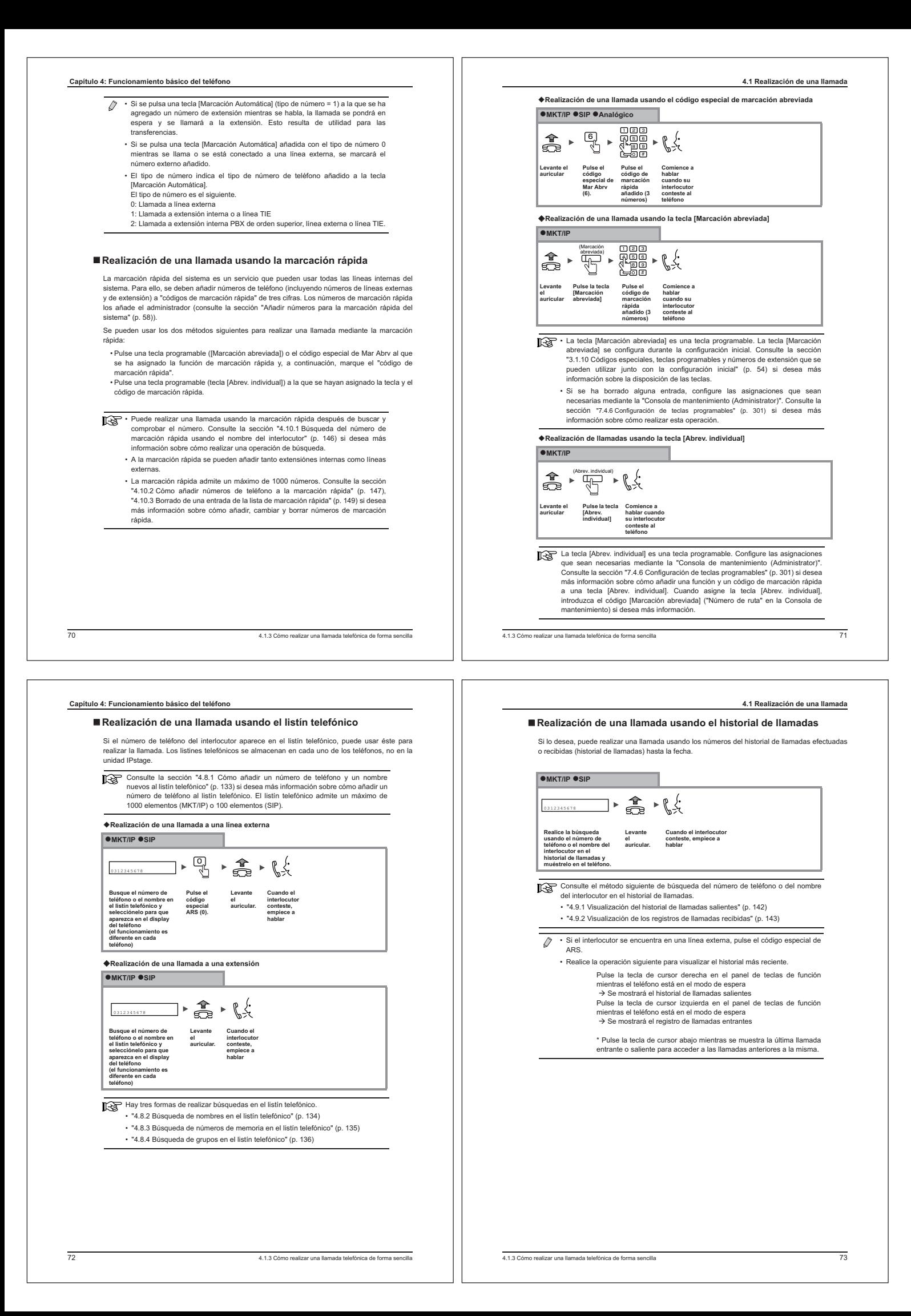

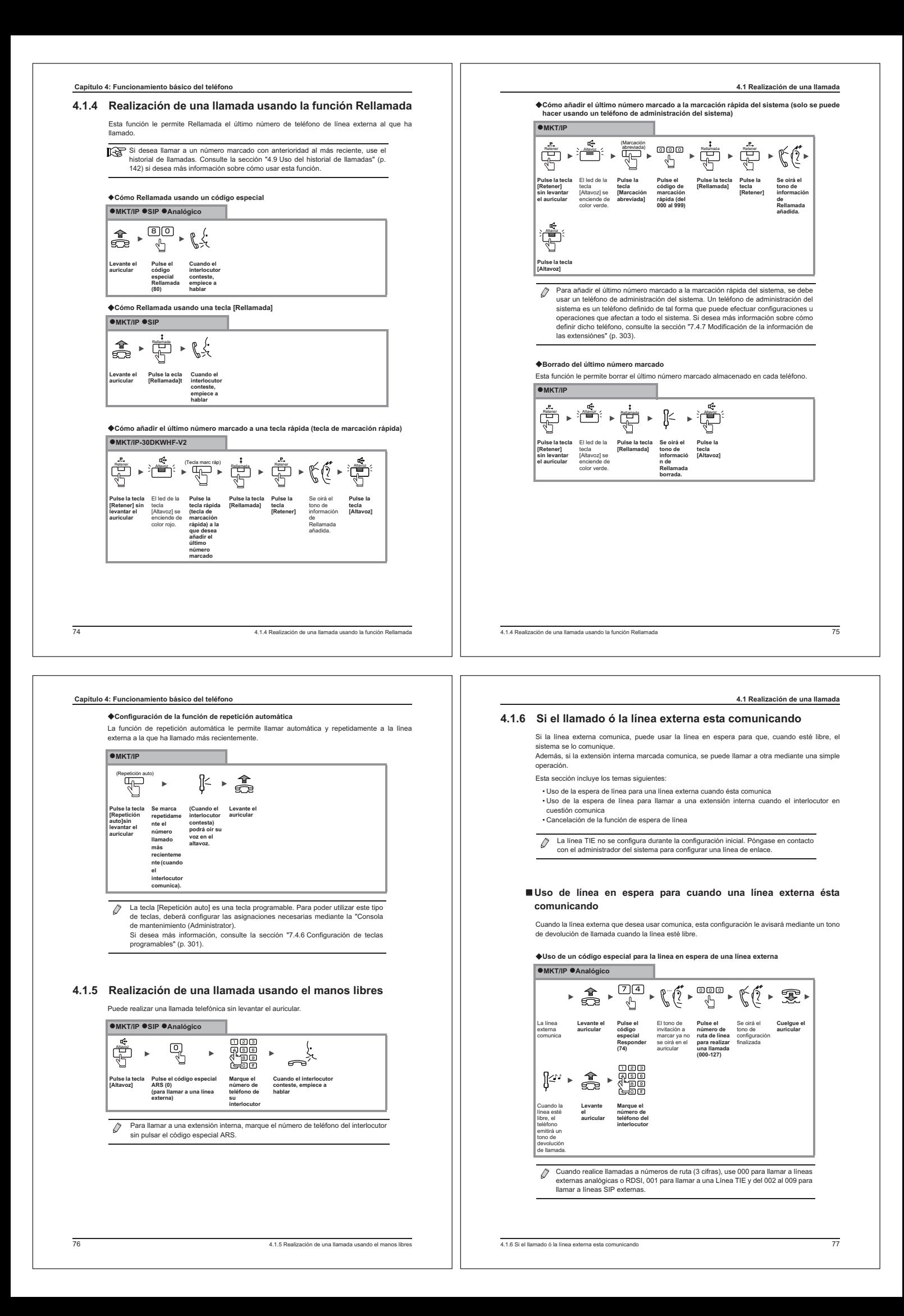

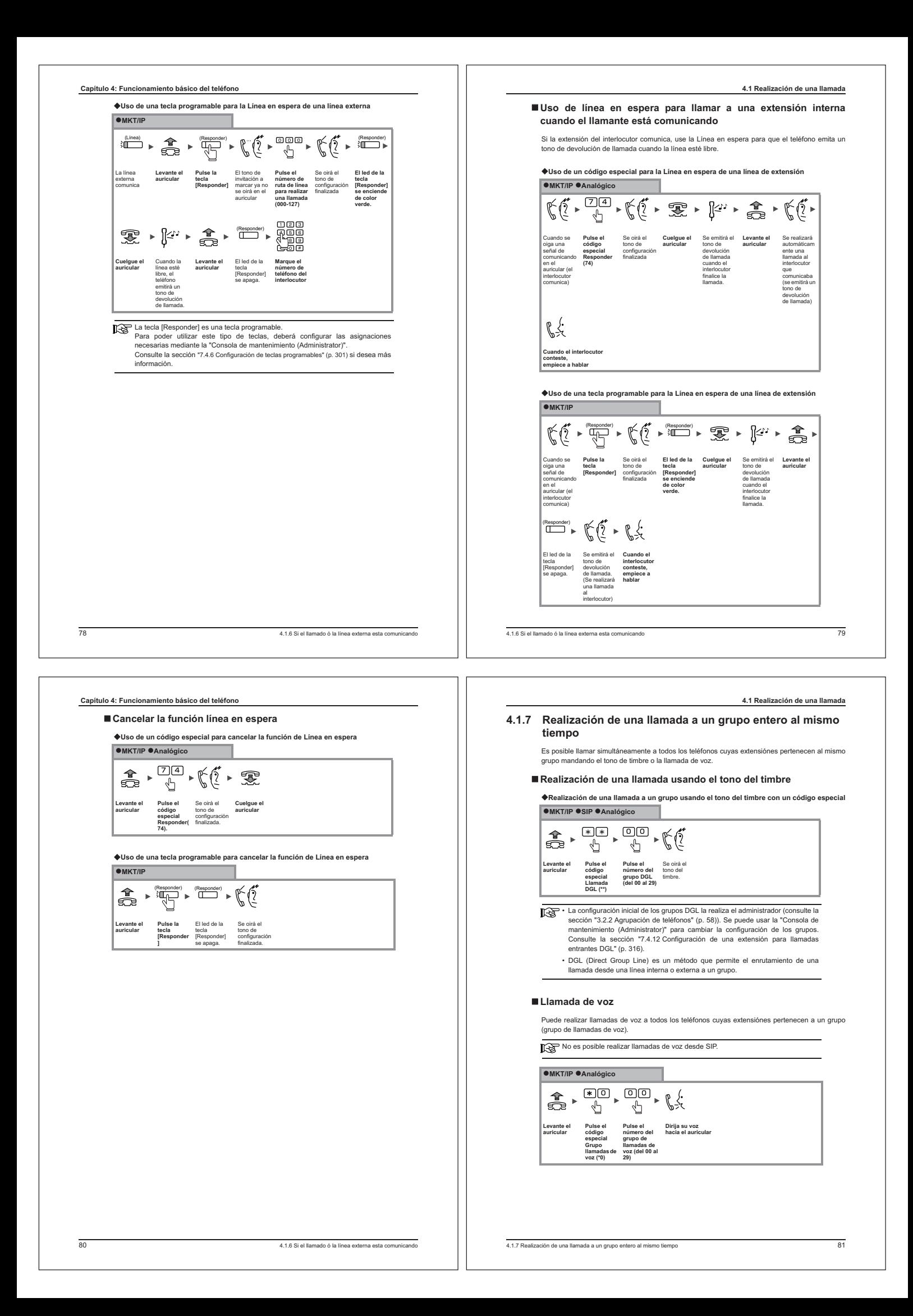

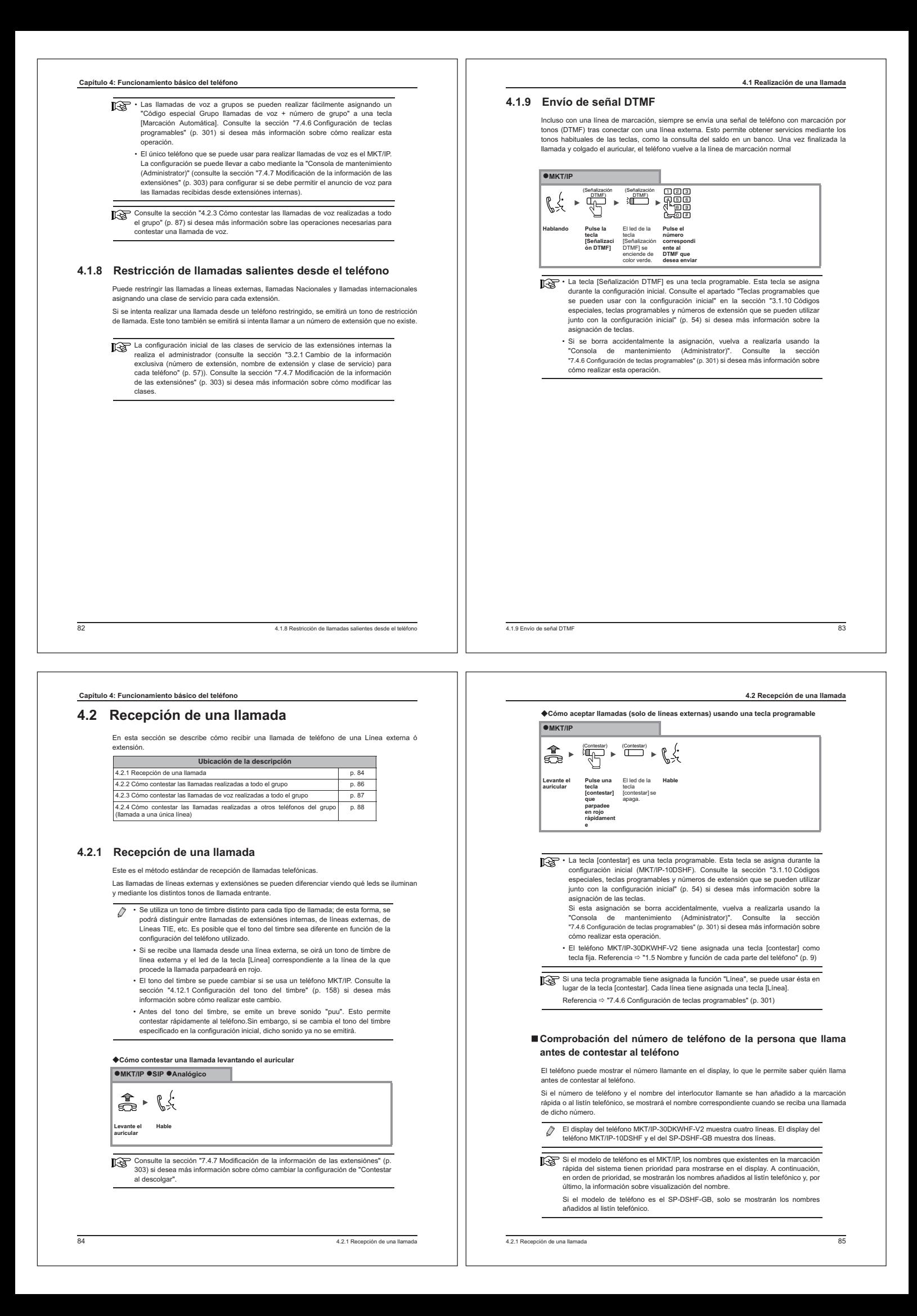

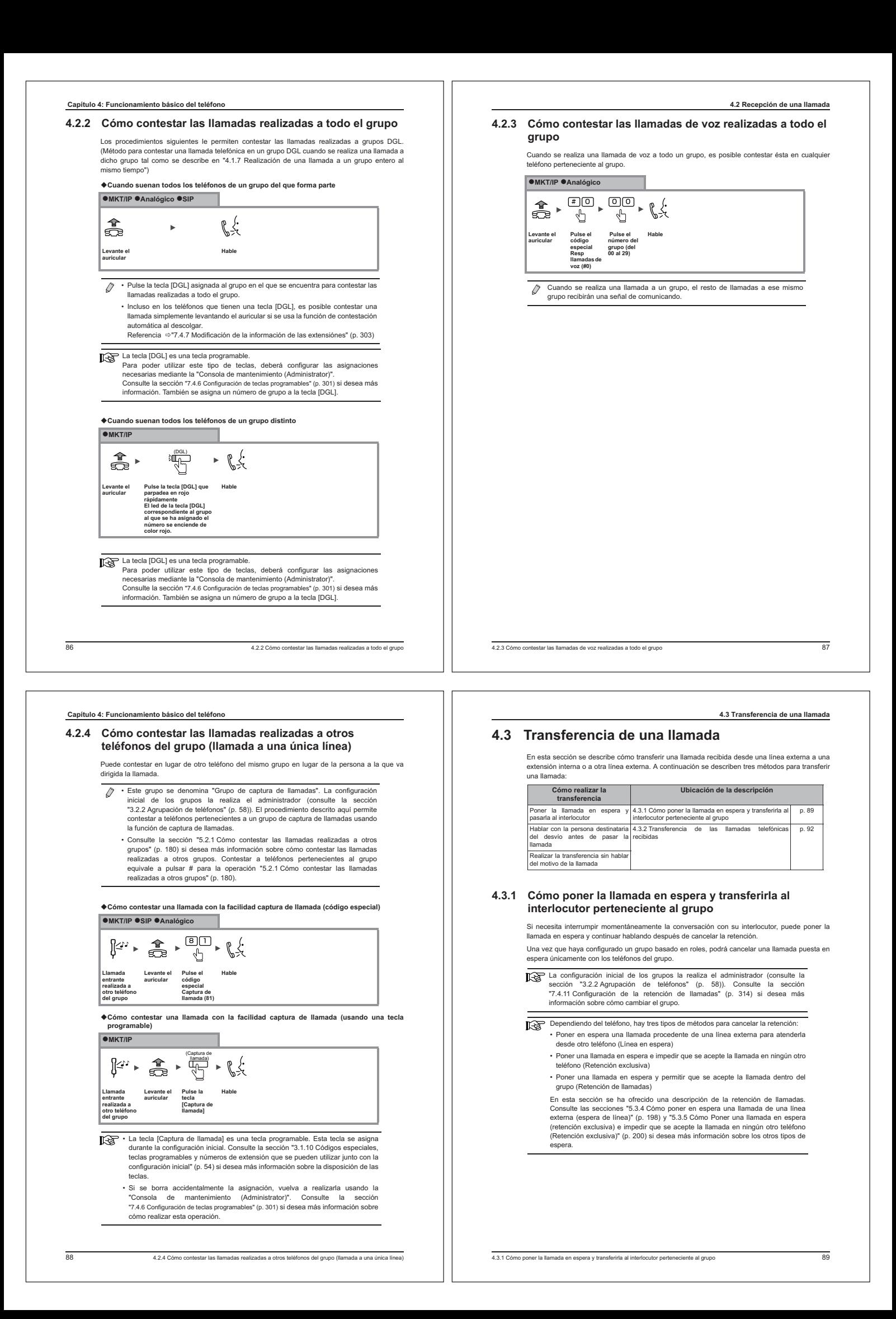

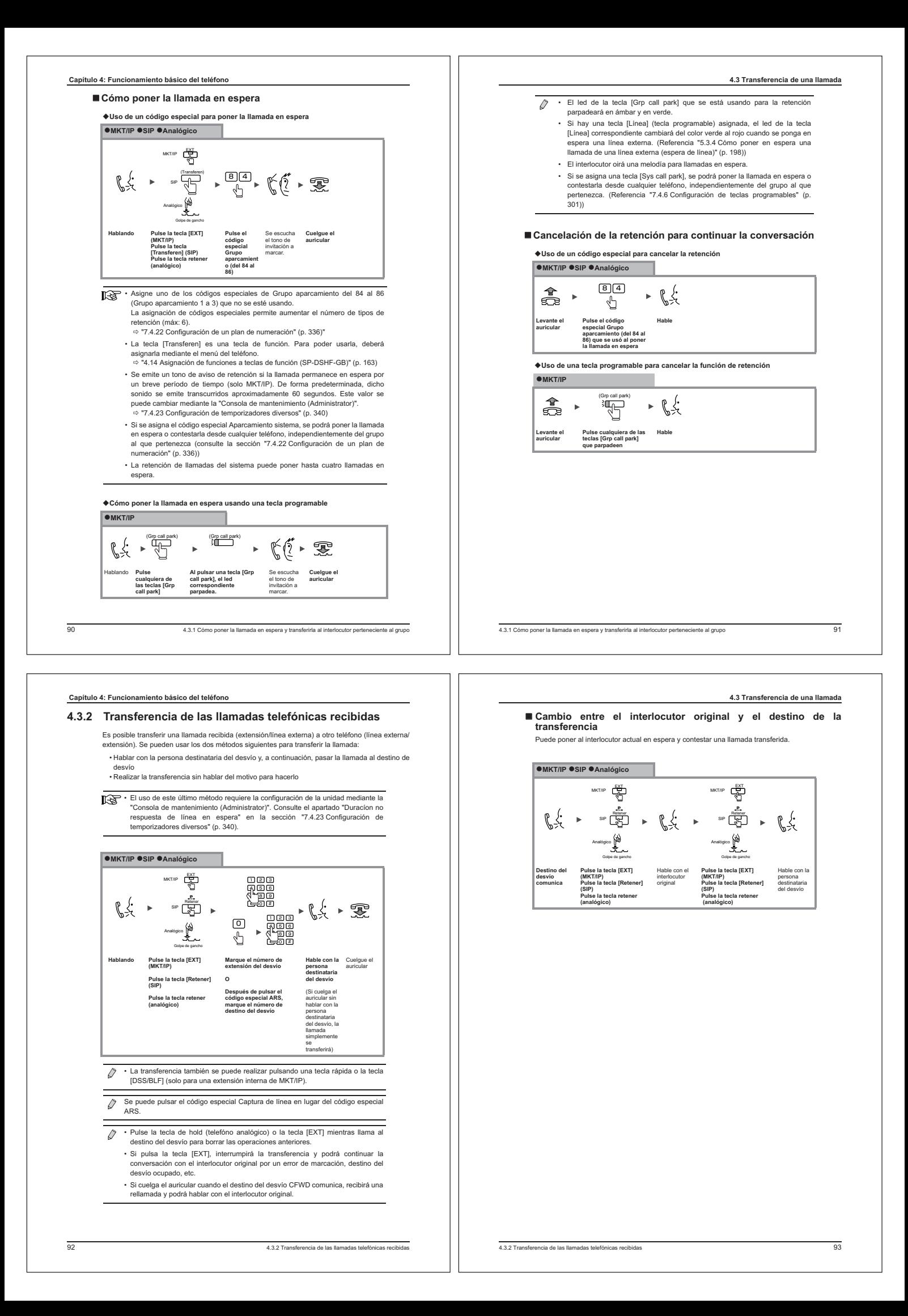

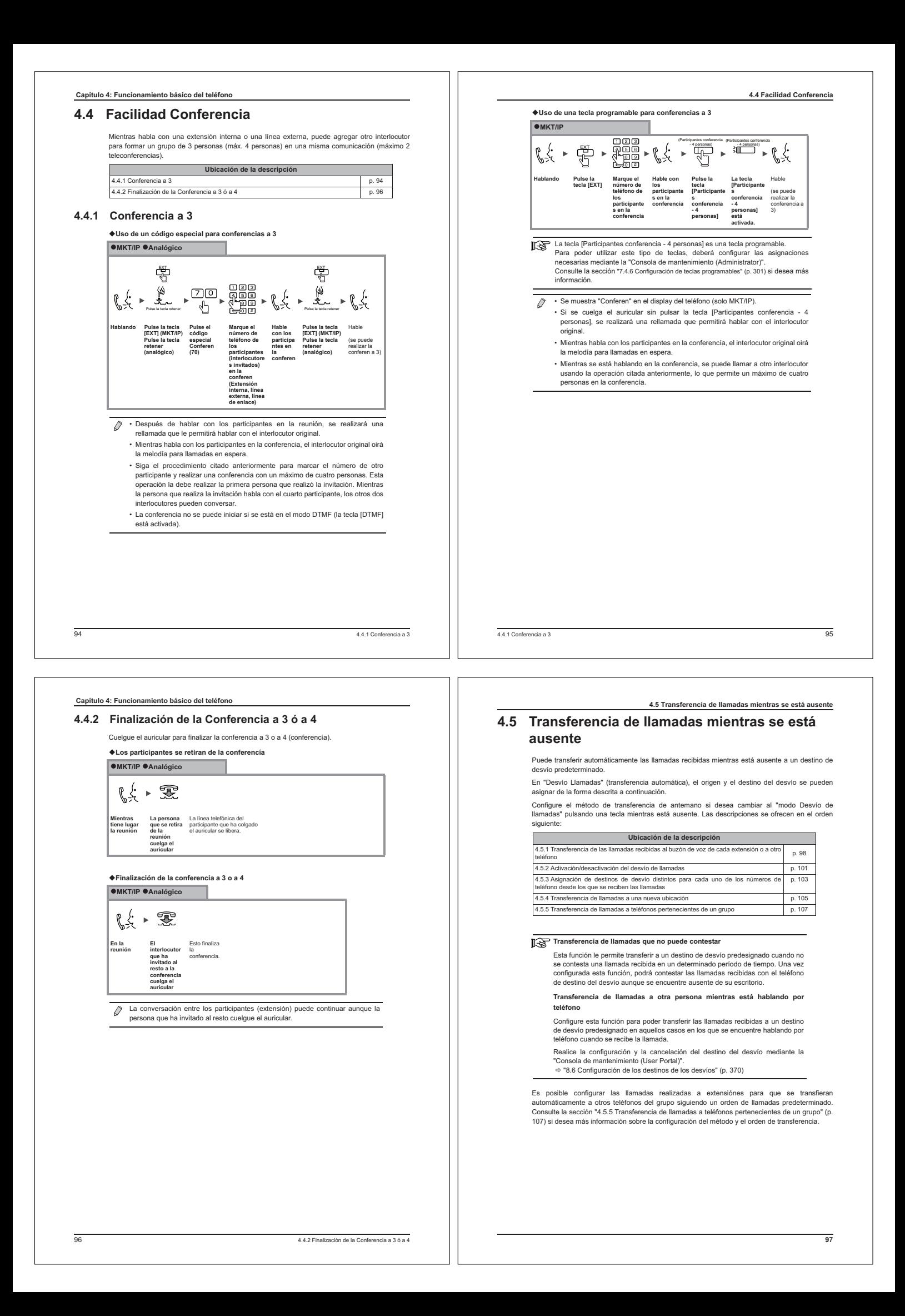

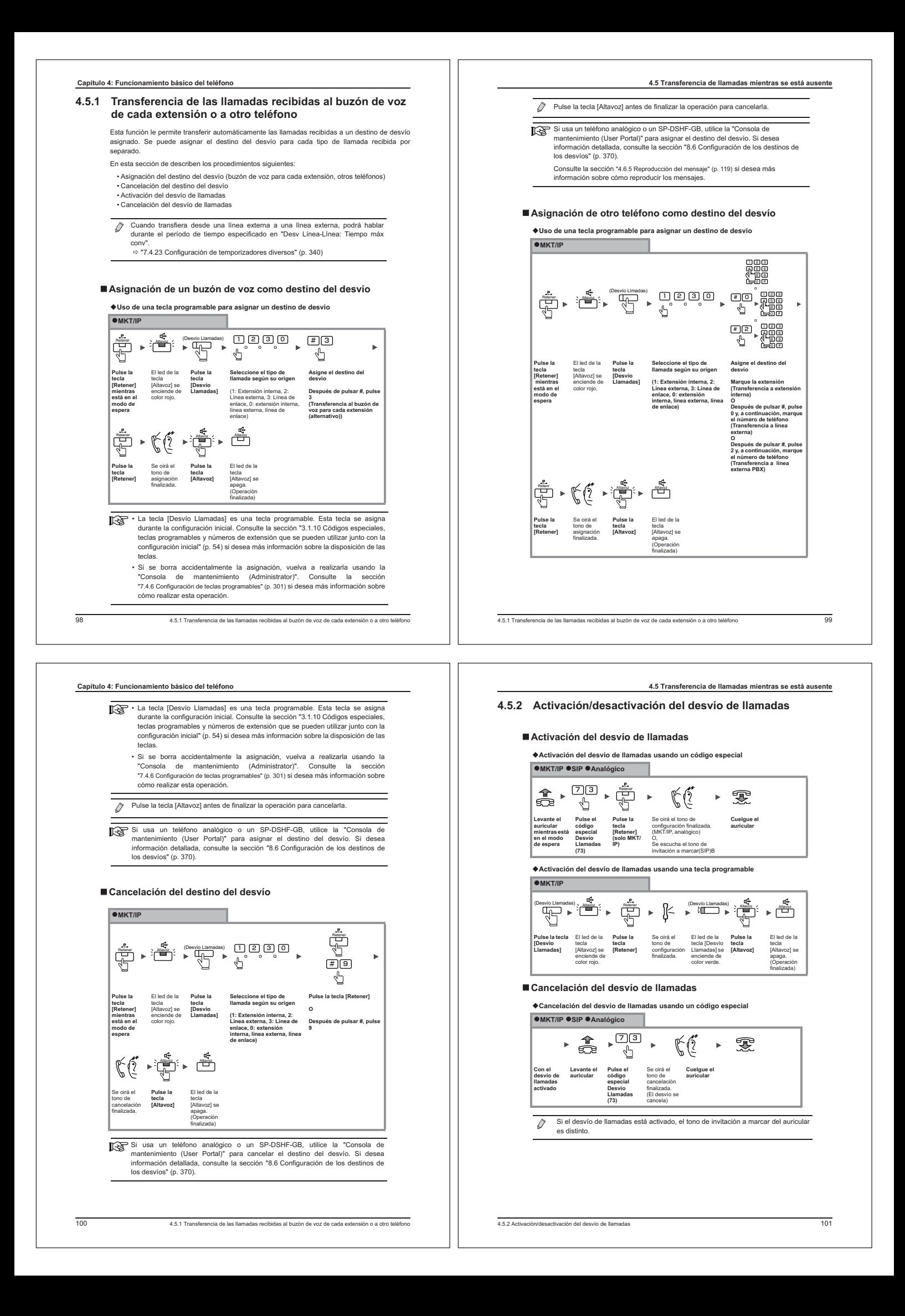

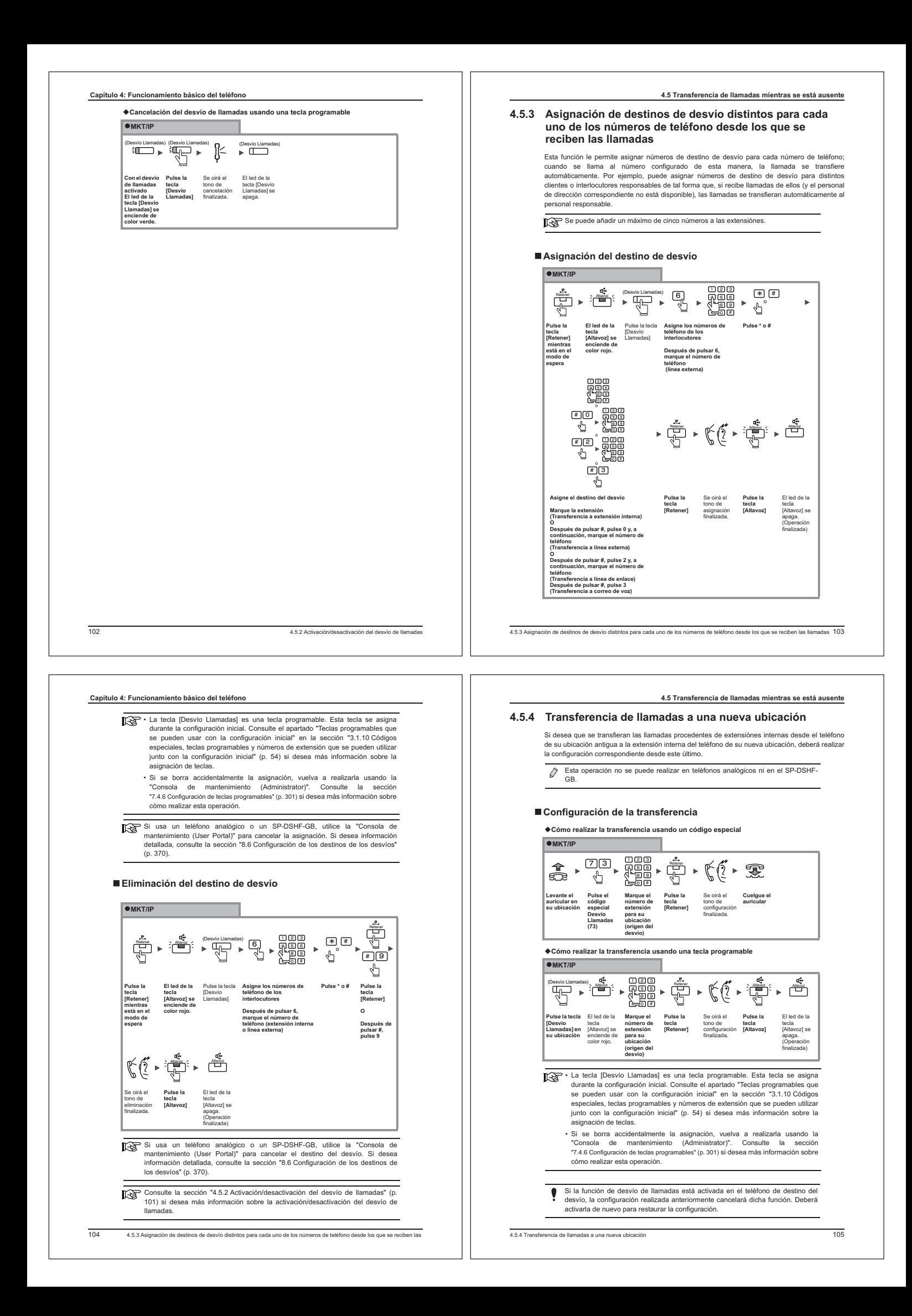

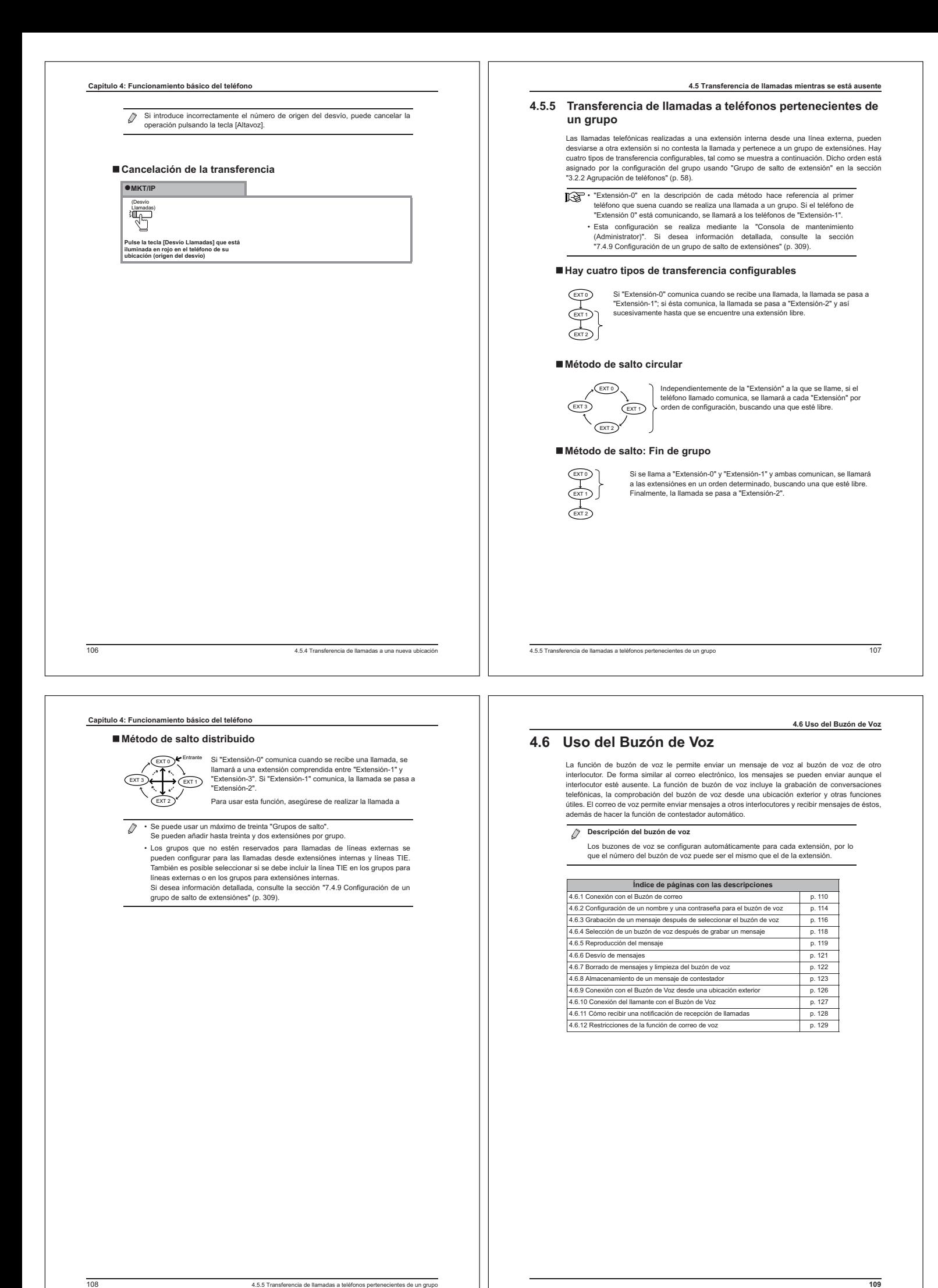

# **4.6.1 Conexión con el Buzón de correo**

Si desea aprovechar las ventajas de los servicios de Buzón de Voz, como, por ejemplo, la<br>grabación y reproducción del Buzón de Voz recibido, conéctese con el servicio y siga los<br>mensajes de guía (que denominaremos simpleme

- El primer idioma para la guía coincide con el idioma del país seleccionado mediante "Selección de país" en el asistente para instalación durante la<br>configuración inicial. El segundo idioma también se seleccionó en ese momento,<br>pero más adelante se podrá especificar un segundo idioma para cada buz "7.4.13 Configuración de Buzón de Voz" (p. 318)
	- Antes de iniciar sesión, la guía común para cada buzón de voz está en el mismo idioma que el buzón de voz de mantenimiento.<br>⇔ "7.4.13 Configuración de Buzón de Voz" (p. 318)<br>Consulte la sección "4.6.8 Almacenamiento de un mensaje de contestador" (p.
	- 123) si desea más información sobre el buzón de voz de mantenimiento que se usa para la administración de mensajes de respuesta.

Se pueden usar los dos métodos siguientes para conectar con el Buzón de Voz:

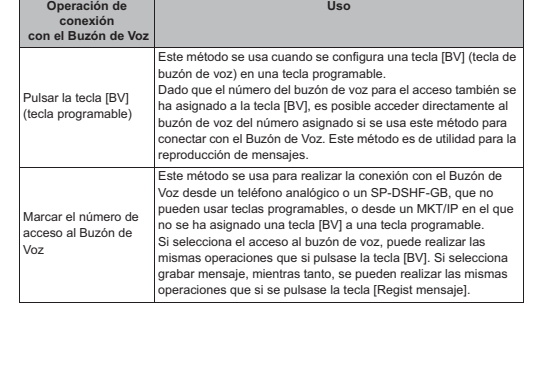

1104.6.1 Conexión con el Buzón de correo

- **Flujo del proceso de conexión y desconexión del Buzón de Voz**

El diagrama que se muestra a continuación muestra el flujo del proceso de conexión y desconexión del Buzón de Voz usando cualquiera de los métodos descritos anteriormente. Si se pulsa la tecla [BV] o se marca el "Número de acceso al buzón de voz", deberá seleccionar el funcionamiento del buzón de voz con un número de servicio. El diagrama siguiente muestra los números de servicio que se pueden seleccionar.

**4.6 Uso del Buzón de Voz**

- Las operaciones más comunes se muestran a continuación:
- Si se pulsa el número de servicio 0, la guía de funcionamiento se proporciona mediante mensajes de voz. • Cuando finalice cada uno de los servicios, el sistema volverá a la guía para la selección del
- número de servicio. Pulse 9 para desconectarse del centro de correo y, a continuación, pulse 9 de nuevo. También puede desconectarse del centro de correo colgando el auricular.

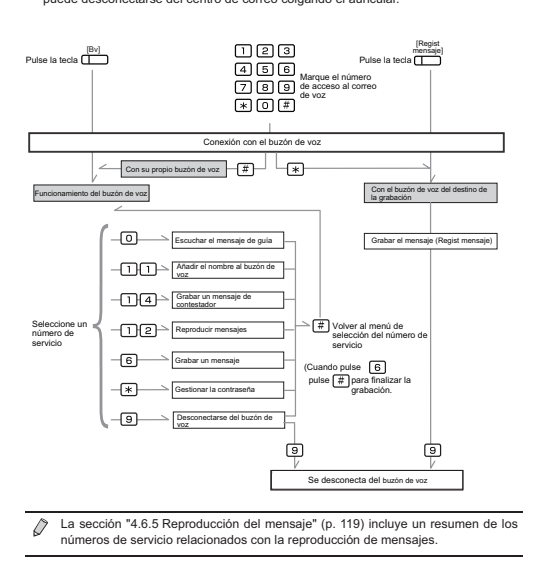

<sup>4.6.1</sup> Conexión con el Buzón de correo111

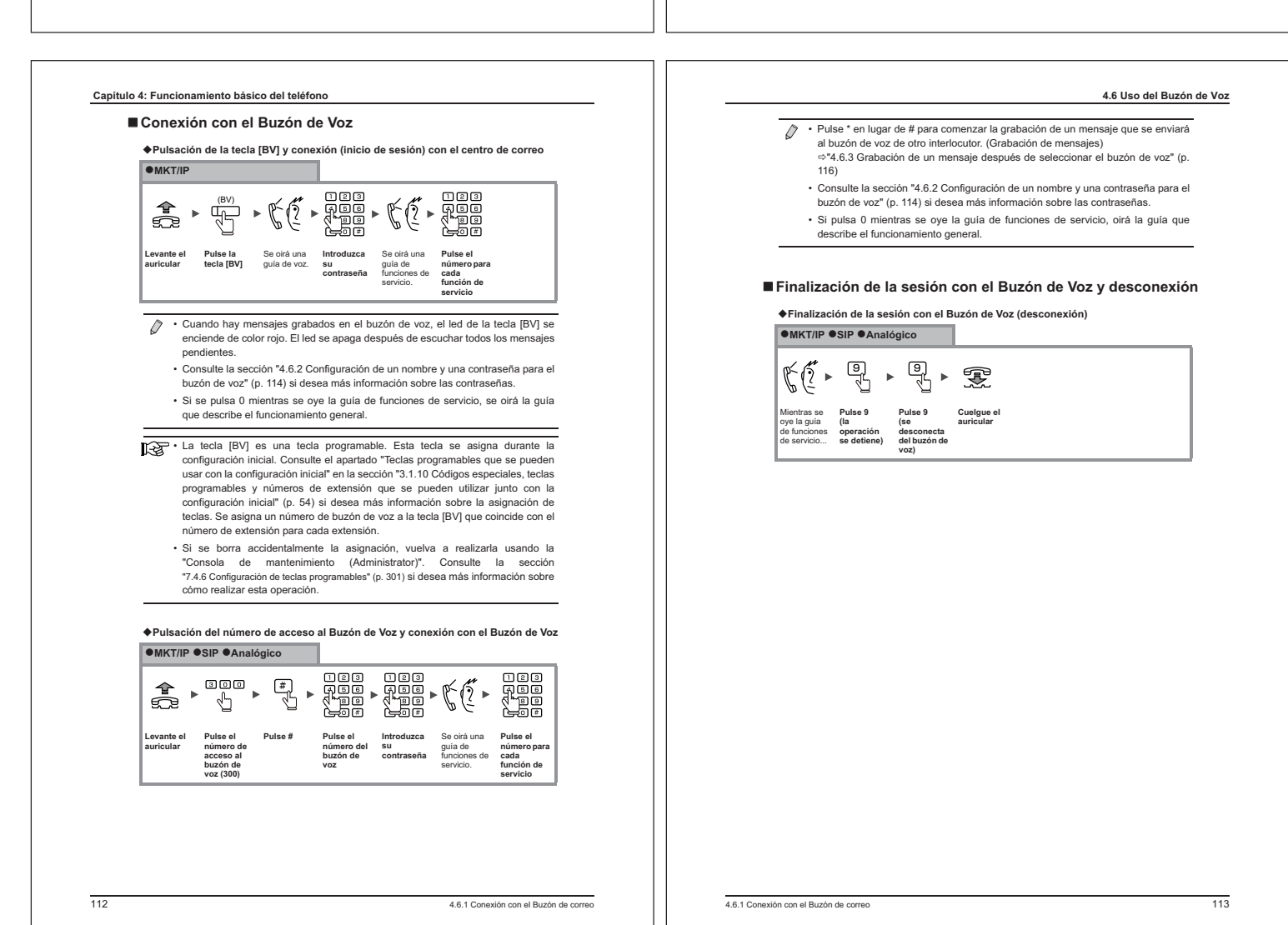

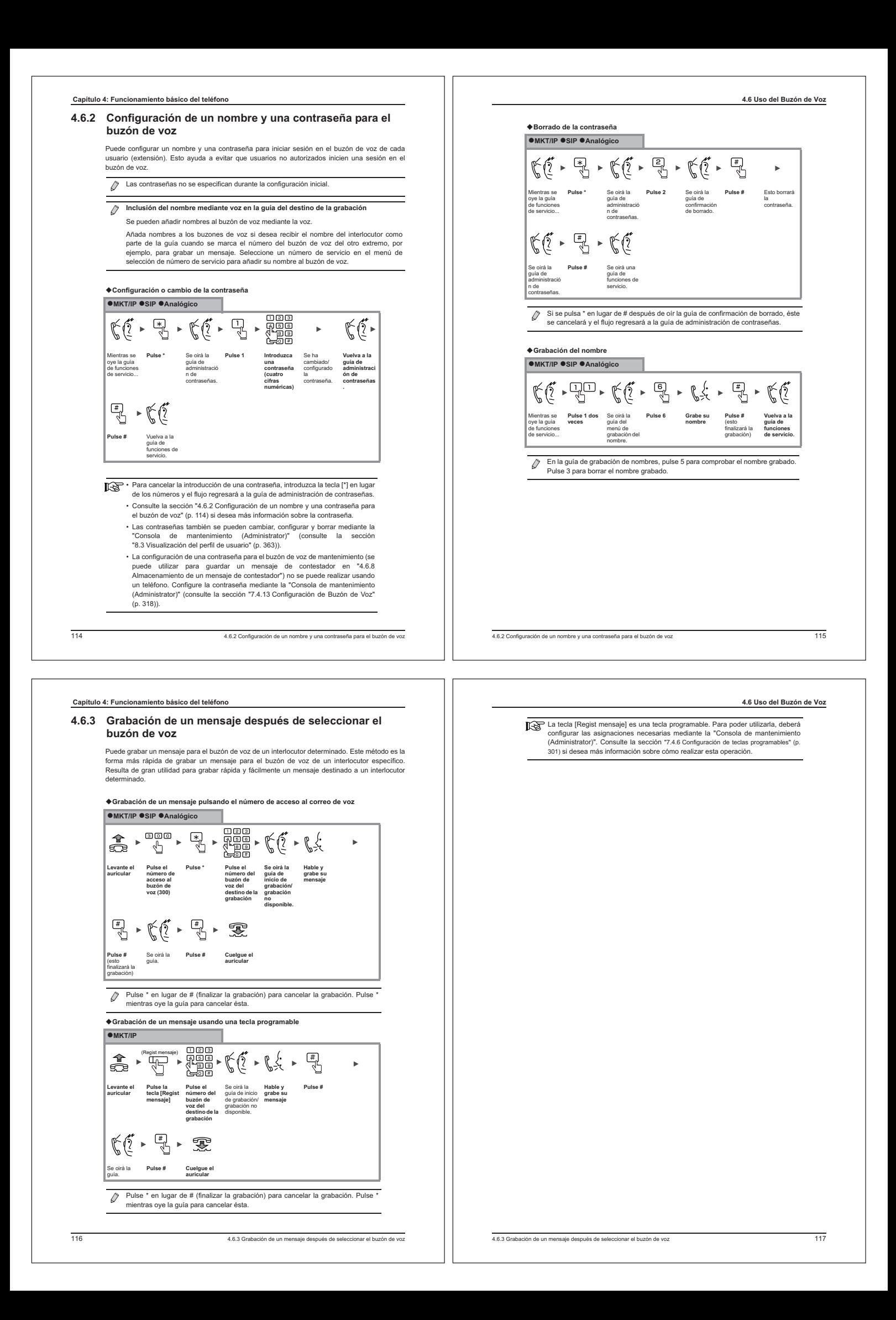

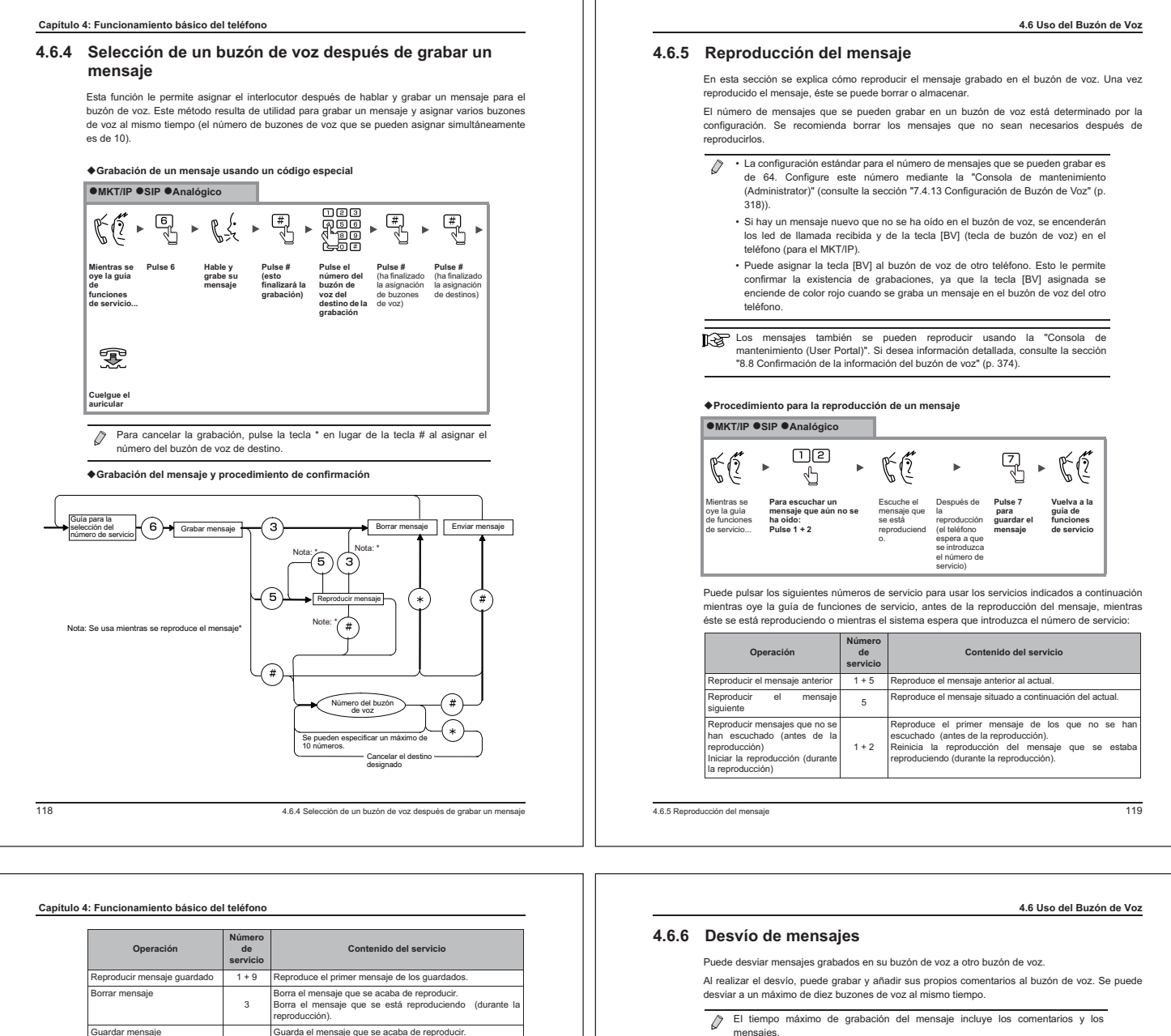

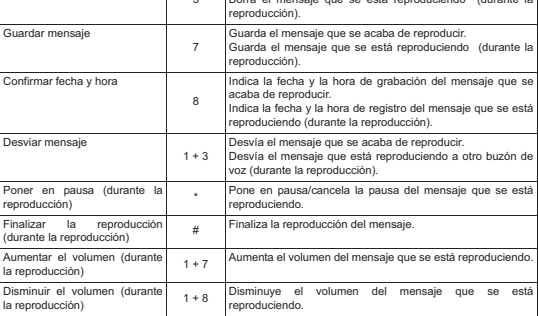

# **Método de reproducción de los mensajes**

Puede especificar la configuración siguiente como método de reproducción de los mensajes. Consulte la sección "7.4.13 Configuración de Buzón de Voz" (p. 318) si desea más información sobre esta configuración.

#### **Especificación de reprod de msj auto (Sí/No)**

Las instrucciones de la página anterior son válidas cuando no se usa la reproducción<br>automática. Si se activa la reproducción automática, el primer mensaje se reproduce<br>automáticamente al conectarse con el centro de correo

**Selecc de secuencia reproducc de msjs (comenzar por los mensajes nuevos/antiguos)**<br>Puede seleccionar si desea reproducir los mensajes empezando primero por el mensaje más reciente o por el más antiguo.

# **Reproducción consecutiva de mensajes (Sí/No)**

Puede seleccionar si desea detener la reproducción después de reproducir cada mensaje o<br>reproducir sin interrupción todos los mensajes grabados en el buzón de voz. Cuando se realiza<br>la reproducionó.<br>reproduciendo.<br>reproduc

#### **Especificación de grab de msj auto (guardar/borrar)**

Esta configuración permite el almacenamiento o borrado automático de los mensajes si la operación de almacenamiento/borrado no se realiza durante o después de la reproducción de un mensaje.

• Los mensajes que se pueden desviar son el mensaje que se está reproduciendo y el que se acaba de reproducir. (Consulte la sección "4.6.5 Reproducción del mensaje" (p. 119).) • Los mensajes desviados se transfieren al buzón de voz de destino del desvío y se borran del buzón de voz original del desvío. Ŷ. Si ya se han grabado comentarios, los nuevos comentarios no se añadirán, sino que sustituirán a los originales. **Desvío de un mensaje MKT/IP SIP Analógico Lee**<br>Hee<br>Lee<br>Lee  $\begin{picture}(120,115) \put(0,0){\vector(1,0){15}} \put(15,0){\vector(1,0){15}} \put(15,0){\vector(1,0){15}} \put(15,0){\vector(1,0){15}} \put(15,0){\vector(1,0){15}} \put(15,0){\vector(1,0){15}} \put(15,0){\vector(1,0){15}} \put(15,0){\vector(1,0){15}} \put(15,0){\vector(1,0){15}} \put(15,0){\vector(1,0){15}} \put(15,0){\vector(1,0){15}} \put(15,0){\vector$  $\begin{picture}(120,15) \put(0,0){\line(1,0){150}} \put(15,0){\line(1,0){150}} \put(15,0){\line(1,0){150}} \put(15,0){\line(1,0){150}} \put(15,0){\line(1,0){150}} \put(15,0){\line(1,0){150}} \put(15,0){\line(1,0){150}} \put(15,0){\line(1,0){150}} \put(15,0){\line(1,0){150}} \put(15,0){\line(1,0){150}} \put(15,0){\line(1,0){150}}$ Durante la  **Pulse 1 + 3 Pulse # Grabe sus Pulse # Pulse el número del**  reproducción de un mensaje o al finalizar la guía para el desvío. **comentarios después del buzón de pitido voz del destino del**  reproducción **desvío** de éste  $\begin{picture}(20,10) \put(0,0){\vector(1,0){10}} \put(15,0){\vector(1,0){10}} \put(15,0){\vector(1,0){10}} \put(15,0){\vector(1,0){10}} \put(15,0){\vector(1,0){10}} \put(15,0){\vector(1,0){10}} \put(15,0){\vector(1,0){10}} \put(15,0){\vector(1,0){10}} \put(15,0){\vector(1,0){10}} \put(15,0){\vector(1,0){10}} \put(15,0){\vector(1,0){10}} \put(15,0){\vector(1$ **Pulse # para ejecutar el desvío** Vuelva a la guía de funciones de servicio.

 $\mathcal{O}$ Si pulsa 3 en lugar de # antes de pulsar el número del buzón de voz del desvío, el desvío se cancelará. Si pulsa \* en lugar de # después de pulsar el número del buzón de voz del desvío, éste número se cancelará.

### 4.6.6 Desvío de mensajes121

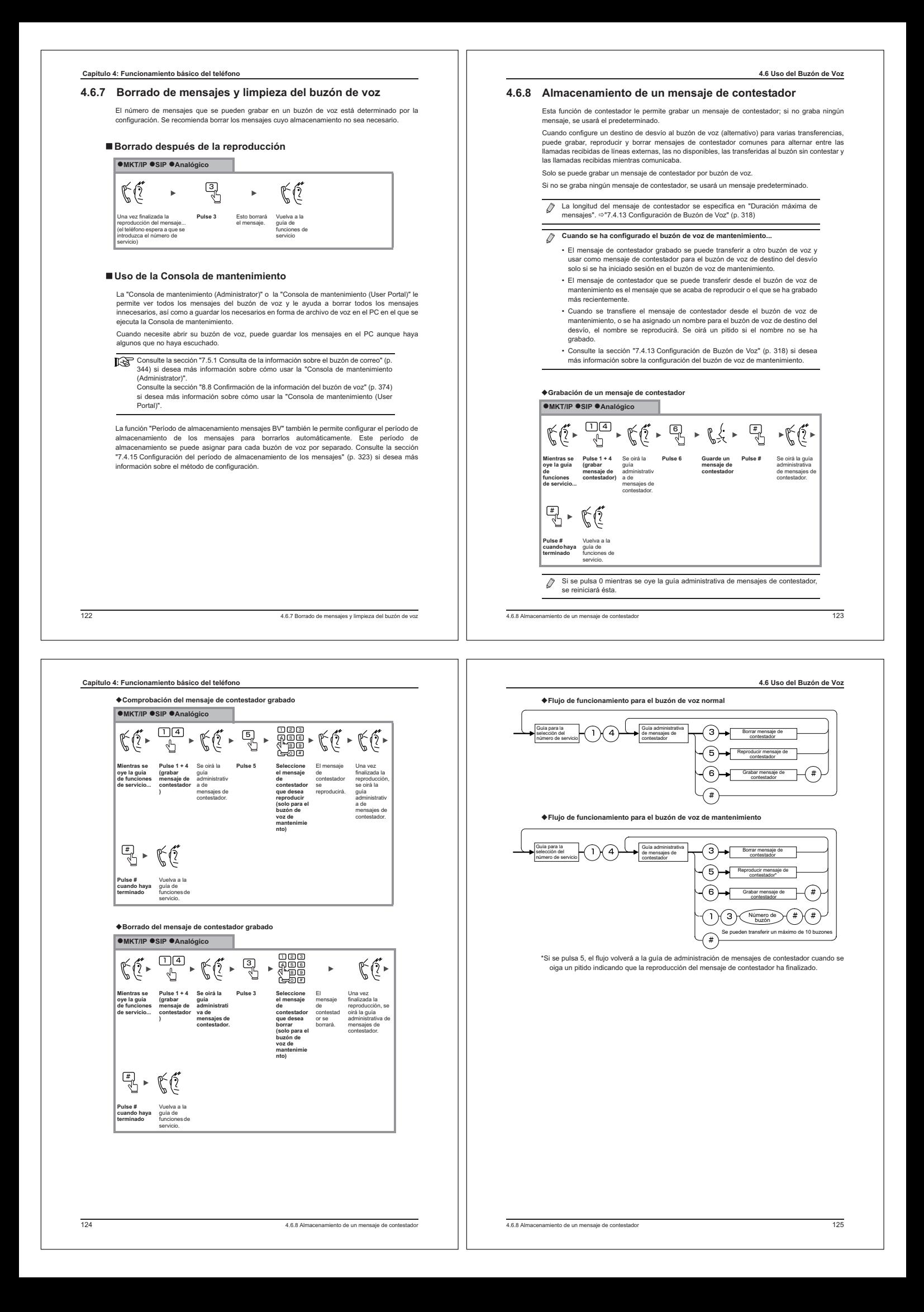

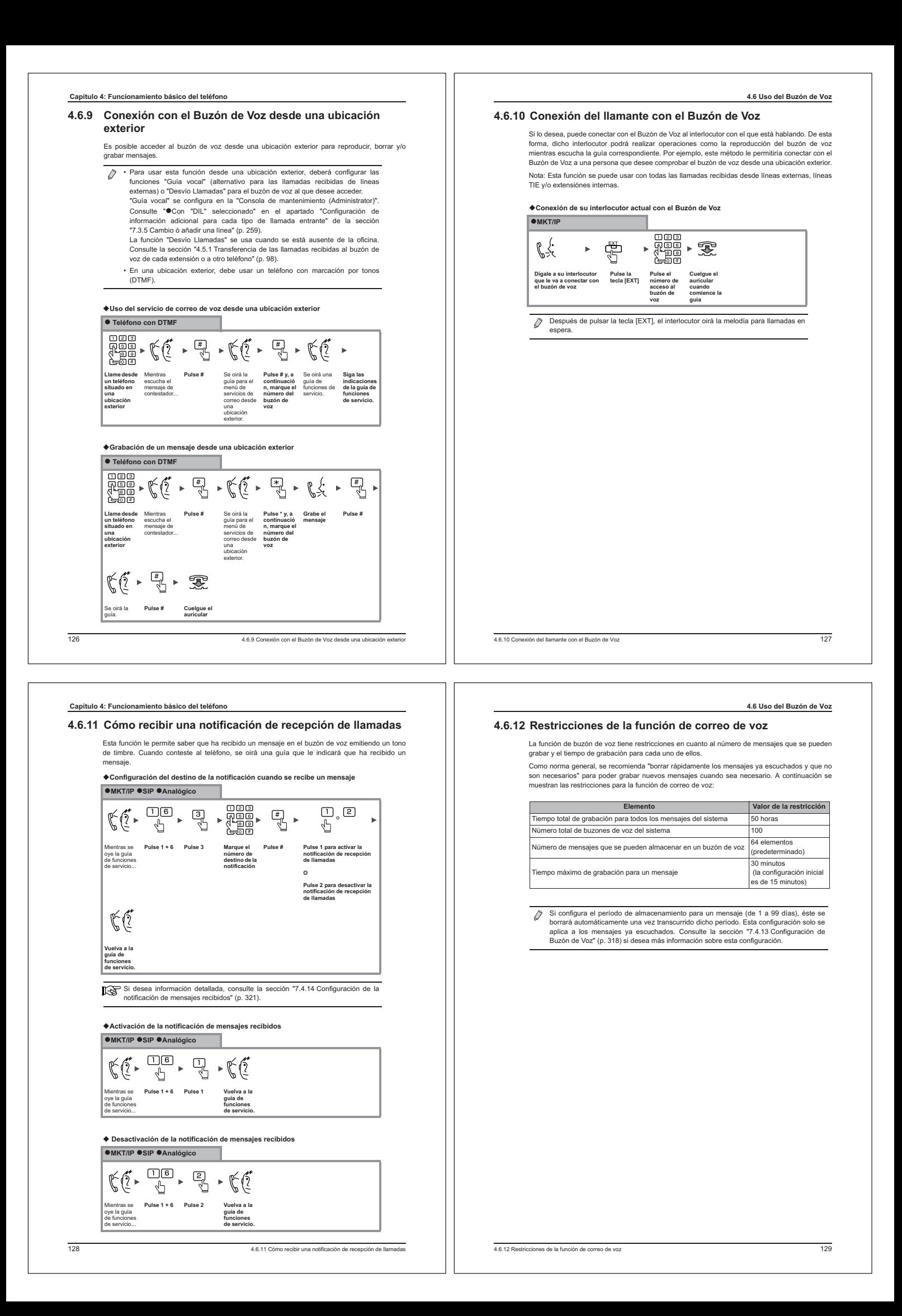
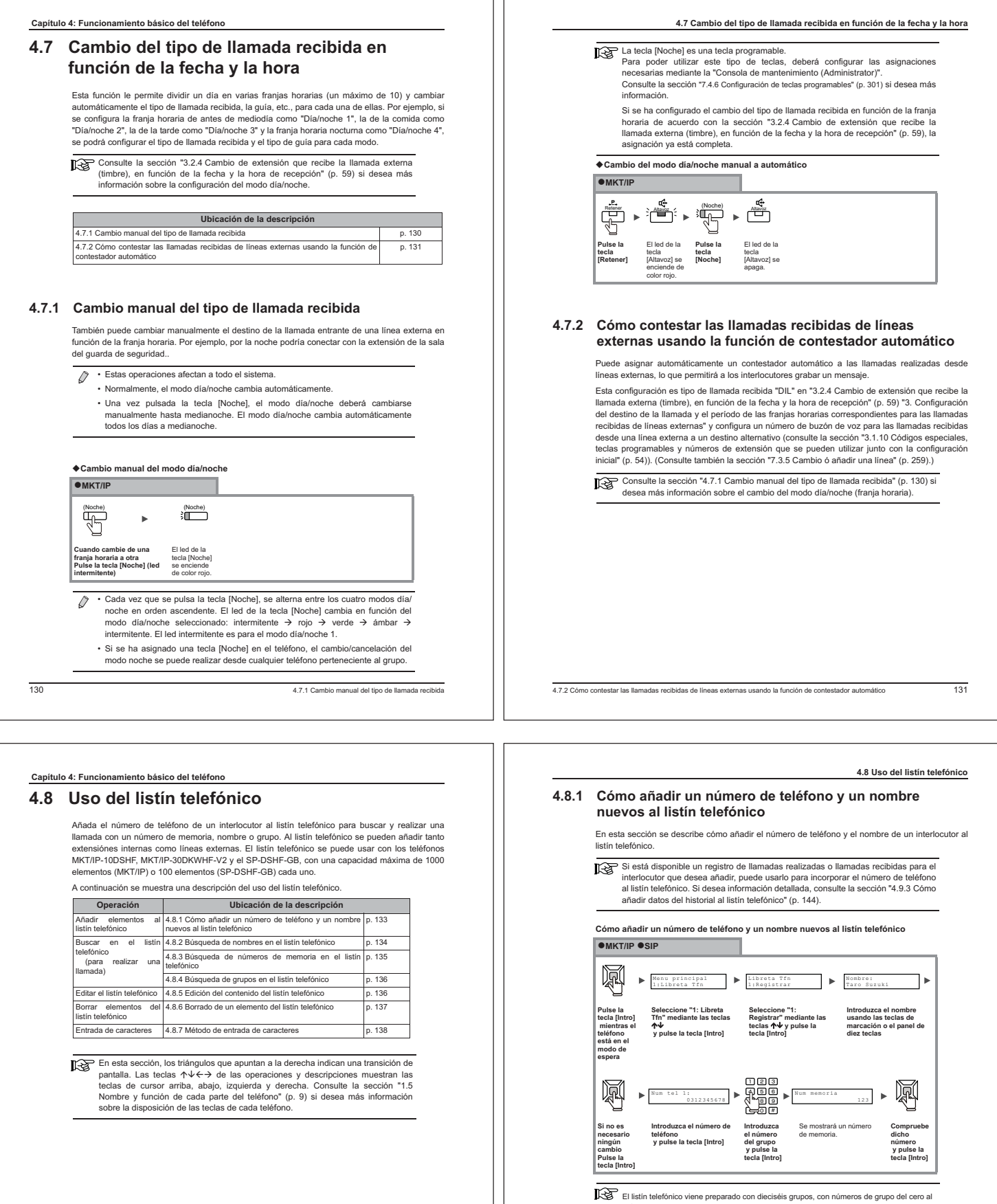

quince.

4.8.1 Cómo añadir un número de teléfono y un nombre nuevos al listín telefónico133

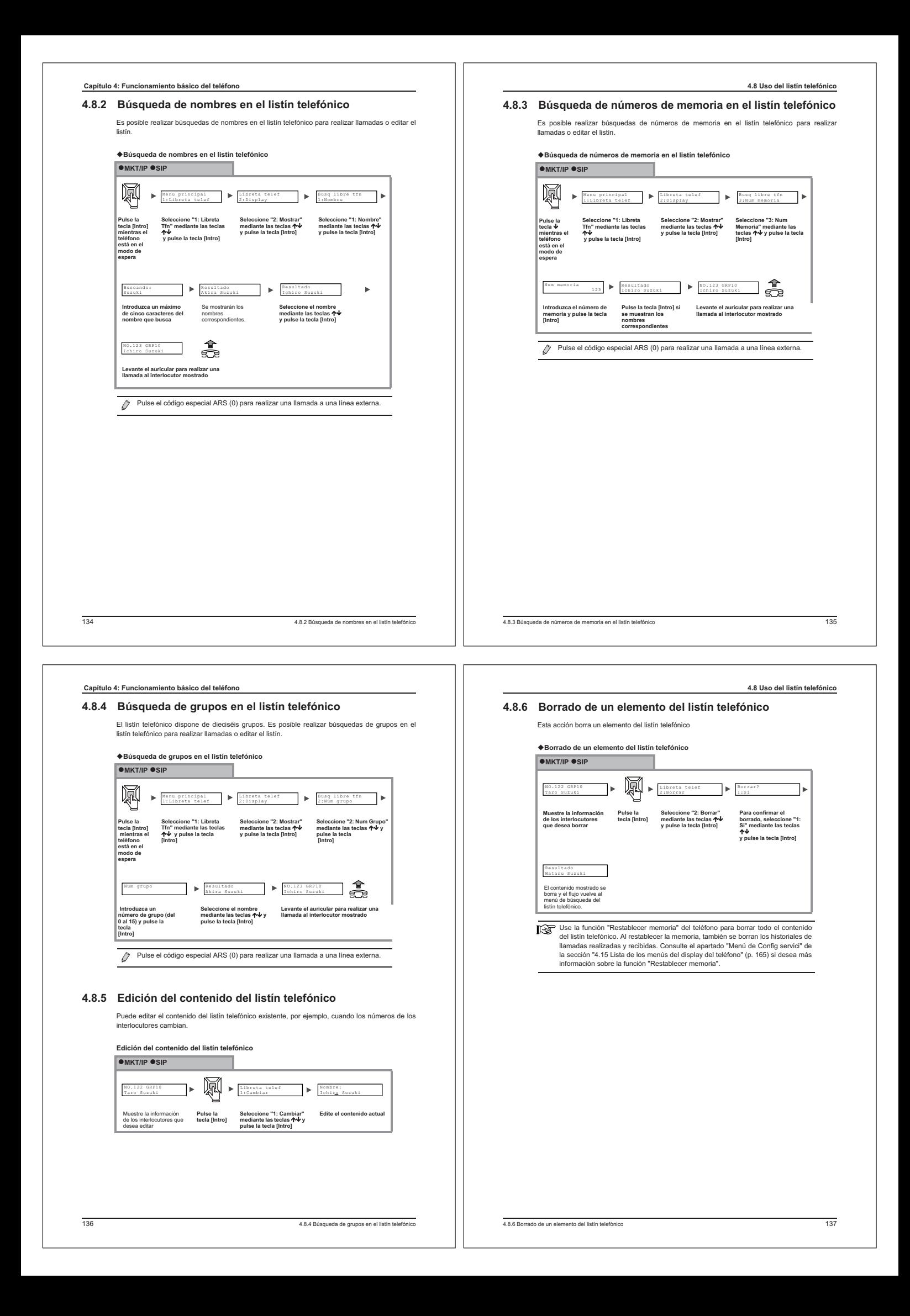

#### **Capítulo 4: Funcionamiento básico del teléfono**

# **4.8.7 Método de entrada de caracteres**

Cuando se usa un menú para realizar una operación, como agregar un nombre a un listín telefónico, es posible que dicha operación requiera la entrada de texto. En esta sección se explica cómo introducir texto.

#### - **Modo de entrada y asignación de teclas**

A cada tecla de marcación se le asignan varios caracteres, y el carácter mostrado cambia en función del número de veces que se pulse la tecla. Asimismo, los caracteres mostrados para cada tecla cambian dependiendo del modo de entrada.

Ejemplo: En el modo alfabético, si se pulsa la tecla [2] varias veces se muestran los caracteres

siguientes<br>**Si se pulsa la tecla:** 1 vez → 2 veces → 3 veces → 4 veces → 5 veces → 6 veces... Se muestra el carácter:  $a \rightarrow b \rightarrow c \rightarrow A \rightarrow B \rightarrow C...$ 

La tabla siguiente muestra los caracteres que se pueden introducir mediante cada tecla de marcación y las teclas usadas en el modo de entrada de texto.

#### **Para el MKT/IP-10DSHF y SP-DSHF-GB**

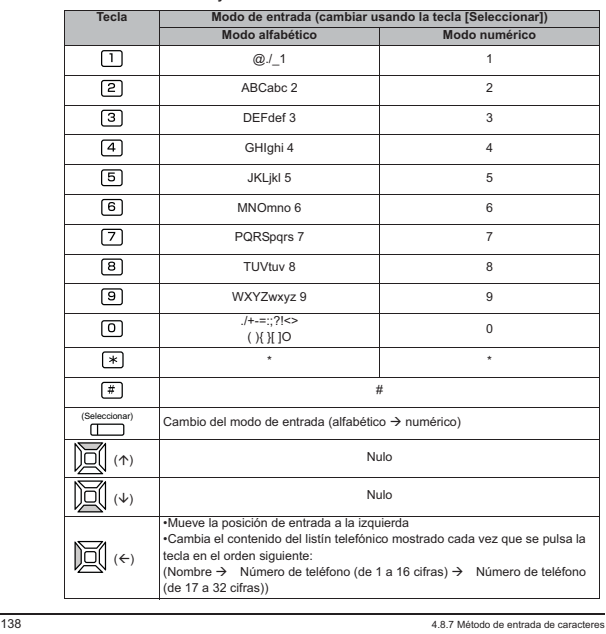

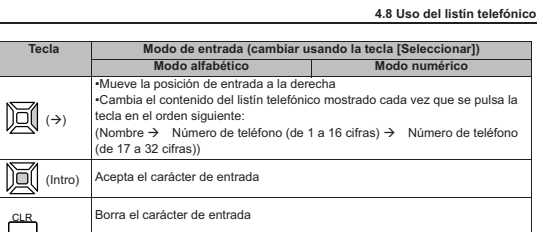

 $\varnothing$ La teda [Seleccionar] es la teda programable (10DSHF) o la teda de función (SP-<br>DSHF-GB) situada más arriba. Aunque se asigne una función o marcación rápida<br>a esta tecla, se puede seguir usando como tecla [Seleccionar] par texto.

Consulte la sección "1.5 Nombre y función de cada parte del teléfono" (p. 9) si desea más información sobre la disposición de las teclas en el 10DSHF o el SP-DSHF-GB.

#### **Para el MKT/IP-30DKWHF-V2**

 $\overline{\mathbb{I}}$ 

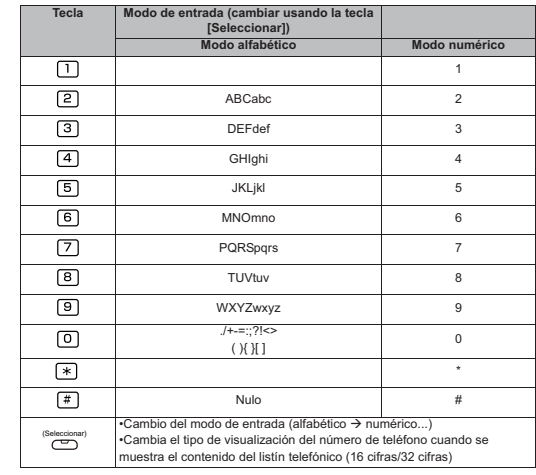

En esta sección se describe un ejemplo de pantalla de entrada del listín telefónico. Consulte la<br>sección "4.8 Uso del listín telefónico" (p. 132) si desea más información sobre cómo mostrar la<br>pantalla de entrada del listí

**Introduzca los caracteres correctos. (1) "h": pulse la tecla [4] dos veces**

Nombre Alfabeto

 $\frac{1}{2}$ 

Esto confirmará el nuevo nombre.

Nombre Alfabeto John

4.8.7 Método de entrada de caracteres139

**MKT/IP OSIP** 

Nombre Alfabeto Joan

 **Se muestra el nombre introducido (se muestra "Joan")**

> Nombre Alfabeto John

> > 丽

**(2) "n": pulse la tecla [6] dos veces**

- **Ejemplo de entrada alfabética**

**Ejemplo: editar el nombre "Joan" para convertirlo en "John"**

**Borre los caracteres que desea editar. Pulse la tecla [CLR] una vez para cada carácter**

Nombre Alfabeto John

**CLR** 

Nombre Alfabeto Jo

**Pulse la tecla [Intro] para confirmar la modificación**

風

**4.8 Uso del listín telefónico**

k,

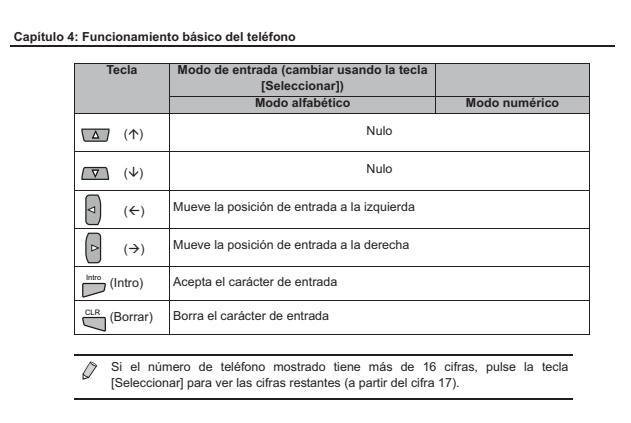

Consulte la sección "1.5 Nombre y función de cada parte del teléfono" (p. 9) si desea más información sobre la disposición de las teclas del teléfono 30DK.

#### - **Cambio del modo de entrada de texto**

Si la pantalla en la que se encuentra requiere la entrada de texto, la unidad cambia automáticamente al modo de entrada de texto.

Por ejemplo, cuando se añade información al listín telefónico, la pantalla cambia automáticamente al modo alfabético para la entrada de nombres; para la entrada de números de teléfono, la pantalla cambia al modo numérico.

Si necesita introducir números en el nombre, cambie el modo de entrada.

Las únicas pantallas en las que se puede cambiar el modo de entrada es en aquellas que usan el modo de entrada alfabético.

Pulse la tecla [Seleccionar] para cambiar el modo de entrada.

 El modo de entrada cambia cada vez que se pulsa la tecla [Seleccionar], tal como se muestra en el diagrama siguiente

#### **MKT/IP-10DSHF, SP-DSHF-GB y MKT/IP-30DKWHF-V2**

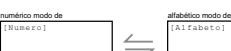

1404.8.7 Método de entrada de caracteres

4.8.7 Método de entrada de caracteres141

# **Capítulo 4: Funcionamiento básico del teléfono**

# **4.9 Uso del historial de llamadas**

Los números obtenidos de las llamadas realizadas y las llamadas entrantes se registran en forma de historial de llamadas. Este historial se puede usar para realizar llamadas, así como para añadir elementos al listín

telefónico. En esta tabla se describen las operaciones siguientes para el historial.

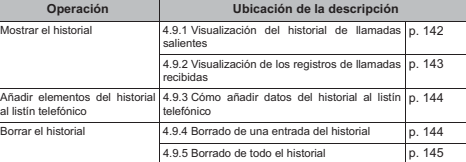

# **4.9.1 Visualización del historial de llamadas salientes**

Muestra los registros de llamadas salientes.

**MKT/IP OSIP** 

**listín telefónico**

Nombre Alfabeto Toru Sasaki

**MKT/IP OSIP** 

historial.

Borrar? 1:Si

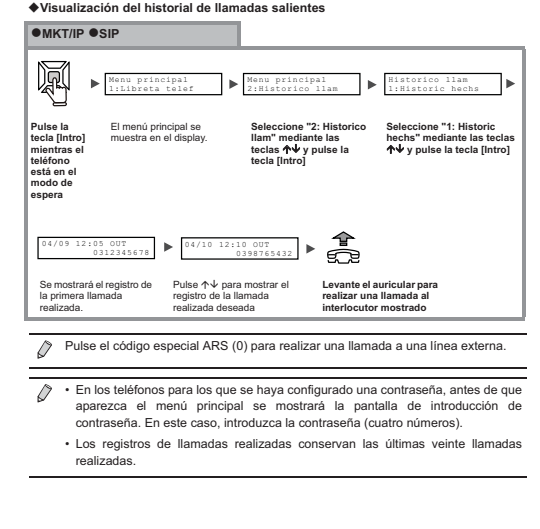

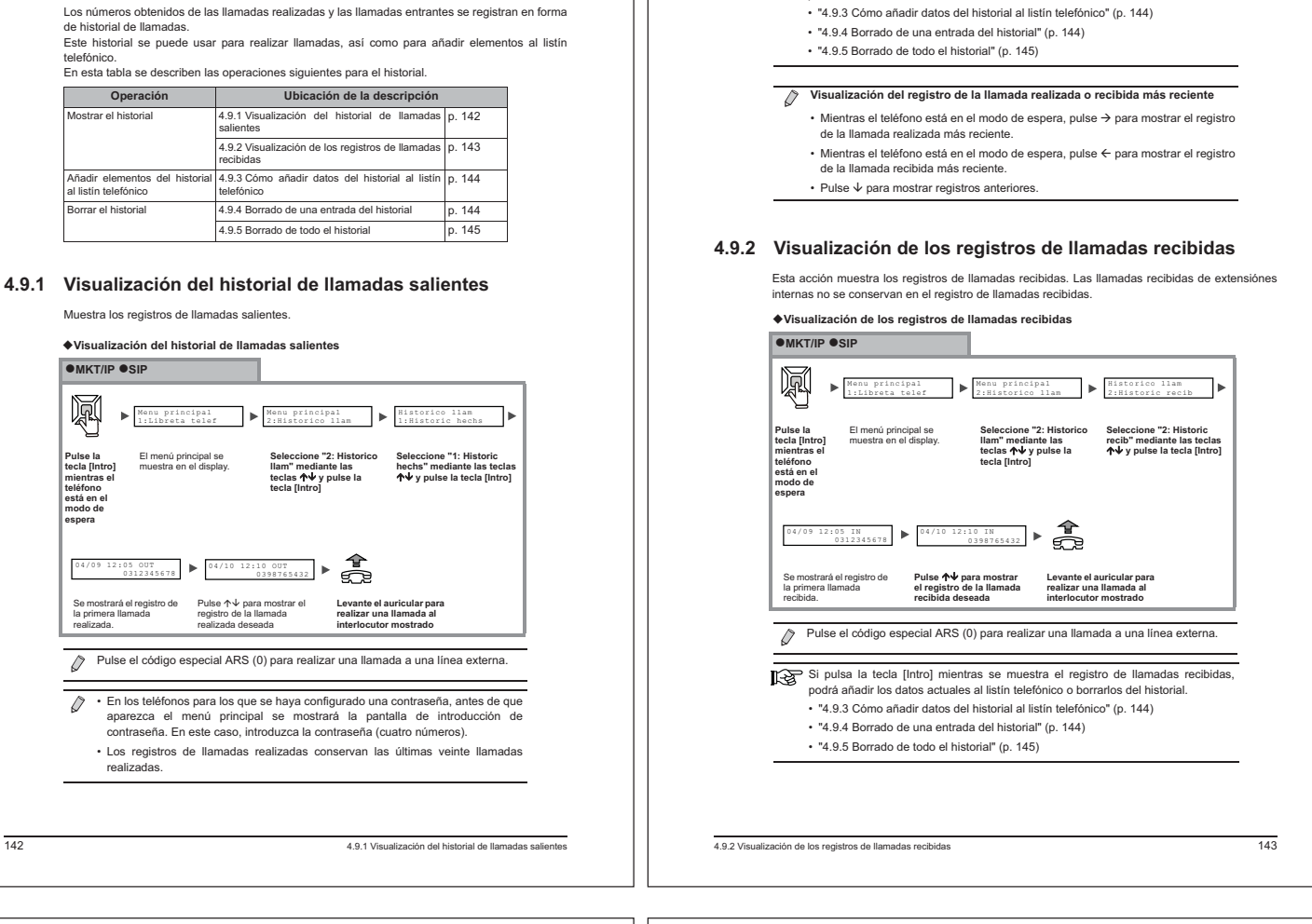

**4.9 Uso del historial de llamadas**

Si pulsa la tecla [Intro] mientras se muestra el registro de llamadas realizadas, podrá añadir los datos actuales al listín telefónico o borrarlos del historial.

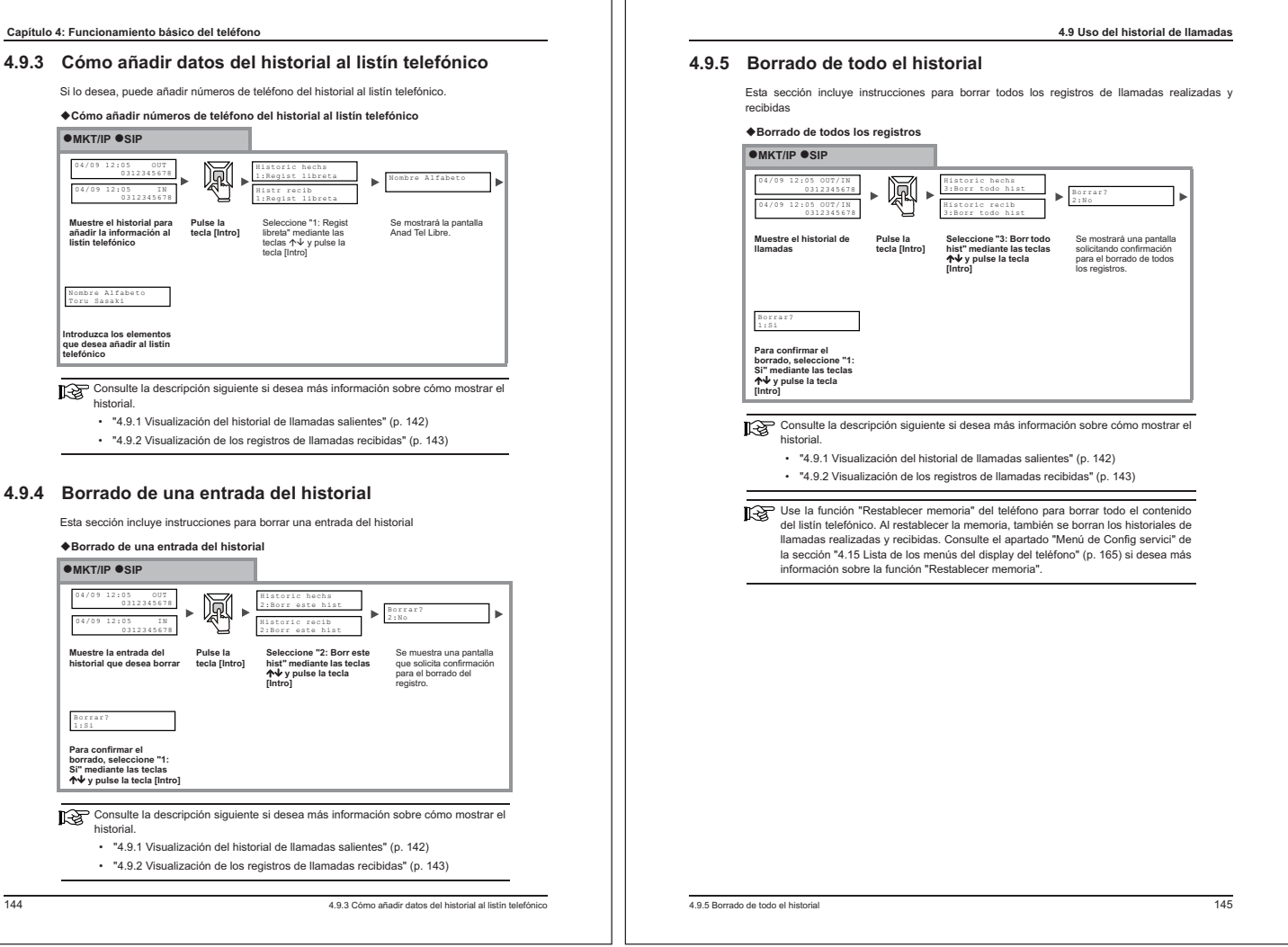

# **4.10 Uso de la marcación rápida**

La marcación rápida consiste en un número abreviado de tres cifras (número de marcación<br>rápida) que se añade al listin telefónico y que corresponde a un número de teléfono.<br>Esta función se usa como listin telefónico común

Si desconoce el nombre del interlocutor que tiene asignado el número de marcación rápida, puede buscarlo usando el código de marcación rápida. La marcación rápida admite un máximo de

1000 números. Las operaciones siguientes ofrecen una descripción de la marcación rápida. Incluye los temas siguientes

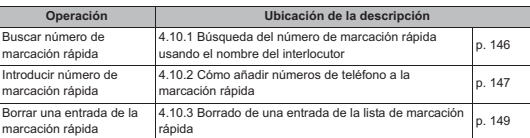

#### **4.10.1 Búsqueda del número de marcación rápida usando el nombre del interlocutor**

Esta operación le permite buscar un número de marcación rápida usando los nombres que aparecen en la lista de marcación rápida.

**Realización de una llamada mediante la búsqueda de nombres en la lista de marcación rápida.**

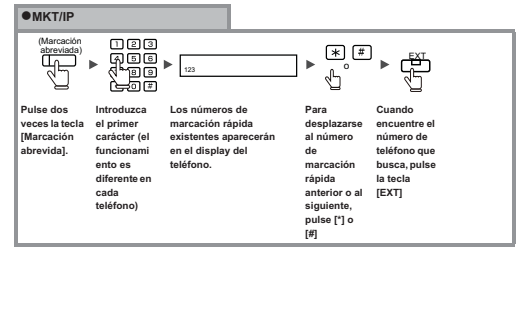

1464.10.1 Búsqueda del número de marcación rápida usando el nombre del interlocutor

# **Capítulo 4: Funcionamiento básico del teléfono**

- La tecla [Marcación abreviada] es una tecla programable. La tecla [Marcación abreviada] se configura durante la configuración inicial. Consulte la sección "3.1.10 Códigos especiales, teclas programables y números de extensión que se pueden utilizar junto con la configuración inicial" (p. 54) si desea más información sobre la disposición de las teclas.
	- Si se ha borrado alguna asignación, configure las asignaciones que sean<br>necesarias mediante la "Consola de mantenimiento (Administrator)". Consulte la<br>sección "7.4.6 Configuración de teclas programables" (p. 301) si desea información sobre cómo realizar esta operación.
- $\varnothing$ • Introduzca 0, 1, o 2 como tipo de número.
	- el tipo de número de número es el siguiente.<br>En el siguiente
	- 0: Llamada a línea externa
	- 1: Llamada a extensión interna o a línea TIE 2: Llamada a extensión interna PBX de orden superior, línea externa o línea TIE
	- Después de oír el tono de finalización de entrada, pulse la tecla [Marcación abreviada] para continuar con introduciendo números de marcación rápida.
- Introduzca el número de teléfono empezando por el prefijo. Cuando se reciba  $\bigwedge$ una llamada, el nombre no se mostrará a menos que se introduzca dicho prefijo.
	- Si no desea que su número aparezca en el teléfono de su interlocutor, pulse la tecla [CLIR] justo antes de comenzar el procedimiento de introducción del número de teléfono. Se mostrará una "H" al principio del número. • Si desea desactivar la función ARS al realizar una llamada, pulse la tecla [Parar
	- ARS] justo antes de comenzar el procedimiento de introducción del número de teléfono. Se mostrará una "N" al principio del número. (Consulte la sección "4.1.1 Realización de una llamada por una línea externa" si desea más información sobre la función ARS.)
	- Previamente se deben haber añadido las teclas [CLIR] y [Parar ARS] a las teclas programables. Las teclas programables se asignan mediante la "Consola de mantenimiento

(Administrator)". Consulte la sección "7.4.6 Configuración de teclas programables" (p. 301) si desea más información sobre cómo realizar esta operación.

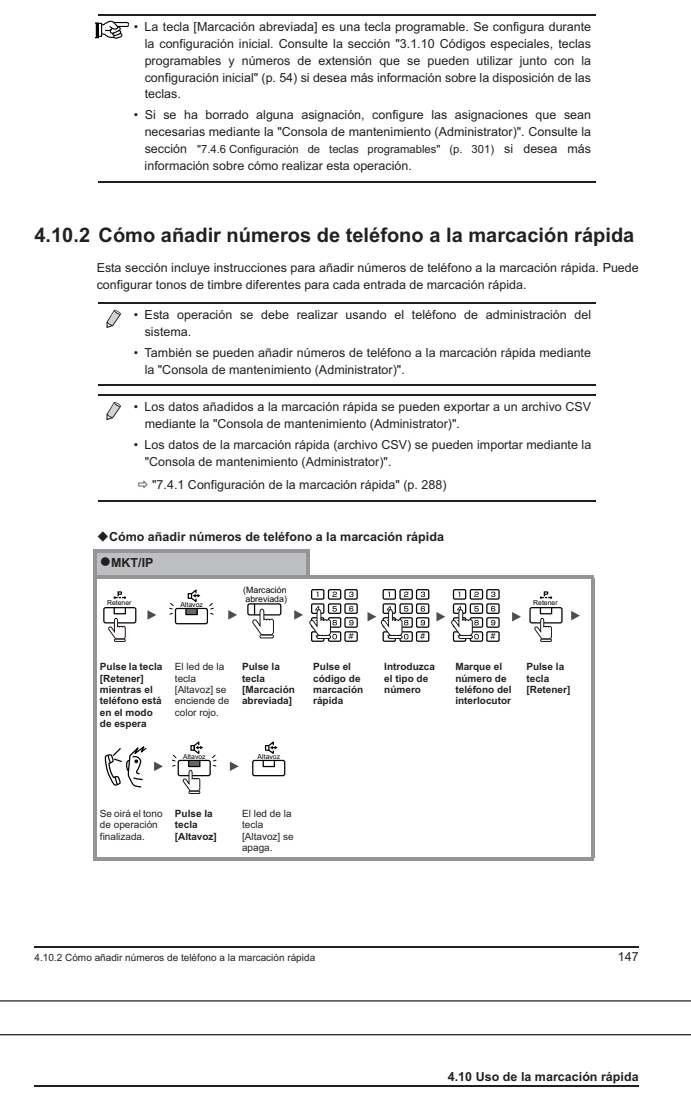

**4.10 Uso de la marcación rápida**

#### **4.10.3 Borrado de una entrada de la lista de marcación rápida**

- Esta sección incluye instrucciones para borrar una entrada de la lista de marcación rápida. • Esta operación se debe realizar usando el teléfono de administración del
	- sistema.
	- El borrado de una entrada de la marcación rápida también se puede realizar mediante la "Consola de mantenimiento (Administrator)".

#### **Borrado de una entrada de la lista de marcación rápida**

**MKT/IP Pulse la tecla [Retener] mientras el teléfono está en el modo de espera** El led de la tecla [Altavoz] se enciende de color rojo. **Pulse la tecla [Marcación abreviada] Pulse el código de marcación rápida Pulse la tecla [Retener] Se oirá el tono de eliminación finalizada. Pulse la tecla [Altavoz]** El led de la tecla [Altavoz] se apaga. (Marcación abreviada) Retener Retener Altavoz Altavoz  $\frac{d^2}{\sqrt{d^2 + 4}}$ 

- 
- La tecla [Marcación abreviada] es una tecla programable. La tecla [Marcación abreviada] se configura durante la configuración inicial. Consulte la sección abresar "3.1.10 Códigos especiales, teclas programables y números información sobre la disposición de las teclas.
- Si se ha borrado alguna asignación, configure las asignaciones que sean necesarias mediante la "Consola de mantenimiento (Administrator)". Consulte la sección "7.4.6 Configuración de teclas programables" (p. 301) si desea más información sobre cómo realizar esta operación.

# **Capítulo 4: Funcionamiento básico del teléfono 4.11 Ajuste del volumen del teléfono**

Esta sección incluye instrucciones para ajustar el volumen del timbre y del auricular.

A continuación se describen las operaciones para ajustar el volumen:

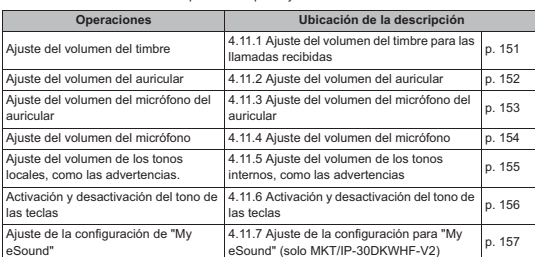

**4.11 Ajuste del volumen del teléfono 4.11.1 Ajuste del volumen del timbre para las llamadas recibidas** El volumen del timbre para las llamadas recibidas se puede ajustar a cinco niveles diferentes. • La configuración del volumen del timbre se realiza mediante un menú en el display del teléfono. • Si se sustituye el teléfono, la configuración del volumen será la que traiga el nuevo teléfono **Ajuste del volumen del timbre para las llamadas recibidas MKT/IP OSIP** 剫 Menu principal 1:Libreta telef Menu principal 3:Volumen Volumen 1:Vol. timbre stra el mení **Pulse la tecla [Intro]**  Se mue **Seleccione "3: Volumen"**  Se muestra el menú de configuración del volumen. **mediante las teclas mientras y pulse la tecla [Intro] está en el modo de espera** 鸣 ■■ Volumen 1:Vol. timbre 1:Vol. timbre 1:Vol. timbre ■■■ **Pulse o para ajustar el volumen.** Los símbolos  $\blacksquare$ <br>muestran el nivel de<br>volumen. **Seleccione "3: Vol. Se muestra una pantalla que le permite ajustar el volumen del timbre. timbre" mediante las teclas y pulse la tecla [Intro]** 闃 Volumen 1:Vol. timbre **Pulse la**  Se aplica el volumen seleccionado y la pantalla vuelve al menú de configuración del volumen. **tecla [Intro]** • En la pantalla de ajuste del volumen, podrá oír en primer lugar el volumen del timbre seleccionado actualmente. Cada vez que pulse una tecla en dicha pantalla, el volumen cambiará un nivel. • El volumen también se puede modificar mientras suena el teléfono pulsando  $\uparrow$  o  $\downarrow$ • Si desea realizar otras operaciones después de configurar el volumen del timbre, seleccione el elemento correspondiente en el menú mostrado. • El menú se cierra al levantar el auricular. 4.11.1 Ajuste del volumen del timbre para las llamadas recibidas151

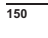

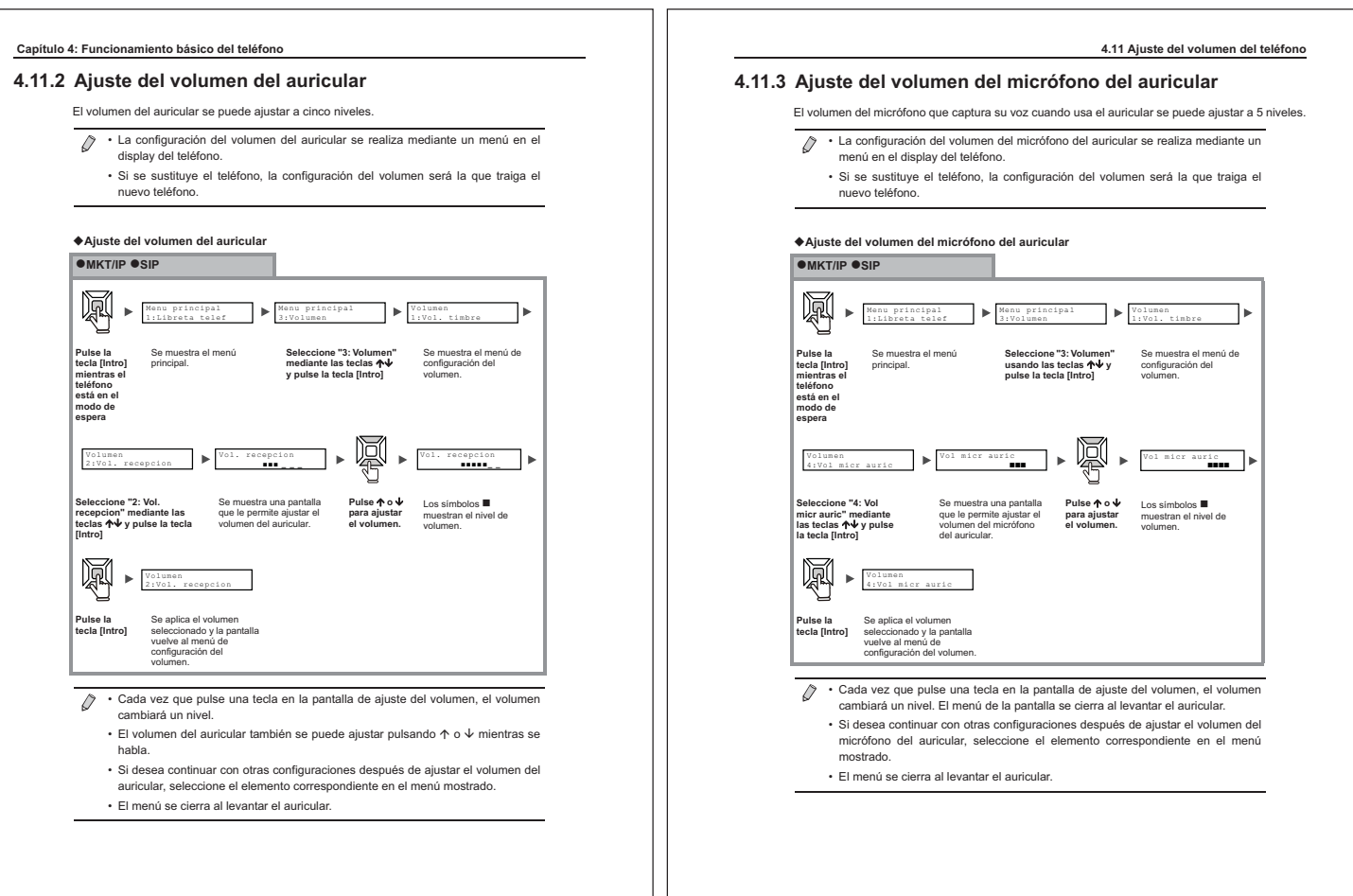

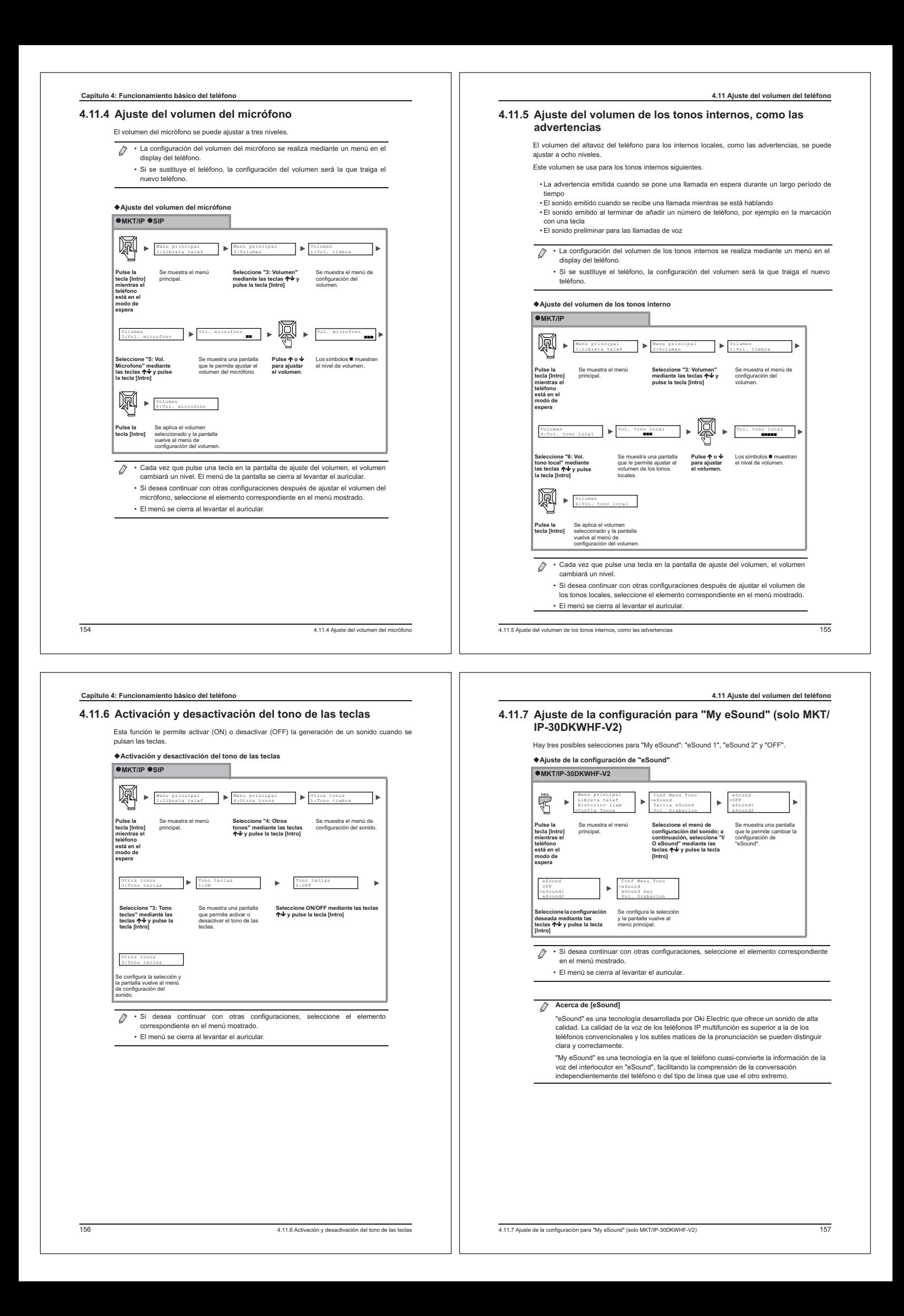

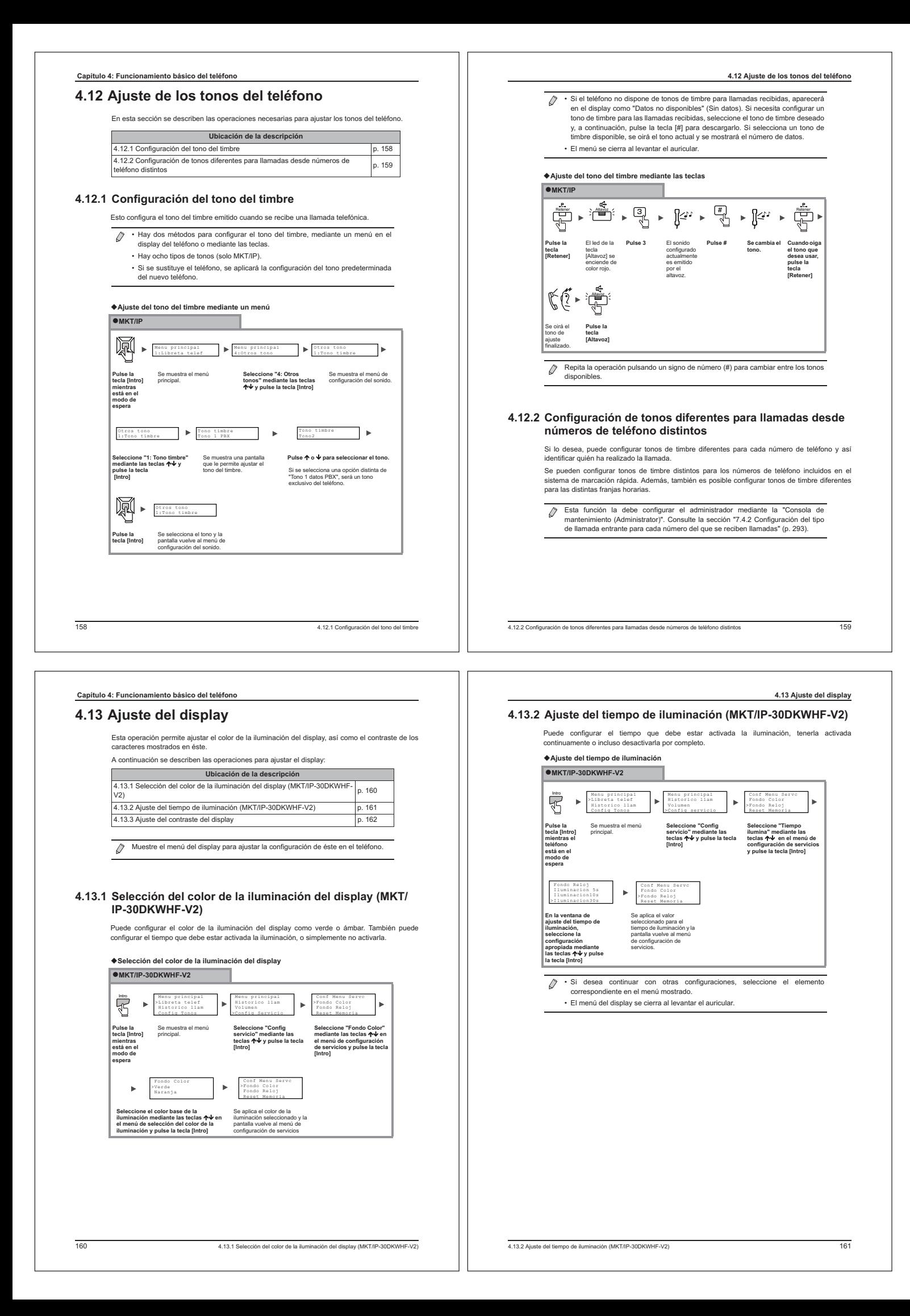

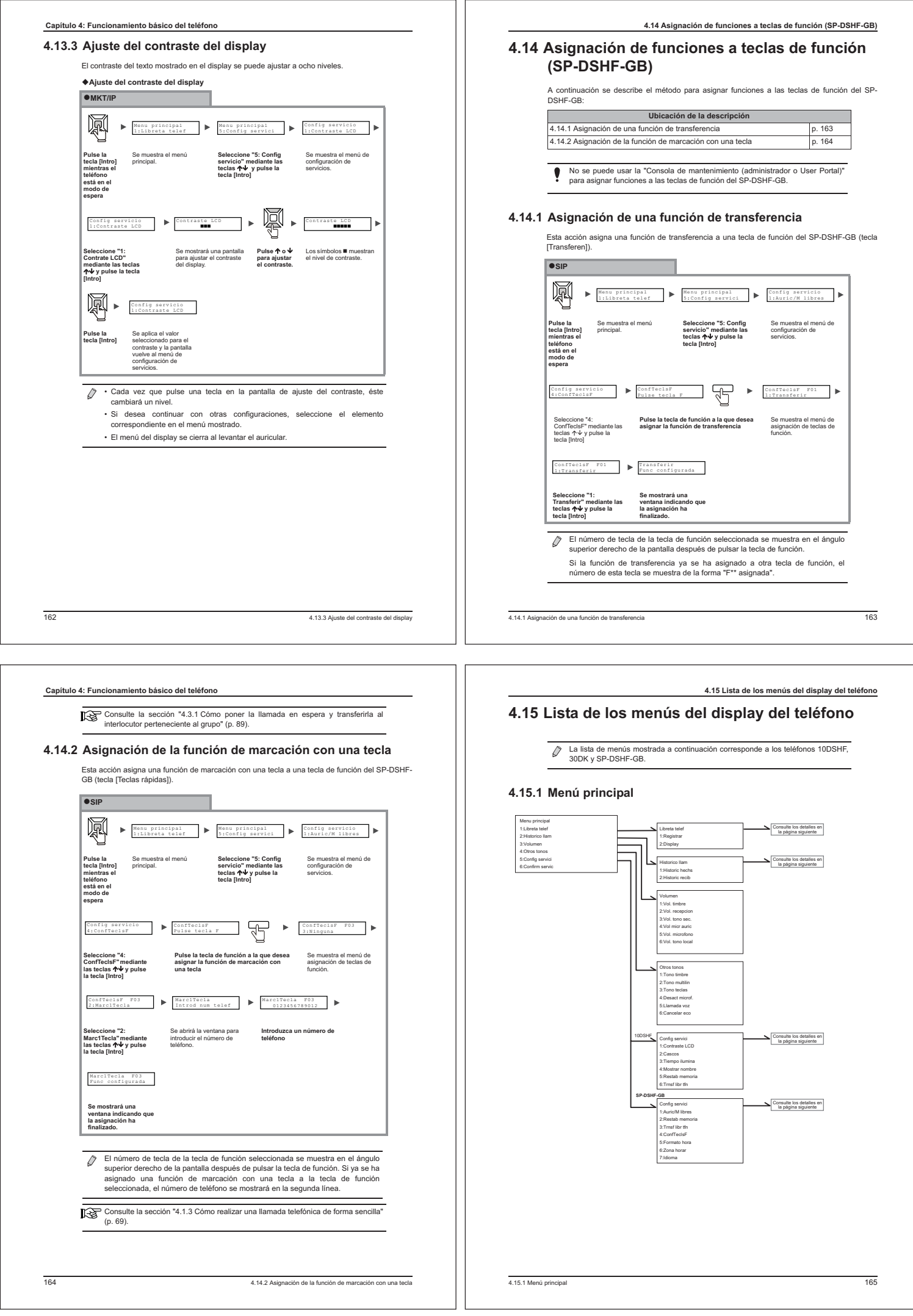

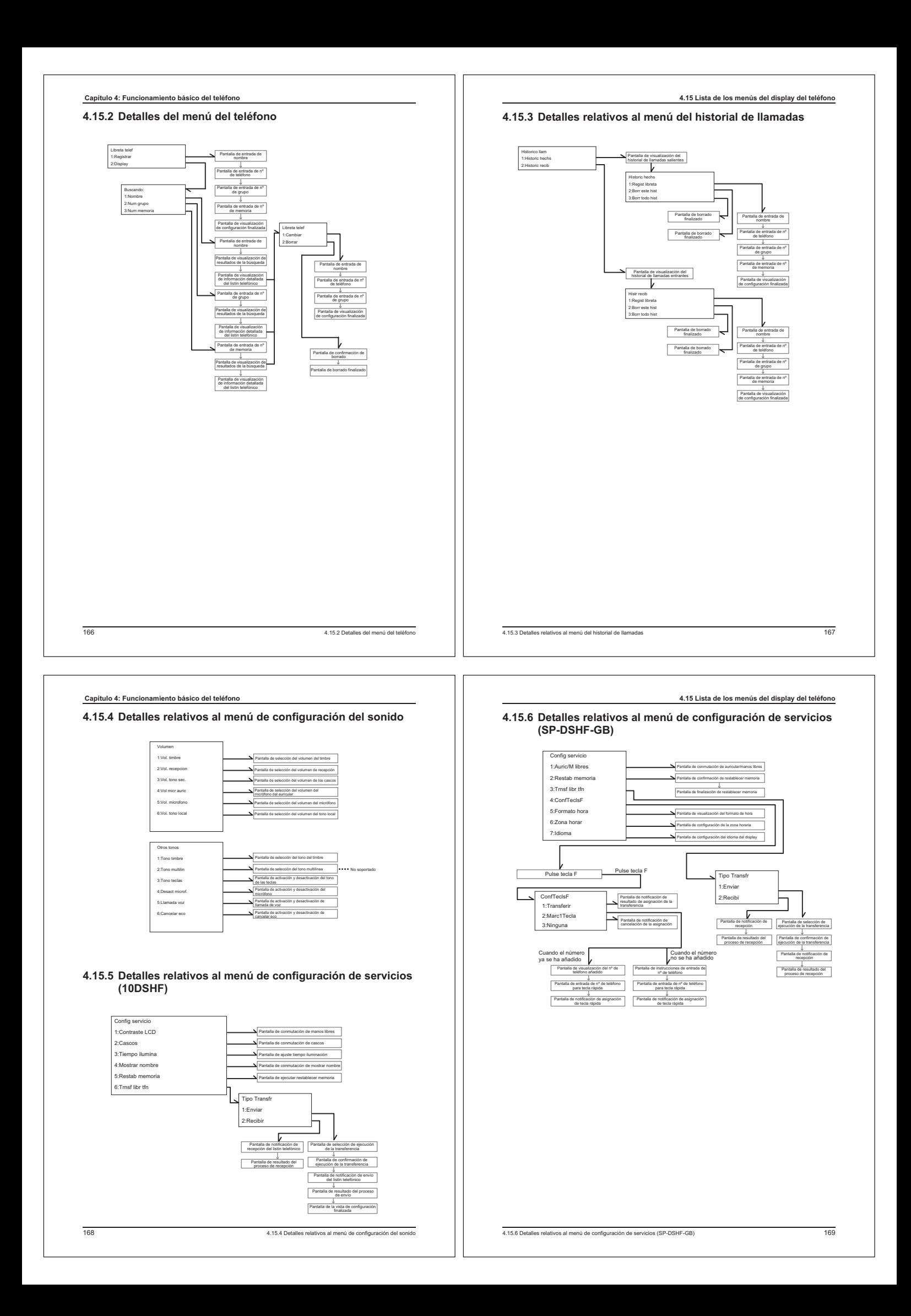

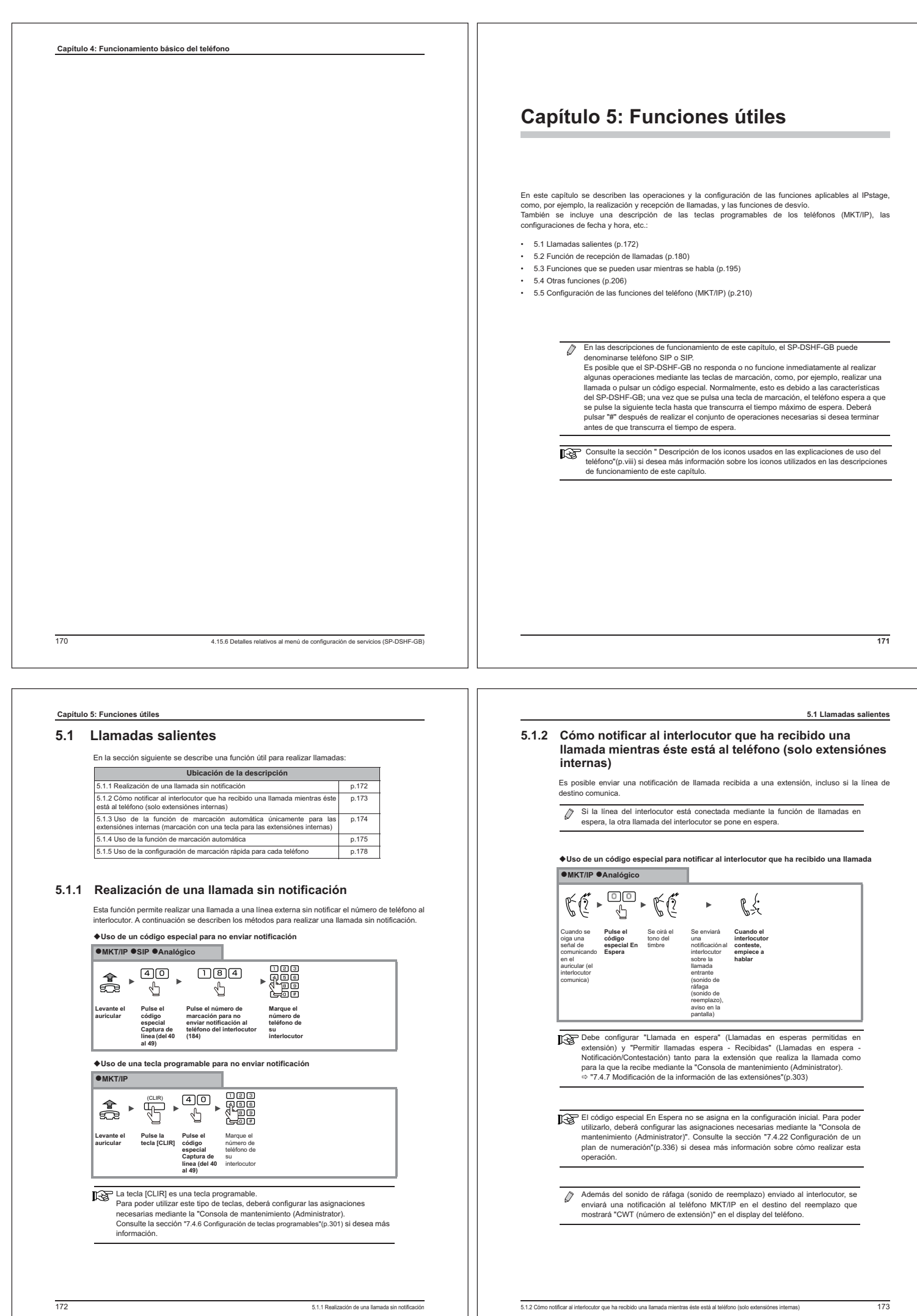

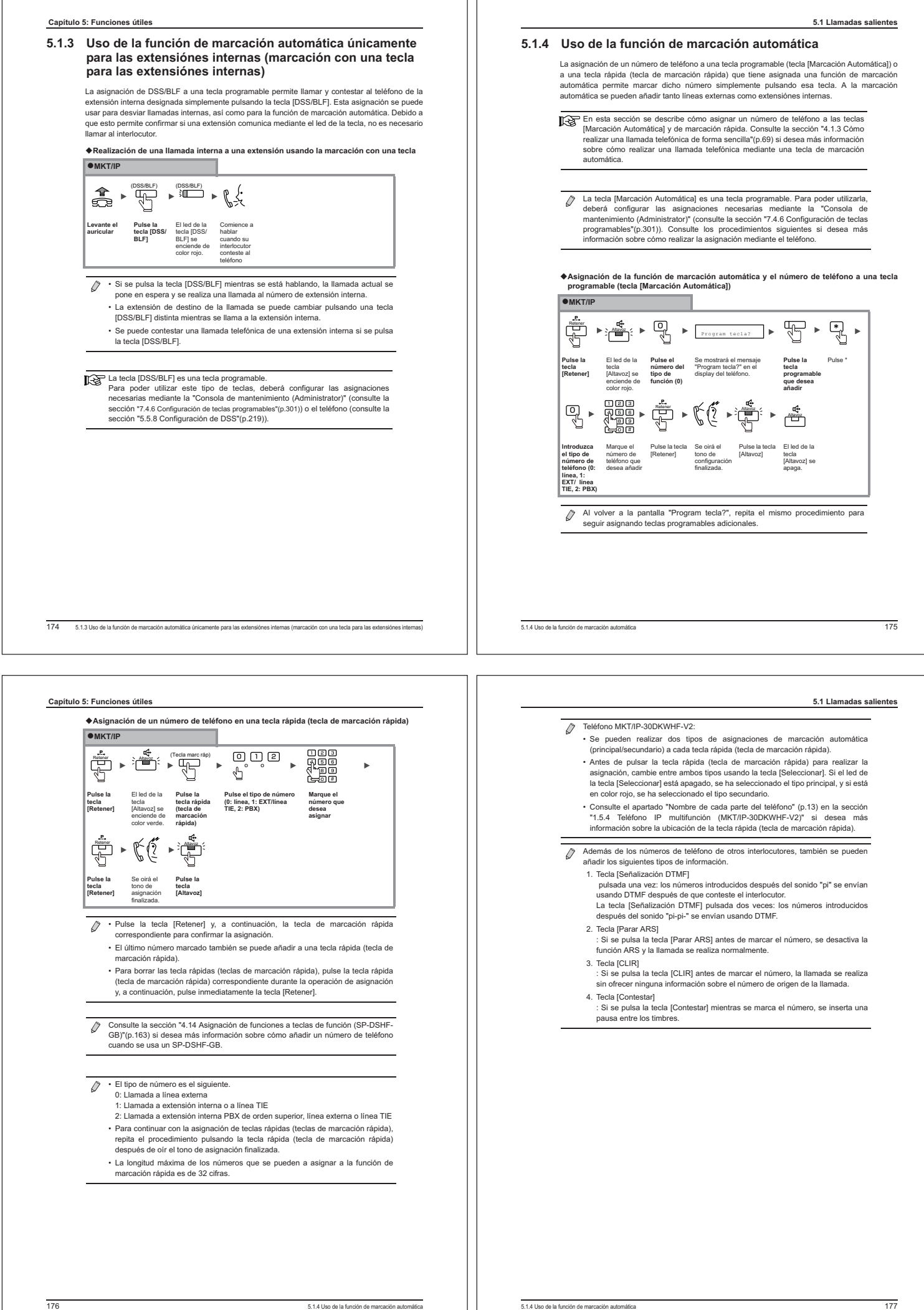

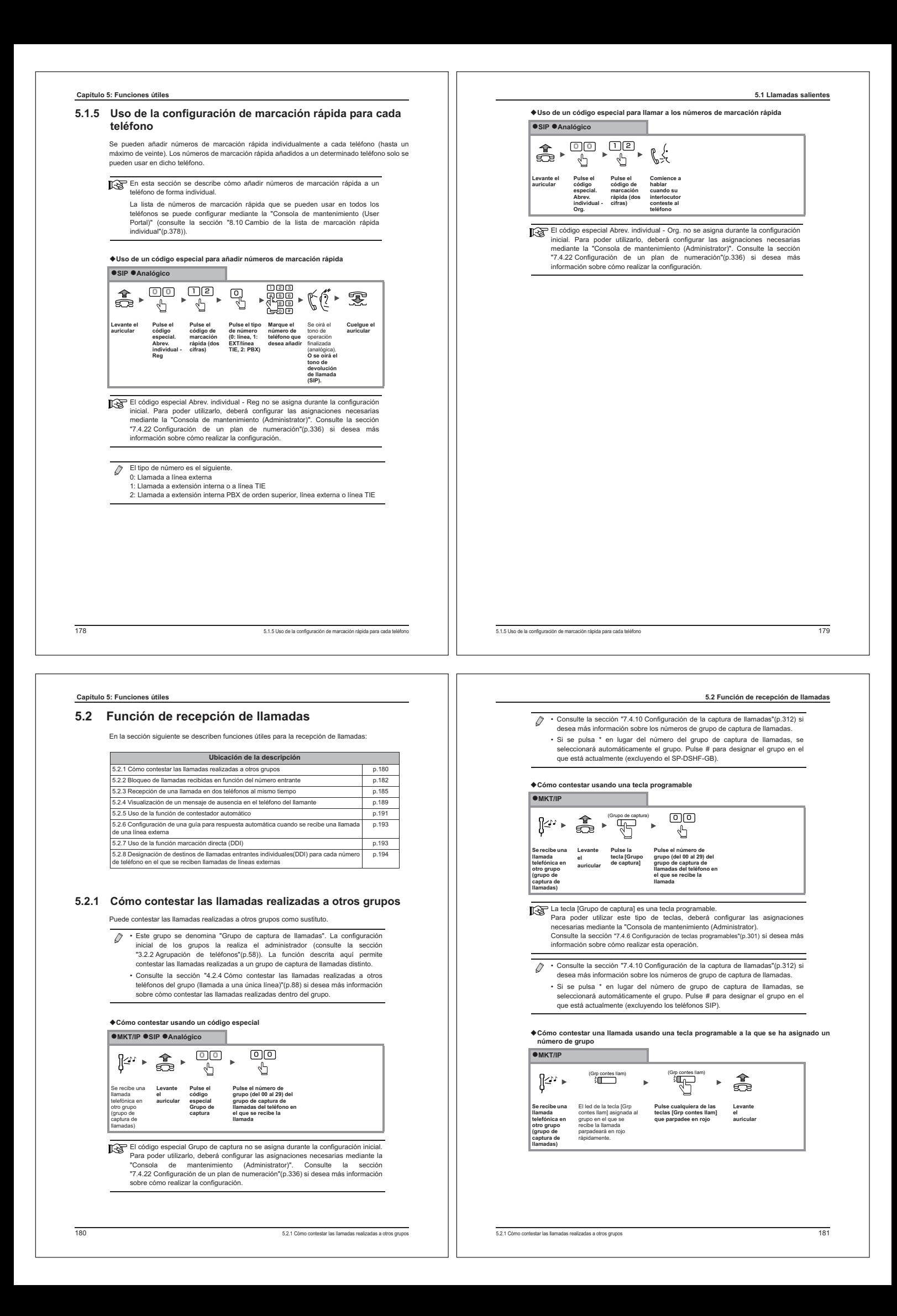

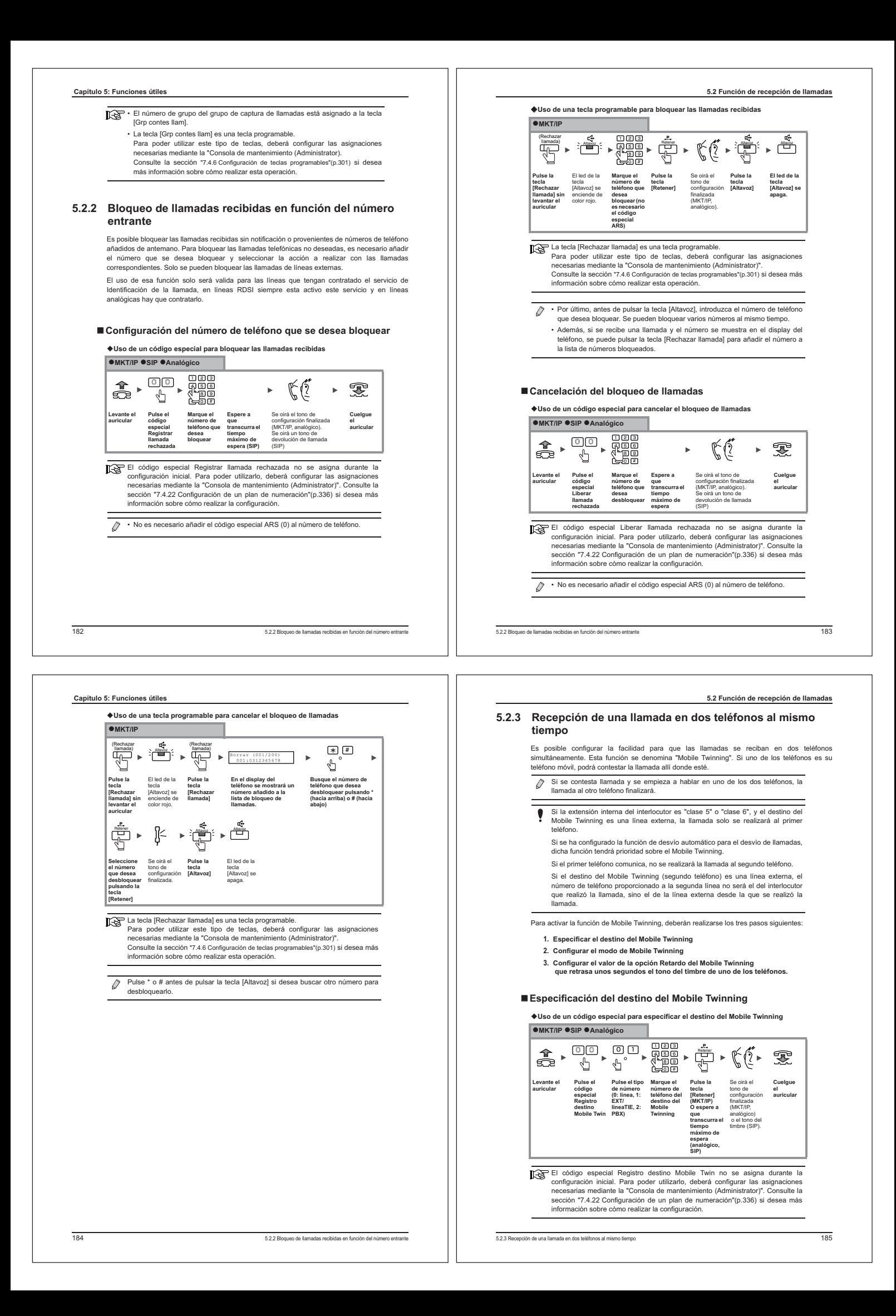

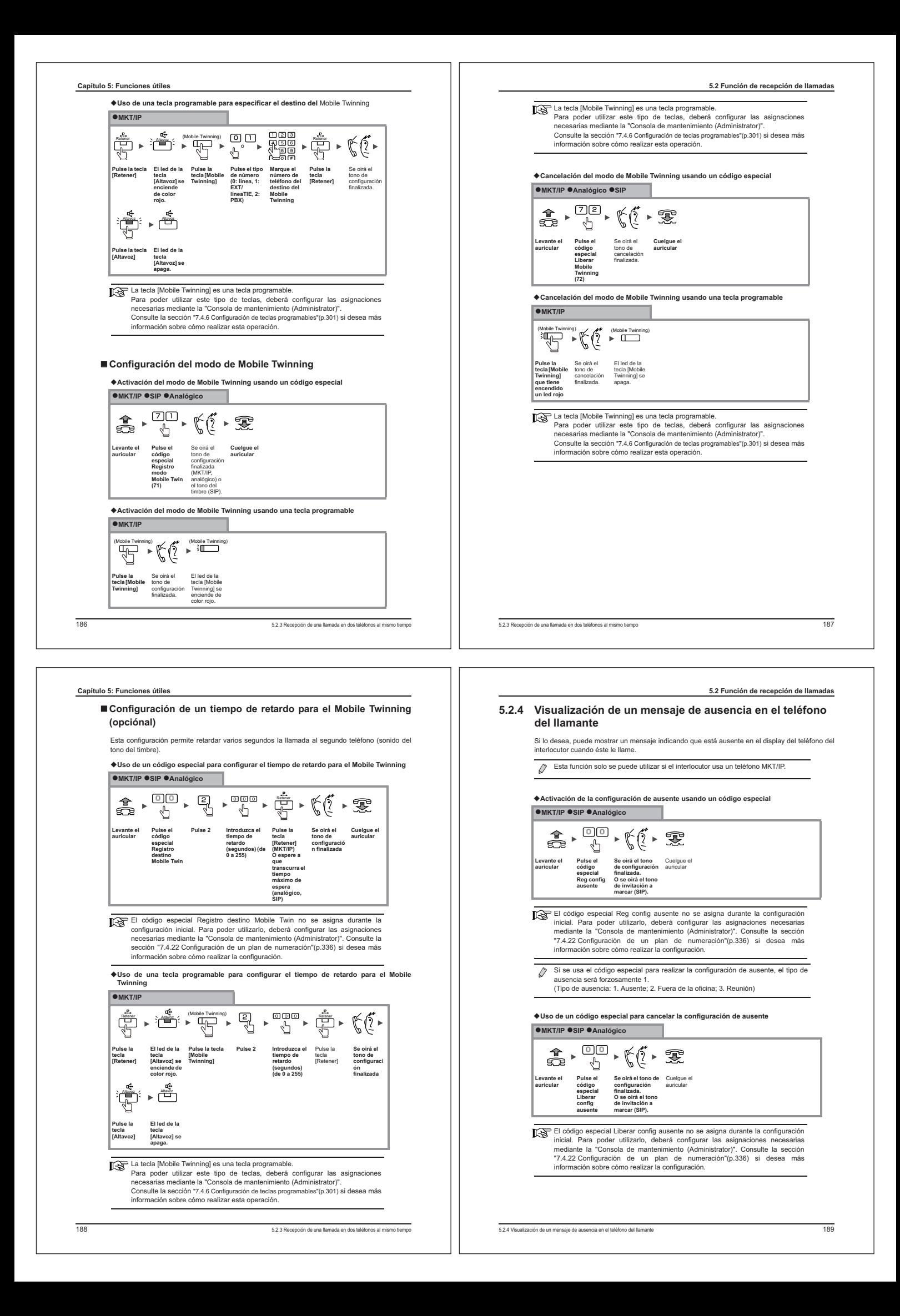

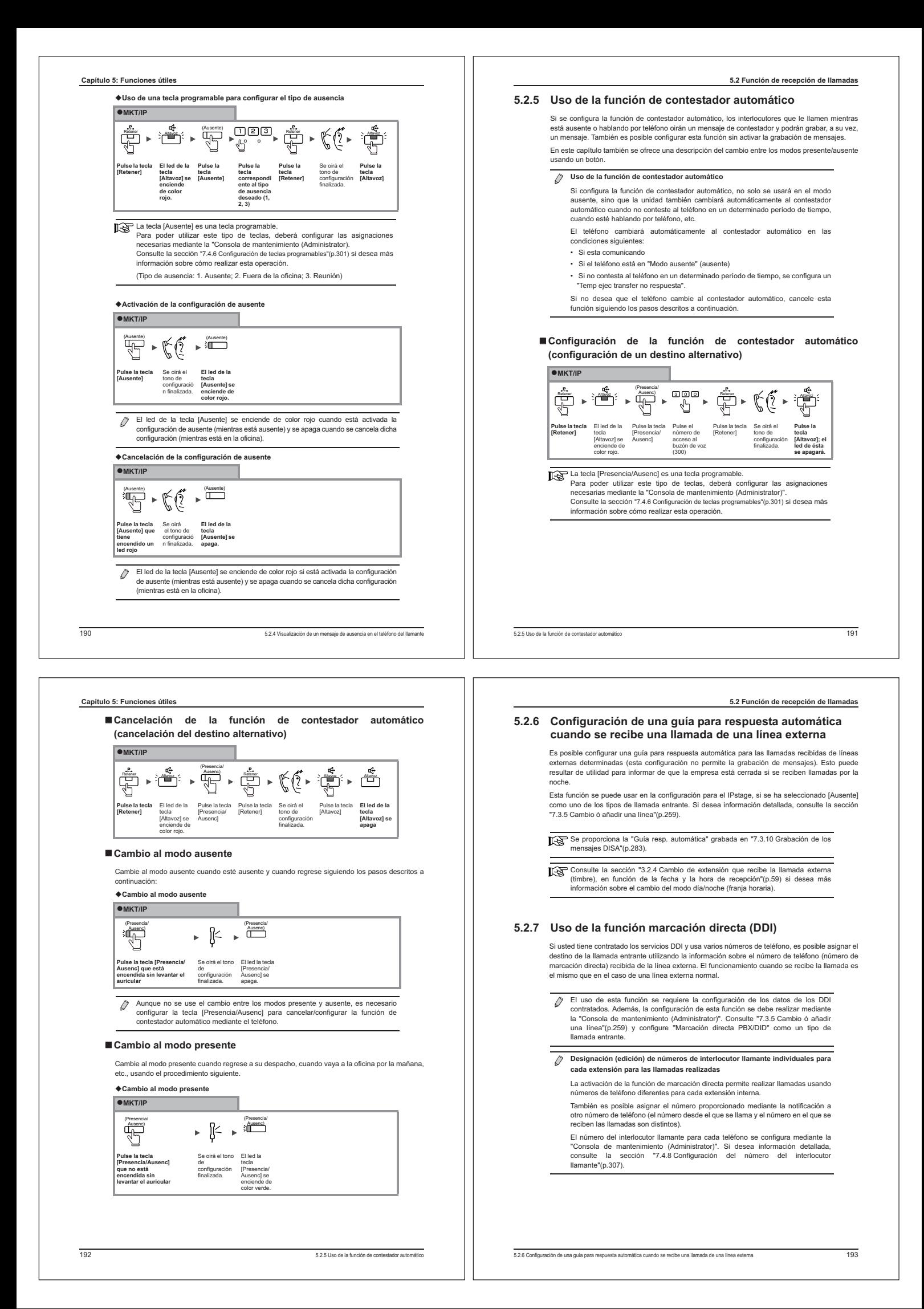

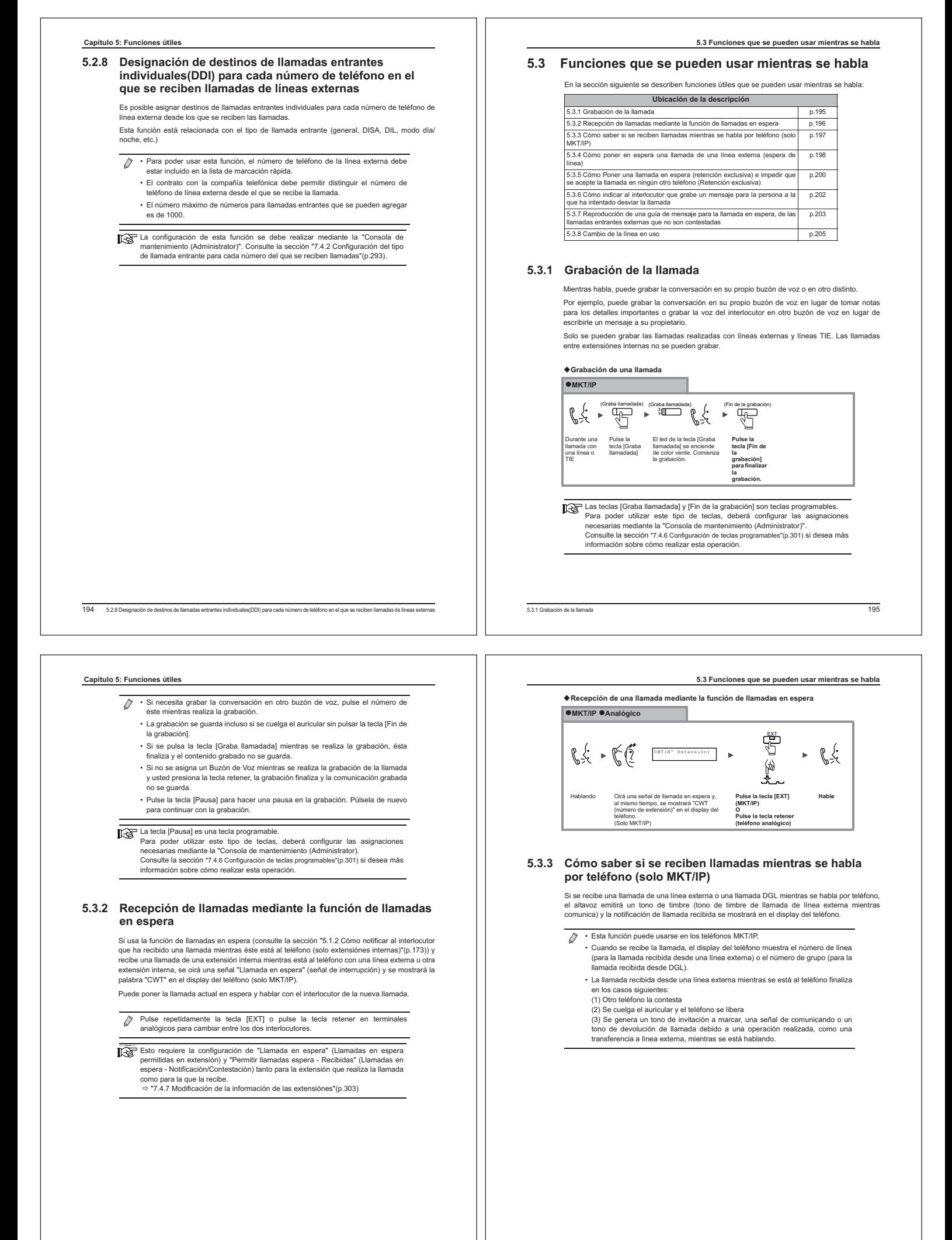

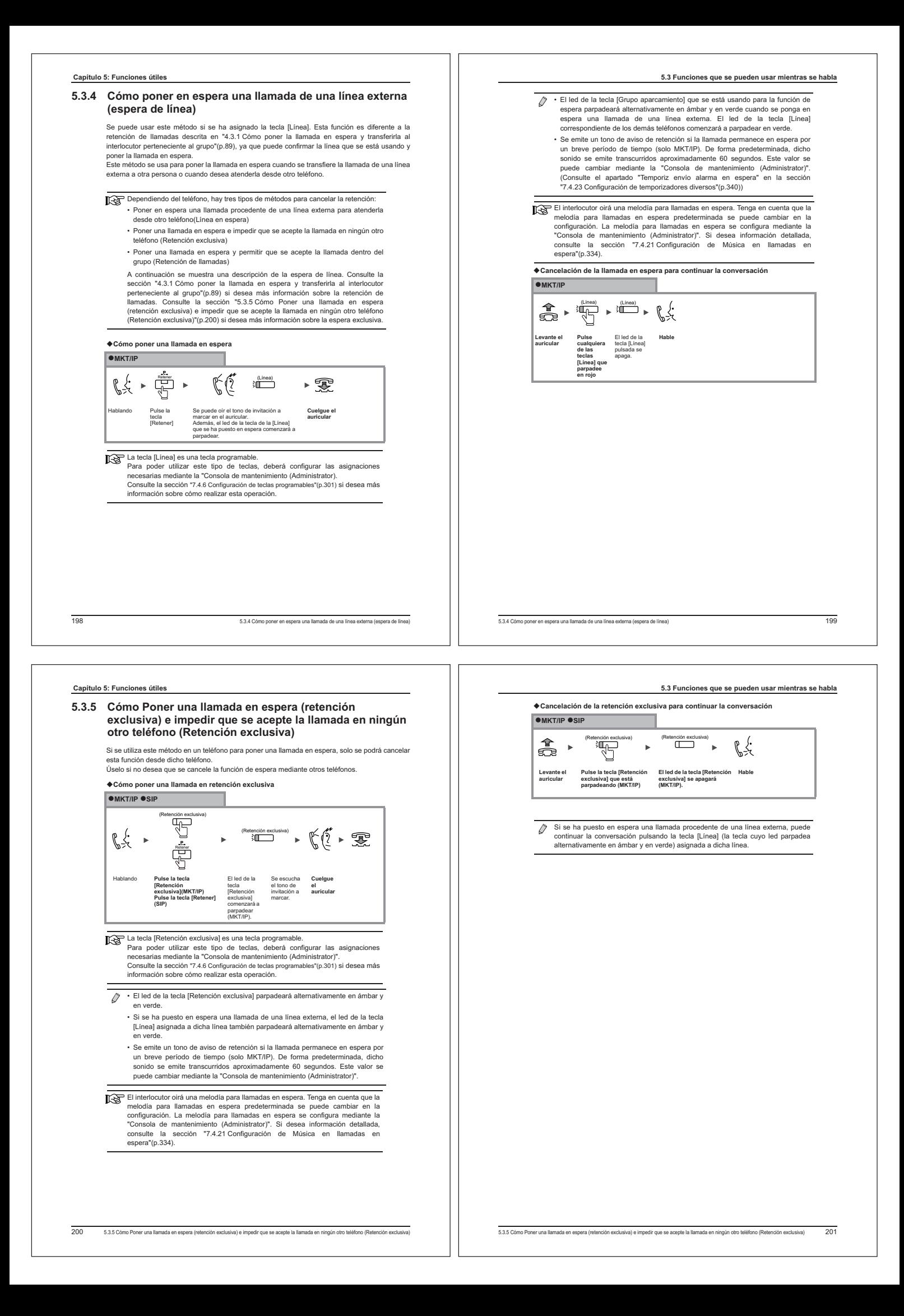

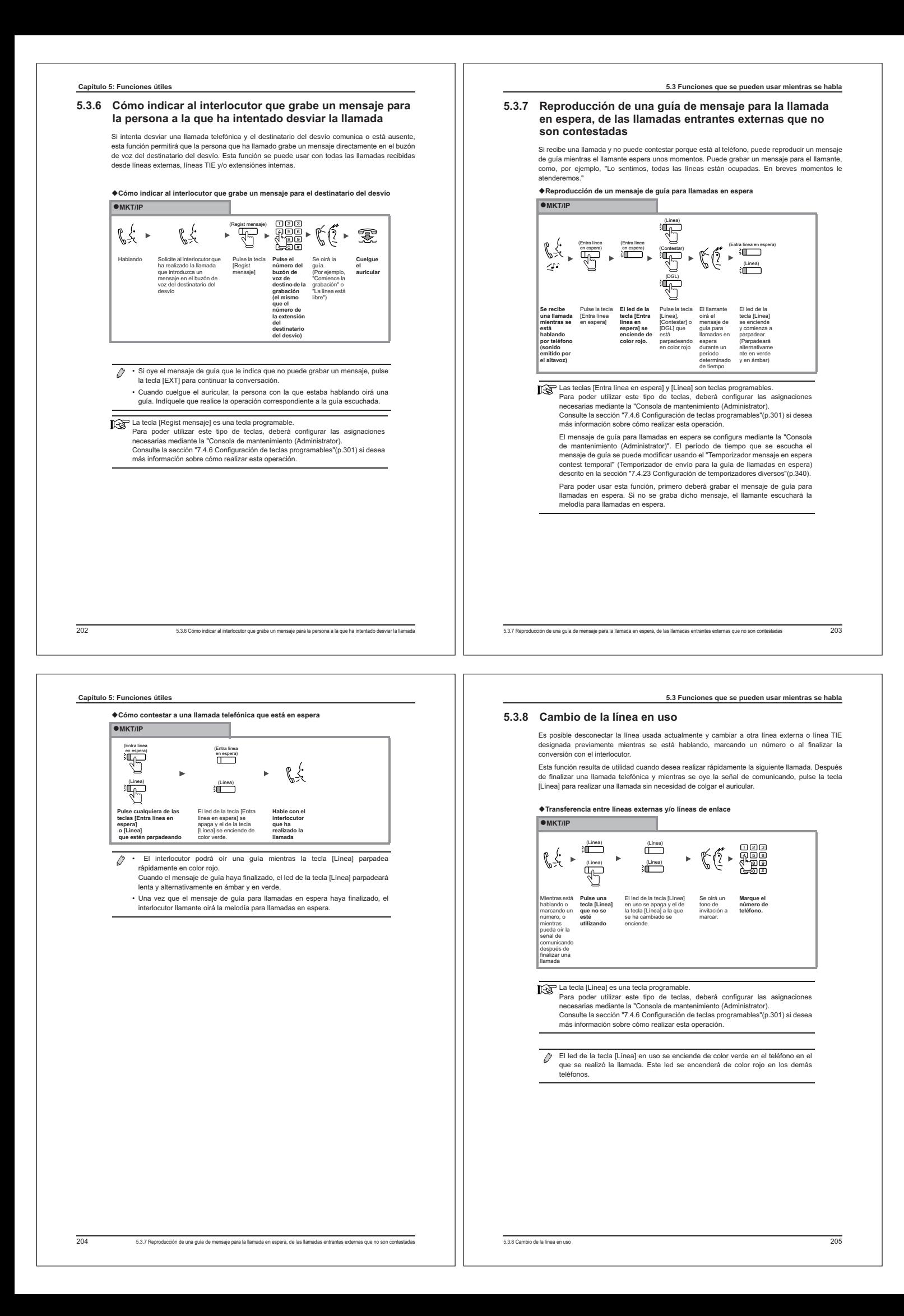

#### **Capítulo 5: Funciones útiles**

## **5.4 Otras funciones**

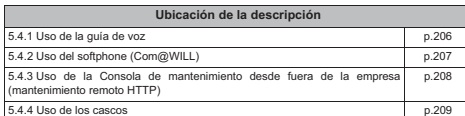

#### **5.4.1 Uso de la guía de voz**

En el IPstage, la guía de voz se usa en varias situaciones, tal como se describe a continuación. Los mensajes de guía de voz usados para los distintos servicios se graban mediante el MKT/IP.

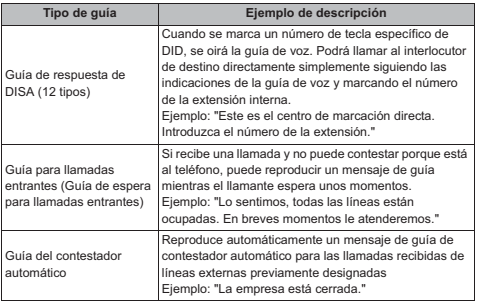

La configuración y la grabación de la guía de voz se realizan mediante la<br>"Consola de mantenimiento (Administrator)" y el MKT/IP. El sistema de guía de<br>voz debe grabarlo el administrador del sistema. Consulte la sección<br>" información sobre cómo grabar la guía de voz. Consulte la sección "7.3.10 Grabación de los mensajes DISA"(p.283) si desea más información sobre el método de configuración.

**5.4.2 Uso del softphone (Com@WILL)**

El uso del softphone (teléfono de software) Com@WILL (que se vende por separado) le permite celebrar una videoconferencia de cuatro interlocutores. Además, también le ofrecerá una comunicación empresarial más eficiente permitiéndole compartir distintos materiales entre los participantes.

Para usar un softphone, es necesario disponer de una licencia adicional, además<br>del propio teléfono. Consulte la sección "6:4 Cuando se producen cambios en el<br>número de teléfonos o el número de líneas que proporciona la co sobre cómo añadir licencias.

Una vez añadidas las licencias, instale el softphone Com@WILL en todos los PCs en los que se va a usar.

Además, es necesario realizar la configuración del "softphone Com@WILL" en la<br>pantalla "Añadir/borrar extensión" de la "Consola de mantenimientc<br>(Administrator)". Si desea información detallada, consulte la s extensiónes" (p.237).

#### - **Características del softphone**

El softphone Com@WILL le ofrece las siguientes funciones:

- 
- Comunicación de vídeo (llamada de vídeo, videoconferencia) Le permite realizar videochats y videoconferencias (es necesario disponer también de Le permite realizar v<br>una cámara para PC)
- Transferencia de archivos
- Le permite enviar archivos al interlocutor mientras habla.
- 
- 
- Mensajería instantánea Está listo para empezar a usar el chat. Uso compartido de aplicaciones Si una aplicación de PC está disponible en el PC del interlocutor, podrá visualizar y editar archivos, aunque la aplicación no esté disponible en su propio PC. • Listín telefónico
	- Le permite realizar llamadas a partir de las entradas de un listín telefónico, un archivo de Excel, etc., simplemente haciendo clic en la entrada.
- Pizarra Le permite compartir una pizarra con su interlocutor mediante el softphone Com@WILL.
- $\overline{\mathcal{Q}}$ El nombre de la función, la acción y el método de funcionamiento diferirán en función del modelo de softphone Com@WILL. Si desea información detallada, consulte el manual del usuario o el menú de ayuda del softphone Com@WILL.

5.4.2 Uso del softphone (Com@WILL) 207

# **Capítulo 5: Funciones útiles**

#### - **Códigos especiales disponibles cuando se usa un softphone**

2065.4.1 Uso de la guía de voz

Los códigos especiales disponibles cuando se usa un softphone Com@WILL son distintos de los de un teléfono normal. Basándose en la configuración inicial, están disponibles los códigos especiales siguientes:

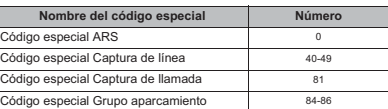

# **5.4.3 Uso de la Consola de mantenimiento desde fuera de la empresa (mantenimiento remoto HTTP)**

Los datos de la unidad IPstage se pueden cambiar/editar a través de Internet usando un PC de mantenimiento desde una ubicación remota. Debido a que los datos de comunicación están codificados (https), esta función se puede usar sin necesidad de preocuparse por los problemas de seguridad.

Esto permite acceder a la "Consola de mantenimiento (Administrator)" a través de Internet desde fuera de la empresa (lado WAN) y utilizarla de la misma forma que si se estuviese dentro de la empresa.

La configuración de esta función se debe realizar mediante la "Consola de<br>mantenimiento (Administrator)". Referencia ⇔ "7.6.8 Configuración de<br>mantenimiento" (p.356)

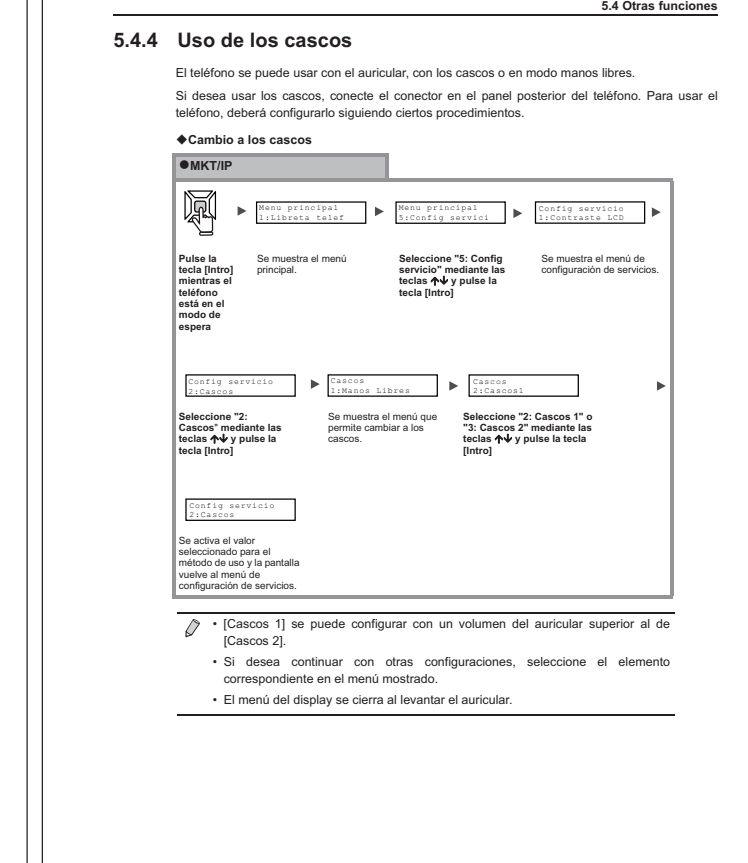

teléfono:

# **5.5 Configuración de las funciones del teléfono (MKT/IP)**

En esta sección se describe cómo configurar las funciones mostradas a continuación mediante un

Todas las funciones descritas aquí también se pueden configurar y añadir<br>mediante la "Consola de mantenimiento (Administrator)" o la "Consola de<br>mantenimiento (User Portal)". Consulte las secciones "Capitulo 7: Configuraci

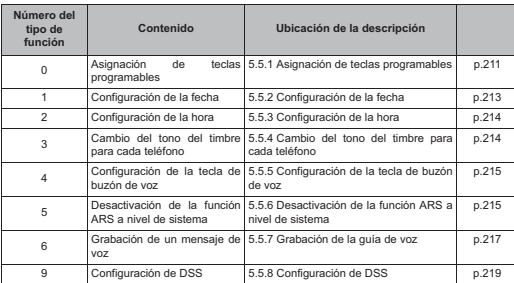

**5.5 Configuración de las funciones del teléfono (MKT/IP)**

# **5.5.1 Asignación de teclas programables**

- **Asignación de la función de marcación automática**

**Asignación de la función de marcación automática a una tecla programable**

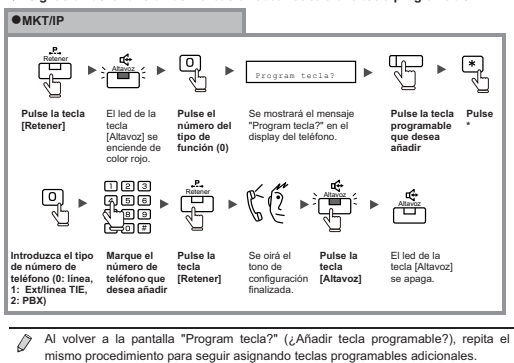

#### - **Asignación de Abrev. individual (Marcación rápida)**

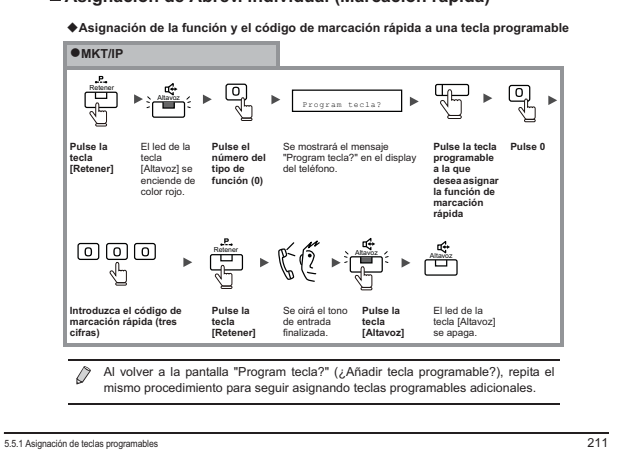

210

# **Capítulo 5: Funciones útiles**

#### - **Asignación de funciones**

En esta sección se describe cómo asignar funciones (por ejemplo, rellamada, marcación rápida, etc.) a las teclas programables mediante las teclas del teléfono. Normalmente, la asignación de<br>funciones a teclas programables se realiza mediante la "Consola de mantenimiento<br>(Administrator)" (consulte la secci sistema)"(n. 231)).

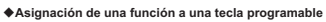

 **MKT/IP**  $\overline{\mathbb{F}}$  $\begin{picture}(20,5) \put(0,0){\line(1,0){155}} \put(15,0){\line(1,0){155}} \put(15,0){\line(1,0){155}} \put(15,0){\line(1,0){155}} \put(15,0){\line(1,0){155}} \put(15,0){\line(1,0){155}} \put(15,0){\line(1,0){155}} \put(15,0){\line(1,0){155}} \put(15,0){\line(1,0){155}} \put(15,0){\line(1,0){155}} \put(15,0){\line(1,0){155}} \put$ Retener **a**Co<br>Elle a Altavoz  $\bar{\mathbf{r}}$ Program tecla? **Pulse la tecla [Retener]** El led de la **Pulse el**  Se mostrará el mensaje **Pulse la Pulse #** tecla **número del**  "Program tecla?" en el **tecla**  [Altavoz] se **tipo de**  display del teléfono. **programable**  enciende de **función (0) a la que**  color rojo. **desea asignar la función**  $\begin{picture}(45,4) \put(0,0) {\line(1,0){15}} \put(10,0) {\line(0,1){15}} \put(10,0) {\line(0,1){15}} \put(10,0) {\line(0,1){15}} \put(10,0) {\line(0,1){15}} \put(10,0) {\line(0,1){15}} \put(10,0) {\line(0,1){15}} \put(10,0) {\line(0,1){15}} \put(10,0) {\line(0,1){15}} \put(10,0) {\line(0,1){15}} \put(10,0) {\line(0,1){15}} \put(10,0) {\line(0,$  $R$  $R$  $R$ **Introduzca el número de Pulse la tecla [Retener]** Se oirá el **Pulse la tecla [Altavoz]** El led de la tecla [Altavoz] se apaga. **función** tono de configuración finalizada.

 $\varnothing$ Tras pulsar la tecla [Retener] y finalizar la entrada volverá a la pantalla "Program<br>tecla?" (¿Añadir ː tecla ː programable?), donde ː podrá ː repetir el ː mismo<br>procedimiento para seguir asignando teclas programables adic

Pulse la tecla [Altavoz] para finalizar la operación.

Para asignar las teclas [Noche] y [Cambio clase], deberá configurar información adicional distinta del número de función.

**Listas de números de función**

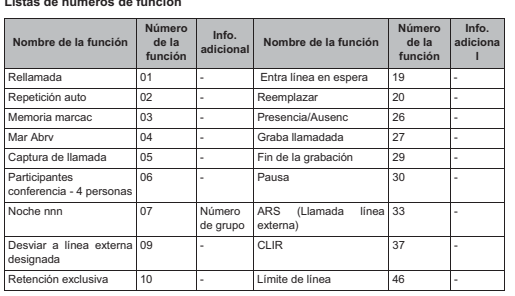

# **5.5 Configuración de las funciones del teléfono (MKT/IP)**

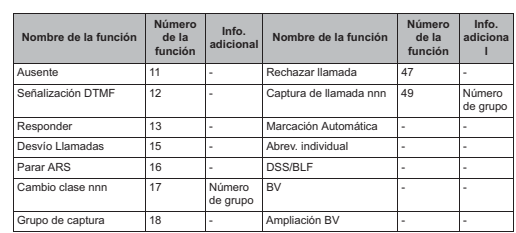

# **5.5.2 Configuración de la fecha**

**Configuración de la fecha (tipo de función 1)**

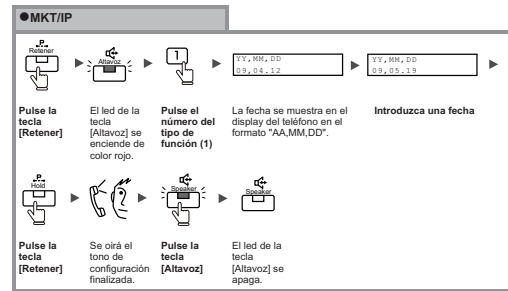

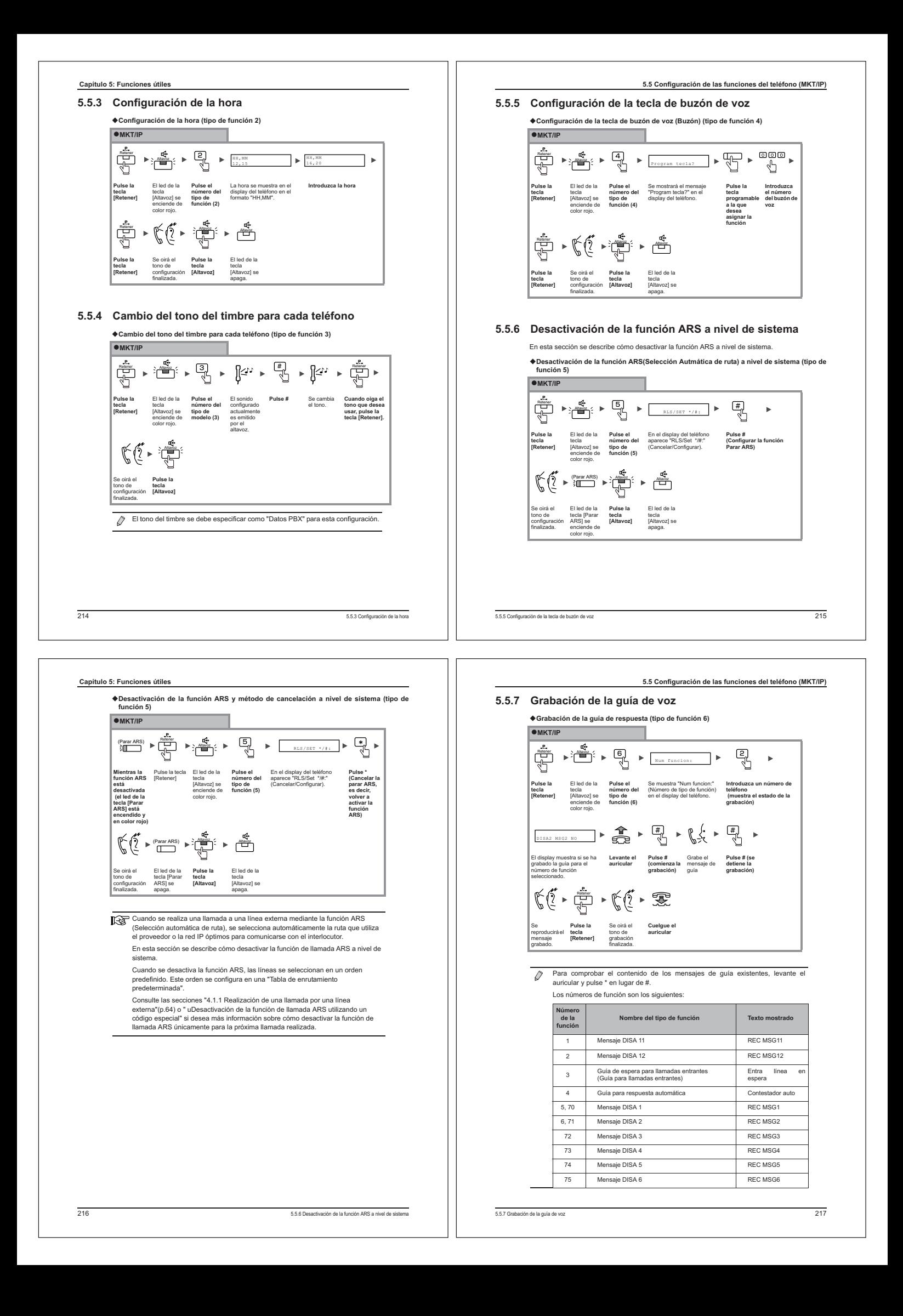

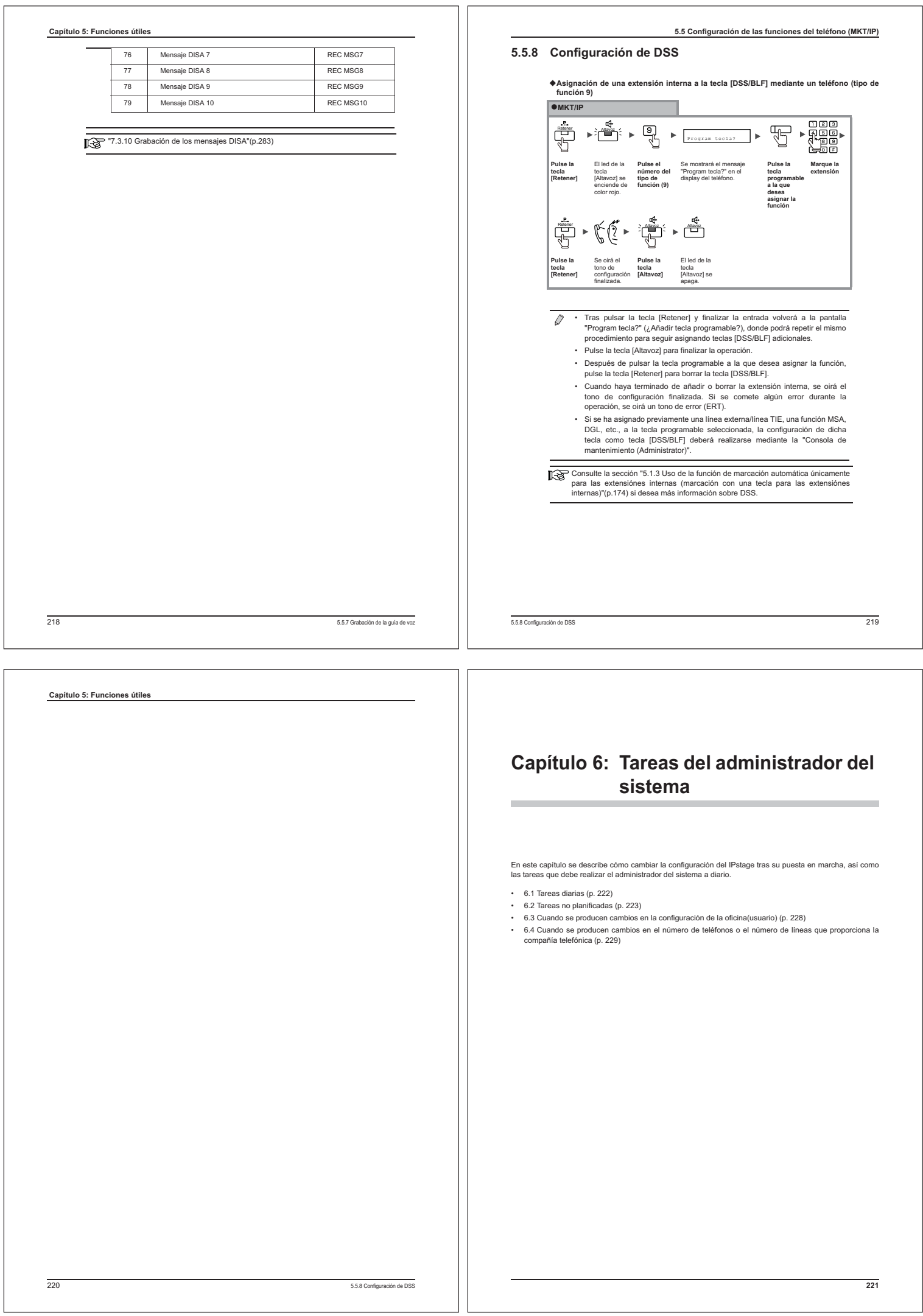

# **Capítulo 6: Tareas del administrador del sistema 6.1 Tareas diarias**

#### **6.1.1 Cambio entre el modo día y el modo noche**

Dado que el cambio entre el modo día y el modo noche afecta a todo el sistema, el adm del sistema o la persona encargada del mismo debe realizarlo usando un teléfono de administración del sistema.

Consulte en la sección "4.7.1 Cambio manual del tipo de llamada recibida" (p. 130) si desea más información sobre cómo cambiar entre el modo día y el modo noche.

#### **6.1.2 Cambios en la lista de marcación rápida del sistema**

Los cambios en la lista de marcación rápida del sistema como, por ejemplo, añadir, borrar y modificar entradas, se realizan utilizando la consola de mantenimie Consulte la sección "7.4.1 Configuración de la marcación rápida" (p. 288) si desea más

información sobre cómo configurar la lista de marcación rápida del sistema.

#### **6.1.3 Borrado de mensajes innecesarios del buzón de voz de mantenimiento**

Compruebe el buzón de voz de mantenimiento (buzón de voz número 9) periódicamente para asegurarse de que no contiene ningún mensaje innecesario y, si los hay, borrarlos.

Consulte la sección "7.4.13 Configuración de Buzón de Voz" (p. 318) si desea más información sobre cómo borrar mensajes innecesarios del buzón de voz.

# **6.2 Tareas no planificadas**

# **6.2.1 Copia de seguridad de los datos de configuración**

Si desea hacer cambios en la configuración de IPstage, asegúrese de que hacer antes una copia de seguridad de los datos de configuración. Existen los tipos de copias de seguridad siguientes.

Los cambios de los datos de configuración se explican en el " Capítulo 7: Configuración de IPstage (administrador del sistema)" (p. 231) o el " Capítulo 8: Configuración específica para IPstage (Usuarios normales)" (p. 359).

Consulte la sección "7.6.1 Copia de seguridad de los datos del dispositivo (datos de configuración)" (p. 347) si desea más información sobre las copias de seguridad.

#### **Copia de seguridad normal y periódica**

Al realizar la copia de seguridad de los datos de configuración, los datos se guardan incluso si se apaga IPstage, como, por ejemplo, debido a un corte de suministro eléctrico. Se recomienda realizar una copia de seguridad siempre que se cambien los datos.

Si configura una hora de antemano, puede hacer una copia de seguridad automáticamente cada día. (Consulte "7.6.6 Configuración de la hora para las copias de seguridad periódicas" (p. 353).)

#### **Copia de seguridad en una memoria USB**

Si los datos de configuración se guardan en una memoria USB, éstos se podrán usar posteriormente para restaurar la memoria flash de la unidad, incluso aunque los datos de ésta resulten dañados.

Se recomienda guardar los datos de configuración en una memoria USB antes de realizar cambios significativos en ellos.

Después de insertar una memoria USB en el puerto USB del panel frontal de la unidad<br>IPstage, realice la copia de seguridad en la memoria USB mediante el procedimiento que se<br>explica en "7.6.1 Copia de seguridad de los dato

呀 Puede hacer copias de seguridad de los mensajes de guía de voz grabados y de los mensajes de contestador del buzón de voz (incluyendo los mensajes del buzón de voz) en una memoria USB. Para realizar el procedimiento de copia de seguridad, sulte "7.6.1 Copia de seguridad de los datos del dispositivo (datos de configuración)" (p. 347).

222

#### **Capítulo 6: Tareas del administrador del sistema**

#### **6.2.2 Restauración de los datos de configuración**

Es posible restaurar los datos de configuración en el sistema a partir de los datos de copia de seguridad guardados en una memoria USB. Esto permite recuperar el estado original del sistema principal incluso si se introducen datos incorrectos a través de la consola de mantenimiento y se guardan en la memoria flash del sistema.

También puede restaurar los datos guardados en una memoria USB cuando desee borrar  $\overline{\mathcal{O}}$ los datos de configuración (incluso si no está seguro de qué datos han cambiado).

**Restauración de los datos de configuración desde una memoria USB**

Realice el procedimiento siguiente para restaurar la configuración utilizando una memoria USB:

- **1) Apague la unidad IPstage.**
- Asegúrese de utilizar el procedimiento de la sección "2.5.2 Apagado" (p. 28) para apagar la unidad.
- **2) Conecte un dispositivo de memoria USB que contenga los datos de copia de seguridad en el puerto USB del panel frontal de la unidad IPstage.**

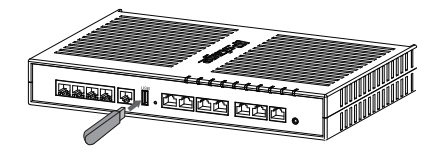

**3) Encienda la unidad IPstage**

Asegúrese de utilizar el procedimiento de la sección "2.5.1 Encendido" (p. 27) para encender la unidad.

- **4) Asegúrese de que el led ONLINE se vuelve de color naranja.**
- **5) Desconecte el dispositivo de memoria USB cuando el led ONLINE se vuelva de color verde.**
- Los datos de la memoria USB se han copiado en la memoria flash de la unidad IPstage. 险
- Para restaurar los mensajes de guía de voz y los mensaje de contestador del buzón de voz (incluyendo los mensajes del buzón de voz) desde los datos de copia de seguridad guardados en una memoria USB, consulte "7.6.2 Restauración de los datos del dispositivo" (p. 349).

# **6.2.3 Cambio de la hora para el horario de verano**

Si cambia el horario laboral cuando entra en vigor el horario de verano y desea cambiar el modo día/noche cuando se produzca este cambio, puede ajustar el modo de funcionamiento. También puede ajustarse la fecha cuando haya cambios en el calendario laboral, las vacaciones,

etc. Si el sistema está configurado para utilizar el modo noche para los días de vacaciones, puede configurarse automáticamente el modo noche para las nuevas fechas de vacaciones. Consulte las secciones siguientes si desea información sobre el modo de funcionamiento

y la configuración del calendario:

• "7.4.3 Configuración de un modo de funcionamiento" (p. 296) • "7.4.4 Configuración del calendario" (p. 298)

#### **6.2.4 Actualización del software de la unidad**

Si se muestra el mensaje "Actualización Software" (Hay un programa actualizado) en la sección<br>[Informac programa actualizado] de la pantalla principal de la Consola de mantenimiento, significa<br>que puede actualizar el softw

Si hace clic en el botón [Detalles], verá la pantalla [Actualiza software] (Actualización de software), cuyas instrucciones debe seguir para completar la actualización.

Consulte la sección siguiente si desea más información sobre las actualizaciones de software.

• "7.3.9 Actualización del software" (p. 279)

#### **6.2.5 Cambio de la selección del país**

En primer lugar, la restablezca la configuración predeterminada de fábrica del IPstage utilizando<br>el archivo de recuperación que se encuentra en el CD-ROM que se suministra con el sistema. A continuación, restablezca la selección del país utilizando el asistente para instalación.

 $\overline{\mathbb{R}}$  $^{16.2.7}R$ <br>226) • "6.2.7 Restauración de la configuración predeterminada de fábrica del sistema" (p.

• "3.1.2 Selección del país y el idioma para el Buzón de Voz" (p. 38)

#### **6.2.6 Inicialización de los datos de configuración**

Para inicializar los datos de configuración, seleccione [Inicialización de los datos] en la pantalla [Reset] de la consola de mantenimiento y haga clic en el botón [Ejecutar].

"7.6.4 Restablecimiento del dispositivo (reinicio o inicialización)" (p. 351)

223

**6.2 Tareas no planificadas**

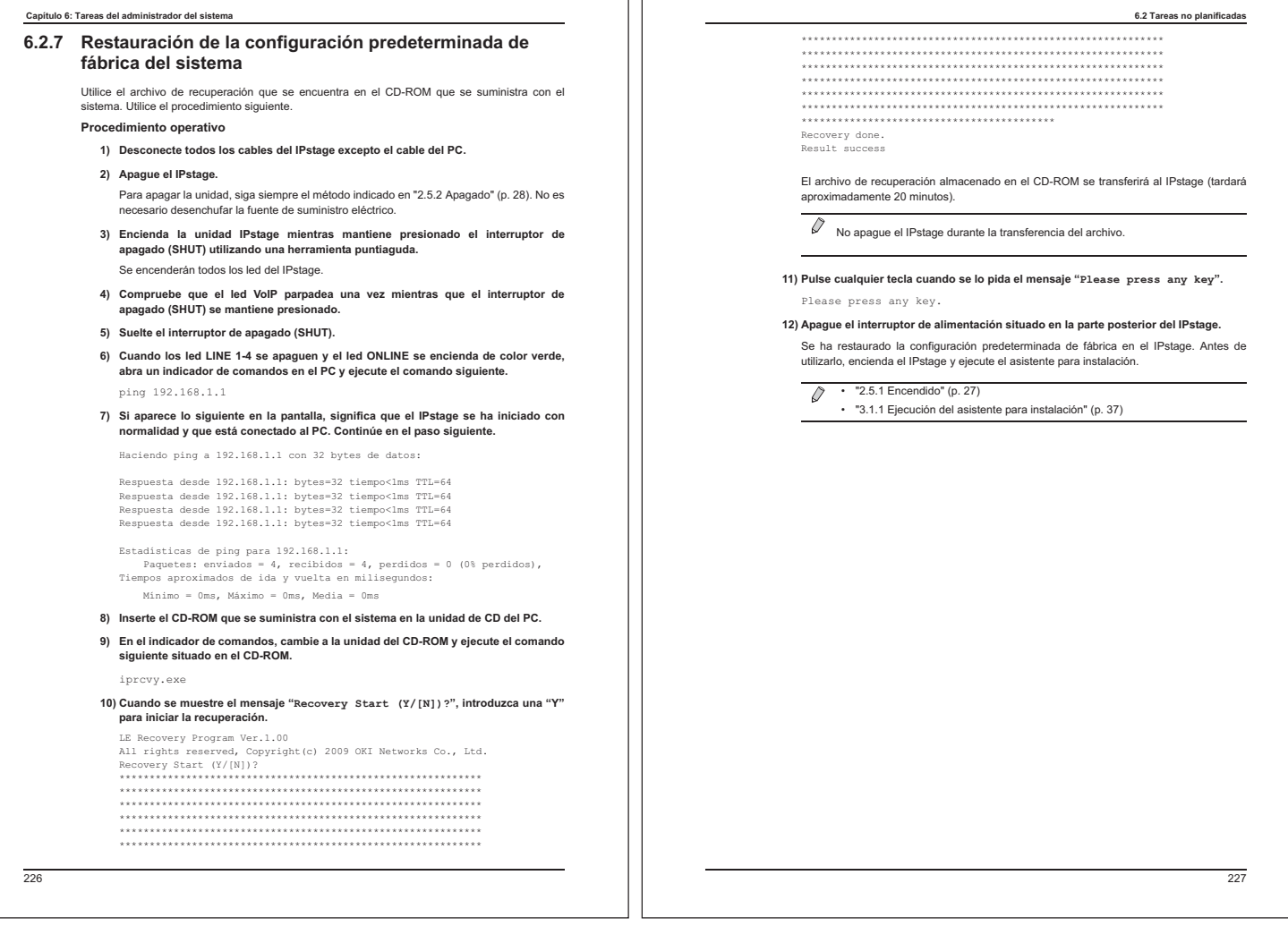

#### **Capítulo 6: Tareas del administrador del sistema**

# **6.3 Cuando se producen cambios en la configuración de la oficina(usuario)**

# **6.3.1 Revisión de la configuración de los grupos**

Los cambios en la configuración de los grupos de extensiónes provocados por cambios en la organización pueden realizarse usando la Consola de mantenimiento. A continuación se muestra una tabla con los distintos tipos de grupos de extensiónes y sus aplicaciones. Consulte las secciones indicadas si desea más información sobre los respectivos métodos de configuración.

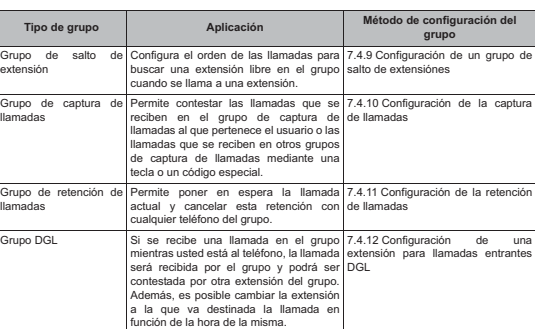

# **6.3.2 Cambio del número de extensión**

Los cambios de número de extensión se realizan usando la Consola de mantenimiento.

Consulte la sección "7.3.3 Modificación de extensiónes" (p. 253) si desea conocer el método para cambiar el número de extensión.

Consulte la sección "7.4.22 Configuración de un plan de numeración" (p. 336) si necesita cambiar el número de cifras del número de extensión.

**6.4 Cuando se producen cambios en el número de teléfonos o el número de líneas que proporciona la compañía telefónica**

### **6.3.3 Cambio del formato de las llamadas entrantes para las líneas externas**

Si, debido a un cambio en la organización, cambia la persona responsable de recibir las llamadas<br>procedentes de números de teléfono de líneas externas, será necesario modificar el formato de<br>las llamadas entrantes para las mantenimiento.

Consulte la sección "7.3.5 Cambio ó añadir una línea" (p. 259) si desea más información sobre cómo cambiar el formato de las llamadas entrantes para las líneas externas.

# **6.4 Cuando se producen cambios en el número de teléfonos o el número de líneas que proporciona la compañía telefónica**

La configuración para añadir teléfonos o cambiar el número de extensiónes, etc. se realiza utilizando la Consola de mantenimiento

En la tabla siguiente se indican los elementos que se van a cambiar, el método de configuración y las secciones correspondientes. Consulte dichas secciones para realizar la configuración necesaria.

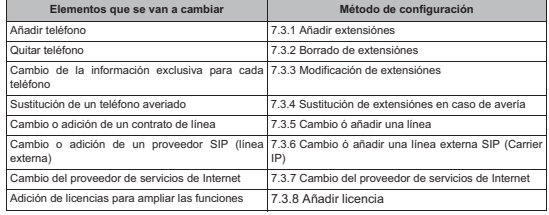

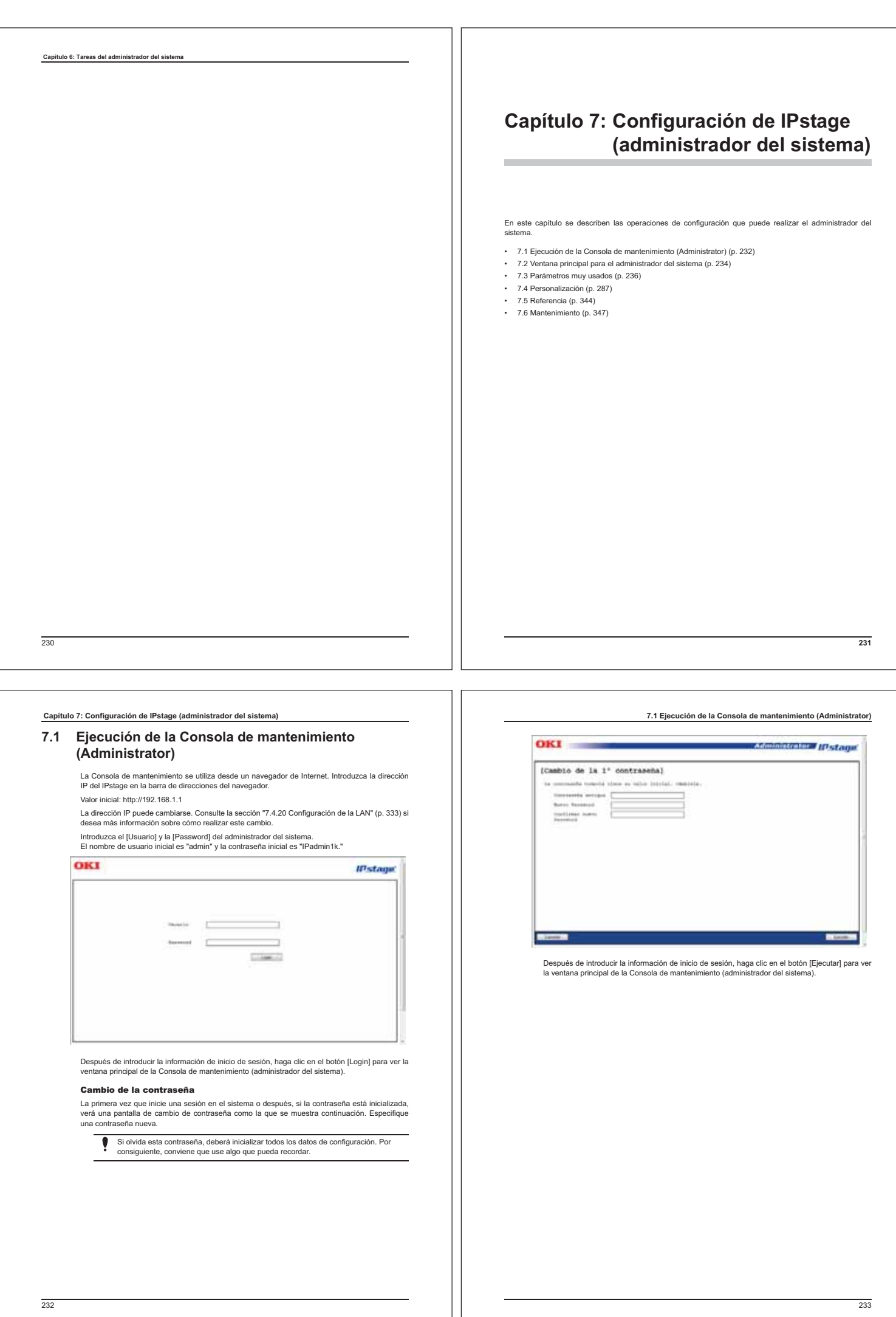

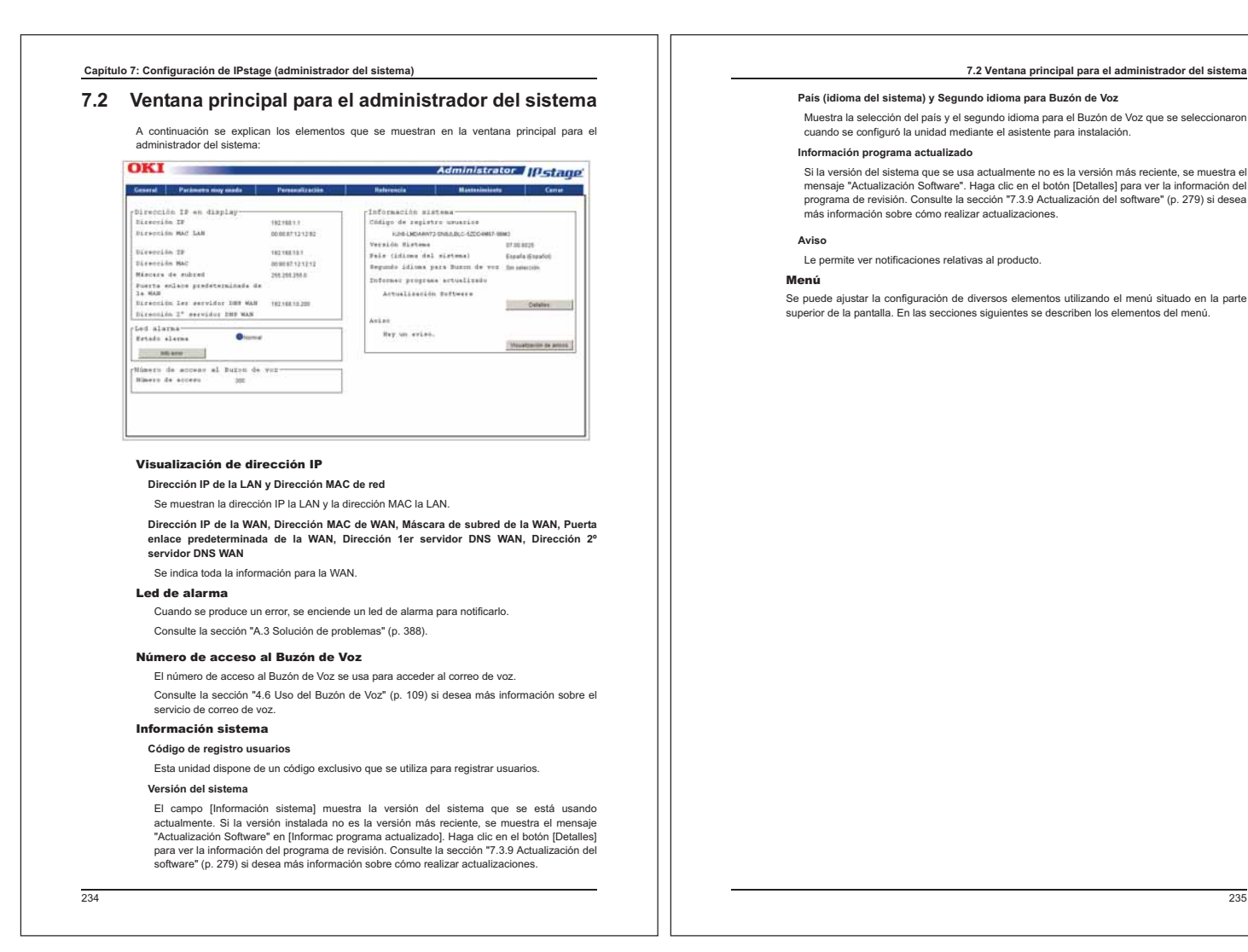

# **Capítulo 7: Configuración de IPstage (administrador del sistema)**

# **7.3 Parámetros muy usados**

En las secciones siguientes se describen los distintos elementos del Menú \[Parámetro muy usado\]:

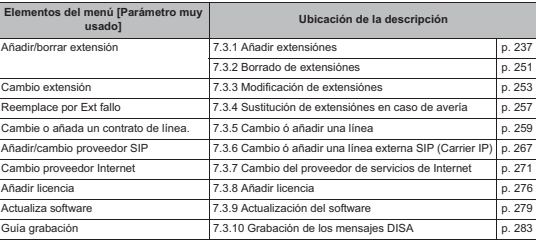

# **7.3.1 Añadir extensiónes**

En esta sección se describen las operaciones necesarias para añadir una extensión. Los tipos de<br>dispositivos siguientes pueden conectarse como extensiónes internas:<br>• MKT/IP

**7.3 Parámetros muy usados**

- Teléfono SIP -V2 (SP-DSHF-GB)
- 
- SIP (estandar) Softphone Com@WILL

Una vez conectado el dispositivo, necesita configurar los grupos de extensiónes internas y las teclas programables (solo MKT/IP).

- **Procedimiento operativo**

**1. Muestre la pantalla [Añadir/borrar extensión].**

Muestre la pantalla [Añadir/borrar extensión] seleccionando [Parámetro muy usado] en la pantalla principal y, a continuación, [Añadir/borrar extensión].

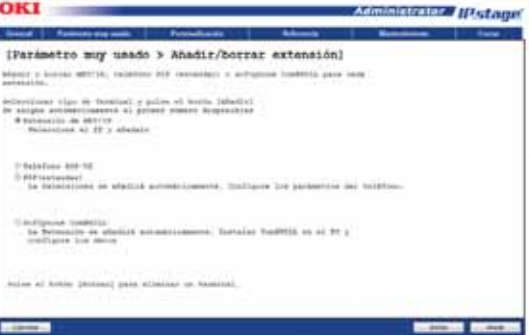

# **Descripción de los elementos de la pantalla**

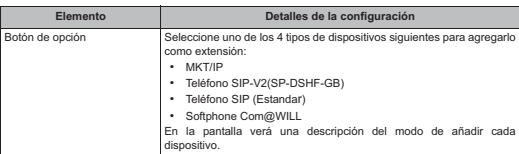

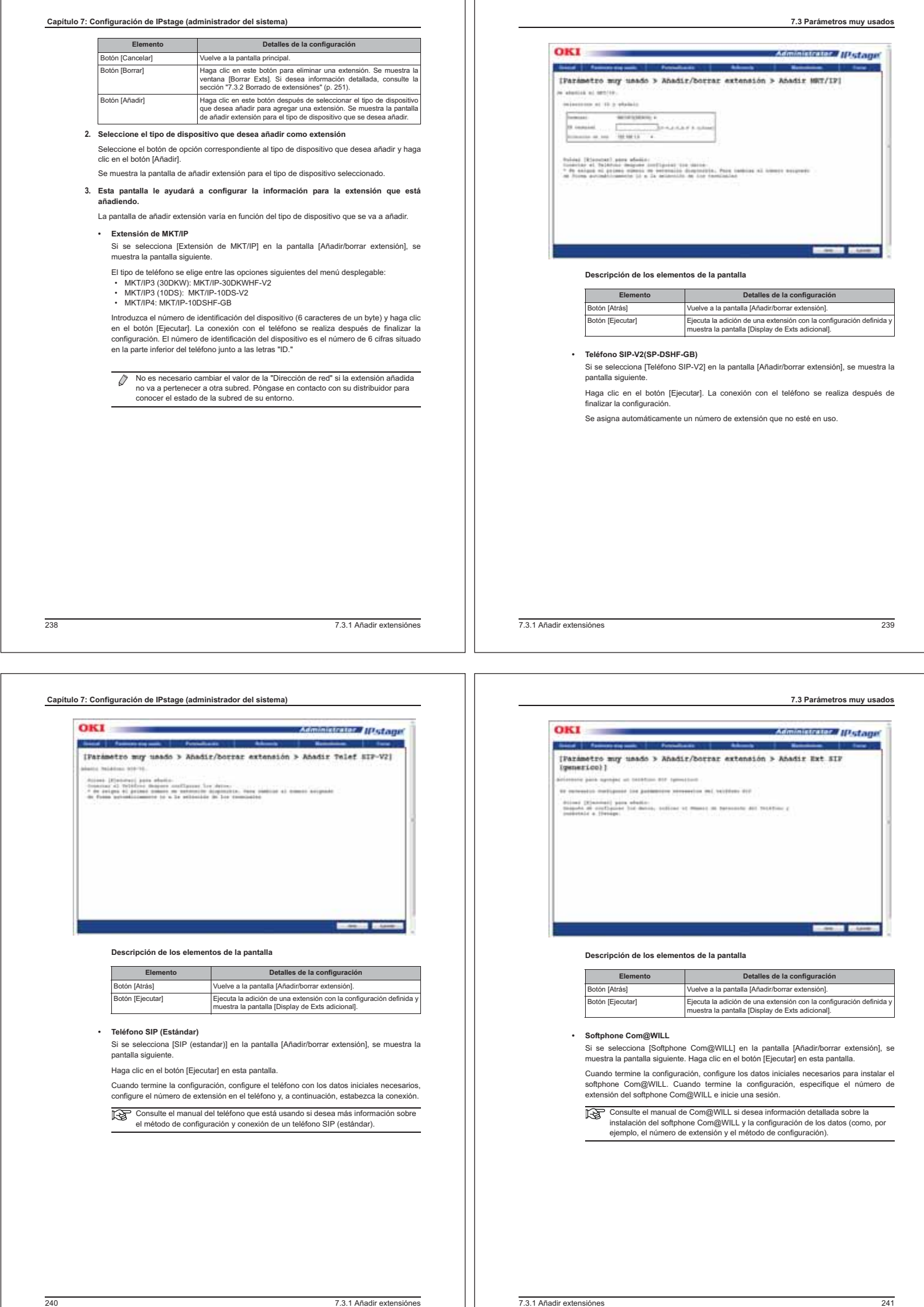

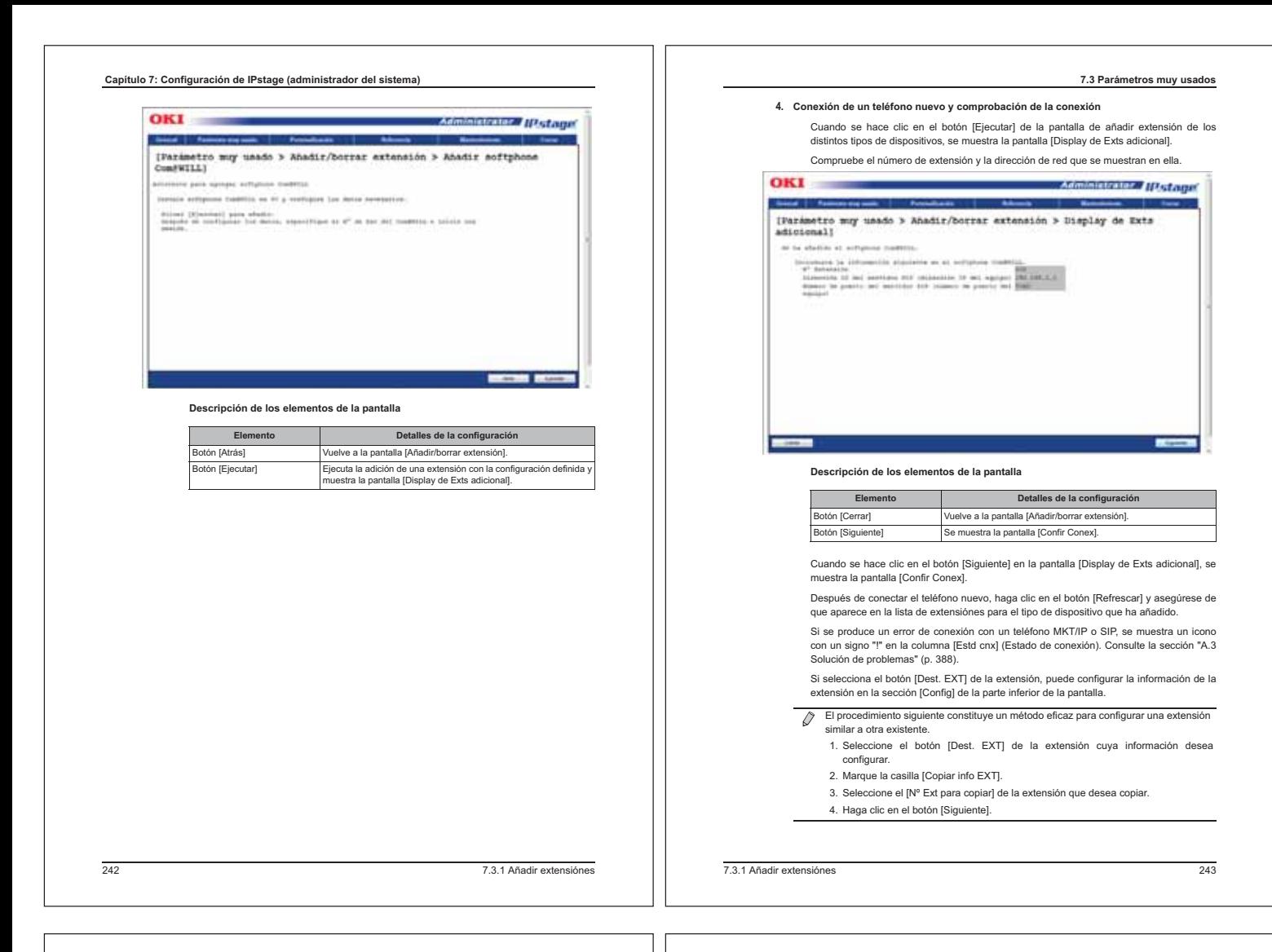

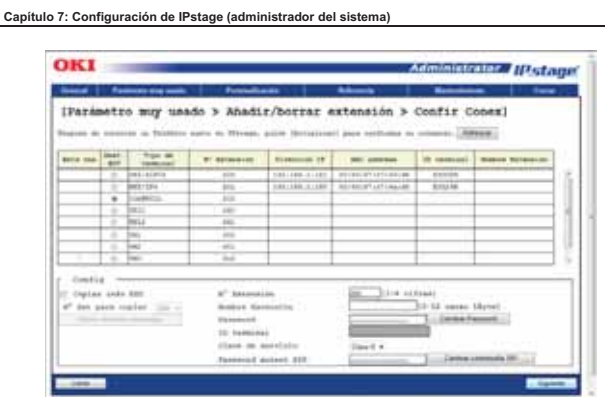

**Descripción de los elementos de la pantalla**

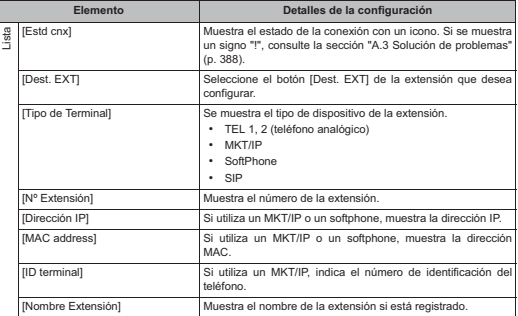

# **7.3 Parámetros muy usados** The Extension Countries Characterize intermedient and continent and continent and continent and continent and continent and continent and continent and continent and continent and continent and continent and continent an Casilla [Copiar info EXT] Márquela para copiar información de una extensión de<br>existente. Si marca esta casilla, se desactivan todos los<br>campos de la derecha. [Nº EXT para copiar] En la lista se muestran los números de las extensiónes existentes. Seleccione el número de extensión que desea copiar en esta lista. Botón [Selecc element par copiar]<br>[N° Extensió Botón [Selecc element para Haga dic en este botón para seleccionar de elementos que<br>
dese a copier el la paralla que se muestra.<br>
Muestra el número de extensión de la extensión interna<br>
seleccionada con el botón [Dest. EXT "7.4.22 Configuración de un plan de numeración" (p. 336) si desea más información sobre cómo cambiar el número de cifras. mbre Extensión]<br>
Muestra el nombre de extensión de la extensión interna<br>
seleccionada con el botón IDest. EXTI en la lista de seleccionisme and a concel both [Dest. EXT] en la lista de<br>extensiones. Si desea cambiar la selección, introducca entre<br>1 y 12 caracteres de un solo byte para el nombre.<br>Muestra la contraseña de la extensiones. Es la<br>contr pueda cambiarla. [ID terminal] Permite cambiar o visualizar el número de identificación de dispositivo de la extensión interna seleccionada con el botón [Dest. EXT] en la lista de extensiónes.<br>[Clase de servicio] Muestra la clase de servicio de la extensión interna<br>| seleccionada con el botón [Dest. EXT] en la lista de<br>| extensiónes. La clase de servicio puede seleccionars lista. [Password autent SIP] Muestra la contraseña del dispositivo si el tipo de dispositivo seleccionado con el botón [Dest. EXT] en la lista de extensiónes es Teléfono SIP. Botón [Cambiar contraseña SIP] Se muestra la pantalla de cambio de contraseña para que -<br>ueda cambia I<br>Botón [Cerrar] Vuelve a la pantalla [Añadir/borrar extensión]. Se muestra la ventana [Config grupo Exts]. **Elemento Detalles de la configuración**

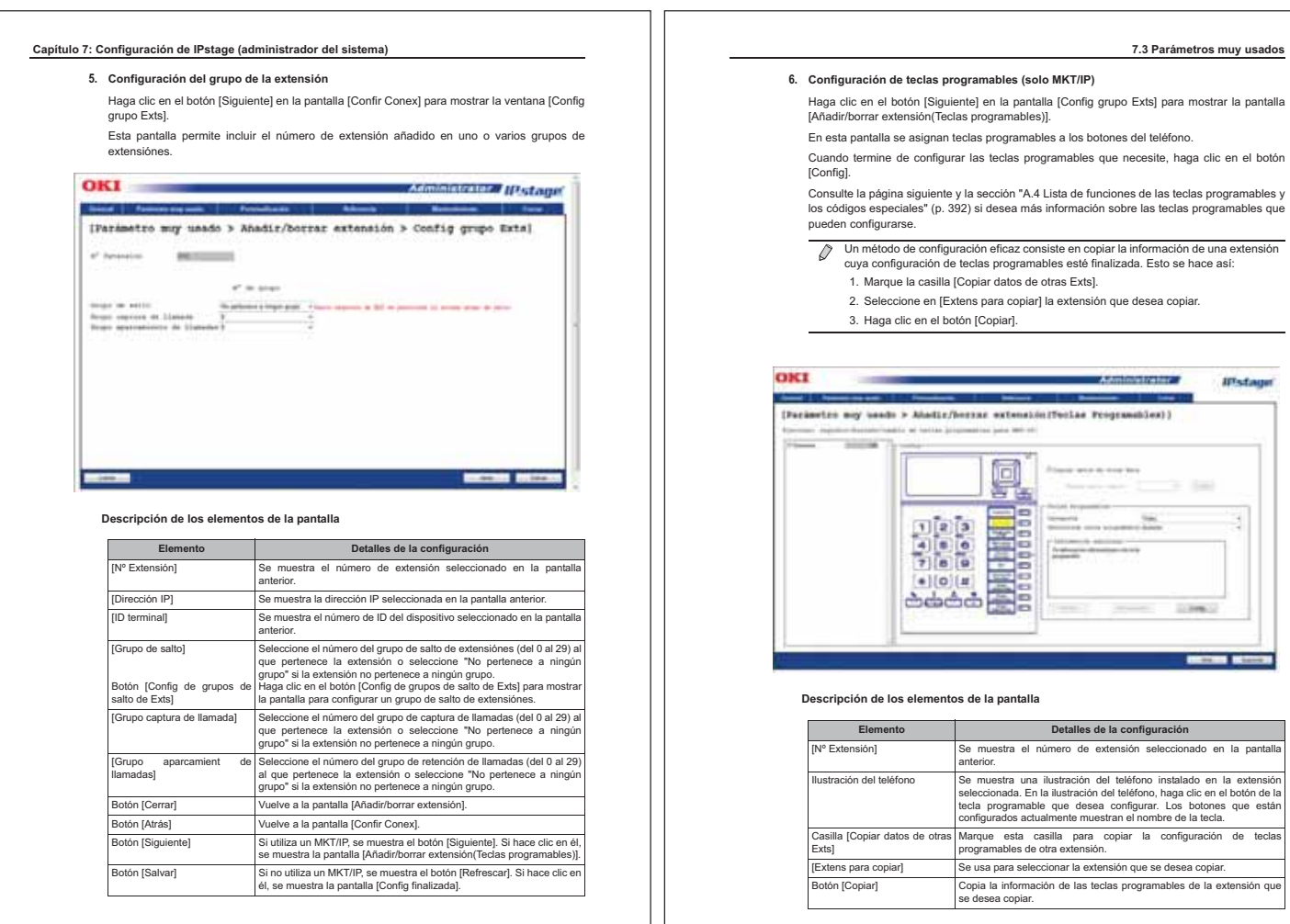

2467.3.1 Añadir extensiónes

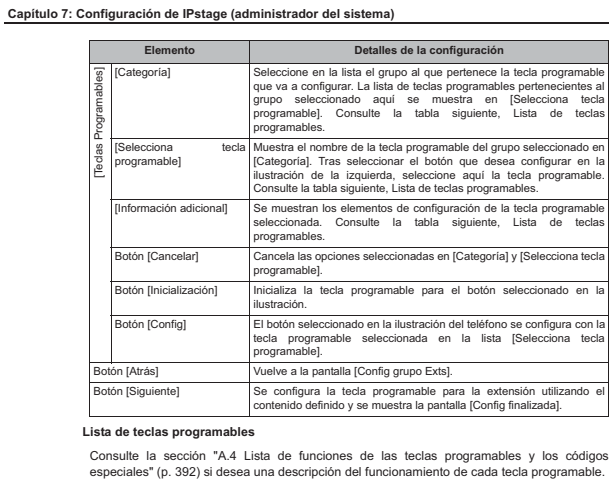

#### **Lista de teclas programables**

Consulte la sección "A.4 Lista de funciones de las teclas programables y los códigos

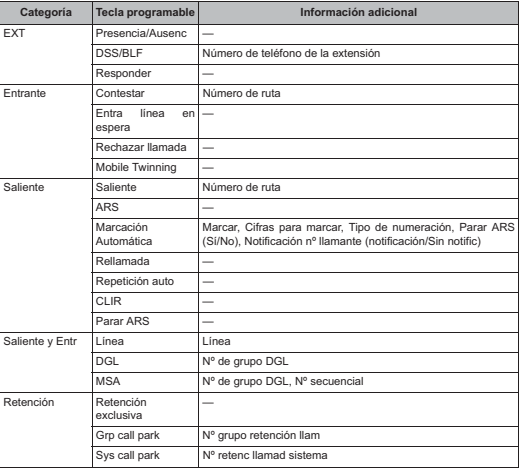

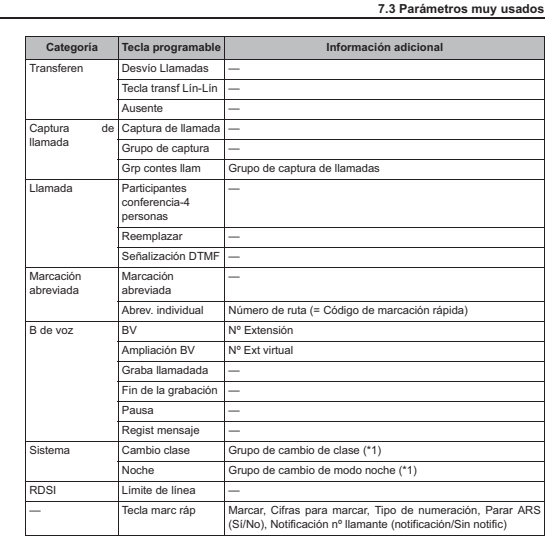

7.3.1 Añadir extensiónes247

(\*1) Dado que inicialmente todas las extensiónes pertenecen al grupo 0, introduzca "0" en el campo de información adicional.

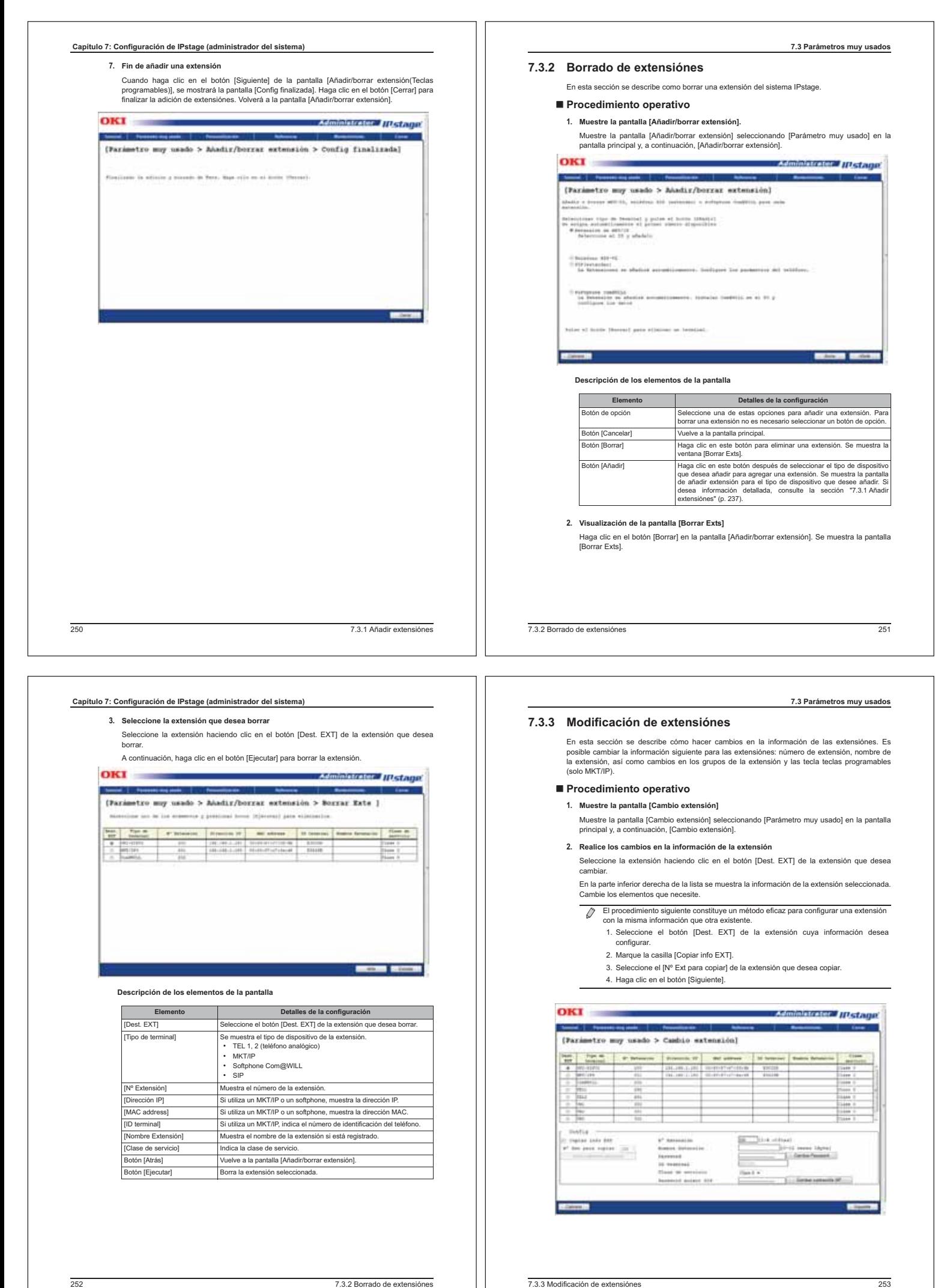

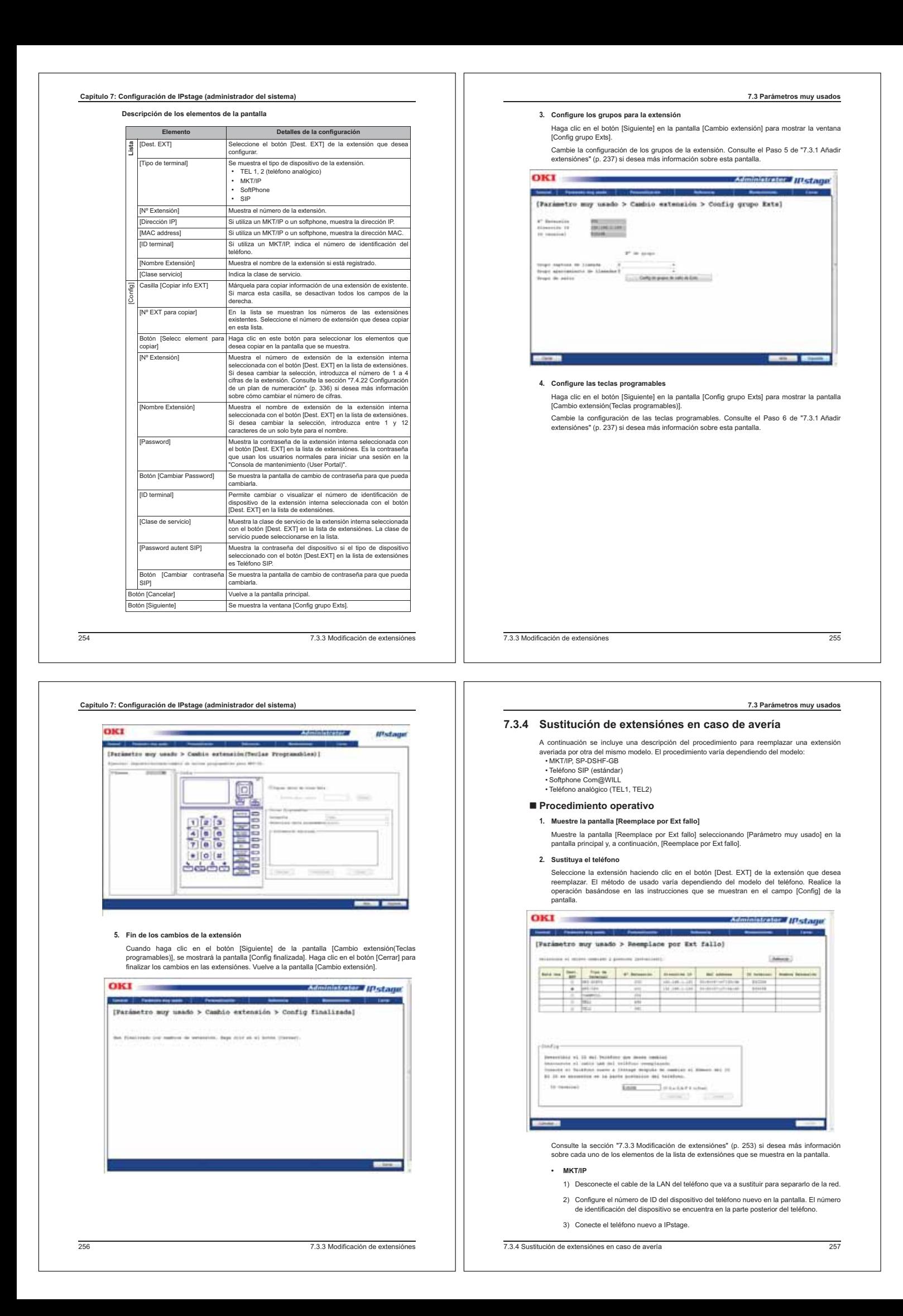

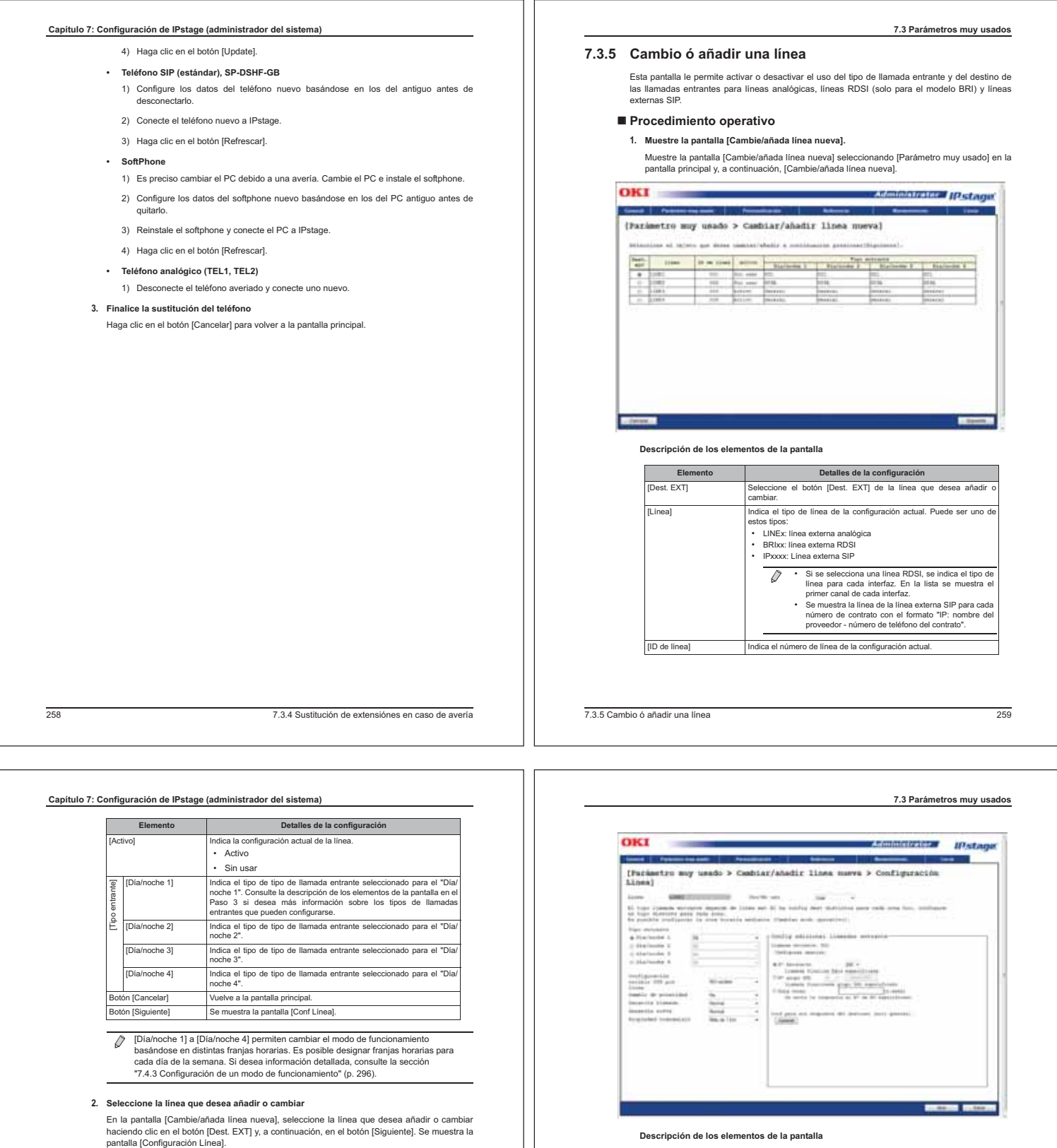

# **Descripción de los elementos de la pantalla**

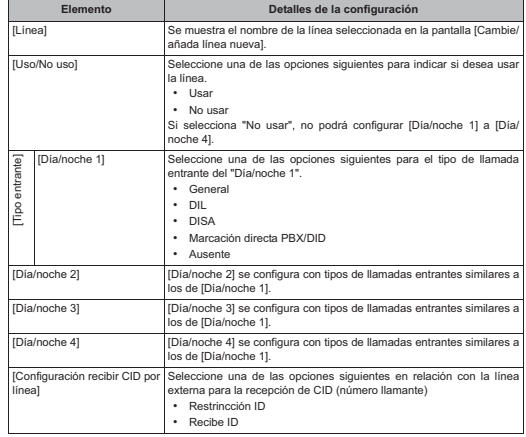

**3. Configure la información de la línea**

La pantalla [Configuración Línea] le permite configurar si desea o no usar la línea, el tipo de llamada entrante, etc. Cuando haya terminado, haga clic en el botón [Salvar]. Se actualizan los detalles del contrato de línea.

7.3.5 Cambio ó añadir una línea261

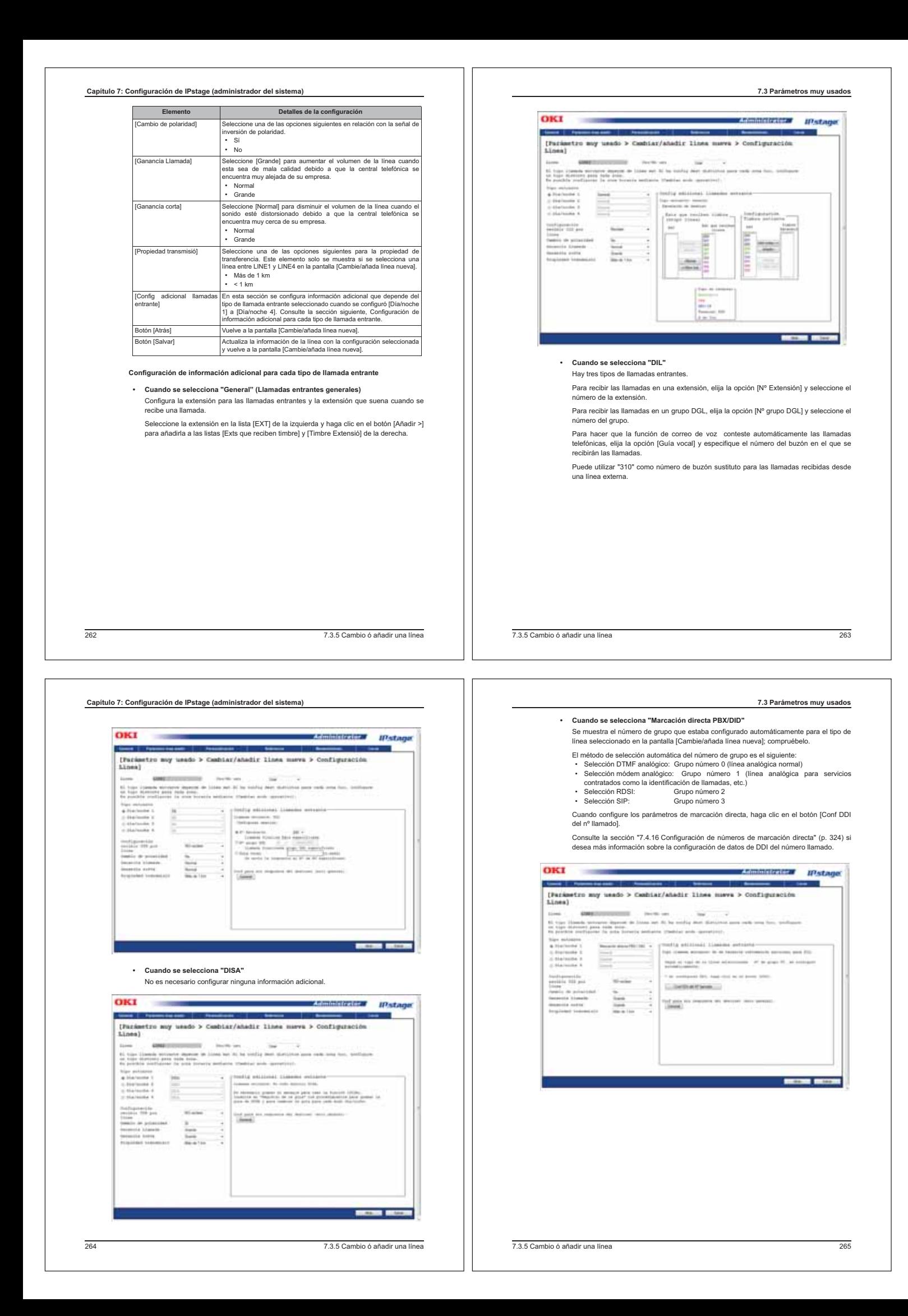

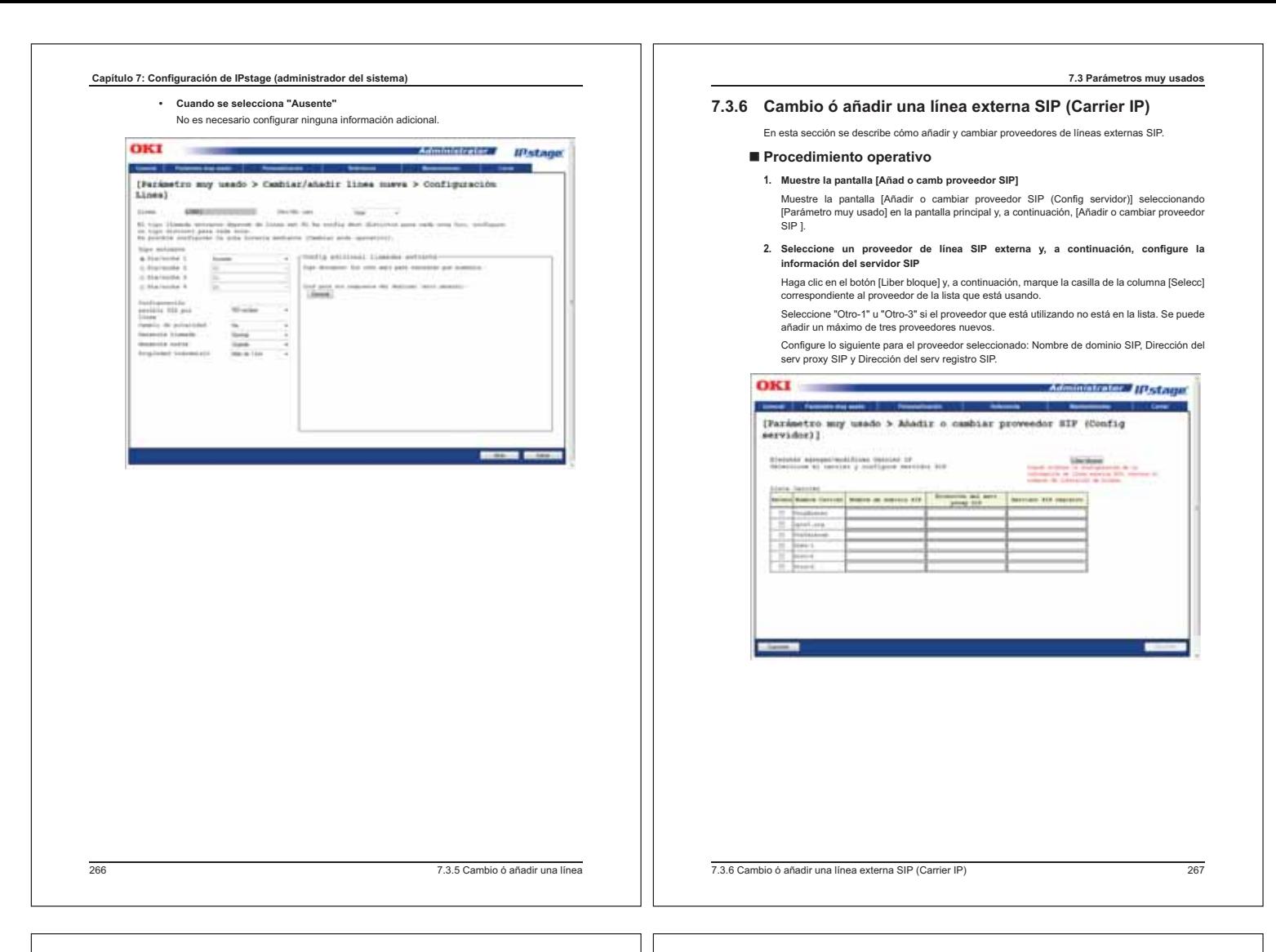

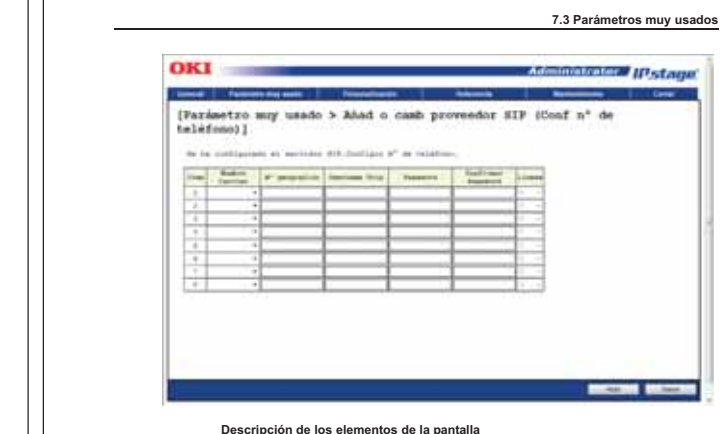

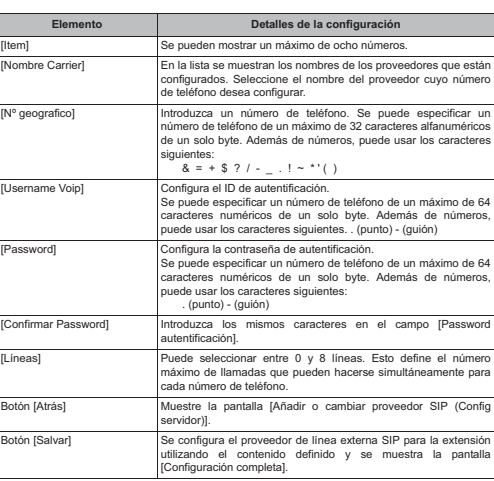

 **Capítulo 7: Configuración de IPstage (administrador del sistema)**

**Descripción de los elementos de la pantalla**

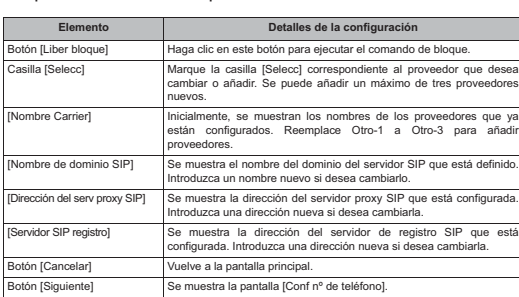

# **3. Configure el número de teléfono**

Haga clic en el botón [Siguiente] en la pantalla [Añadir o cambiar proveedor SIP (Config servidor)] para guardar la información de los servidores SIP y mostrar la pantalla [Conf nº de teléfono].

Seleccione el nombre del proveedor e introduzca el número de teléfono, así como el ID y la contraseña de autentificación, y el número de líneas para cada proveedor.

- Es necesario disponer de un contrato con una empresa que ofrezca servicios de  $\overline{\mathcal{O}}$ línea externa SIP. Configure el ID y la contraseña de autentificación con anterioridad para habilitar el
	- uso de la línea externa SIP.

• Dependiendo del proveedor, puede que no sea necesario el ID de autentificación.

gu. ٠

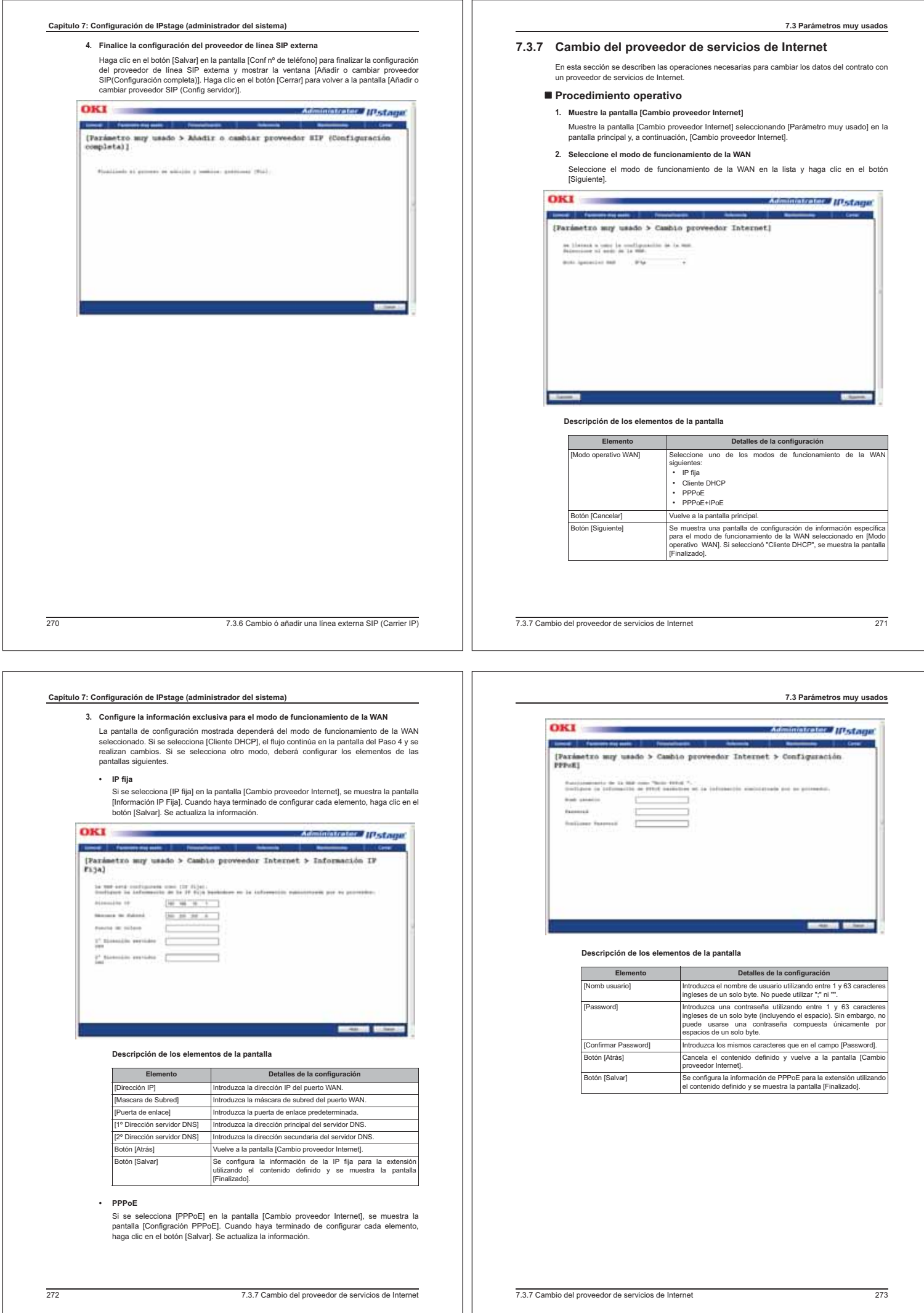
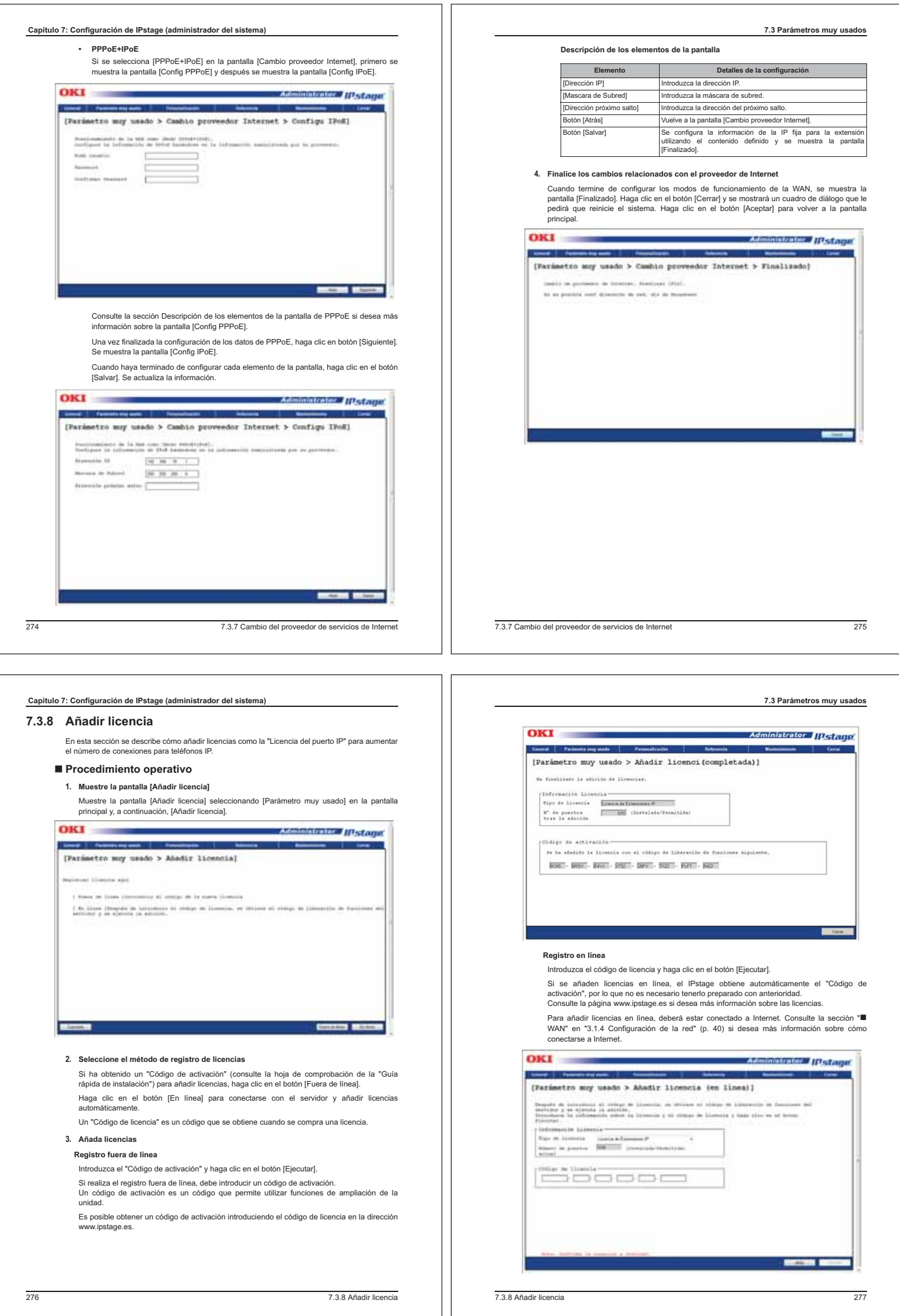

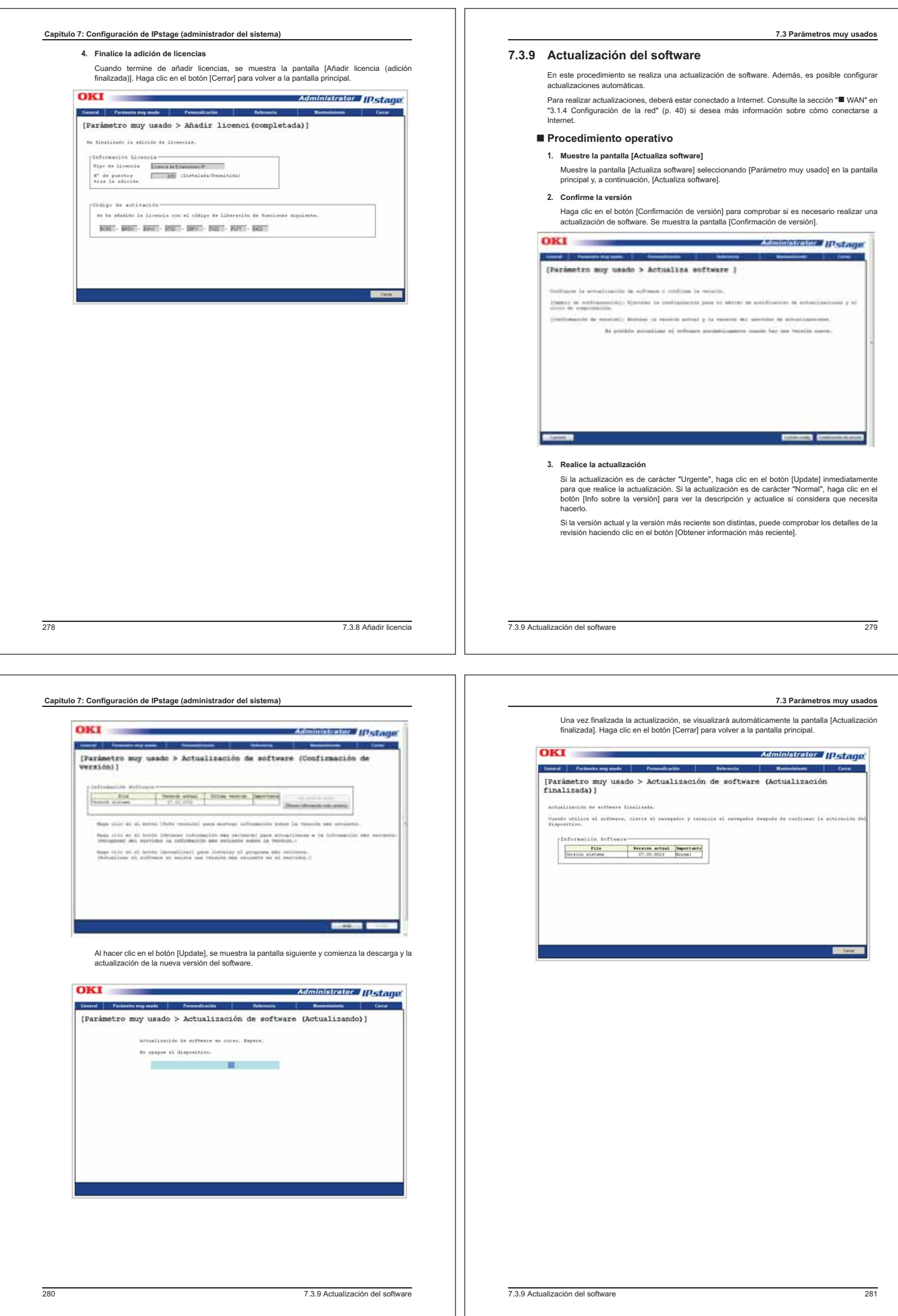

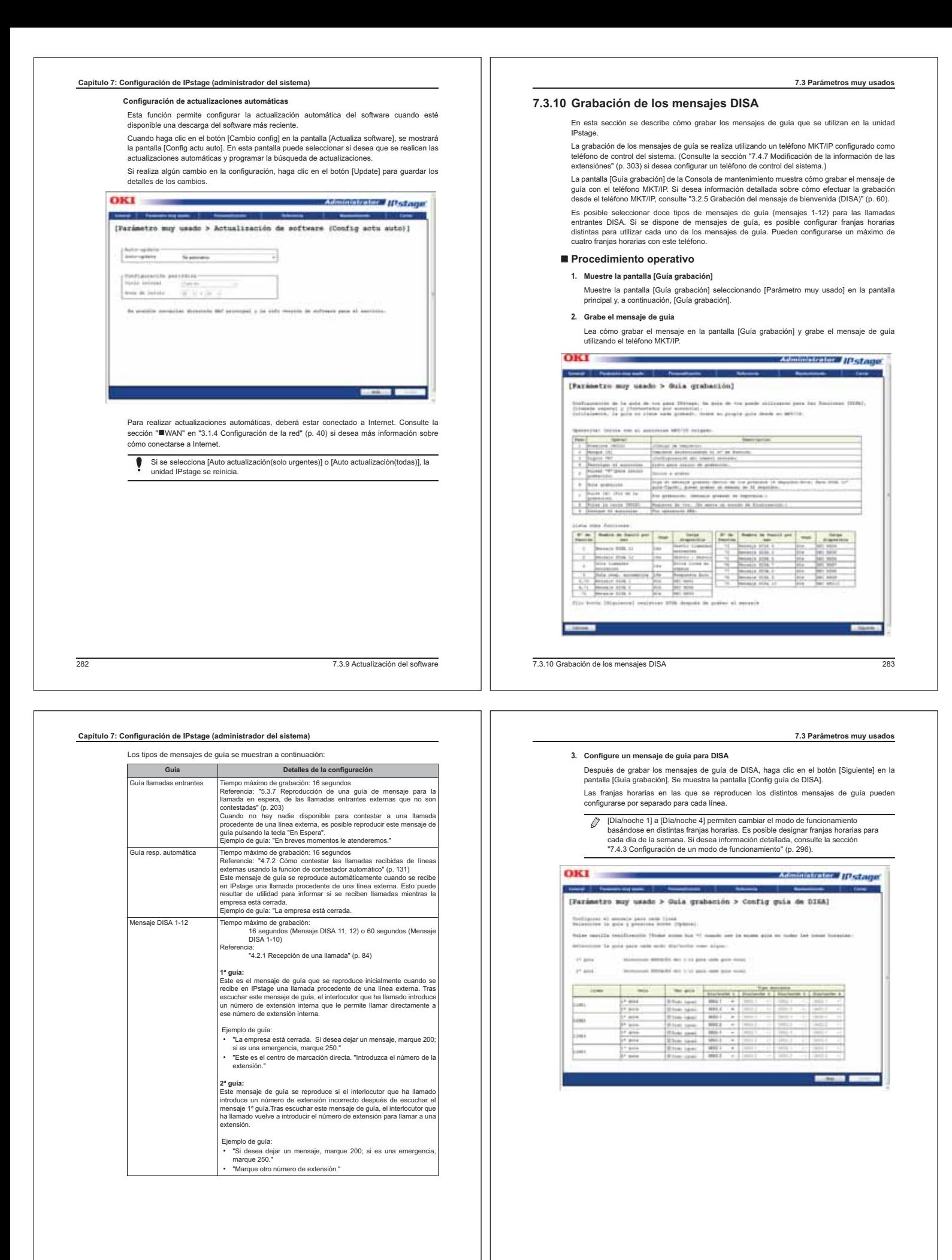

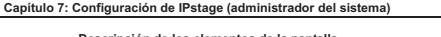

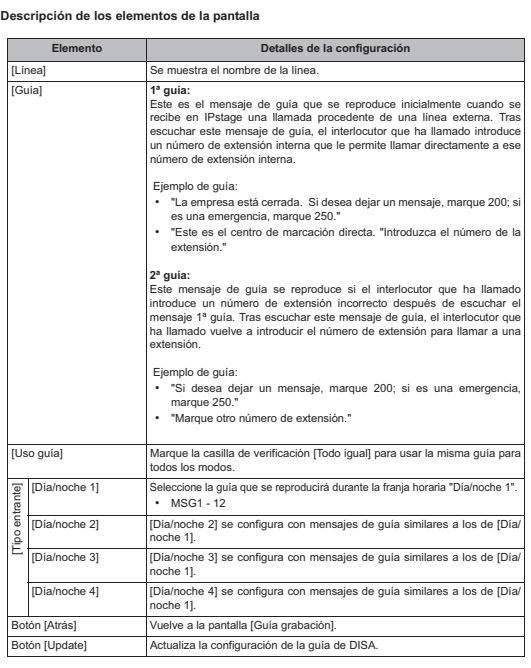

 $\overline{\mathcal{O}}$ [Día/noche 1] a [Día/noche 4] permiten cambiar el modo de funcionamiento basándose en distintas franjas horarias. Es posible designar franjas horarias para cada día de la semana. Si desea información detallada, consulte la sección "7.4.3 Configuración de un modo de funcionamiento" (p. 296).

#### **7.4 Personalización**

En esta sección se describen los elementos del menú [Personalización].

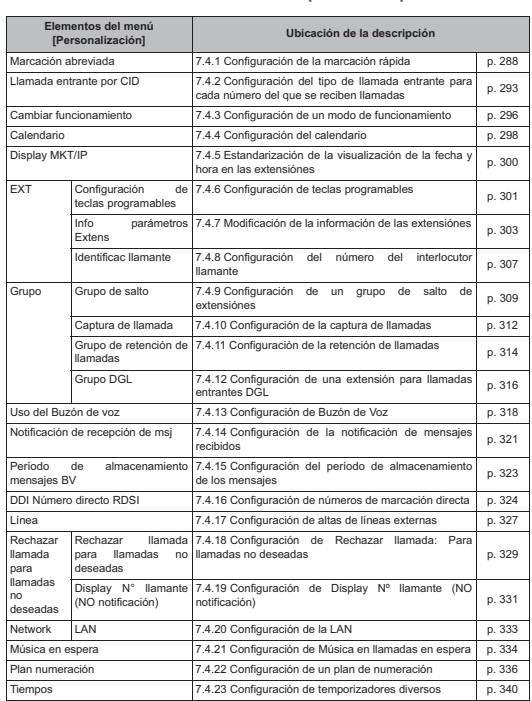

2867.3.10 Grabación de los mensajes DISA

#### **Capítulo 7: Configuración de IPstage (administrador del sistema)**

#### **7.4.1 Configuración de la marcación rápida**

La marcación rápida permite registrar números de teléfono usando 3 cifras para cada uno de ellos.

La marcación rápida puede usarse como listín telefónico común de la empresa. Los números<br>añadidos pueden usarse desde cualquier teléfono. También es posible comprobar los números de<br>marcación rápida registrados actualmente

### - **Procedimiento operativo**

**1. Muestre la pantalla [Marcación rápida]**

Seleccione [Personalización] en la pantalla principal y, a continuación, [Marcación abreviada]. Se muestra la ventana [Marcación rápida].

**2. Seleccione el número de marcación rápida que desea registrar o modificar** Si está modificando un número de marcación rápida que ya está añadido, seleccione el botón [Dest. EXT] para ese número.

Si está añadiendo un número de marcación rápida nuevo, seleccione el botón [Dest. EXT] correspondiente al número de marcación rápida que desea utilizar entre los que están disponibles.

Haga clic en el botón [Edit] para mostrar la pantalla [Marcación abreviada].

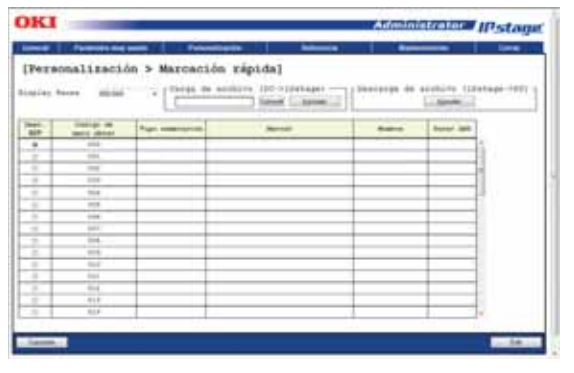

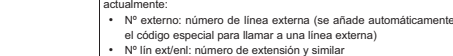

Botón [Cancelar] Vuelve a la pantalla principal.

[Código de marc abrev] Se muestra el código de marcación rápida.

**Descripción de los elementos de la pantalla**

Carga de archivo

Carga

Descarga de archivo

chivo arga o

Lista

50.

a pantalla.

**Elemento Detalles de la configuración** [Display Pausa] Seleccione el intervalo de números de marcación rápida que desea mostrar. Es posible ver los elementos entre 000 y 999 en grupos de

Botón [Consult] Se usa como se indica a continuación cuando la lista de números de marcación rápida se encuentra en un archivo de texto en lugar de en

Botón [Ejecutar] 1. Guarde un archivo de texto (en formato CSV) con la lista de números de marcación rápida en una carpeta del PC.

Botón [Ejecutar] Se usa para descargar la información de configuración de la<br>marcación rápida del IPstage a un archivo de texto para editarla con<br>un editor de texto. Esto se hace así:

• Cancela: la operación finaliza sin ejecutar la descarga.<br>
Seleccione el botón [Dest. EXT] correspondiente al número de<br>
marcación rápida que desea modificar.<br>
marcación rápida que desea modificar.

Tipo numeración] | Indica el tipo de número de marcación rápida que está configura

2. Haga clic en el botón [Consult]. Se muestra un cuadro de diálogo<br>de selección de archivos.<br>3. Seleccione el archivo preparado como se explica en el Paso 1.<br>4. Se muestra la ruta de acceso del archivo seleccionado en la<br> 5. Haga clic en el botón [Ejecutar]. Comienza la carga del archivo.

1. Haga clic en el botón [Ejecutar]. Se muestra el cuadro de diálogo<br>[Descarga de archivo].<br>2. Seleccione "Abrir", "Guardar" o "Cancela."<br>• Abrir: se abre el archivo en un editor de texto. • Guardar: se muestra el cuadro de diálogo de guardar archivo (el nombre del archivo es AbbrDial.csv)

er courgo especiar para namar a una imea ex<br>• Nº lín ext/enl: número de extensión y similar<br>• DRY· DRY (se añade automáticamente el có • PBX: PBX (se añade automáticamente el código de acceso PBX). Es el número que se usa para llamar a líneas de enlace. Marcar] Se muestra el número de teléfono de la lista. tra el número del nombre de la lista. erar ARS] Muestra si se realiza la función ARS Botón[Edit] Se muestra la pantalla [Marcación abreviada] para editar el número de marcación rápida seleccionado.

#### **7.4 Personalización**

287

**7.4 Personalización**

#### **Capítulo 7: Configuración de IPstage (administrador del sistema)**

#### **Formato para descargar y cargar los datos de marcación rápida**

El orden de los elementos del archivo CSV con los datos de marcación rápida es el siguiente: (1) Código de marc abrev, (2) Tipo numeración, (3) Marcar, (4) Nombre, (5) Parar ARS, (6) Sin notificación saliente, (7) Tono de timbre para cada interlocutor llamante, (8) Color de la<br>iluminación para cada número de interlocutor llamante, (9) Ruta entrante del Dialnoche 1, (10)<br>Ruta entrante del Dialnoche 2 (11) R del Día/noche 4

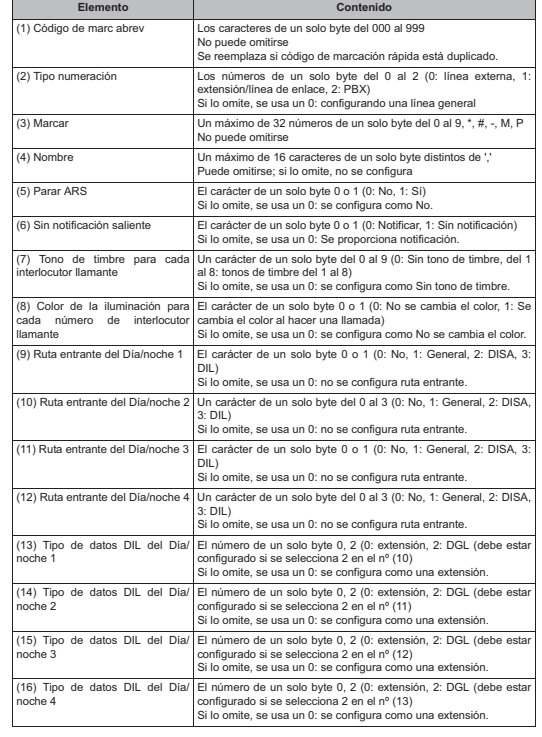

2907.4.1 Configuración de la marcación rápida

### **Capítulo 7: Configuración de IPstage (administrador del sistema)**

**Descripción de los elementos de la pantalla**

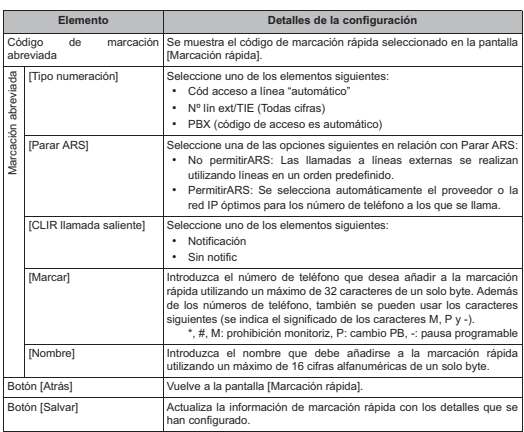

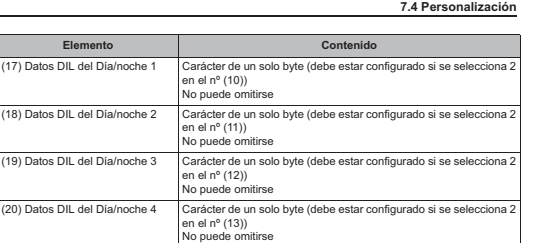

**3. Modifique el contenido de la lista utilizando la pantalla [Marcación abreviada]** Esta pantalla le permite modificar/configurar los elementos que se muestran. Cuando se hace clic en el botón [Salvar], se actualiza la información y se vuelve a la pantalla [Lista de marcación rápida].

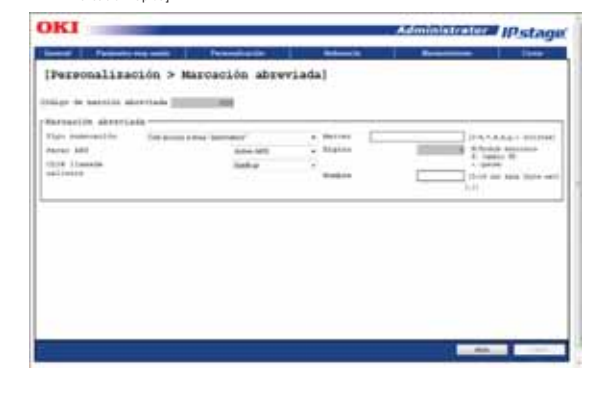

7.4.1 Configuración de la marcación rápida291

**7.4 Personalización**

#### **7.4.2 Configuración del tipo de llamada entrante para cada número del que se reciben llamadas**

Esta función le permite configurar el tipo de llamada entrante como, por ejemplo, cambiar el destino en que se recibe una llamada y el tono del timbre basándose en el interlocutor del que procede la llamada.

 $\sqrt{2}$ Para poder configurar el tipo de llamada en función del número del interlocutor llamante,<br>antes es preciso añadir el número como número de marcación rápida. Consulte la sección<br>"7.4.1 Configuración de la marcación rápida.<br>

#### - **Procedimiento operativo**

**College** 

**1. Muestre la pantalla [Llamada entrante por CID]**

Seleccione [Personalización] en la pantalla principal y, a continuación, [Llamada entrante por CID]. Se muestra la pantalla [Llamada entrante por CID] (Tipo de llamada para cada nº de interlocutor llamante).

**2. Seleccione el número del interlocutor llamante para configurar el tipo de llamada entrante**

Seleccione el botón [Dest. EXT] correspondiente al número del interlocutor llamante cuyo tipo de llamada entrante desea configurar y haga clic en el botón[Edit].

Se muestra la pantalla [Llamada entrante por CID] (Tipo de llamada entrante para cada nº de interlocutor llamante).

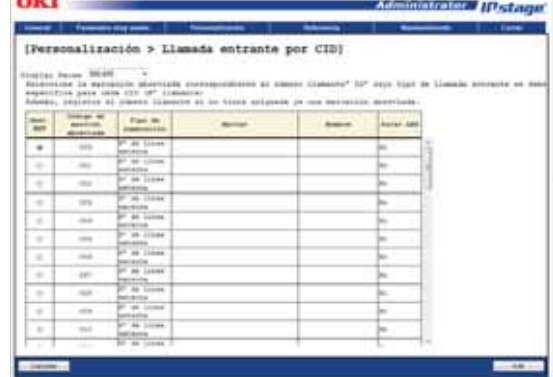

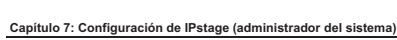

## **Descripción de los elementos de la pantalla**

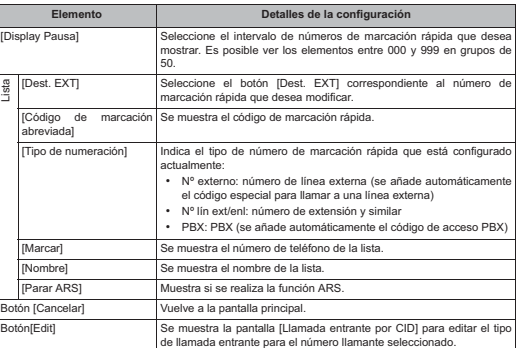

### **3. Configure el tipo de llamada entrante utilizando la pantalla [Llamada entrante por CID].** Configure cada uno de los elementos de la pantalla. Haga clic en el botón [Update] para añadir el tipo de llamada entrante basándose en los datos de configuración de la pantalla.

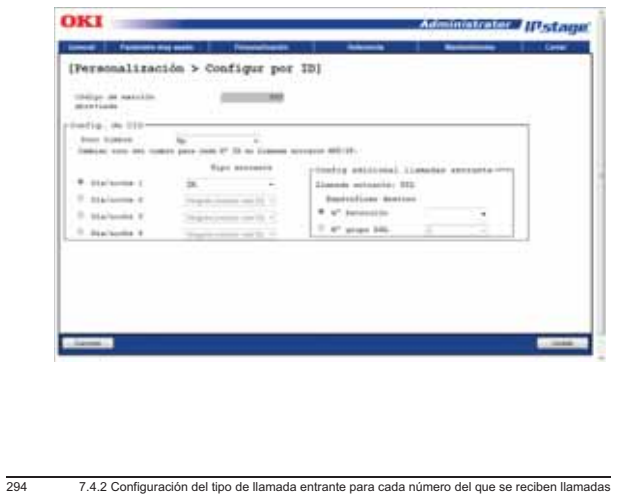

**Descripción de los elementos de la pantalla**

#### **7.4 Personalización**

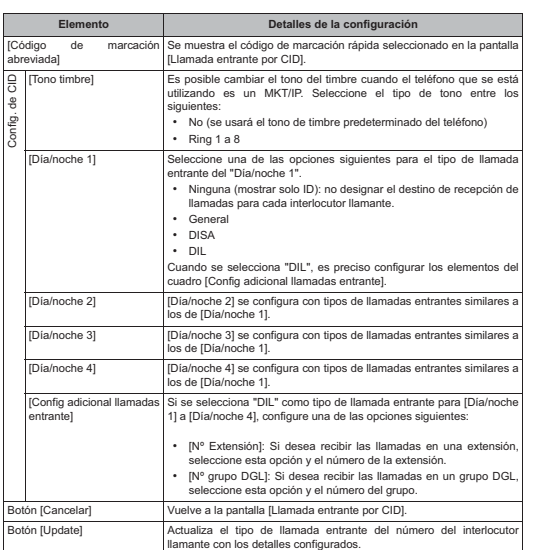

[Día/noche 1] a [Día/noche 4] permiten cambiar el modo de funcionamiento<br>basándose en distintas franjas horarias. Es posible designar franjas horarias para<br>cada día de la semana. Si desea información detallada, consulte la

7.4.2 Configuración del tipo de llamada entrante para cada número del que se reciben llamadas295

#### **Capítulo 7: Configuración de IPstage (administrador del sistema)**

#### **7.4.3 Configuración de un modo de funcionamiento**

Es posible cambiar la extensión de las llamadas entrantes y el tono del timbre para el día, la<br>noche y el día de la semana. En esta sección se describe cómo configurar los horarios para poder<br>hacer estas distinciones.

#### - **Procedimiento operativo**

#### **1. Muestre la pantalla [Cambiar funcionamient]**

Seleccione [Personalización] en la pantalla principal y, a continuación, [Cambiar funcionamient]. Se muestra la pantalla [Cambiar funcionamient].

**2. Configure el modo de funcionamiento**

Configure cada uno de los elementos de la pantalla. A continuación, haga clic en el botón [Update] para aplicar la configuración.

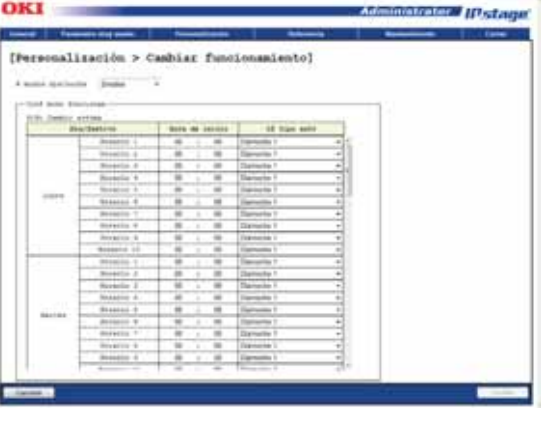

#### **Descripción de los elementos de la pantalla**

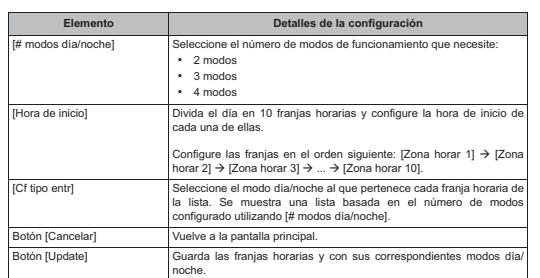

**7.4 Personalización**

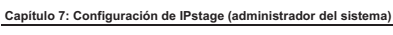

#### **7.4.4 Configuración del calendario**

Puede modificar los días festivos o las vacaciones en el calendario.

#### - **Procedimiento operativo**

**1. Muestre la pantalla [Calendario]**

Seleccione [Personalización] en la pantalla principal y, a continuación, [Calendario]. Se muestra la pantalla [Calendario].

#### 2. Configure los días de vacacione

Seleccione el botón [Dest. EXT] correspondiente al día de vacaciones cuya configuración desea cambia

Si está añadiendo un día de vacaciones nuevo, seleccione un botón [Dest. EXT] que esté sin configurar.

Los campos de configuración de la fila seleccionada con el botón [Dest. EXT] se muestran en la parte inferior de la pantalla. Configure cada elemento de la pantalla y haga clic en [Update] para aplicar la configuración.

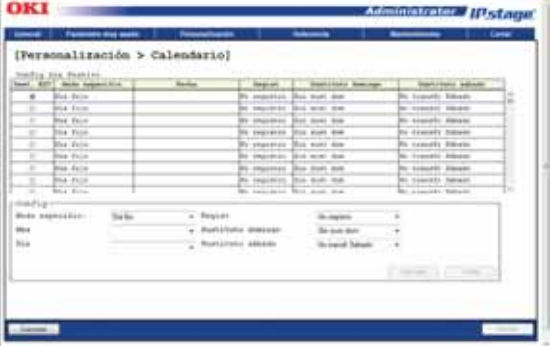

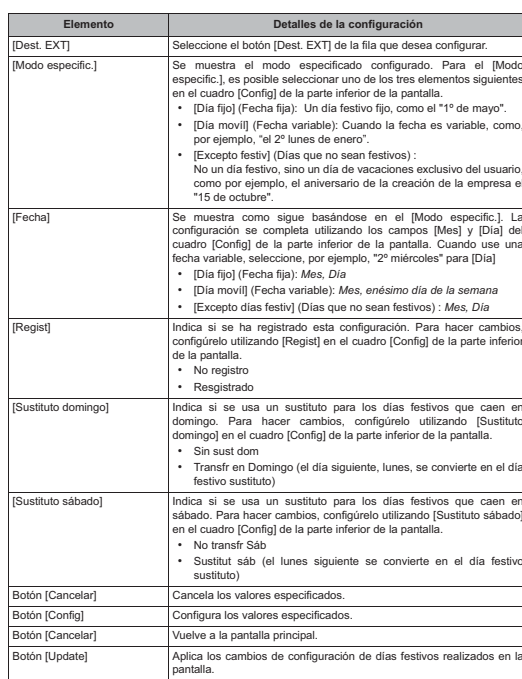

**Descripción de los elementos de la pantalla**

7.4.4 Configuración del calendario299

**7.4 Personalización**

**7.4 Personalización**

#### **Capítulo 7: Configuración de IPstage (administrador del sistema)**

#### **7.4.5 Estandarización de la visualización de la fecha y hora en las extensiónes**

2987.4.4 Configuración del calendario

Es posible configurar el formato de visualización del tiempo (fecha, hora, día de la semana) para el MKT/IP. Todos los teléfonos MKT/IP utilizan el formato de visualización indicado aquí. Existen las opciones siguientes para el formato de visualización:

- Mes y día: "Fecha" o "Día/Mes" • Hora: "Mostrar 12 horas" o "Mostrar 24 horas"
- Día de la semana: "Letra minús ingl" (minúsculas) o "Letra mayús ingl" (mayúsculas)
- 

### - **Procedimiento operativo**

#### **1. Muestre la pantalla [Display MKT/IP]**

Seleccione [Personalización] en la pantalla principal y, a continuación, [Display MKT/IP], Se muestra la pantalla [Display MKT/IP].

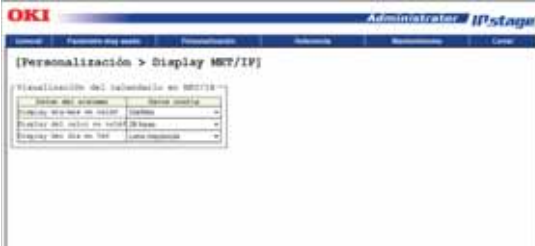

2. Configure los formatos de visualización de la fecha, la hora y el día de la sem Configure el [Display día/mes en teléf], el [Display del reloj en teléf] y el [Display del día en Tef] que serán comunes a todas las extensiónes y haga clic en el botón [Update] para aplicar el cambio.

Se actualiza el formato de visualización de todas las extensiónes.

#### **7.4.6 Configuración de teclas programables**

Es posible configurar las teclas programables para cada extensión por separado. Cuando se var<br>a configurar varias extensiónes con las mismas teclas programables, un método eficiente de<br>hacerlo consiste en copiar la informa

#### - **Procedimiento operativo**

**1. Muestre la pantalla [Teclas Programables]**

Seleccione [Personalización] en la pantalla principal y, a continuación, [EXT] seguido de [Configuración de teclas programables]. Se muestra la pantalla [Teclas Programables].

**2. Configure las teclas programables**

Seleccione el botón [Dest. EXT] de la extensión que desea configurar en la lista de la izquierda de la pantalla. En el centro de la pantalla se muestra una ilustración del teléfono instalado en la extensión seleccionada.

En la ilustración del teléfono, haga clic en el botón que desea configurar.

Seleccione la tecla programable en la lista de la derecha. El botón seleccionado en la ilustración del teléfono queda configurado con la tecla programable seleccionada. Puede ser necesario especificar información adicional dependiendo del tipo de tecla programable que se haya seleccionado.

Repita la operación descrita anteriormente para configurar otras teclas programables.

Cuando termine de configurar las teclas programables que necesite, haga clic en el botón [Update] para guardar la información.

Consulte la sección "A.4 Lista de funciones de las teclas programables y los códigos especiales" (p. 392) si desea más información sobre las teclas programables que pueden configurarse.

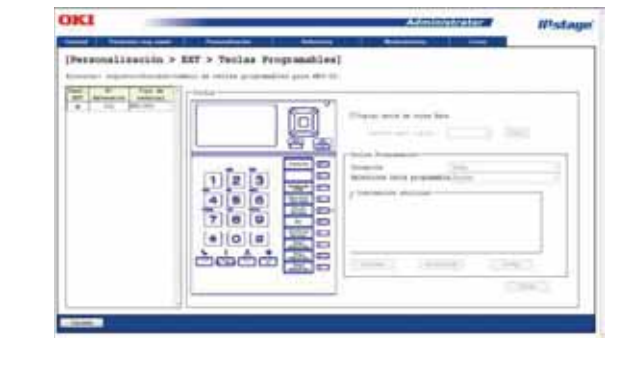

7.4.6 Configuración de teclas programables301

#### Tipo de terminal] Muestra el tipo de dispositivo de la extensión.<br>
Illustración del teléfono se mestra una ilustración del teléfono, instalado en la extensión<br>
seleccionada. En la ilustración del teléfono, haga clic en el **2. Seleccione la extensión que desea modificar** Casilla [Copiar datos de otr Exts] cambiar. [Extens para copiar] Se usa para seleccionar la extensión que se desea copiar. Botón [Copiar] Se actualiza la información de la tecla programable.<br>
Se actualiza la información de la tecla programable.<br>
Se actualiza la información de la tecla programable.<br>
Se actualiza la información de la tecla progr [Categoría] Seleccione en la lista el grupo al que pertenece la tecla programable que va a configurar. El grupo de teclas programables que seleccione aquí determina la lista de teclas que se muestra en [Selecc tecla Teclas Programables oclos Drograp programable] Consulte la sección Lista de teclas programables de "7.3.1 Añadir extensiónes" (p. 237) si desea más información sobre las teclas programables que pueden configurarse. [Selecc tecla programable] Muestra el nombre de la tecla programable del grupo seleccionado en [Categoría]. Tras seleccionar el botón que desea configurar en la ilustración de la izquierda, seleccione aquí la tecla programable. Se muestran los elementos de configuración de la tecla programable. seleccionada. Consulte la sección Lista de teclas programables de "7.3.1 Añadir extensiónes" (p. 237) si desea más información sobre las teclas programables. Botón [Cancelar] Cancela las opciones seleccionadas en [Categoría] y [Selecc tecla programable]. Botón [Inicialización] Inicializa la tecla programable para el botón seleccionado en la ilustración. Botón [Config] Configura la tecla programable seleccionada en la lista [Selecc tecla programable] para el botón seleccionado en la ilustración. el politicia de la configura la tecla programable para la extensión utilizando el Se configura la tecla programable para la extensión utiliza contenido definido. Botón [Cancelar] Vuelve a la pantalla principal. **3. Configuración de la información de la extensión**  $\overline{\mathcal{O}}$ Un método de configuración eficaz consiste en copiar la información de una extensión

cuya configuración de teclas programables esté finalizada. Las operaciones siguientes permiten copiar solo parte de las teclas.

- 1. Marque la casilla [Copiar datos de otras Exts].
- 2. Seleccione en [Extens para copiar] la extensión que desea copiar.
- 3. Haga clic en el botón [Copiar].

 **Capítulo 7: Configuración de IPstage (administrador del sistema)**

**Descripción de los elementos de la pantalla**

**Elemento Detalles de la configuración** [Dest. EXT] Seleccione el botón [Dest. EXT] de la extensión cuya tecla programable desea configurar. <sup>o</sup> Extensión] Muestra el número de la extensión seleccionada actualmente

- 4. Se muestra la ventana emergente [Selecc element para copiar] para que seleccione los elementos que desea copiar y haga clic en el botón [Aceptar].
- 

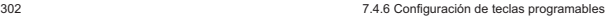

### **7.4.7 Modificación de la información de las extensiónes**

En esta sección se describe cómo hacer cambios en la información detallada de las extensiónes.

**7.4 Personalización**

**7.4 Personalización**

#### - **Procedimiento operativo**

**1. Muestre la pantalla [Info parámetros Extens]** Seleccione [Personalización] en la pantalla principal y, a continuación, [EXT] seguido de [Info parámetros Extens]. Se muestra la pantalla [Info parámetros Extens].

Seleccione la extensión haciendo clic en el botón [Dest. EXT] de la extensión que desea

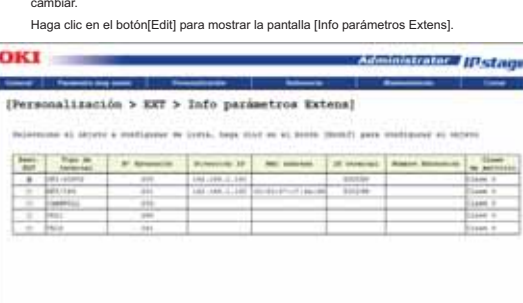

Configure los elementos necesarios. Cuando haya terminado, haga clic en el botón [Salvar].

7.4.7 Modificación de la información de las extensiónes303

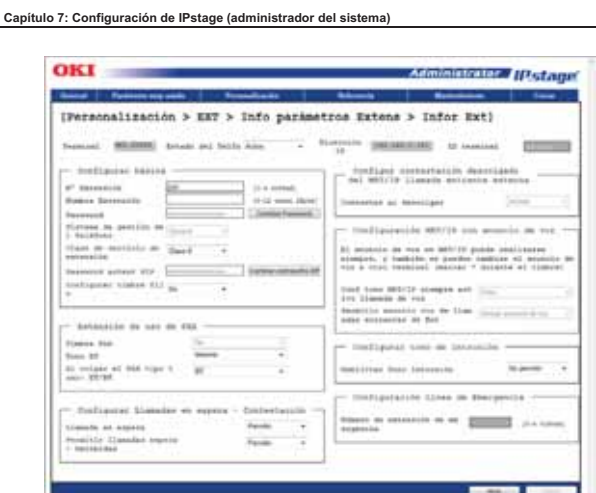

#### **Descripción de los elementos de la pantalla**

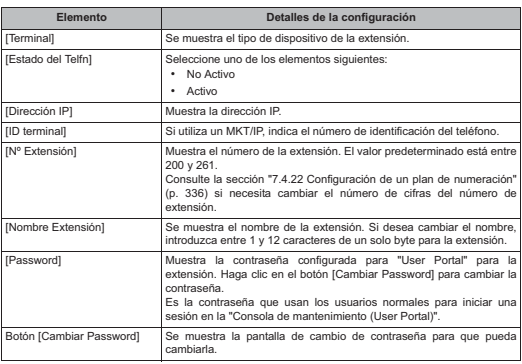

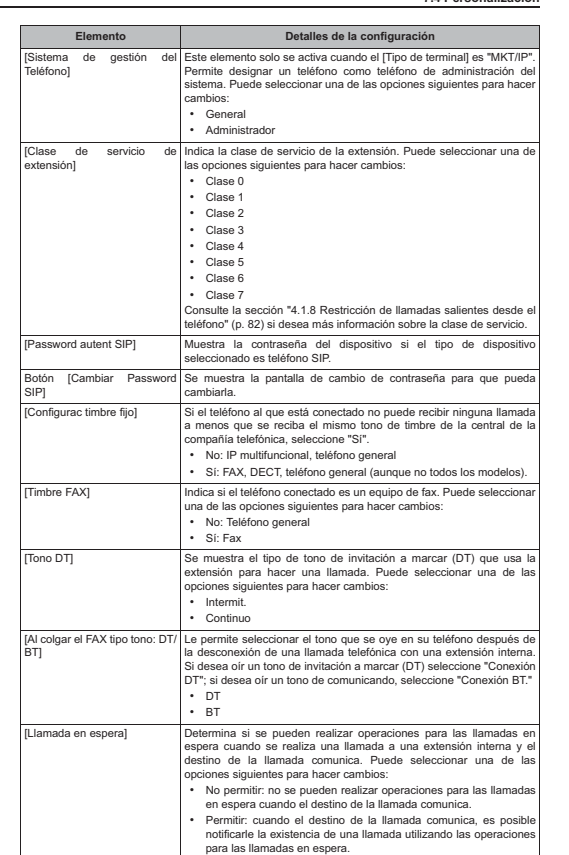

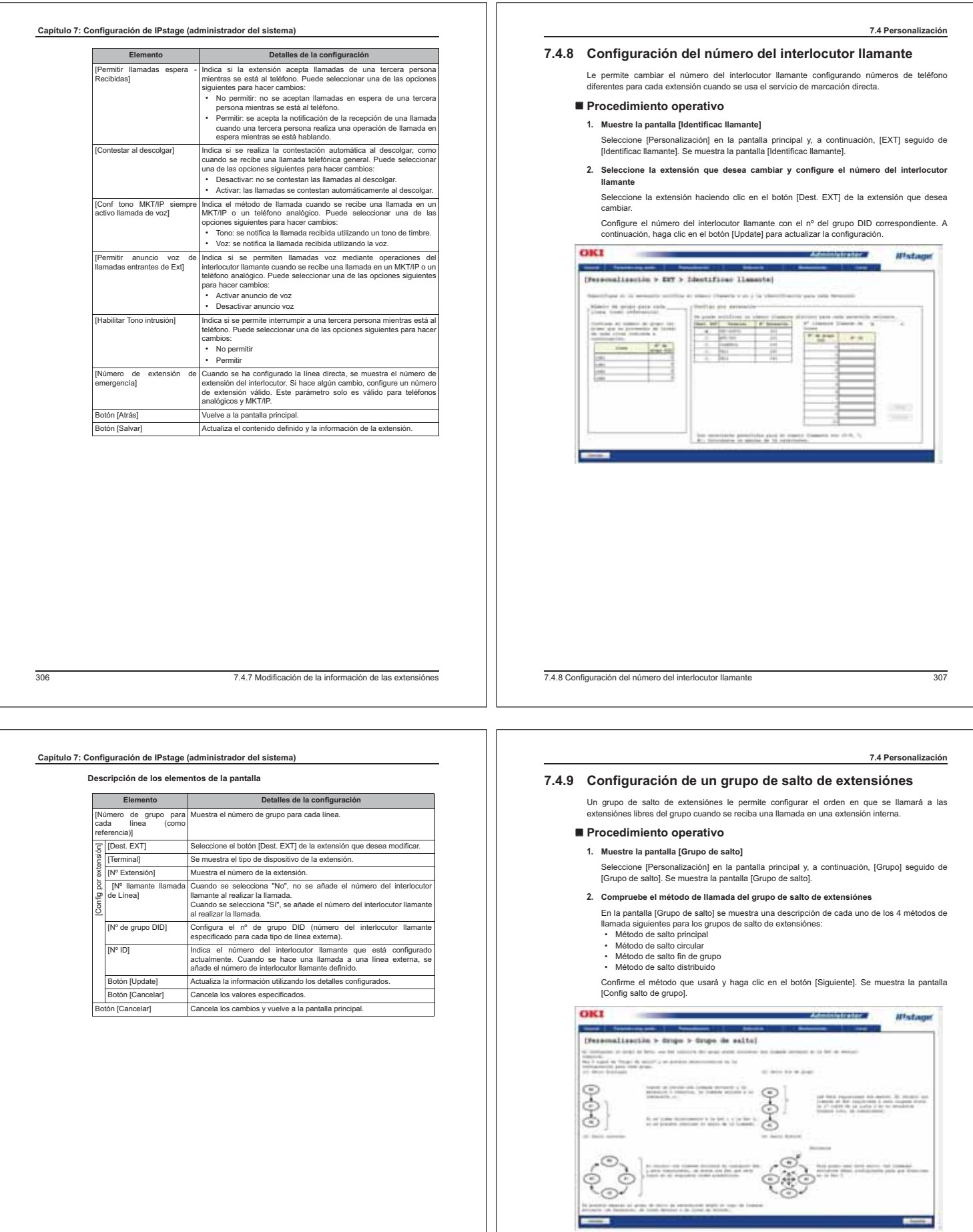

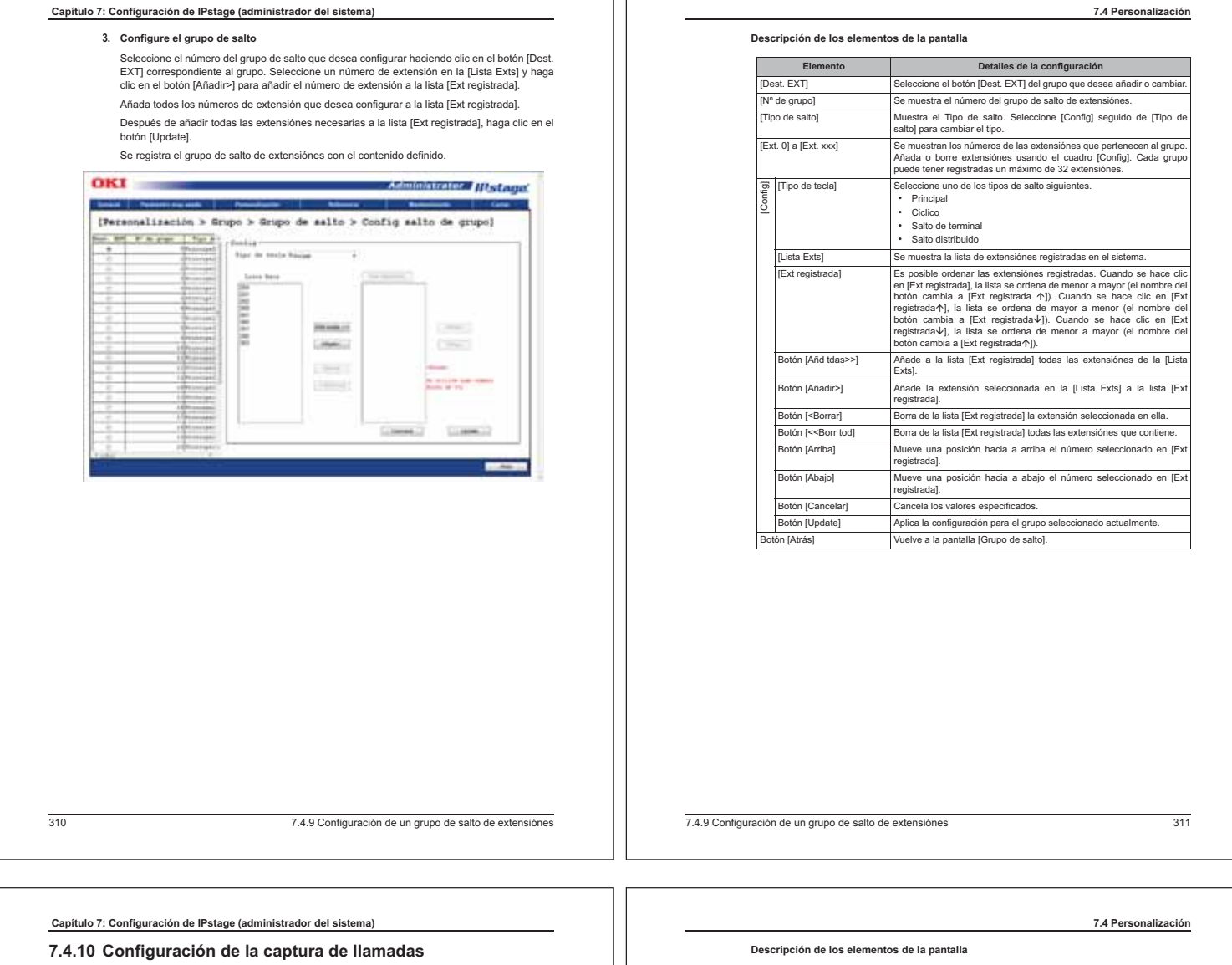

La captura de llamadas permite contestar las llamadas que se reciben en el grupo de captura de<br>llamadas al que pertenece el usuario o las llamadas que se reciben en otros grupos de captura de<br>llamadas mediante una tecla o

#### - **Procedimiento operativo**

**1. Muestre la pantalla [Captura de llamada]**

Seleccione [Personalización] en la pantalla principal y, a continuación, [Grupo] seguido de [Captura de llamada]. Se muestra la pantalla [Captura de llamada].

**2. Configure el grupo de captura de llamadas**

Seleccione el botón [Dest. EXT] del número del grupo de captura de llamadas que desea configurar. Seleccione las extensiónes que desea añadir al grupo en la [Lista Exts] y pulse el botón [Añadir>].

**3. Después de añadir todas las extensiónes necesarias a la lista [Ext registrada], haga clic en el botón [Update].**

Se añade el grupo de captura de llamadas con la configuración especificada.

OKI Administrator / [Declares] [Personalización > Grupo > Captura de llamada] **The Process Solne term** Ë  $1111111$  $\frac{1}{2} \left( \frac{1}{2} \right) = \frac{1}{2} \left( \frac{1}{2} \right)$  $\frac{1}{2}$ Conce (2) (recal) tips in a  $\begin{tabular}{|c|c|} \hline \rule{.8cm}{2.5ex} \rule{.8cm}{2.5ex} \$ 

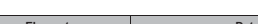

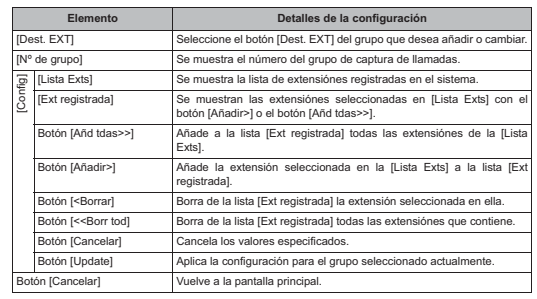

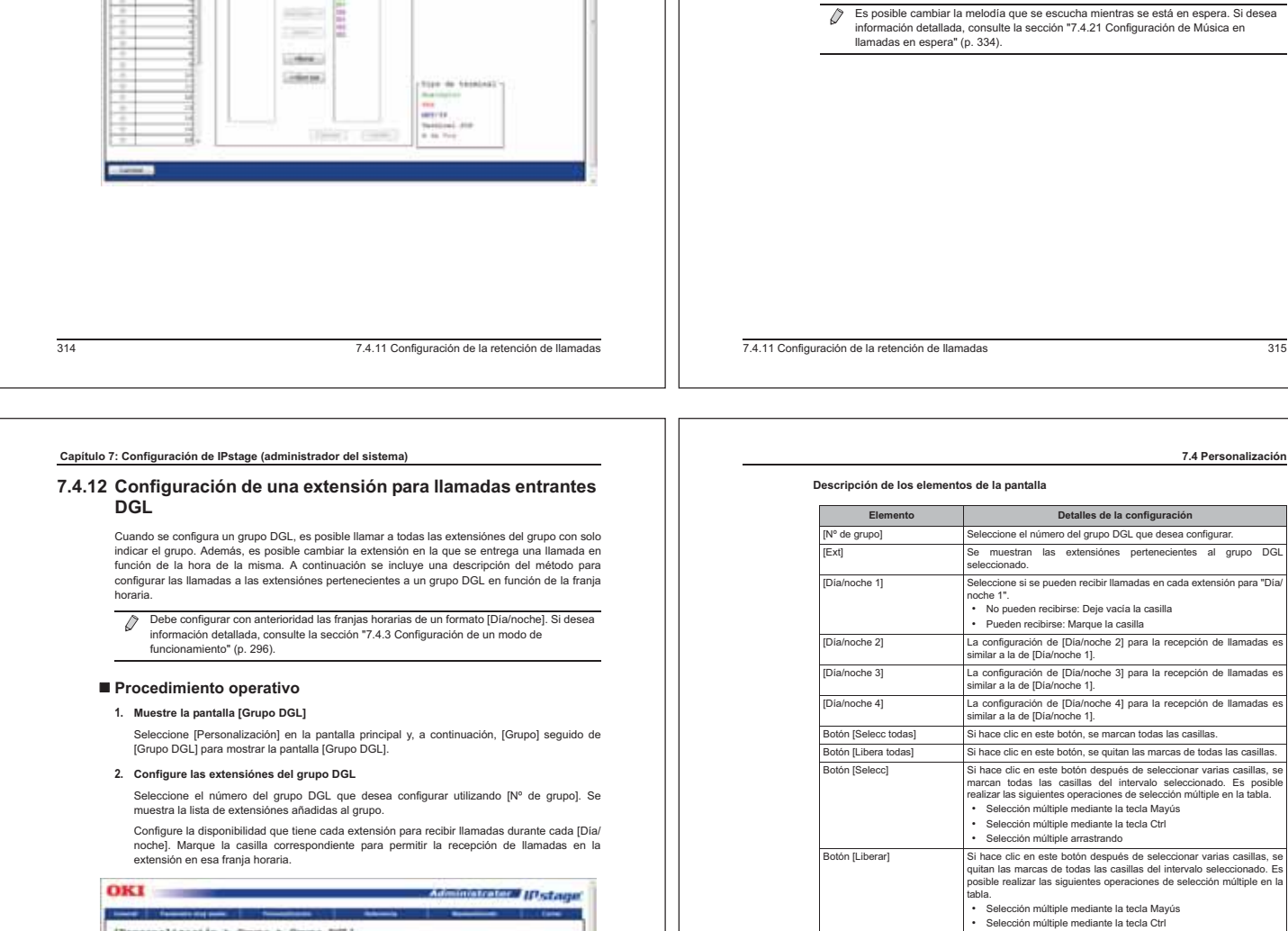

La retención de llamadas es una función que permite poner una llamada temporalmente en espera.

Cree grupos de extensiónes que pueden contestar las llamadas retenidas con esta función y grupos de captura que pueden contestar las llamadas retenidas dentro del grupo. También puede configurarse la retención de llamadas del sistema, que permite contestar las llamadas retenidas<br>desde cualquier teléfono del sistema. Por ejemplo, la recepción de la empresa puede<br>configurarse para la retención de llamadas

#### - **Procedimiento operativo**

#### **1. Muestra la pantalla [Grupo de retención de llamadas].**

Seleccione [Personalización] en la pantalla principal y, a continuación, [Grupo] seguido de [Grupo de retención de llamadas] para mostrar la pantalla [Grupo de retención de llamadas].

**2. Añada extensiónes al grupo**

 $OKI$ 

Seleccione el número del grupo que desea configurar haciendo clic en el botón [Dest. EXT]. Seleccione las extensiónes que desea añadir al grupo en la [Lista Exts] y pulse el botón [Añadir>].

**3. Después de añadir todas las extensiónes necesarias a la lista [Ext registrada]**, **haga clic en el botón [Update].**

Administrator Historym (Personalización > Grupo > Grupo de retención de llamadas) W Fare Justal Henry r **HEEP** 

#### **Descripción de los elementos de la pantalla**

 $\frac{1}{2}$ 

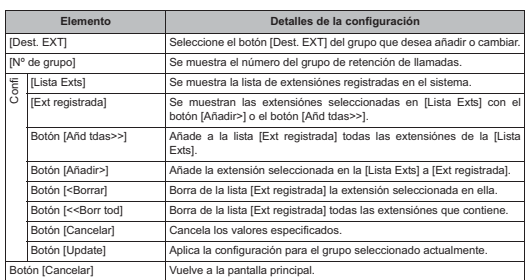

**7.4 Personalización**

- 4. Finalice la configuración del grupo de retención de llam
	- Haga clic en el botón [Cancelar]. Vuelve a la pantalla principal.
- **5. Asigne una tecla [Grp call park] (tecla [Sys call park] para todo el sistema) a una extensión**

Consulte la sección "7.4.6 Configuración de teclas programables" (p. 301) para configurar una tecla [Grp call park] o una tecla [Sys call park] para una extensión.

La configuración inicial tiene asignadas tres teclas [Grp call park], lo que permite poner un máximo de 3 llamadas en espera. Consulte la sección "3.1.10 Códigos especiales, teclas<br>programables y números de extensión que se pueden utilizar junto con la configuración<br>inicial" (p. 54) si desea más información sobre e programables.

Es posible cambiar la melodía que se escucha mientras se está en espera. Si desea información detallada, consulte la sección "7.4.21 Configuración de Música en

**7.4 Personalización**

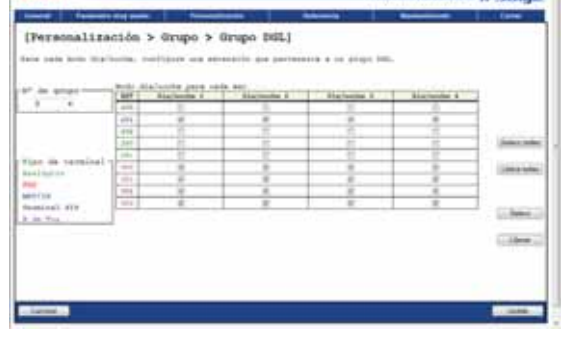

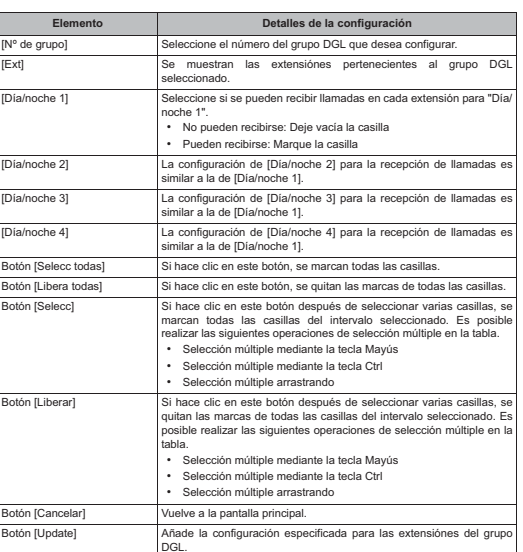

 $\overline{\mathcal{O}}$ Se pueden añadir todos los teléfonos analógicos y los teléfonos MKT/IP a un mismo grupo. Se pueden añadir un máximo de 32 teléfonos SIP a un mismo grupo.

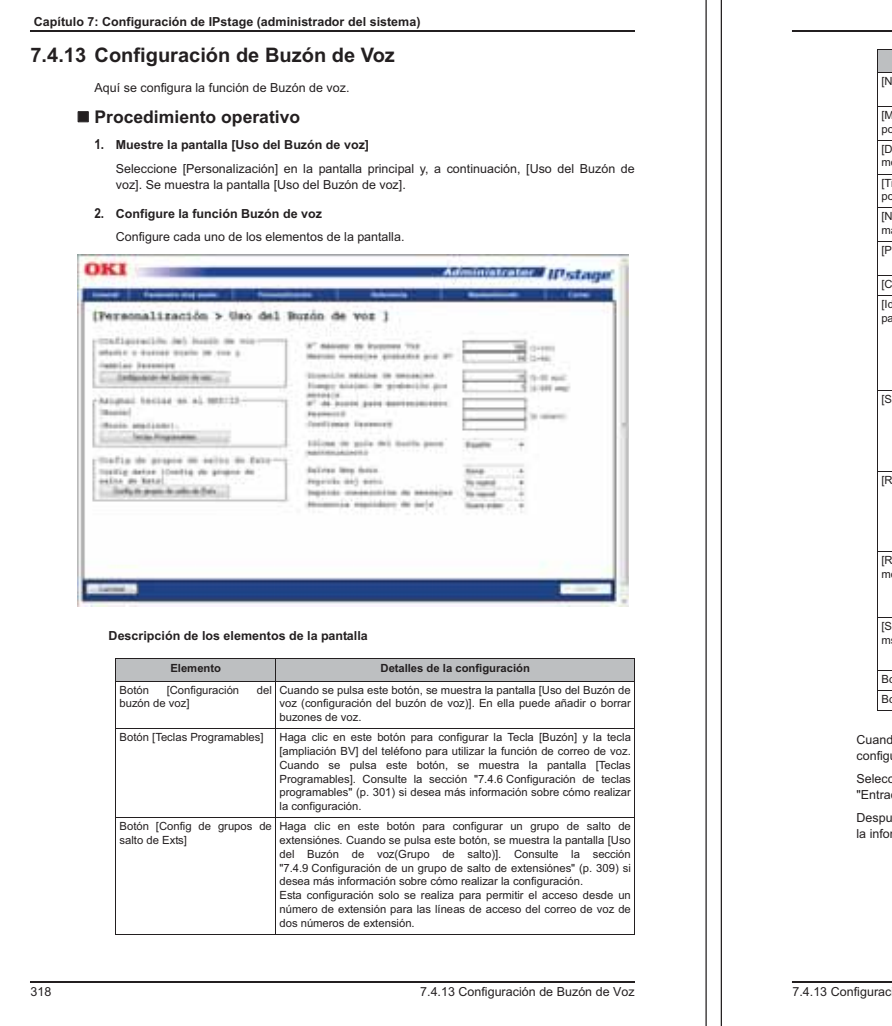

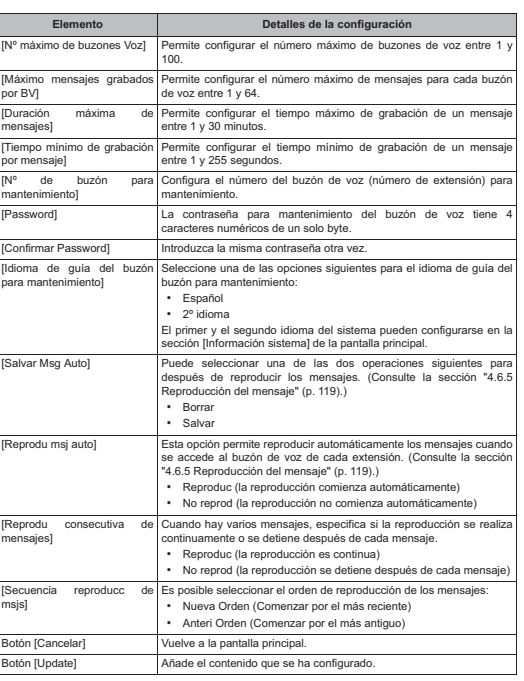

do se pulsa el botón [Configuración del buzón de voz], se muestra una pantalla para urar cada buzón de voz

cione una fila de [N° de Buzón Voz]; si desea añadir un buzón de voz nuevo, seleccione .<br>ada nueva".

es de configurar todos los elementos necesarios, haga clic en el botón [Salvar]. Se añade .......<br>rmación

7.4.13 Configuración de Buzón de Voz319

**7.4 Personalización**

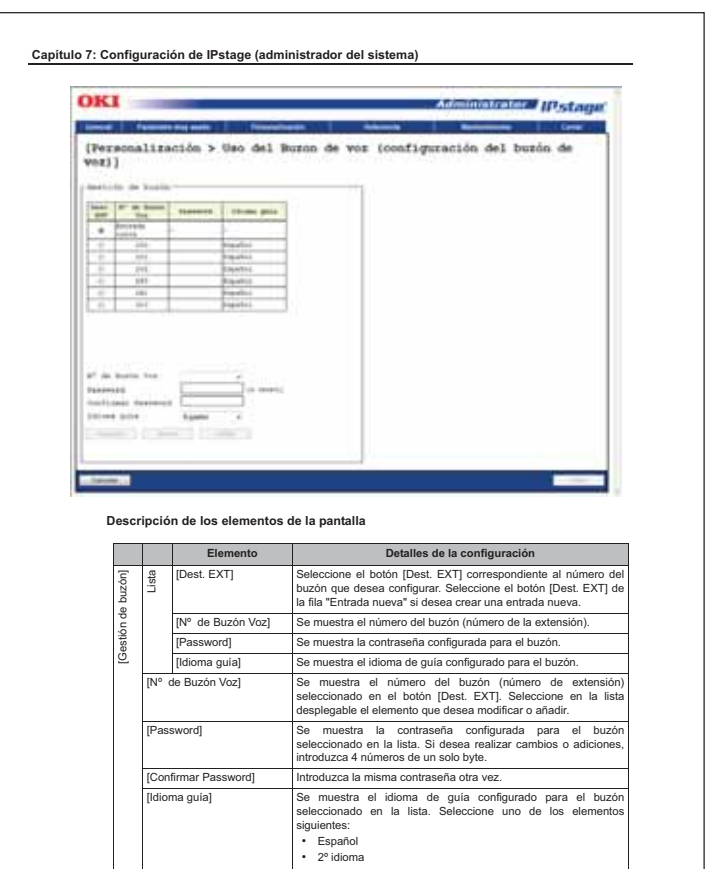

Botón [Cancelar] Cancela los valores especificados. Botón [Borrar] Borra el número de buzón seleccionado mediante el botón [Dest. EXT]. Botón [Config] Configura los valores especificados y los muestra en la lista.

**Cancelarl** Vuelve a la pantalla principal. Botón [Salvar] Añade el contenido que se ha configurado.

### **7.4 Personalización 7.4.14 Configuración de la notificación de mensajes recibidos**

Aquí se configura si se notifica la llegada de un mensaje al Buzón de voz.

### - **Procedimiento operativo**

- 
- **1. Muestre la pantalla [Notificación recepción msj]** Seleccione [Personalización] en la pantalla principal y, a continuación, [Notificación de recepción de msj]. Se muestra la pantalla [Notificación recepción msj].
- **2. Configure la notificación de mensajes recibidos**
	- Haga clic en el botón [Dest. EXT] del número de buzón que desea configurar. Esto permite configurar si se desea recibir notificación de la recepción así como otros parámetros relacionados con las llamadas recibidas.

### Cuando termine de cambiar la configuración, haga clic en el botón [Update].

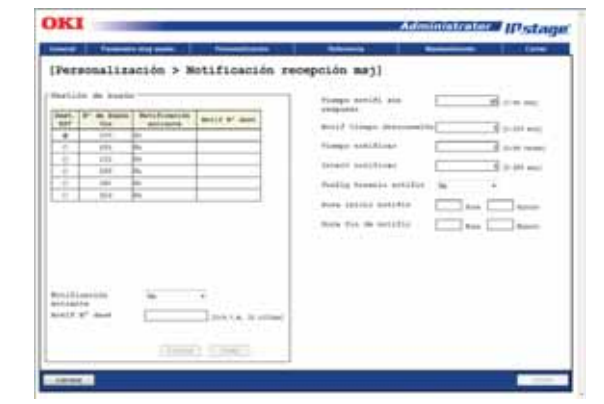

7.4.14 Configuración de la notificación de mensajes recibidos321

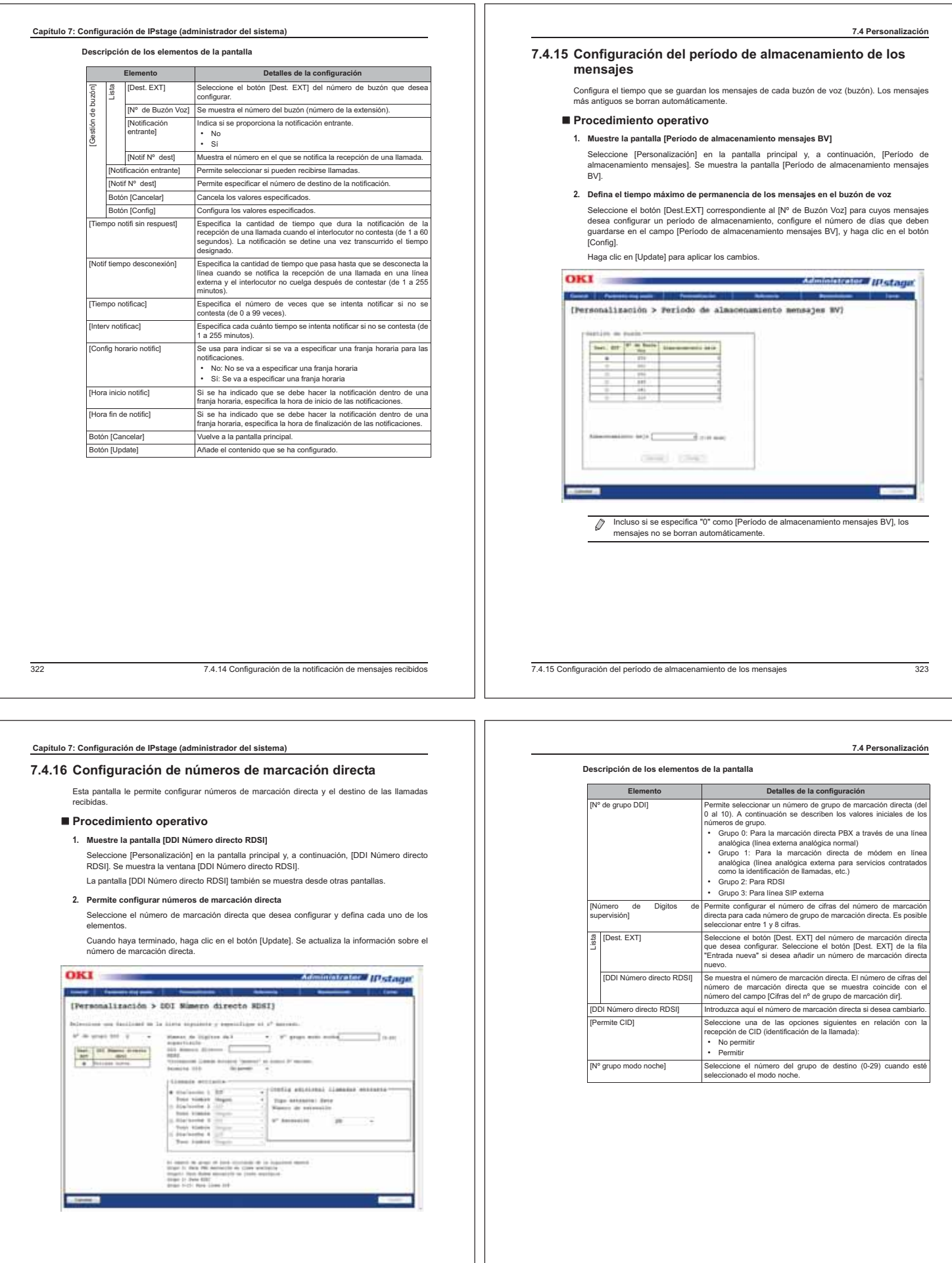

3247.4.16 Configuración de números de marcación directa

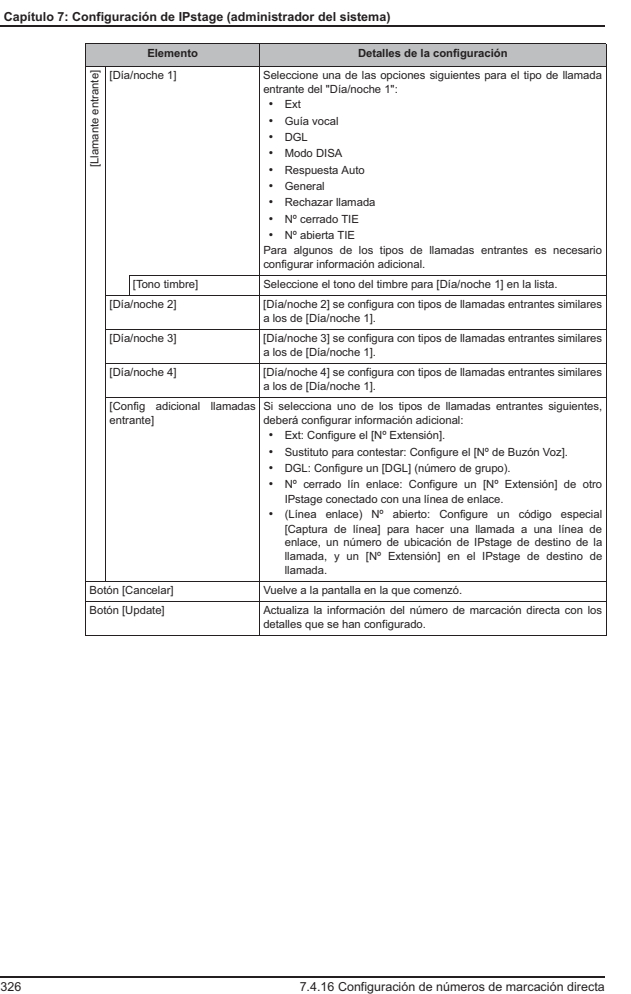

#### **7.4.17 Configuración de altas de líneas externas**

En esta sección se describe cómo configurar las características y uso de cada línea, por ejemplo, si esta en uso ó no.

**7.4 Personalización**

ä

### - **Procedimiento operativo**

### **1. Muestre la pantalla [Línea]**

OKY

- Seleccione [Personalización] en la pantalla principal y, a continuación, [Línea]. Se muestra la<br>pantalla [Línea].
- **2. Configure la información de los contratos de las líneas**
	- Seleccione el botón [Dest. EXT] de la línea cuya información desea configurar. En el lado derecho de la pantalla se muestran campos para configurar la información de la línea. Configure cada uno de los elementos.

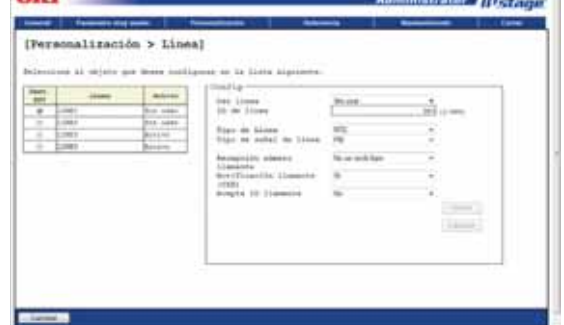

**Descripción de los elementos de la pantalla**

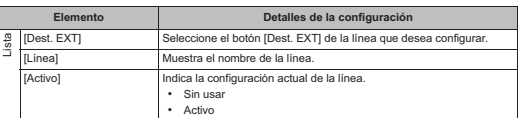

7.4.17 Configuración de altas de líneas externas327

**7.4 Personalización**

#### **7.4.18 Configuración de Rechazar llamada: Para llamadas no deseadas**

En esta sección se describe cómo rechazar llamadas sin identificación o llamadas procedentes de determinados números.

#### - **Procedimiento operativo**

- **1. Muestre la pantalla [Rechazar llamada: Para llamadas no deseadas]**
	- Seleccione [Personalización] en la pantalla principal y, a continuación, [Rechazar llamada<br>Para llamadas no deseadas] seguido de [Rechazar llamada: Para llamadas no deseadas]. Se<br>muestra la pantalla [Rechazar llamada: Para
- **2. Configure la información para rechazar llamadas.** Configure cada uno de los elementos de la pantalla.

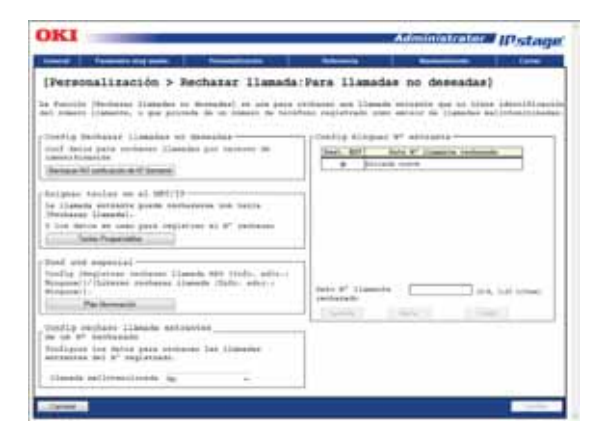

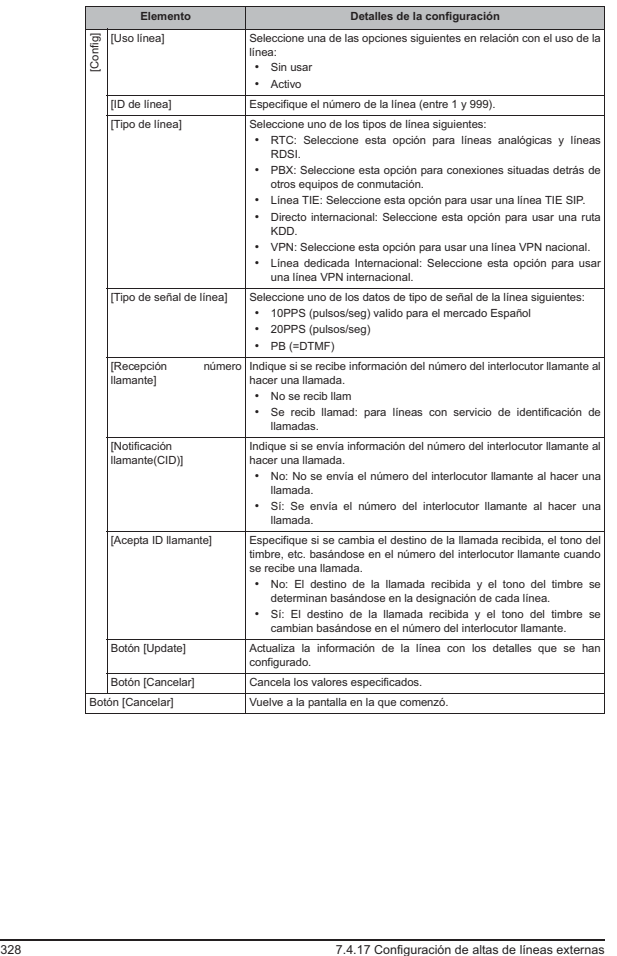

 **Capítulo 7: Configuración de IPstage (administrador del sistema)**

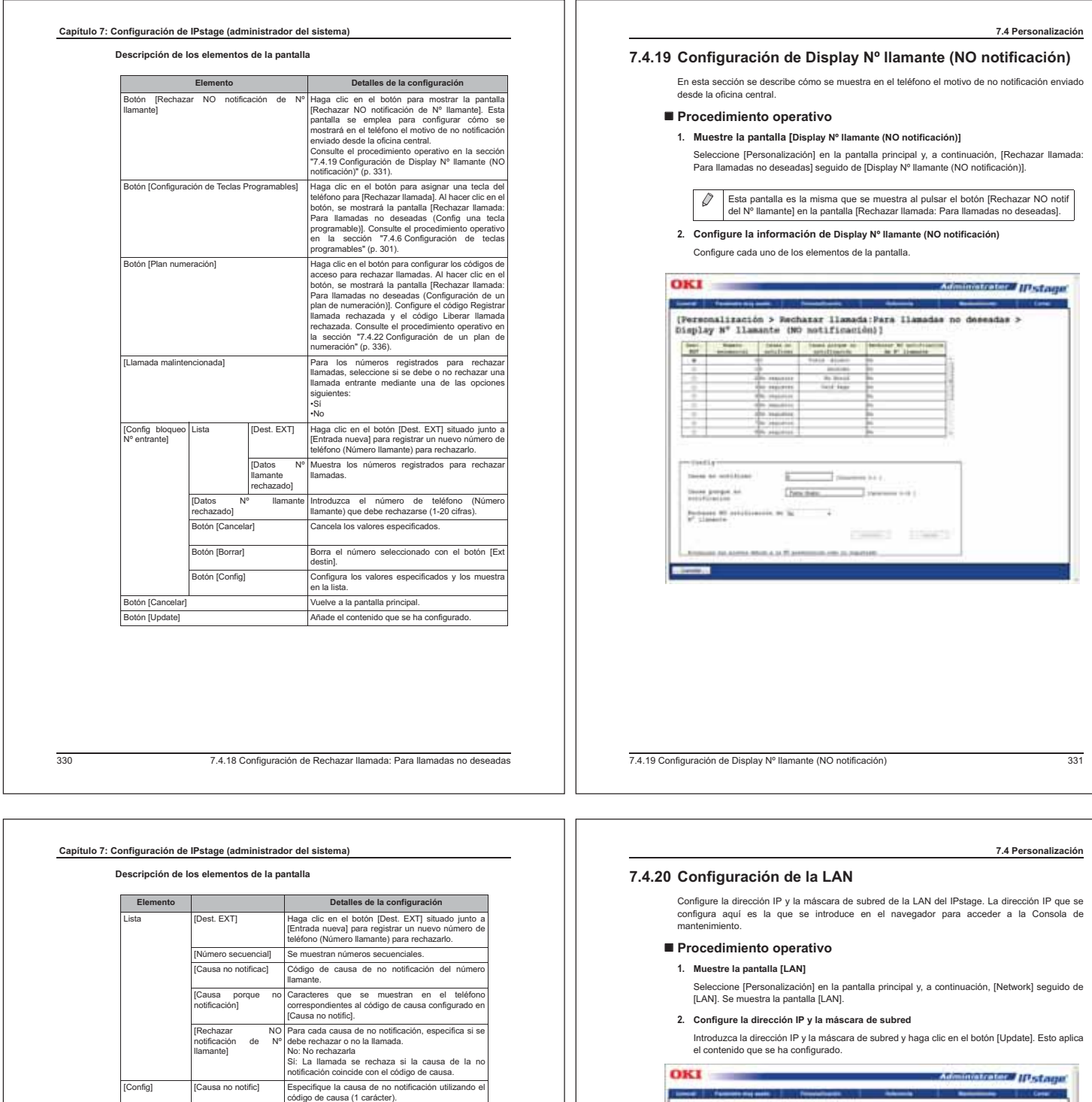

## **2. Configure la dirección IP y la máscara de subred**

Introduzca la dirección IP y la máscara de subred y haga clic en el botón [Update]. Esto aplica el contenido que se ha configurado.

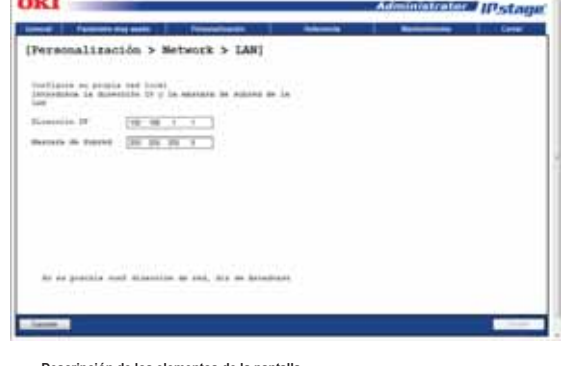

#### **Descripción de los elementos de la pantalla**

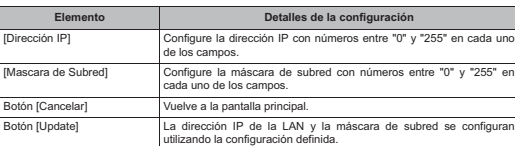

[Rechazar NO notificación de Nº <sub>l</sub>ivecnazar<br>notificación<br>llamante]

[Causa porque no notificación]

[Rechazar NO notificación del Nº llamante]

Causa porque no Especifique fondentes que deben mostras e en divention differentes de l'Equas no notific (0-16 caracteres).<br>
Rechazar No Para cada causa de no notificación, especifique si se<br>
Rechazar No Para cada causa de

Botón [Config] Configura los valores especificados y los muestra en<br>
la lista.<br>Botón [Cancelar] Vuelve a la pantalla principal.

7.4.20 Configuración de la LAN333

i,

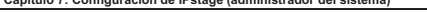

 **Capítulo 7: Configuración de IPstage (administrador del sistema)**

#### **7.4.21 Configuración de Música en llamadas en espera**

Es posible cambiar la melodía para llamadas en espera en función del tipo de línea: línea externa, línea TIE o extensión interna.

Existe un tipo de melodía para llamadas en espera externas y tres tipos para las internas. En esta sección se describe cómo seleccionar la melodía para llamadas en espera.

#### - **Procedimiento operativo**

**1. Muestre la pantalla [Música en espera]**

Seleccione [Personalización] en la pantalla principal y, a continuación, [Música en espera]. Se muestra la ventana [Música en espera].

### **2. Configure la melodía para llamadas en espera**

Seleccione el tipo de melodía para llamadas en espera que desee configurar para las líneas externas, líneas TIE y extensiónes internas utilizando la sección [Conf música en espera]. Aquí solo puede seleccionarse una melodía de música en espera interna; en la sección [Conf música en espera] pueden seleccionarse otros parámetros.

Cuando finalice la configuración, haga clic en el botón [Update]. Se registra la melodía para llamadas en espera.

Para facilitar el uso de las melodías de música en espera internas, es posible asignarles nombres.

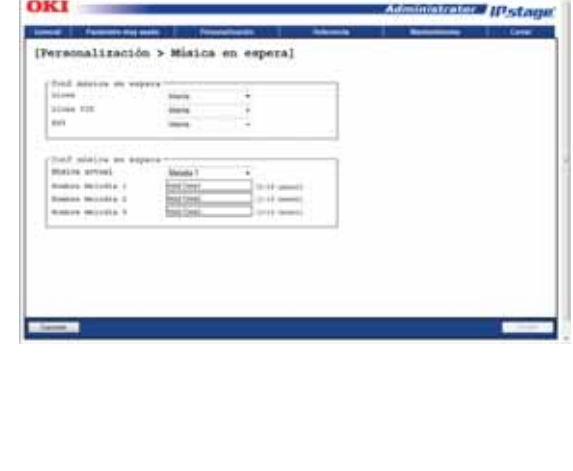

3347.4.21 Configuración de Música en llamadas en espera

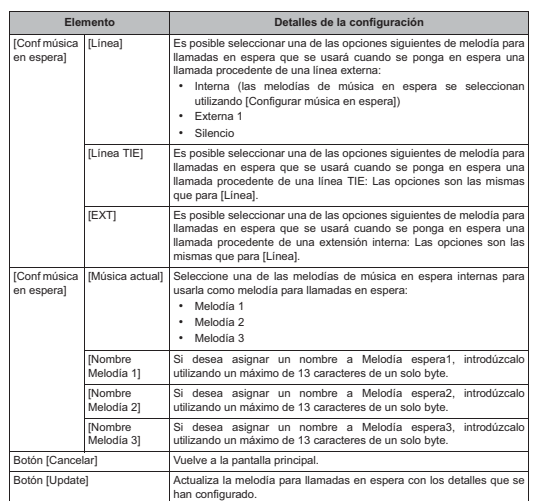

**Descripción de los elementos de la pantalla**

7.4.21 Configuración de Música en llamadas en espera335

**7.4 Personalización**

**7.4 Personalización**

## **Capítulo 7: Configuración de IPstage (administrador del sistema) 7.4.22 Configuración de un plan de numeración** Esta pantalla le permite configurar el número de cifras que se usan para las extensiónes internas y los códigos especiales. En esta sección se describe cómo configurar el plan de numeración. - **Procedimiento operativo 1. Muestre la pantalla [Plan numeración]** Seleccione [Personalización] en la pantalla principal y, a continuación, [Plan numeración]. Se muestra la pantalla [Plan numeración]. **2. Configure el plan de numeración** Seleccione el código especial haciendo clic en el botón [Dest. EXT] del código especial que desea cambiar. Seleccione el botón [Dest. EXT] de la fila "Entrada nueva" si desea crear una entrada nueva. Configure el plan de numeración para el código especial en el campo [Config]. Cuando finalice la configuración, haga clic en el botón [Update]. Se actualiza la información. OKI Administrator (Hastaum [Personalización > Flan museración] Sec. 80" Lines | Lines | Lines | Lines | Lines | Line | Lines | Lines | Lines | Lines  $\begin{tabular}{|c|c|} \hline \multicolumn{3}{|c|}{\multicolumn{3}{|c|}{\multicolumn{3}{|c|}{\multicolumn{3}{|c|}{\multicolumn{3}{|c|}{\multicolumn{3}{|c|}{\multicolumn{3}{|c|}{\multicolumn{3}{|c|}{\multicolumn{3}{|c|}{\multicolumn{3}{|c|}{\multicolumn{3}{|c|}{\multicolumn{3}{|c|}{\multicolumn{3}{|c|}{\multicolumn{3}{|c|}{\multicolumn{3}{|c|}{\multicolumn{3}{|c|}{\multicolumn{3}{|c|}{\multicolumn{3}{|c|}{\multicolumn{3}{$  $rac{1}{2}$ E  $\overline{a}$ ais corporium<br>Notae de prim (19) **C** Service and Assoc

### **Descripción de los elementos de la pantalla**

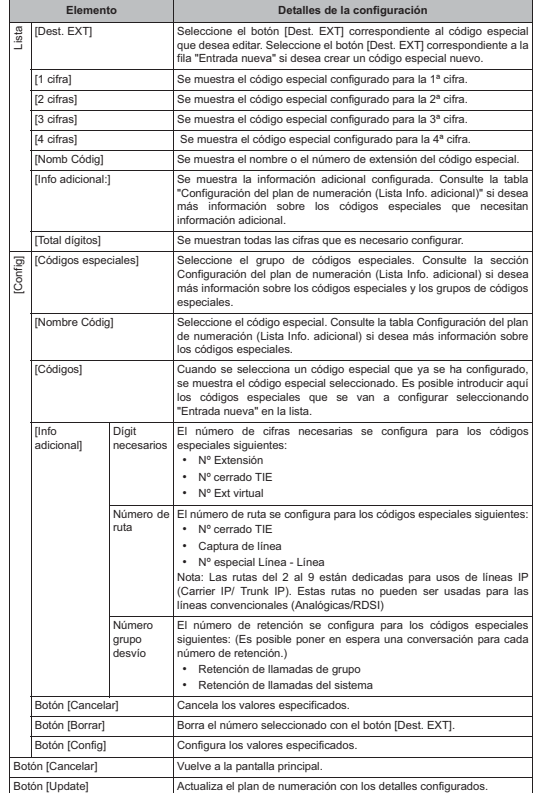

3367.4.22 Configuración de un plan de numeración

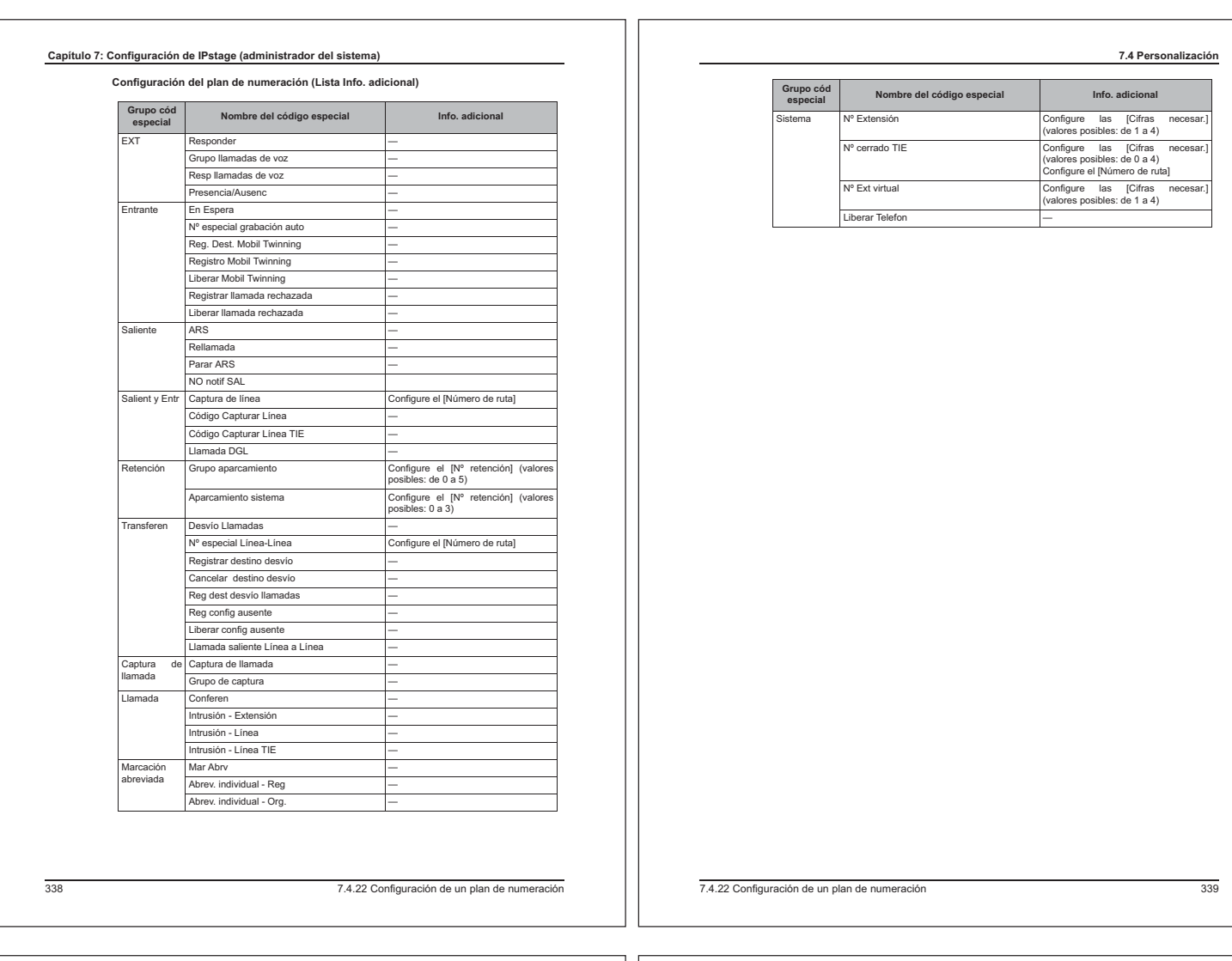

### **Capítulo 7: Configuración de IPstage (administrador del sistema)**

**7.4.23 Configuración de temporizadores diversos**

En esta sección se describe cómo configurar diversos temporizadores utilizados por la unidad IPstage.

#### - **Procedimiento operativo**

#### **1. Muestre la pantalla [Tiempos]**

Seleccione [Personalización] en la pantalla principal y, a continuación, [Tiempos]. Se muestra la pantalla [Tiempos].

#### **2. Configure los temporizadores diversos**

Configure el temporizador de los elementos que lo precisen. Una vez finalizada la configuración, haga clic en el botón [Update] para aplicarla.

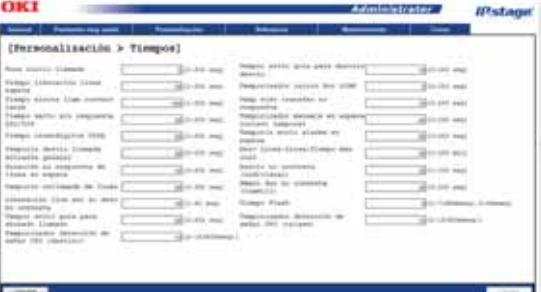

#### **Descripción de los elementos de la pantalla**

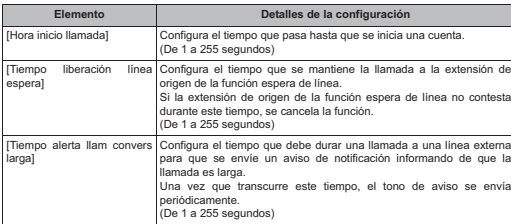

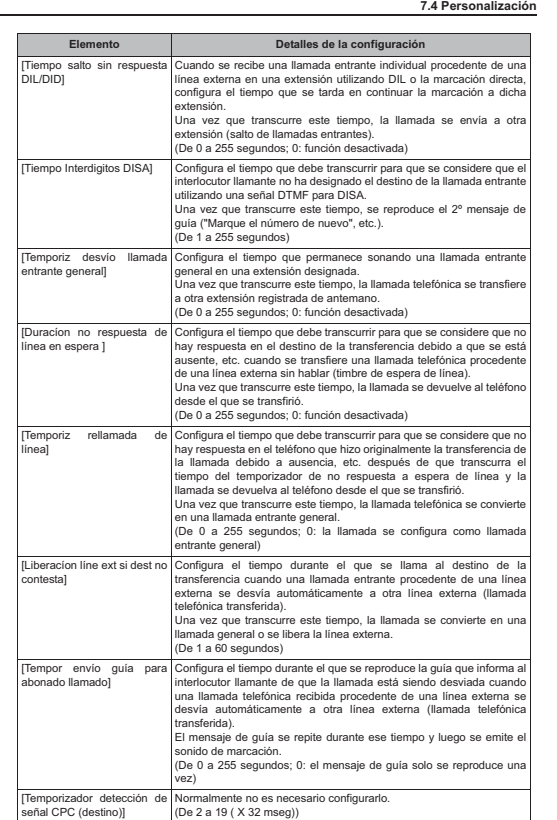

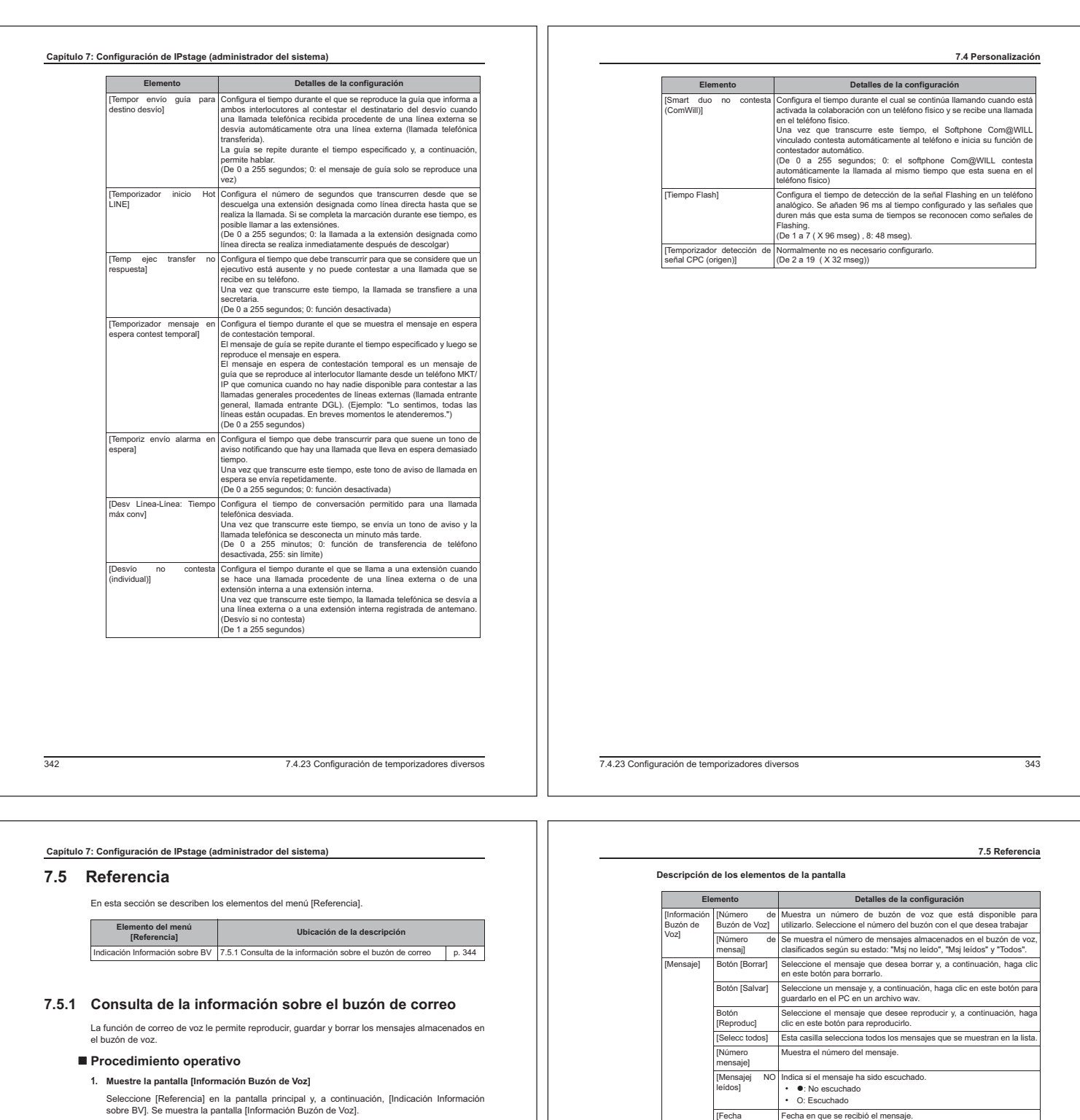

**2. Seleccione el buzón con el que desea trabajar**

Seleccione el buzón con el que desea trabajar en el cuadro [Información Buzón de Voz]. Si contiene mensajes de voz, se muestran en la lista [Mensaje].

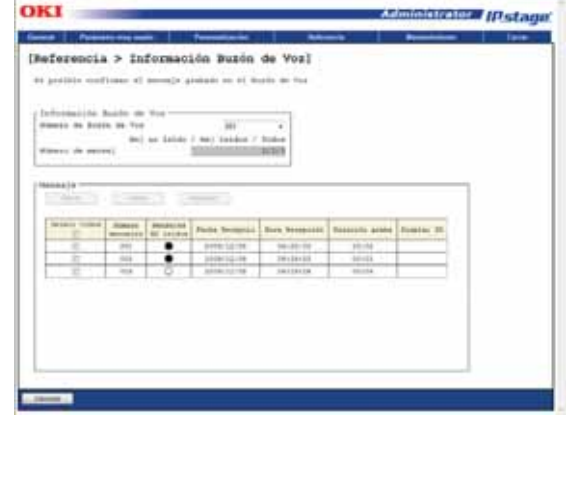

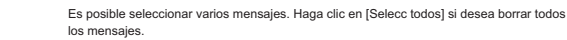

**Borrar mensajes**

**Reproducir mensajes**

2) Haga clic en el botón [Borrar].

2) Haga clic en el botón [Reproduc]. Se reproducirá el mensaje seleccionado.

Recepcio]

[Hora Recepción]

[Duración .<br>graba]

Se borran los mensajes seleccionados.

1) Marque la casilla del mensaje que desea borrar.

**3. Realice alguna de las operaciones disponibles para los mensajes de voz** A continuación se describe cómo reproducir, borrar y guardar mensajes:

de estas opciones: • "Aceptar": Se borra el mensaje que acaba de reproducirse • "Cancelar": No se borra el mensaje que acaba de reproducirse

3) Cuando se muestre la pregunta "¿Desea borrar el mensaje reproducido?", seleccione una

ora en que se recibió el mensaje

Duración de la grabación del mensaje. [Display ID] Número de teléfono del interlocutor que dejó el mensaje.

1) Marque la casilla del mensaje que desea reproducir. No es posible seleccionar varios mensajes para reproducirlos.

Botón [Cancelar] Vuelve a la pantalla principal.

7.5.1 Consulta de la información sobre el buzón de correo345

#### **Capítulo 7: Configuración de IPstage (administrador del sistema)**

#### **Guardar mensajes**

- Realice la operación siguiente para guardar mensajes del buzón de voz en el PC.
- 1) Marque la casilla del mensaje que desea guardar. Es posible seleccionar varios mensajes.
- 2) Haga clic en el botón [Salvar]. Se muestra un cuadro de diálogo para que seleccione la carpeta en que desea guardar los mensaje
- 3) Seleccione la carpeta en la que desea guardar los mensajes y haga clic en el botón [Aceptar].

Se guarda cada uno de los mensajes seleccionados y se les asignan nombres automáticamente de esta forma:

- "MBX" +número de buzón + "-" +número de mensaje + ".wav" 4) Cuando se muestre el mensaje de confirmación "¿Quieres eliminar los mensajes que has
	- guardado?", seleccione una de las opciones siguientes. • [Aceptar]: los mensajes que se han guardado en el PC se borran del buzón de voz • [Cancelar]: los mensajes que se han guardado en el PC no se borran del buzón de voz
		-

#### **4. Cierre la pantalla del buzón de voz**

Haga clic en el botón [Cancelar]. Vuelve a la pantalla principal.

#### **7.6 Mantenimiento**

En esta sección se describen los elementos del menú [Mantenimiento].

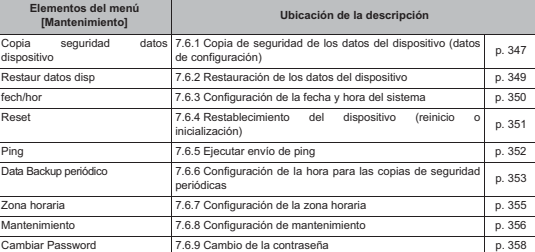

#### **7.6.1 Copia de seguridad de los datos del dispositivo (datos de configuración)**

Puede hacer una copia de seguridad de los datos del dispositivo, los mensajes de guía de voz grabados y los mensajes de contestador del buzón de voz (incluyendo los mensajes del buzón de voz).

Cuando haga una copia de seguridad de los datos del dispositivo, seleccione si desea hacer la<br>copia de seguridad de los datos de la RAM únicamente en la memoria flash o también en una<br>memoria USB. Si tiene una copia de los que tenía al guardarlos.

La copia de seguridad de los mensajes de guía de voz grabados y los mensajes de contestador del buzón de voz (incluyendo los mensajes del buzón de voz) se hace desde la memoria flash a una memoria USB.

 $\overline{\mathcal{O}}$ Es posible hacer una copia de seguridad solo de los mensajes de guía de voz grabados y los mensajes de contestador del buzón de voz (incluyendo los mensajes del buzón de voz).

3467.5.1 Consulta de la información sobre el buzón de correo

7.6.1 Copia de seguridad de los datos del dispositivo (datos de configuración)347

**7.6 Mantenimiento**

 **Capítulo 7: Configuración de IPstage (administrador del sistema)**

#### - **Procedimiento operativo**

#### **1. Muestre la pantalla [Backup]**

Seleccione [Mantenimiento] en la pantalla principal y, a continuación, [Copia seguridad datos dispositivo]. Se muestra la pantalla [Backup].

**2. Seleccione los datos cuya copia de seguridad desea hacer y el tipo de copia de seguridad.**

Para hacer la copia de seguridad de los datos del dispositivo, seleccione uno de los tipos de

copia de seguridad siguientes:<br> • Normal (RAM → Flash)<br> • Incluir USB (RAM → Flash → USB )

Para hacer la copia de seguridad de los mensajes de guía de voz grabados y los mensajes de contestador del buzón de voz (incluyendo los mensajes del buzón de voz), seleccione lo siguiente: • USB (Flash a USB)

**3. Ejecute la copia de seguridad.**

**CARCH** 

Si ha seleccionado memoria USB, conecte la memoria USB al puerto USB del IPstage. Haga clic en el botón [Ejecutar].

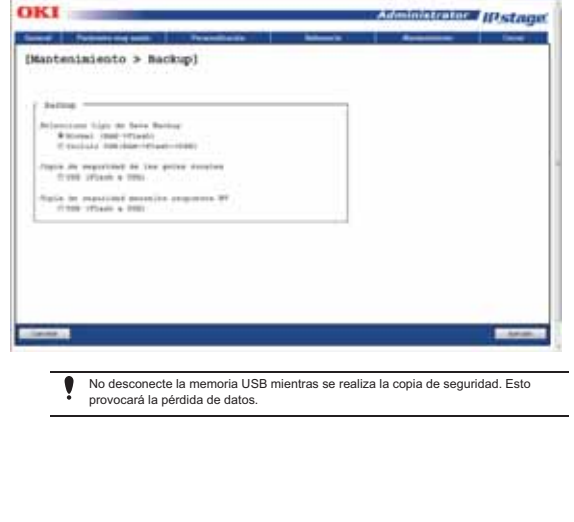

**7.6.2 Restauración de los datos del dispositivo**

Los mensajes de guía de voz grabados y los mensajes de contestador del buzón de voz (incluyendo los mensajes del buzón de voz) guardados en la memoria USB pueden restaurarse a la memoria flash del IPstage. Si se producen averías o errores de configuración en los datos, es posible restaurarlos y la unidad

recuperará el estado que tenía al guardarlos.

Es posible hacer una copia de seguridad solo de los mensajes de guía de voz grabados y  $\overline{\mathcal{O}}$ los mensajes de contestador del buzón de voz (incluyendo los mensajes del buzón de voz).

#### - **Procedimiento operativo**

**1. Muestre la pantalla [Restauración datos disp]**

Seleccione [Mantenimiento] en la pantalla principal y, a continuación, [Restauración datos disp]. Se muestra la pantalla [Restauración datos disp].

**2. Seleccione los datos que desea restaurar.**

Haga clic en la opción correspondiente a guía de voz y/o mensaje de contestador del buzón de voz. • USB (USB a Flash)

#### **3. Ejecute la restauración.**

Conecte la memoria USB con los datos de restauración al puerto USB del IPstage. Haga clic en el botón [Ejecutar].

- Cuando se pulse el botón [Ejecutar], se reemplazarán los mensajes de guía de voz Ţ grabados y/o los mensajes de contestador del buzón de voz de la memoria flash del IPstage.
- **CORPORATION**

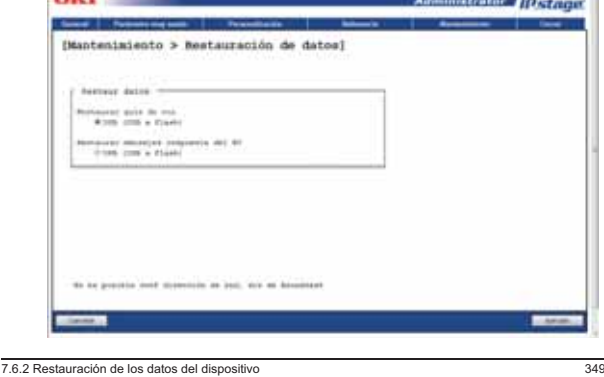

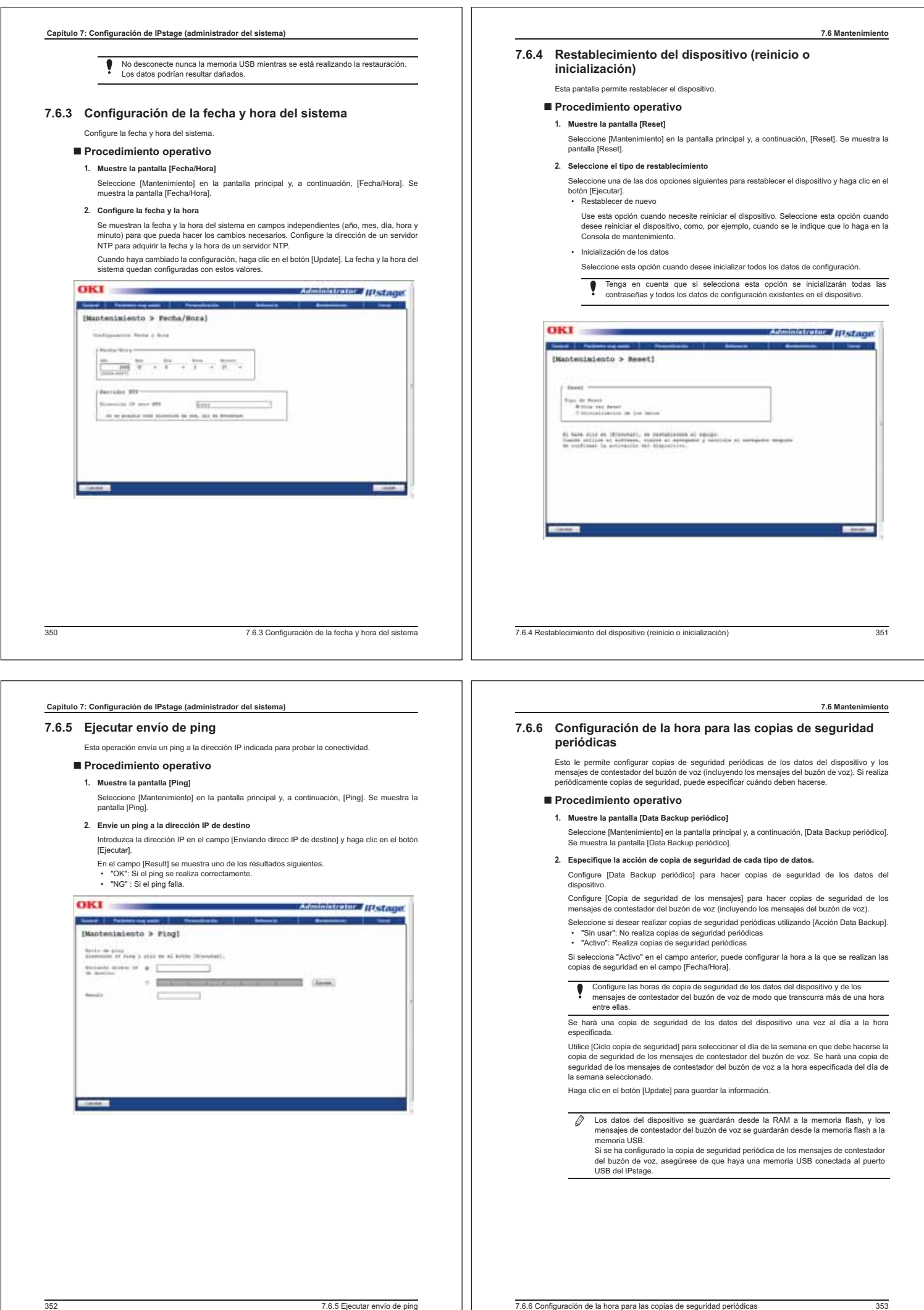

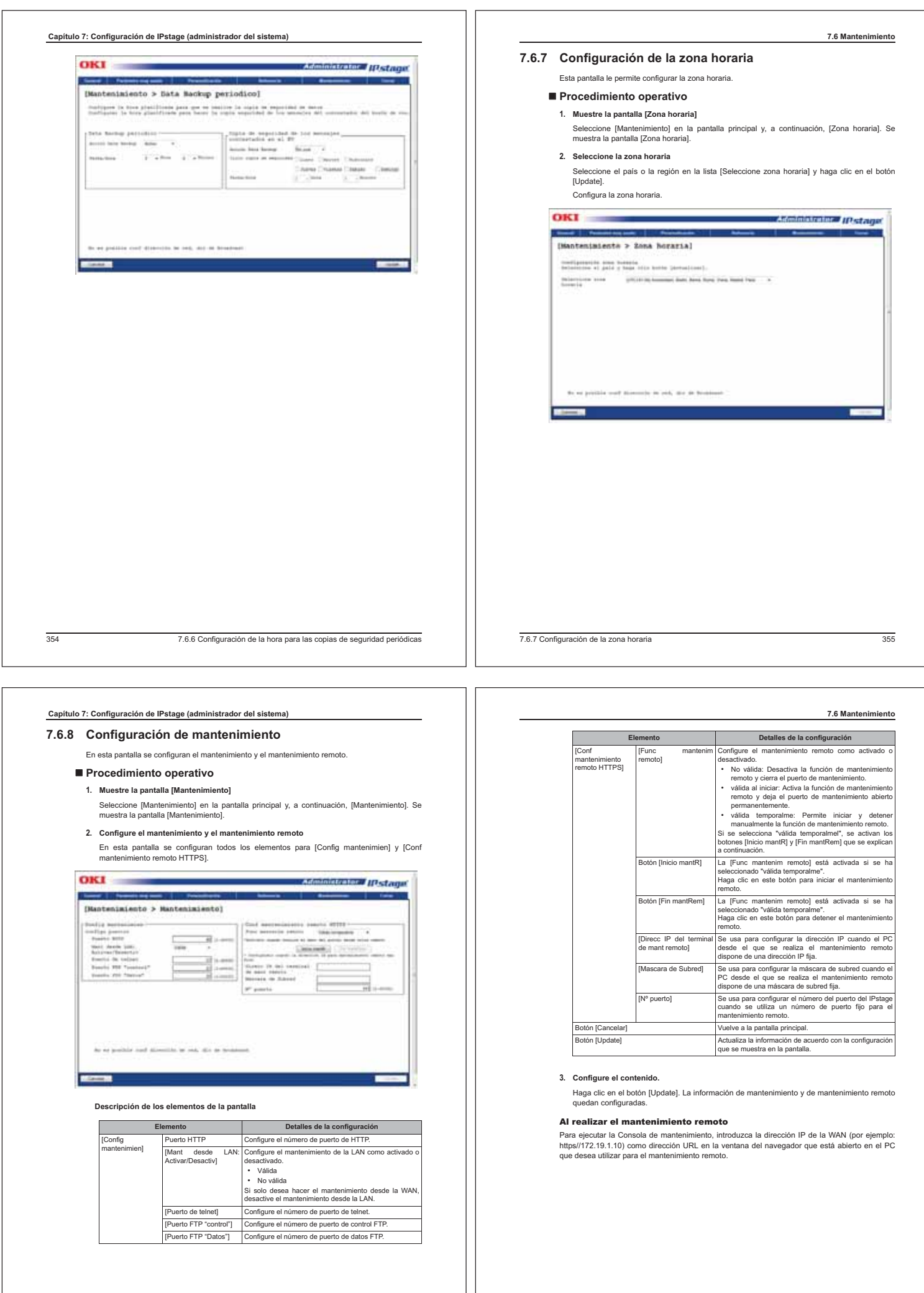

3567.6.8 Configuración de mantenimiento

7.6.8 Configuración de mantenimiento357

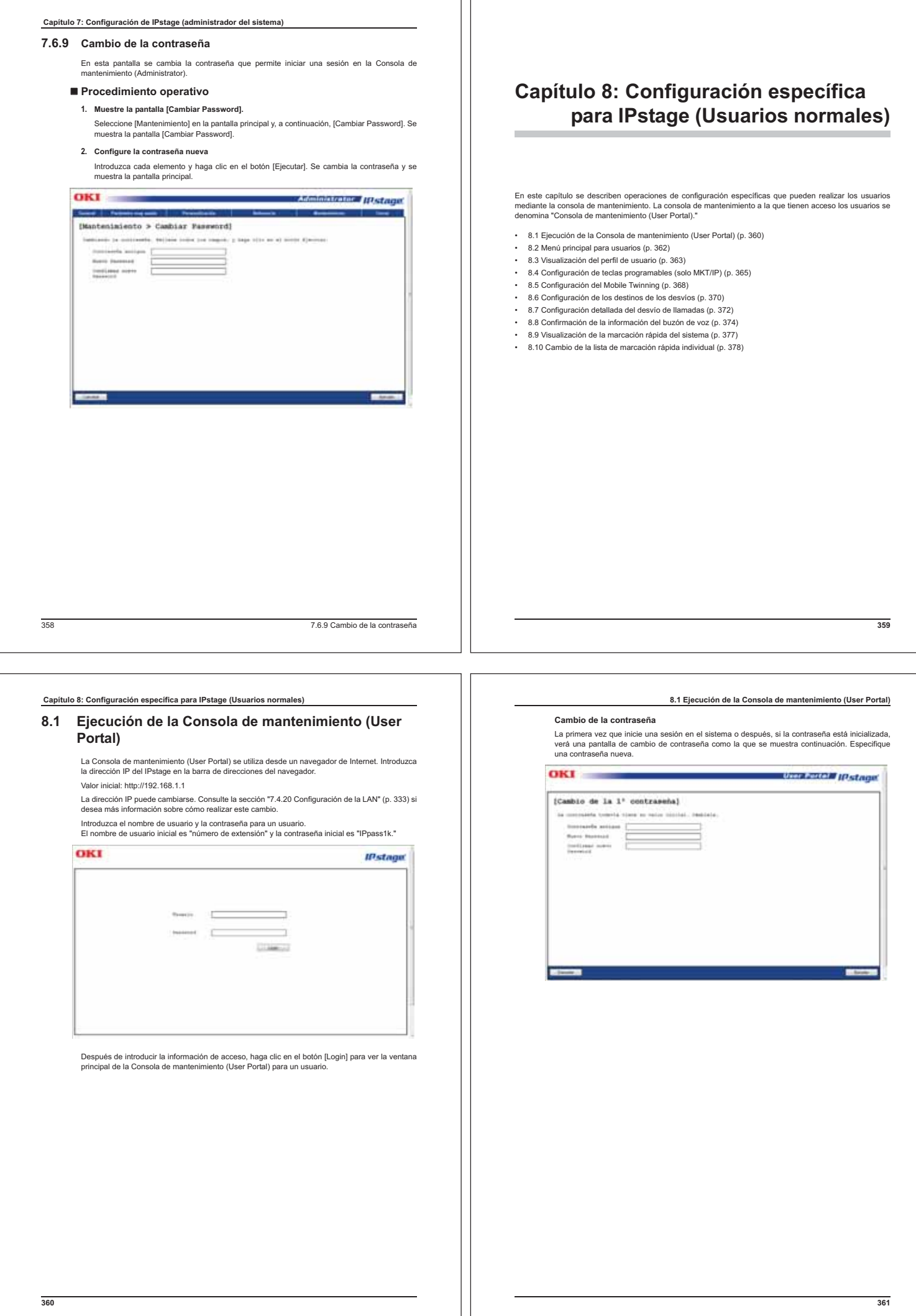

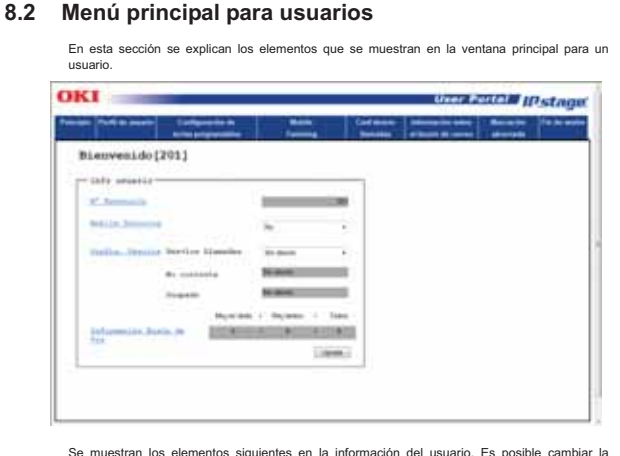

Se muestran los elementos siguientes en la información del usuario. Es posible cambiar la configuración de algunos de esos elementos.

### **Descripción de la información del usuario**

 **Capítulo 8: Configuración específica para IPstage (Usuarios normales)**

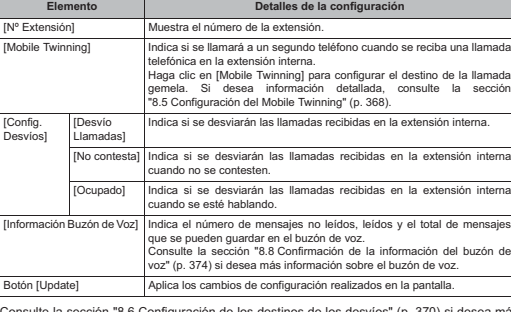

Consulte la sección "8.6 Configuración de los destinos de los desvíos" (p. 370) si desea más información sobre los detalles para el desvío de llamadas.

#### **Menú**

Se puede ajustar la configuración utilizando el menú situado en la parte superior de la pantalla. En las secciones siguientes se describen los elementos del menú.

**362** 

### **Capítulo 8: Configuración específica para IPstage (Usuarios normales) ENº de Buzón Voz)** Se muestra el número del bu (Password actual del BV) Se muestra un <sup>van</sup> por cada carácter de la contraseña actual del buzón:<br>Haga clic en el botón (Cambiar Password BV) para cambiar la<br>contraseña. Se muestra la pantalla (Cambiar Password BV);<br>introd **Elemento Detalles de la configuración**

# Botón [Update] El perfil del usuario se actualiza de acuerdo con la configuración que se muestra en la pantalla.

### **8.3 Visualización del perfil de usuario**

En esta sección se explica cómo mostrar el perfil del usuario y se describe cómo modificarlo.

**8.3 Visualización del perfil de usuario**

#### - **Procedimiento operativo**

- **1. Muestre la pantalla [Perfil de usuario]**
	- Haga clic en el menú [Perfil de usuario] en la pantalla principal. Se muestra la pantalla [Perfil de usuario].
- **2. Confirme y modifique la información del usuario**

Esta pantalla contiene la configuración actual de la información del usuario. Pueden cambiarse parámetros como, por ejemplo, el nombre de la extensión y la contraseña. Cuando los haya cambiado, haga clic en el botón [Update]. La información del usuario se actualiza de acuerdo con la configuración que se muestra en la pantalla.

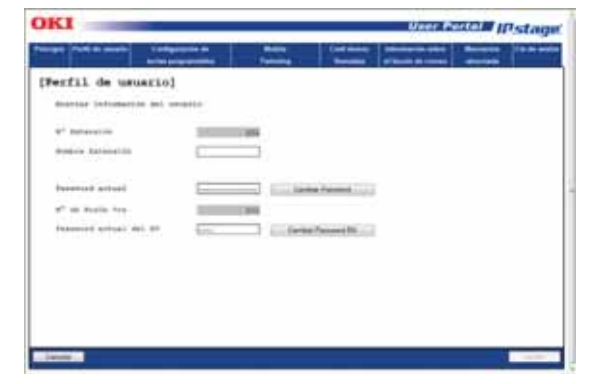

#### **Descripción de los elementos de la pantalla**

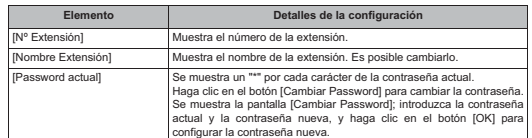

 **363**

#### **8.4 Configuración de teclas programables (solo MKT/IP)**

#### **8.4 Configuración de teclas programables (solo MKT/ IP)**

En esta sección se describe cómo configurar teclas programables para los teléfonos.

#### - **Procedimiento operativo**

- **1. Muestre la pantalla [Teclas programables]**
	- Haga clic en el menú [Configuración de teclas programables] en la pantalla principal. Se muestra la pantalla [Teclas programables].

**2. Configuración de teclas programables**

En la ilustración del teléfono, haga clic en el botón que desea configurar.

Seleccione la tecla programable en la lista de la derecha. El botón seleccionado en la<br>ilustración del teléfono queda configurado con la tecla programable seleccionada. Puede se<br>necesario especificar información adicional haya seleccionado.

Cuando termine de configurar las teclas programables que necesite, haga clic en el botón [Update] para guardar la información.

Consulte la página siguiente y la sección "A.4 Lista de funciones de las teclas programables y los códigos especiales" (p. 392) si desea más información sobre las teclas programables que pueden configurarse.

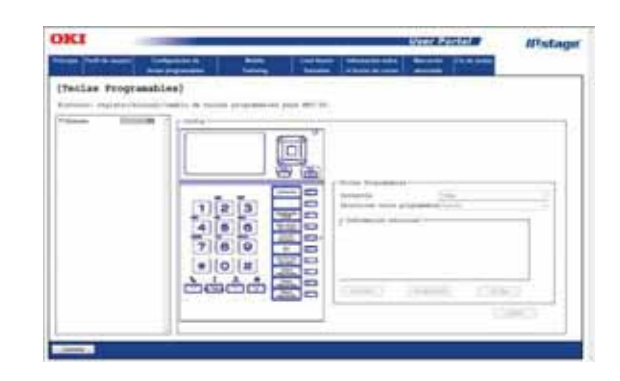

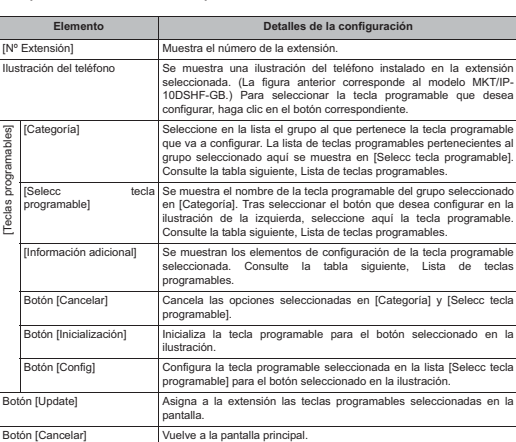

#### **Lista de teclas programables**

Consulte la sección "A.4 Lista de funciones de las teclas programables y los códigos especiales" (p. 392) si desea una descripción del funcionamiento de cada tecla programable.

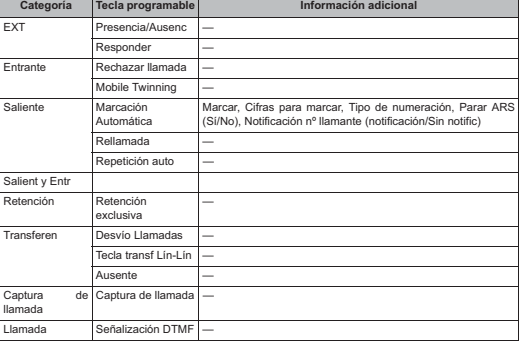

**366** 

#### **Capítulo 8: Configuración específica para IPstage (Usuarios normales)**

### **8.5 Configuración del Mobile Twinning**

Esta función permite llamar simultáneamente a un segundo teléfono si se recibe una llamada en<br>el teléfono de una extensión interna. Esto se denomina "hermanamiento móvil". Para configurarlo,<br>siga los pasos indicados a cont

#### - **Procedimiento operativo**

- **1. Muestre la pantalla [Mobile Twinning]**
	- Haga clic en el menú [Mobile Twinning] en la pantalla principal. Se muestra la pantalla [Mobile Twinning].
- **2. Configuración del Mobile Twinning**

Configure cada uno de los elementos de la pantalla, como el segundo número de teléfono al que debe llamarse simultáneamente. Cuando haya terminado, haga clic en el botón [Update]. Se aplica la configuración.

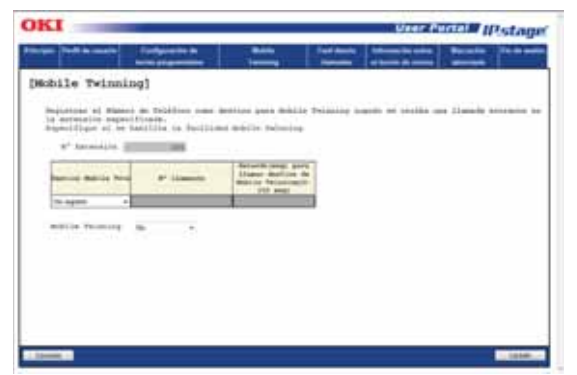

**Descripción de los elementos de la pantalla**

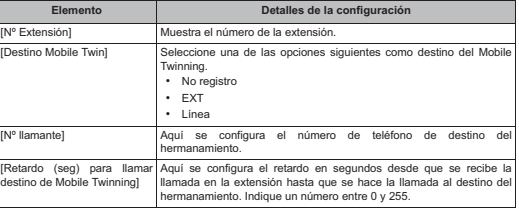

**8.4 Configuración de teclas programables (solo MKT/IP)**

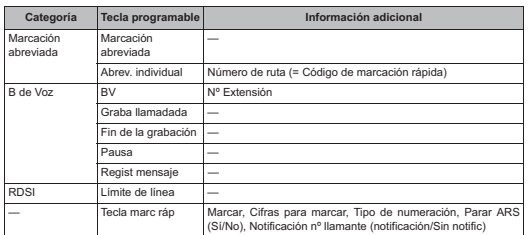

#### **8.5 Configuración del Mobile Twinning**

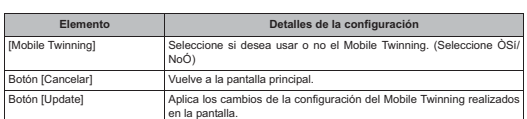

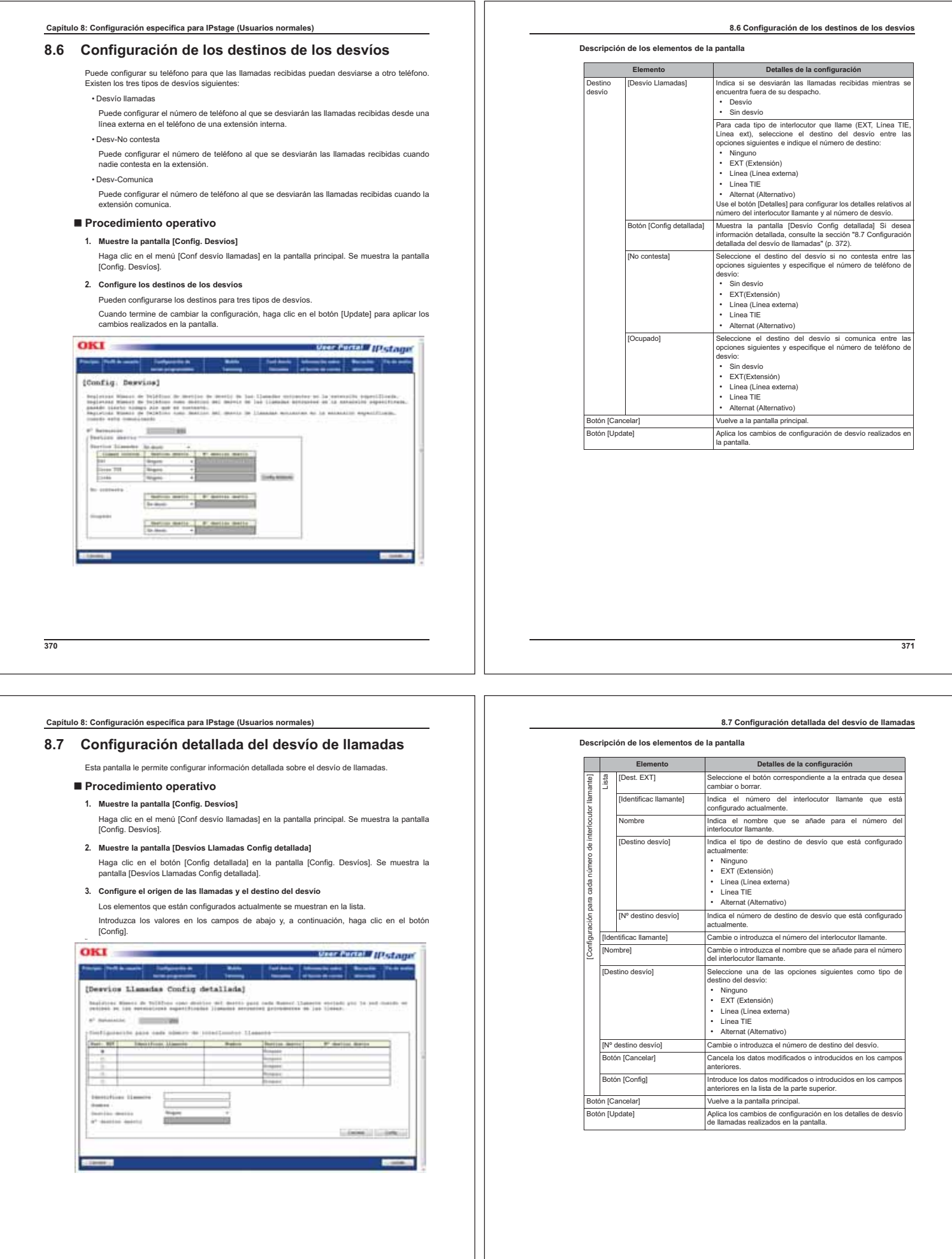

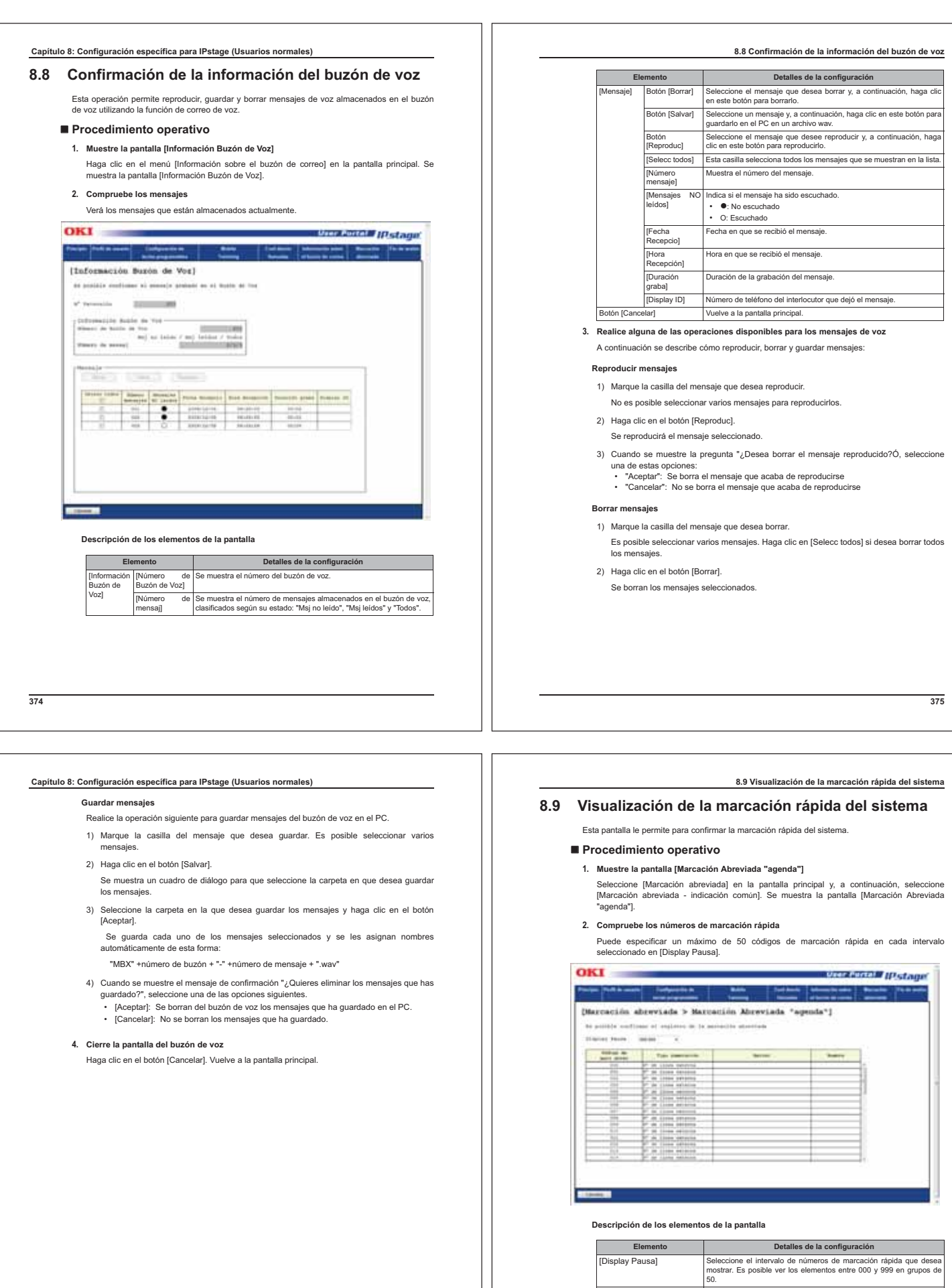

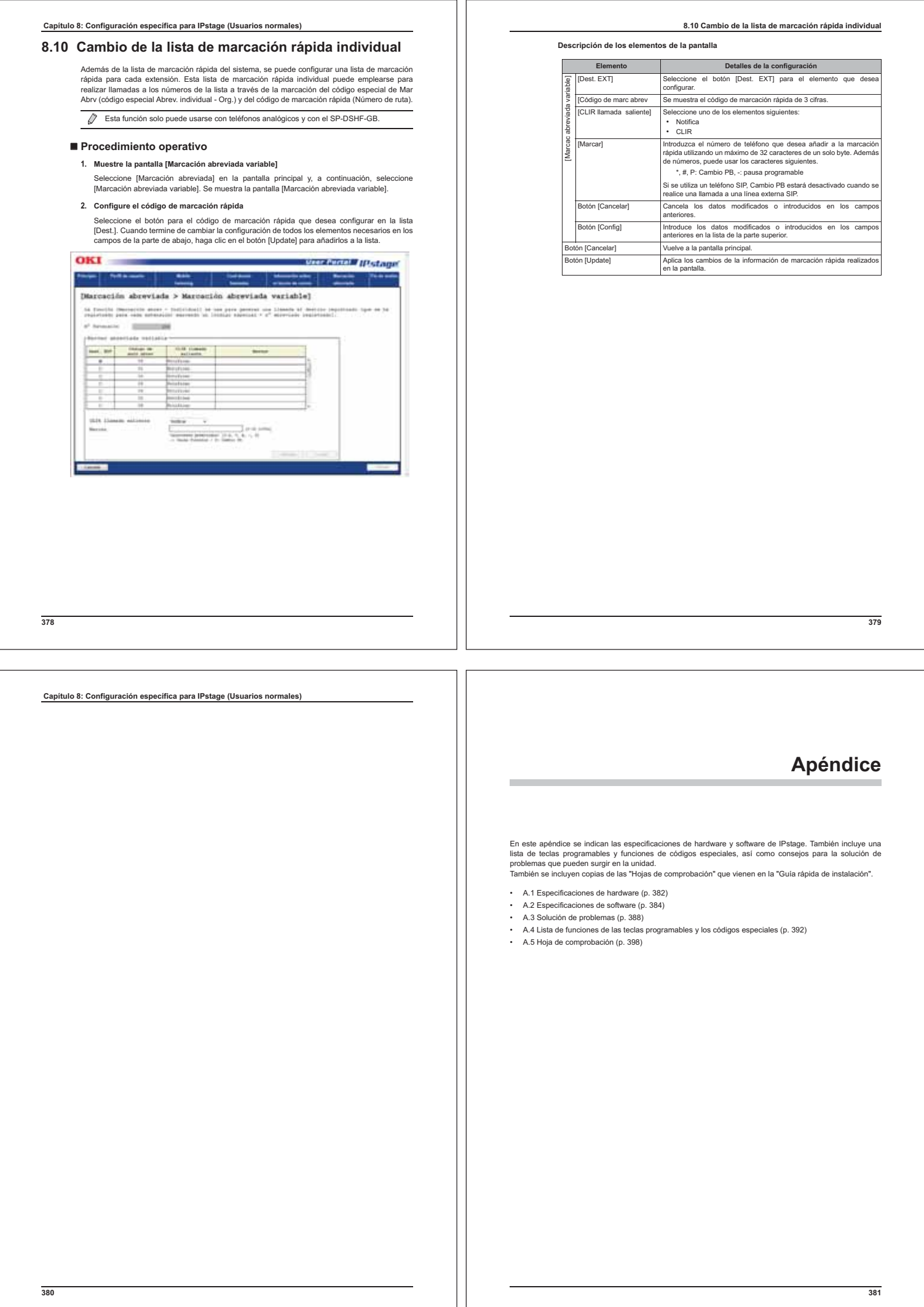

### **Apéndice**

### **A.1 Especificaciones de hardware**

### **A.1.1 Modelo analógico**

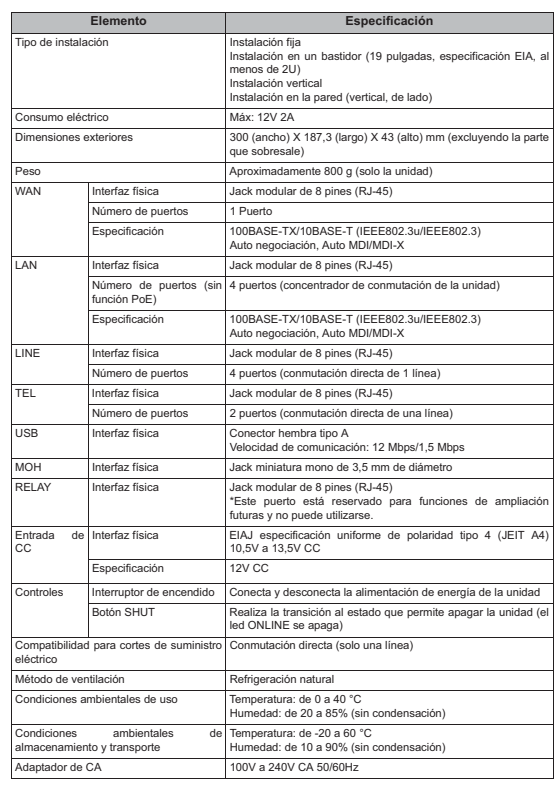

#### **A.1.2 Modelo BRI**

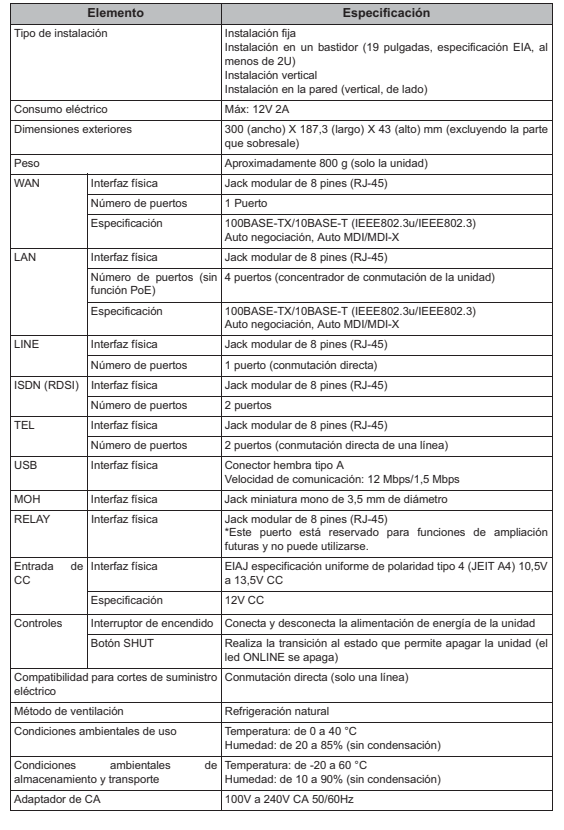

382

#### **A.2 Especificaciones de software**

383

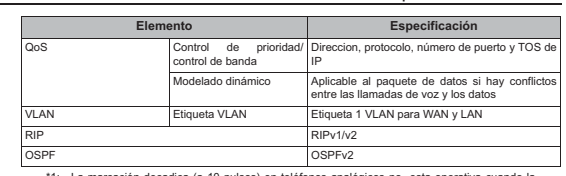

\*1: La marcación decadica (a 10 pulsos) en teléfonos analógicos no esta operativa cuando la funcionalidad Flash time esta configurada a 96 ms.

#### **Protocolo de conexión**

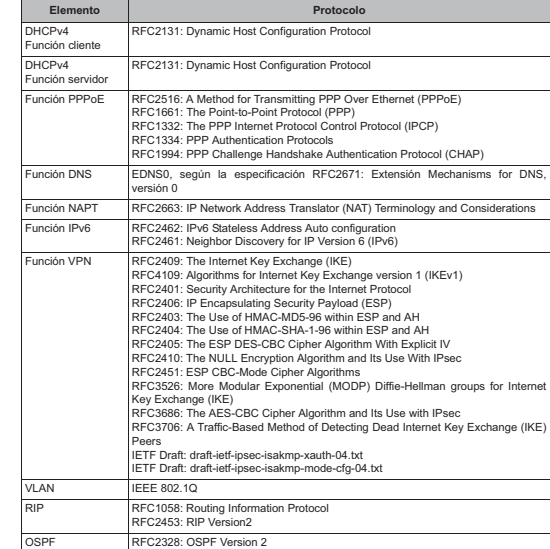

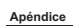

### **A.2 Especificaciones de software**

### **A.2.1 Modelo analógico**

**Especificación**

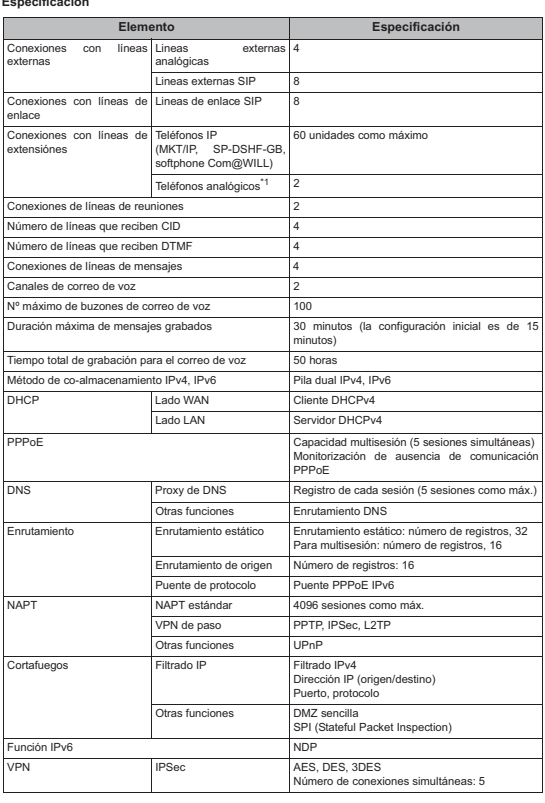

### **Especificación**

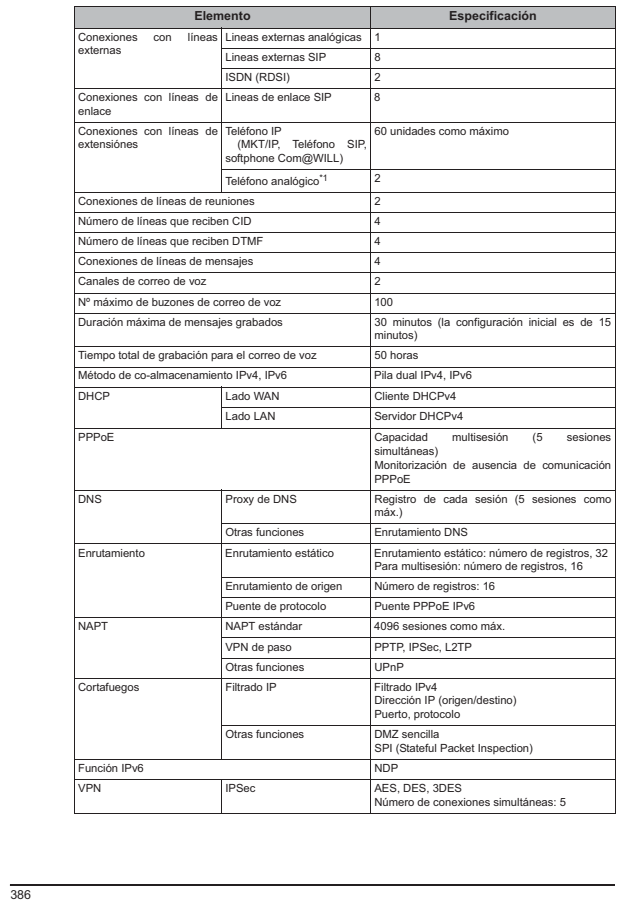

**A.2 Especificaciones de software**

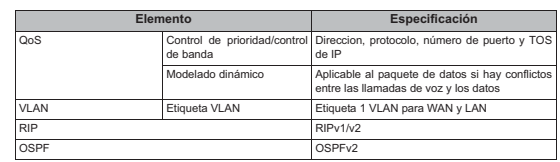

\*1: La marcación decadica (a 10 pulsos) en teléfonos analógicos no esta operativa cuando la funcionalidad Flash time esta configurada a 96 ms.

**Protocolo de conexión** 

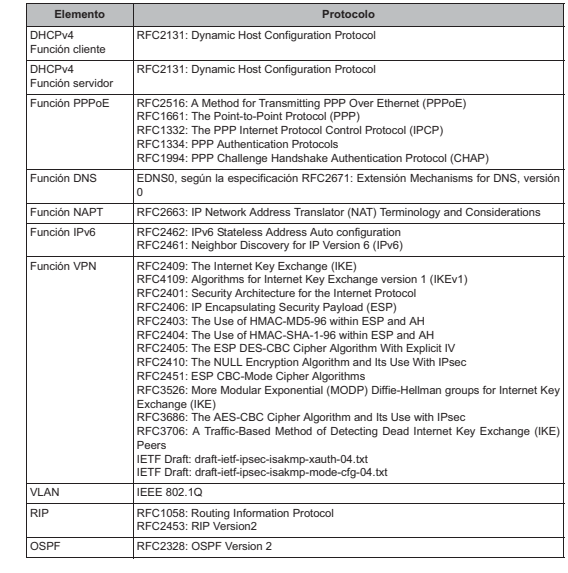

### **Apéndice**

### **A.3 Solución de problemas**

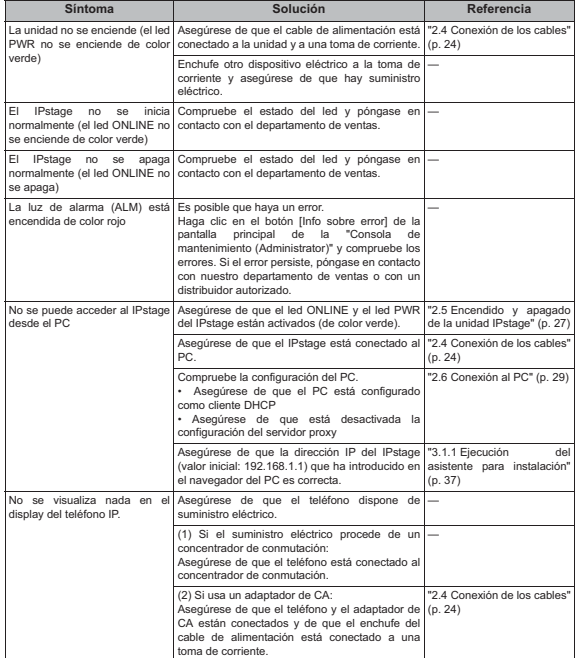

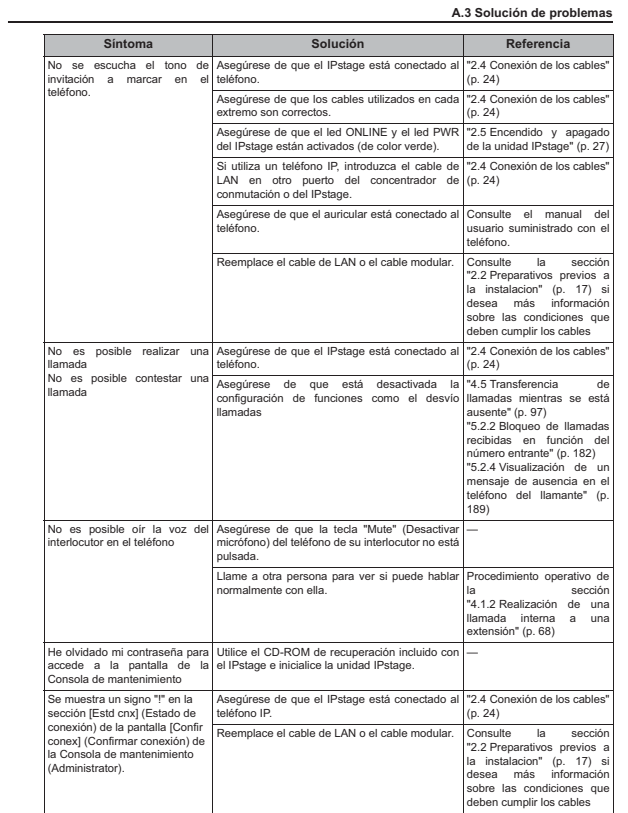

### **Apéndice**

### **A.3.1 Diferencias entre las funciones marcación rápida, listín telefónico, tecla rápida (tecla de marcación rápida), tecla Marcar automáticam. y marcación con una tecla**

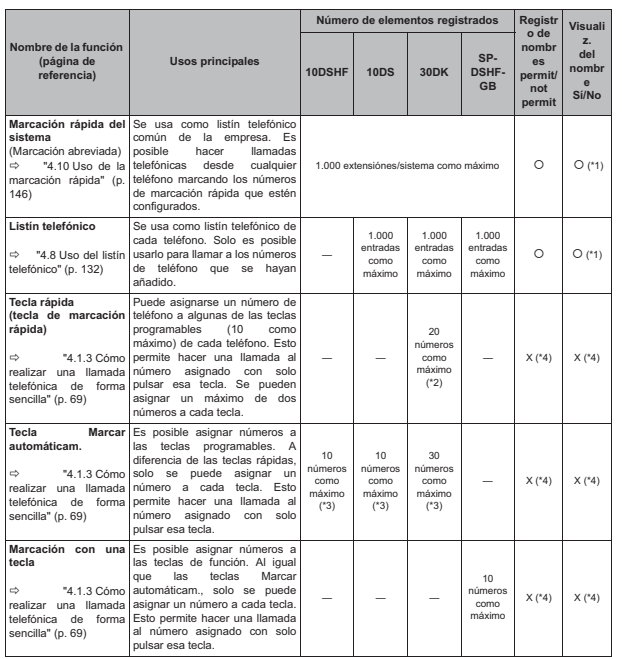

- (\*1) Si se añade el mismo número de teléfono (y nombre) a la marcación rápida y al listin<br>telefónico, en el display se muestra el nombre añadido a la marcación rápida.<br>Para poder ver el número de origen (o el nombre) de
- (\*2) Si se usan 10 teclas programables como teclas rápidas, podrán asignarse un máximo de 20

números. Es posible configurar un número de teclas rápidas distinto para cada teléfono.

390

#### **Apéndice A.4 Lista de funciones de las teclas programables y los códigos especiales**

A continuación se incluye un resumen de las funciones de las teclas programables y los códigos especiales.

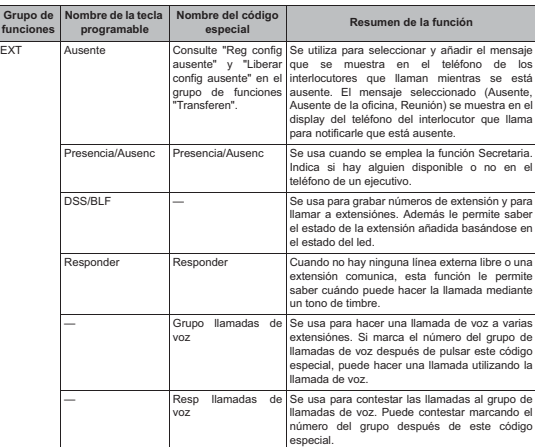

## (\*3) La cantidad de números de teléfono que pueden agregarse depende del número de teclas programables que no se usen.

**A.3 Solución de problemas**

(\*4) No es posible añadir nombres a las teclas rápidas, las teclas Marcar automáticam. ni a las<br>teclas de marcación con una tecla. Por tanto, si se recibe una llamada procedente de ur<br>número de teléfono asignado a una de e

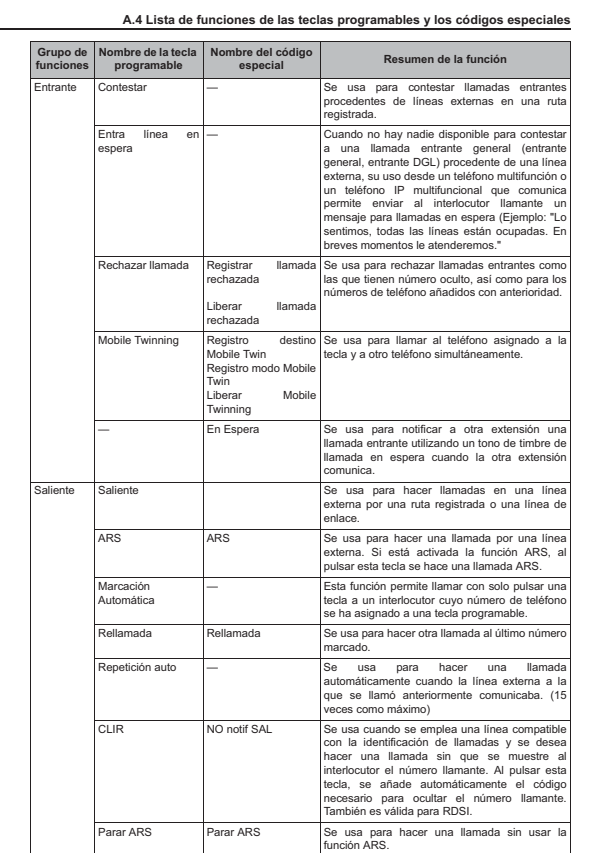

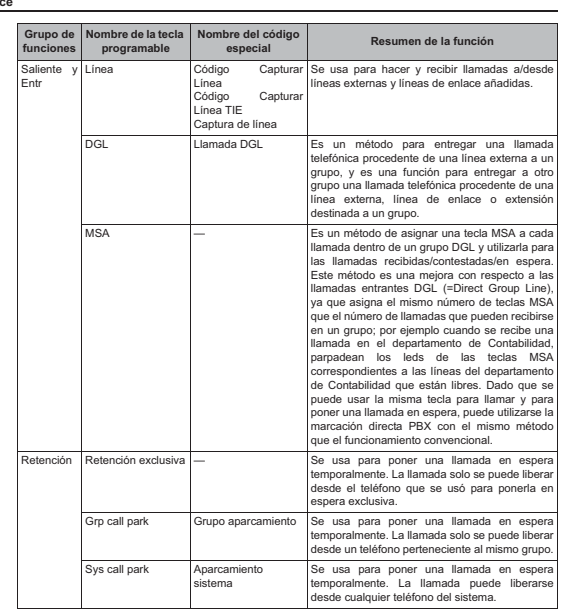

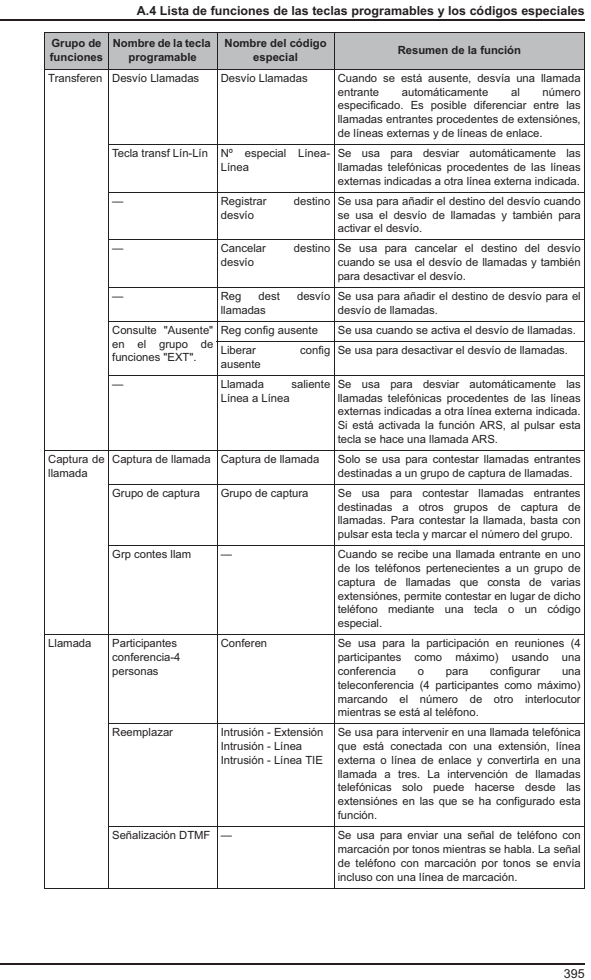

 $\frac{1}{2}$ 

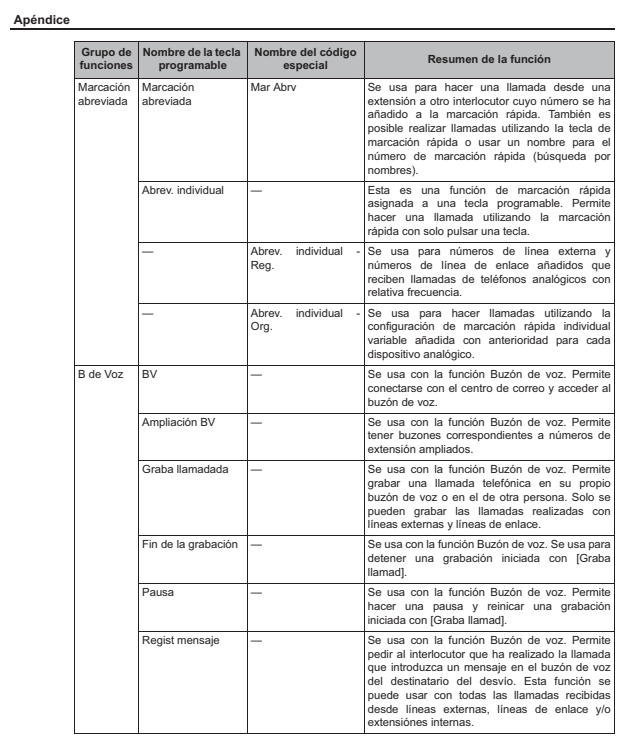

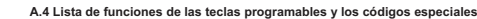

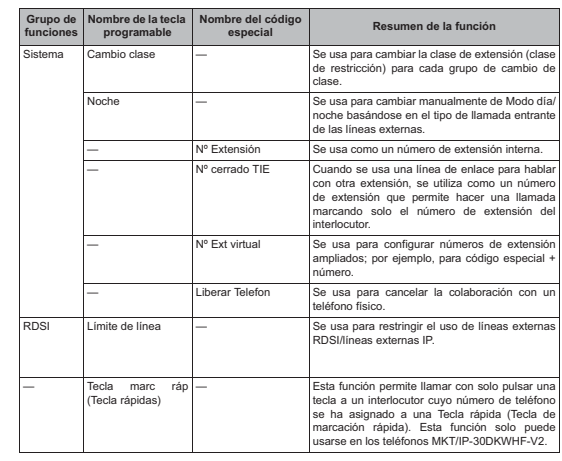

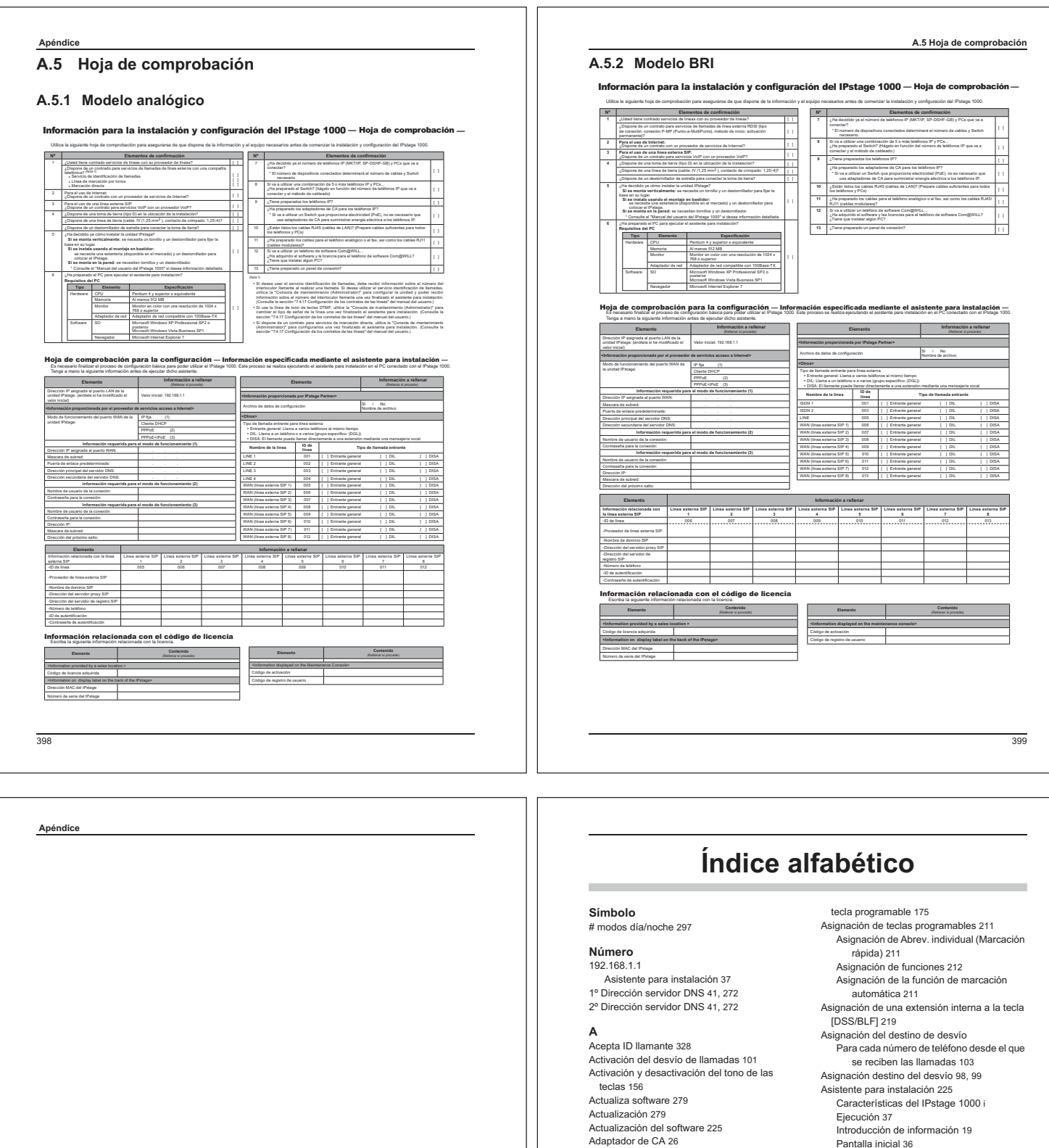

Apagado 28 Encendido 27 Administrador del sistema 56, 231 Agrupación de teléfonos Antes de utilizar la unidad 58 Ajuste del volumen de los tonos locales 155 Ajuste del volumen del auricular 152 Ajuste del volumen del micrófono 154 Ajuste del volumen del micrófono del auricular 153 Ajuste del volumen del timbre para las .<br>Ilamadas recibidas 151 Al colgar el FAX tipo tono DT/BT 305 Almacenamiento de un mensaje de contestador 123 Añadir licencia 276 Añadir/borrar extensión 237, 251 Añadir/borrar extensión(Teclas programables)  $247$ Antes de utilizar la unidad 56 Apagado 28 Asignación de funciones a teclas de función

(SP-DSHF-GB) 163 Asignación de la función de marcación

automática y el número de teléfono a una

Pantalla inicial 36 Auricular 209 Ausente 266 Aviso 235

### **B**

Backup 348 Base (incluida) 20, 21 Bloqueo de llamadas recibidas 182 Borrado de mensajes 122 Borrado de todo el historial 145 Borrado de una entrada de la lista de marcación rápida 149 Borrado de una entrada del historial 144 Borrado del último número marcado 75 Borrar mensajes 345, 375 Búsqueda del número de marcación rápida usando el nombre del interlocutor 146 Buzón de voz 109 Contraseña 114 Nombre 114 Buzón de voz de mantenimiento 110, 123, 125 Borrado de mensajes innecesarios 222 **C**

Cable de conexión a tierra 17, 26 Cable directo RJ45 (8 hilos) 25

Cable modular 24, 25 Cable RJ45 25 Cables directos RJ45 (8 hilos) 24 Calendario 225, 298 Cambiar contraseña SIP 245, 254 Cambiar funcionamient 296 Cambiar Password 245, 254, 304, 358 Cambiar Password SIP 305 Cambie/añada línea nueva 259 Cambio a llamada de voz 68 Cambio de la contraseña 232, 361 Cambio de la línea en uso 205 Cambio de la selección del país 225 Cambio de polarida 262 Cambio del formato de las llamadas entrantes para las líneas externas 229 Cambio del modo de entrada de texto 140 Cambio del modo de entrada de text Cambio del número de extensión 228 Cambio del tono del timbre 214 Cambio entre el modo día y el modo noche 222 Cambio extensión 253 Cambio o adición de un proveedor de línea externa SIP 267 Cambio proveedor Internet 271 Cambios en la lista de marcación rápida del sistema 222 Cancelación del bloqueo de llamadas 183 Cancelación del destino alternativo 192 Cancelación del destino del desvío 100 Cancelación del desvío de llamadas 101 Cancelación del registro de espera de línea 80 Captura de llamadas 312 Cascos 209 Categoría 248 Causa no notificac 332 Causa porque no notificación 332 CD-ROM de recuperación 225 Centro de correo 110 Fin de sesión 113 Cf tipo entr 297 Clase de servicio 57, 245, 254 Clase de servicio de extensión 305 Clase servicio 185 Cliente DHCP Asistente para instalación 40 CLIR llamada saliente 292 Cód liberación funciones 276

Código de activación 276 Código de licencia 19 Código de marcación rápida 71, 149, 178, 179 Código de registro usuarios 234 Código especial Abrev. individual - Org. 179 Código especial Abrev. individual - Reg 178 Código especial Aparcamiento sistema 90 Código especial ARS Configuración inicial 54 Código especial Captura de línea 66, 172 Configuración inicial 54 Código especial Captura de llamada 88 Configuración inicial 54 Código especial Código Capturar Línea 54, 67 Código especial Código Capturar Línea TIE 54, 67 Código especial Conferen 94 Configuración inicial 54 Código especial Desvío Llamadas 101, 105 Configuración inicial 54 Código especial En Espera 173 Código especial Grupo aparcamiento 90, 91 Configuración inicial 54 Código especial Grupo de captura 180 Código especial Grupo llamadas de voz 81 Configuración inicial 54 Código especial Liberar config ausente 189 Código especial Liberar llamada rechazada 183 Código especial Liberar Mobile Twinning 187 Código especial Llamada a línea externa 64, 72 Código especial Llamada DGL 81 Configuración inicial 54 Código especial Mar Abrv (marcación rápida) Configuración inicial 54 Código especial Marcación abreviada 71 Código especial Parar ARS 65 Configuración inicial 54 Código especial Reg config ausente 189 Código especial Registrar llamada rechazada 182 Código especial Registro destino Mobile Twin 185, 188 Código especial Registro modo Mobile Twin 186 Configuración inicial 54 Código especial Rellamada 74 Configuración inicial 54

Código especial Resp llamadas de voz 87 Configuración inicial 54 Código especial Responder 77, 79, 80 Configuración inicial 54 Códigos 337 Códigos especiales 337 Configuración inicial 54 Color de la iluminación 160 Cómo añadir datos del historial al listín telefónico 144 Cómo añadir números de teléfono a la marcación rápida 147 Cómo saber si se reciben llamadas mientras se habla por teléfono 197 Compruebe la conexión a Internet 53 Compruebe si puede recibir y realizar llamadas 53 Concentrador de conmutación 7, 18 Asistente para instalación 46 Conexión al PC 29 Conexión con el centro de correo 112 Conexión con el centro de correo desde una ubicación exterior 126 Conexión de los cables Panel frontal del IPstage 24, 25 Panel posterior del IPstage 26 Conexión de su interlocutor actual con el centro de correo 127 Conexión de un PC 34 Conexión de un teléfono IP Asistente para instalación 46 Conexión P-MP (punto a multipunto) 17 Conf desvío llamadas 370 Conf mantenimiento remoto HTTPS 356, 357 Conf tono MKT/IP siempre activo llamada de voz 306 Conferencia 94 Config actu auto 282 Config adicional llamadas entrante 262, 295,  $326$ Config bloqueo Nº entrante 330 Config de grupos de salto de Exts 246, 318 Config horario notific 322 Config mantenimien 356 Config. Desvíos 362 Configración PPPoE 272 Configurac timbre fijo 305 Configuración de ausente

Activación 190 Cancelación 190 Configuración de datos Asistente para instalación 44 Configuración de la fecha 213 Configuración de la fecha y hora Asistente para instalación 39 Configuración de la hora 214 Configuración de la LAN Asistente para instalación 40 Configuración de la línea externa SIP Asistente para instalación 47 Configuración de la marcación rápida para cada teléfono 178 Configuración de la red 6, 7 Asistente para instalación 40 Configuración de la tecla de buzón de voz 215 Configuración de la WAN Asistente para instalación 40 Configuración de las definiciones de las franjas horarias Antes de utilizar la unidad 59 Configuración de Teclas Programables 330 Configuración de teclas programables 365 Configuración de un destino alternativo 191 Configuración de una línea externa Asistente para instalación 47 Configuración del buzón de voz 318 Configuración del calendario Antes de utilizar la unidad 59 Configuración del cliente DHCP Windows Vista 29 Windows XP 33 Configuración del destino de la llamada y el período de las franjas horarias correspondientes para las llamadas recibidas de líneas externas Antes de utilizar la unidad 59 Configuración del número de teléfono que se desea bloquear 182 Configuración del tipo de llamada entrante Asistente para instalación 48 Configuración inicial Códigos especiales 54 Números de extensión 54 Configuración para el nombre de la extensión Antes de utilizar la unidad 57 Configuración para el número de teléfono de la

#### **402**

extensión Antes de utilizar la unidad 57 Configuración para la clase de servicio Antes de utilizar la unidad 57 Configuración recibir CID por línea 261 Consola de mantenimiento Características del IPstage 1000 i Contenido del paquete 2 Contestar al descolgar 306 Contraseña 112, 232, 360 Borrado 115 Cambio 114 Configuración 114 Contraste del display 162 Contrato de licencia 8 Copia de seguridad de los datos de configuración 62, 223 Copia de seguridad en una memoria USB 223 Copia seguridad datos dispositivo 348 Copiar datos de otras Exts 247 Copiar info EXT 243, 253, 254 Copiar info extensión 245 Correo de voz 109 CWT 196 CWT (número de extensión) 173

#### **D**

Data Backup periódico 353 Datos Nº llamante rechazado 330 DDI Número directo RDSI 324 Desactivación de la función ARS Nivel de sistema 215 Desactivación de la función ARS y método de esaurrus.<br>cancelación Nivel de sistema 216 Descripción de los iconos viii Designación de destinos de llamadas entrantes 194 Desv Línea-Línea Tiempo máx conv 98, 342 Desvío de llamadas 372 Desvío de mensajes 121 Desvío Llamadas 126, 371 Desvío llamadas (Transferencia automática) 97 Desvío no contesta (individual) 342 DGL (Direct Group Line) 81 Día/noche 130, 261, 286, 295, 317, 326 Días festivos o vacaciones 298

DIL 263 DIL entrante Tipo entrante 50 Dirección del serv proxy SIP 268 Asistente para instalación 47 Dirección del serv registro SIP Asistente para instalación 47 Dirección IP 41, 272, 275, 333 Asistente para instalación 43 Dirección próximo salto 275 Asistente para instalación 43 Dirección secundaria del servidor DNS 41 DISA 49, 264, 285 Display MKT/IP 300 Display Nº llamante (NO notificación) 331 Duración máxima de mensajes 319 Duracíon no respuesta de línea en espera 341 **E** Ejecución de la Consola de mantenimiento (Administrator) 232 Ejecución de la Consola de mantenimiento (User portal) 360 Ejemplo de entrada alfabética 141 El concentrador de conmutación suministra electricidad (PoE) 18 El teléfono esta conectado al sistema Asiatante para instalación 46 Elementos requeridos antes de la instalación 17 Eliminación del destino de desvío 104

En espera 89 Encendido 27 Entrante general Tipo de llamada entrante 49 Envío de ping 352 eSound 157 Especificación del bastidor 22 Especificación del destino del Mobile Twinning .<br>185 Especificaciones de hardware Modelo analógico 382 Modelo BRI 383 Especificaciones de software Modelo analógico 384

Modelo BRI 396 Espera de línea 89, 198 Espera de línea de una línea de extensión 79 Espera de línea para una línea externa 77 Estd cnx 244 Extensión de MKT/IP 238

### **F** FAX

Estándar 8 Fecha y hora del sistema 350 Fecha/Hora 350 Flash 348 Formato de los datos de marcación rápida 290 Formato de visualización del tiempo 300 Fuente de sonido externa para música en espera 6 Función de captura de llamadas 88 Función de comunicaciones unificadas Características del IPstage 1000 i Función de contestador automático 131, 191 Cancelación 192 Configuración 191 Función de correo de voz Restricciones 129 Función de llamada ARS (Selección automática de ruta) 65, 216 Función de llamadas en espera 196 Función de marcación automática 69, 174, 175 Tecla de marcación rápida 175 Tecla [Marcación automáticam.] 175 Teclas rápidas 175 Función de marcación con una tecla 164 Función de marcación directa 193 Función de repetición automática 76 Función de transferencia 163 Función Parar ARS (Selección automática de ruta) 66 Función Provisión automática Características del IPstage 1000 i Funciones de servidor DHCP 29

#### **G**

Ganancía corta 262 Ganancía Llamada 262 Graba llamadada 195 Grabación de la guía de respuesta 217 Antes de utilizar la unidad 60 Grabación de la guía de voz 217 Grabación de su nombre (para el buzón de voz) 115

Grabación de un mensaje 116, 118, 202 Grupo aparcamient de llamadas 246 Grupo captura de llamada 246 Grupo de captura de llamadas 58, 88, 180, 228 Grupo de extensiónes 246 Grupo de llamadas de voz 81 Grupo de retención de llamadas 58, 228 Grupo de salto 107, 108, 246, 309 Grupo de salto de extensión 58, 228 Grupo DGL 58, 81, 228, 316 Guardar los datos de configuración Asistente para instalación 51 Guardar mensajes 346, 376 Guía administrativa de mensajes de contestador 123, 124 Guía de administración de contraseñas 114 Guía de administración de mensajes de contestador 124 Guía de espera para llamadas entrantes 206 Guía de funciones de servicio 113 Guía de respuesta de DISA 206 Guía de voz 206 Guía del contestador automático 206 Guía grabación 283 Guía para la selección del número de servicio 111 Guía para llamadas entrantes 206 Guía para respuesta automática 193 Guía rápida de instalación 17, 19, 40, 41, 42, 43, 47 Guía vocal 126 Guías 110

**403**

**H** Habilitar Tono intrusión 306 Historial de llamadas 73 Hoja de comprobación 17, 19, 40, 41, 42, 43, 47 Modelo analógico 398 Modelo BRI 399 Hora de inicio 297 Hora fin de notific 322 Hora inicio llamada 340 Hora inicio notific 322

**I** ID de línea 328 ID terminal 245, 254, 304 Identificac llamante 307

- Idioma de guía del buzón para mantenimiento 319 Idioma guía 320 Idioma utilizado para el correo de voz 38 Info parámetros Extens 303 Info. adicional 337 Informac programa actualizado 235 Información adicional 248 Información Buzón de Voz 344, 345, 362, 374 Información del usuario 362 Información IP Fija 272 Información sistema 234 Inicialización de los datos de configuración 225 Instalación en la pared 22 Instalación en un bastidor 22 Instalación fija 20 Instalación vertical 20 Instalación vertical (con tornillos) 21 Instalación y conexión Confirmación del procedimiento de funcionamiento 16 Integración del softphone Com@WILL con Microsoft Outlook Características del IPstage 1000 i Interruptor de alimentación Apagado 28 Encienda el interruptor de alimentación 27 Interruptor SHUT 28 Interv notificac 322 IP fija Asistente para instalación 41 **L** LAN 333 Led PWR Apagado 28 Encendido 27 Liberacíon líne ext si dest no contesta 341 Liberar Mobile Twinning 54 Línea 259, 327 Línea en espera 198 Líneas 269 Lista de funciones de las teclas programables 392
- Lista de funciones de los códigos especiales 392 Lista de los menús del display del teléfono 165 Listas de números de función 212

Listín telefónico 72 Borrado de un elemento 137 Borrar todo 137 Búsqueda de grupos 136 Búsqueda de nombres 134 Búsqueda de números de memoria 135 Cómo añadir un número de teléfono y un nombre nuevos 133 Edición 136 Llamada a extensión con una tecla 219 Llamada ARS 65 Llamada en espera 305 Llamada entrante DIL 48 Llamada entrante DISA Tipo entrante 50 Llamada entrante general 48 Llamada entrante por CID 293 Llamada malintencionada 330 Llamadas entrantes generales 262 Luz de alarma 234 Luz ONLINE Apagado 28 Encendido 27 **M** Manos Libres 76, 209 Mant desde LAN Activar/Desactiv 356 Mantenimiento 356 Mantenimiento remoto 208 Mantenimiento remoto HTTP 208 Manuales relacionados 2 Marcación abreviada 70 Marcación abreviada variable 378

Marcación automática 69 Marcación con una tecla para las extensiónes internas 174 Marcación directa PBX/DID 193, 265 Marcación rápida 70, 146, 194, 288, 377, 378 Antes de utilizar la unidad 58 Marcación rápida del sistema 70 Marcar 292 Marcas registradas 2 Mascara de subred 41, 272, 275, 333 Asistente para instalación 43 Máximo mensajes grabados por BV 319 Melodía para llamadas en espera 199 Memoria flash 51, 62

Memoria USB 62 Mensaje de ausencia 189 Mensaje de contestador Borrado 124 Comprobación 124 Mensaje de guía de espera 203 Menú [Mantenimiento] 347 Menú [Parámetro muy usado] 236 Menú [Personalización] 287 Menú [Referencia] 344 Menú de configuración de servicios 168, 169 Menú de configuración del sonido 168 Menú del historial de llamadas 167 Menú del teléfono 166 Menú principal 165 Menú principal para usuarios 362 Método de entrada de caracteres 138 MKT/IP-10DSHF 138 MKT/IP-30DKWHF-V2 139 SP-DSHF-GB 138 Método de salto circular 107 Método de salto de terminal 107 Método de salto distribuido 108 Método de salto piloto 107 Mobile Twinning 185, 362, 368 Configuración de un tiempo de retardo 188 Configuración del modo 186 Módem 6 Modo acción WAN 271 Modo ausente 191, 192 Modo de funcionamiento 225 Modo de Mobile Twinning Activar 186 Cancelar 187 Modo Desvío de llamadas 97 Modo día/noche 193 Modo DTMF 94 Modo noche 225 Modo presente 191, 192 Música en llamadas en espera 334 My eSound 157 **N**

No contesta 371 Nº de buzón para mantenimiento 319 Nº de Buzón Voz 320, 364 Nº de grupo DDI 325 Nº de grupo DID 308

Nº EXT para copiar 245, 254 Nº Extensión 245, 254, 304, 362 Nº geografico 269 Nº grupo modo noche 325 Nº máximo de buzones Voz 319 Nomb usuario WAN 42 Nombre 292 Nombre Carrier 269 Nombre Códig 337 Nombre de dominio SIP 268 Nombre dominio SIP Asistente para instalación 47 Nombre Extensión 245, 254, 304 Nombre usuario 273 Nombre y función de cada parte Teléfono 9 Unidad IPstage 3 Notif tiempo desconexión 322 Notificación de recepción de mensajes 128 Notificación llamante(CID) 328 Notificación recepción msj 321 Notificar al interlocutor que ha recibido una llamada 173 Número de acceso al buzón de voz 54, 110, 111, 112, 116, 191, 234 Número de buzón para llamadas entrantes alternativas desde línea externa Configuración inicial 54 Número de buzones de voz 129 Número de Digitos de supervisión 325 Número de grupo 87 Número de grupo del grupo de captura de llamadas 180, 181 Número de grupo DGL 81 Número de línea 67, 68 Número de marcación para no enviar notificación al teléfono del interlocutor 172 Número de marcación rápida 146 Número de mensajes que se pueden almacenar 129 Número de ruta 71, 77, 78 Número de servicio 111 Número del buzón de voz 202 Número del grupo de llamadas de voz 81 Número del interlocutor llamante 193 Número del tipo de función 210 Número secuencial 332

**406**

Números de extensión Configuración inicial 54 Números de teléfono analógicos Configuración inicial 54

#### **O**

Obtener información más reciente 279 Ocupado 371 ONU 6

**P** País (idioma del sistema) y Segundo idioma para Buzón de Voz 235 Panel de conexión 6, 24, 25 Panel de concador de la unidad IPstage Nombre y función de cada parte 3, 4 Panel frontal del IPstage Conexión de los cables 24, 25 Panel posterior de la unidad IPstage Nombre y función de cada parte 5 Panel posterior del IPstage Conexión de los cables 26 Parar ARS 292 Password 245, 254, 269, 273, 304, 319, 320, 360  $WAN 42$ Password actual del BV 364 Password autent SIP 245, 254, 305 Perfil de usuario 363 Período de almacenamiento mensajes BV 323 Período de almacenamiento para un mensaje 129 Permite CID 325 Permitir anuncio voz de llamadas entrantes de Ext 306 Permitir llamadas espera - Recibidas 306 Plan numeración 330, 336 Plantilla (incluida) para la instalación en la pared 22 Posición de instalación 68 PPPoE Asistente para instalación 42 PPPoE+IPoE 274 Asistente para instalación 42 Precauciones de seguridad ii Primer idioma 38 Propiedad transmisió 262

Proveedor de servicios de Internet 17

Proveedor VoIP 17

Puerta de enlace 41, 272 Puerto de telnet 356 Puerto FTP "control" 356 Puerto FTP "Datos" 356 Puerto HTTP 356 Pulse la tecla retener 90, 92, 93, 94

#### **R**

Realización de llamadas usando números de teléfono diferentes para cada extensión interna 193 Recepción de una llamada en dos teléfonos al mismo tiempo 185 Recepción número llamante 328 Rechazar llamada Para llamadas no deseadas 329 Rechazar NO notificación de Nº llamante 330, 332 Reemplace por Ext fallo 257 Reprodu consecutiva de mensajes 319 Reprodu msj auto 319 Reproducción del mensaje 119 Reproducir mensajes 345, 375 Requisitos de los tornillos 18 Reset 351 Restablecer 351 Restablecer memoria 137, 145 Restauración datos disp 349 Restauración de la configuración predeterminada de fábrica del sistema 226 Restauración de los datos de configuración 224 Restauración de los datos de configuración desde una memoria USB 224 Restricción de llamadas 82 Restricciones Función de correo de voz 129 Retención de llamadas 89, 198, 314 Retención exclusiva 89, 198, 200 Revisión de la configuración de los grupos 228 RJ11 24, 25 RJ45 24, 25 Ruta 66

### **S**

Salvar Msg Auto 319 Secuencia reproducc de msjs 319 Segundo idioma 38 Selecc element para copiar 245, 254 Selección del idioma Asistente para instalación 38 Selección del país Asistente para instalación 38 Selecciona tecla programable 248 Señal de interrupción 196 Señal de teléfono con marcación por tonos 83 Señal DTMF 83 Servicio VoIP 17 Servidor NTP 39, 350 Servidor SIP registro 268 SHUT<sub>28</sub> Símbolos utilizados en este manual 2 Sin notificación 172 SIP 63, 171 Sistema de gestión del Teléfono 305 Smart duo no contesta (ComWill) 343 SoftPhone 207 Softphone Com@WILL 207, 241 Características del IPstage 1000 i Solución de problemas 388 Sonido de reemplazo 173 SP-DSHF-GB 63, 171, 239 Nombre y función de cada parte 12 Sys call park 315 **T** Tabla de enrutamiento predeterminada 66, 216

Tecla [Abrev. individual] 70, 71 Tecla [ARS] 65 Tecla [Ausente] 190 Tecla [BV] 110, 112, 215 Tecla [Captura de llamada] 88 Tecla [CLIR] 148, 172, 177 Tecla [Contesta] 203 Tecla [Contestar] 85, 177 Tecla de Marcación rápida 69, 74, 176 Tecla [Desvío Llamadas] 98, 99, 100, 101, 102, 103, 104, 105 Tecla [DGL] 86, 203 Tecla [DSS/BLF] 69, 92, 174 Tecla [Entra línea en espera] 203 Tecla [EXT] 90, 92, 93, 94, 95, 196 Tecla [Fin de la grabación] 195 Tecla [Graba llamadada] 195 Tecla [Grp call park] 90, 91 Tecla [Grp contes llam] 181 Tecla [Grupo de captura] 181

Tecla [Línea] 68, 85, 198, 199, 203 Tecla [Mar Abrv] 71 Tecla [Marcación abreviada] 70, 146, 149 Tecla [Marcación Automática] 70, 175 Tecla [Marcación rápida] 390 Tecla [Mobile Twinning] 186, 187, 188 Tecla [Noche] 59, 130 Tecla [Parar ARS] 65, 148, 177, 215, 216 Tecla [Participantes conferencia - 4 personas] 95 Tecla [Pausa] 196 Tecla [Presencia/Ausenc] 191, 192 Tecla programable Configuración inicial 55 Tecla [Rechazar llamada] 183, 184 Tecla [Regist mensaje] 116, 202 Tecla [Rellamada] 74, 75 Tecla [Repetición auto] 76 Tecla [Responder] 78, 79, 80 Tecla [Retención exclusiva] 200 Tecla [Retener] 92, 93, 198, 200 Tecla [Saliente] 67 Tecla [Seleccionar] 139 Tecla [Señalización DTMF] 83, 177 Tecla [Sys call park] 91 Tecla [Teclas rápidas] 164 Tecla [Transferen] 90, 163 Teclas de cursor Nombre y función de cada parte 10, 12 Teclas de función Nombre y función de cada parte 13 Teclas Programables 301, 318 Teclas rápidas 92 Teléfono analógico Estándar 8 Teléfono de administración del sistema 222 Teléfono de control del sistema 59 Teléfono IP multifunción (MKT/IP-10DSHF) Nombre de cada parte 10 Teléfono IP multifunción (MKT/IP-10DS-V2) Nombre y función de cada parte 11 Teléfono IP multifunción (MKT/IP-30DKWHF-V2) Nombre y función de cada parte 13 Teléfono SIP (de propósito general) 240 Teléfonos de administración del sistema 60 Teléfonos que pueden utilizarse 8 Temp ejec transfer no respuesta 342

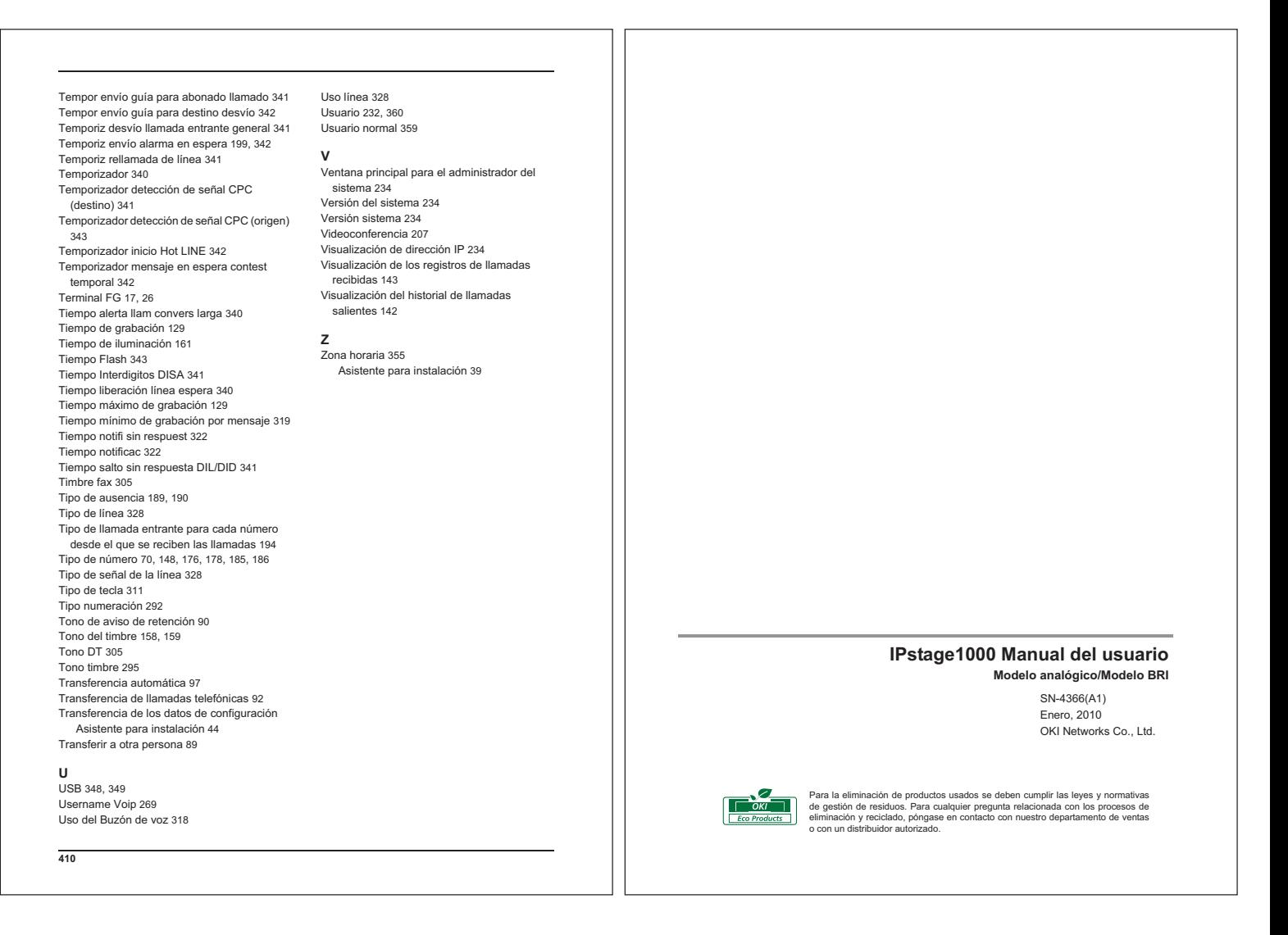